# <span id="page-0-0"></span>**Dell™ Latitude™ ATG D620 – Benutzerhandbuch**

[Informationsquellen](file:///C:/data/systems/latd620A/ge/FP139ge1/findinfo.htm#wp1185725) [System-Setup-Programm](file:///C:/data/systems/latd620A/ge/FP139ge1/setup.htm#wp1116828) [Wissenswertes über Ihren Computer](file:///C:/data/systems/latd620A/ge/FP139ge1/about.htm#wp1206073) Meu Installieren von Software<br>Verwenden des Akkus Neue Heinzufügen und Austauschen v [Verwenden des Bildschirms](file:///C:/data/systems/latd620A/ge/FP139ge1/display.htm#wp1061510) **[Reisen mit dem Computer](file:///C:/data/systems/latd620A/ge/FP139ge1/travel.htm#wp1107556)** [Verwenden von Multimedia](file:///C:/data/systems/latd620A/ge/FP139ge1/media.htm#wp1069831) [Wie Sie Hilfe bekommen](file:///C:/data/systems/latd620A/ge/FP139ge1/help.htm#wp1121538) [Verwenden von Karten](file:///C:/data/systems/latd620A/ge/FP139ge1/cards.htm#wp1110913) [Technische Daten](file:///C:/data/systems/latd620A/ge/FP139ge1/specs.htm#wp1059722) [Verwenden von Netzwerken](file:///C:/data/systems/latd620A/ge/FP139ge1/wireless.htm#wp1140945) Manner [Anhang](file:///C:/data/systems/latd620A/ge/FP139ge1/appendix.htm#wp1113702) [Sichern des Computers](file:///C:/data/systems/latd620A/ge/FP139ge1/security.htm#wp1114820) [Glossar](file:///C:/data/systems/latd620A/ge/FP139ge1/glossary.htm#wp1121301) [Beheben von Störungen](file:///C:/data/systems/latd620A/ge/FP139ge1/trouble.htm#wp1305115)

[Verwenden des Akkus](file:///C:/data/systems/latd620A/ge/FP139ge1/battery.htm#wp1067780) [Hinzufügen und Austauschen von Teilen](file:///C:/data/systems/latd620A/ge/FP139ge1/parts.htm#wp1043338) verwenden der Tastatur Hinzufügen und Austauschen von Teilen [Funktionen von Dell™ QuickSet](file:///C:/data/systems/latd620A/ge/FP139ge1/quickset.htm#wp1108771)

Informationen über weitere, mitgelieferte Dokumentationen finden Sie unter [Informationsquellen.](file:///C:/data/systems/latd620A/ge/FP139ge1/findinfo.htm#wp1185725)

**ANMERKUNG:** Eine ANMERKUNG macht auf wichtige Informationen aufmerksam, mit denen Sie den Computer besser einsetzen können.

 $\bullet$ **HINWEIS:** Ein HINWEIS warnt vor möglichen Beschädigungen der Hardware oder vor Datenverlust und zeigt, wie diese vermieden werden können.

 $\triangle$ **VORSICHT: Der Hinweis VORSICHT weist auf Gefahrenquellen hin, die materielle Schäden, Verletzungen oder sogar den Tod von Personen zur Folge haben können.** 

Eine vollständige Liste von Abkürzungen und Akronymen finden Sie im Gloss

Wenn Sie einen Dell™-Computer der Serie N erworben haben, sind die Verweise in diesem Dokument auf die Betriebssysteme Microsoft® Windows® nicht zutreffend.

# **Die in diesem Dokument enthaltenen Informationen können sich ohne vorherige Ankündigungen ändern. © 2006 Dell Inc. Alle Rechte vorbehalten.**

Nachdrucke jeglicher Art ohne die vorherige schriftliche Genehmigung von Dell Inc. strengstens untersagt.

In diesem Text verwendete Marken: *Dell,* das *DELL-*Logo, *Inspiron, Dell Precision, Dimension, OptilPex, Latitude, PowerEdge, PowerFault, PowerApp, ExpressCharge, Travellite, Strike Zone,<br>Wi-Fi Catcher, Dell MediaDirect,* 

Andere in diesem Dokument möglicherweise verwendete Marken und Handelsbezeichnungen dienen ausschließlich der Identifikation der Firmen, denen diese Marken und Namen gehören, oder ihrer Produkte. Dell Inc. verzichtet auf alle Besitzrechte an Marken und Handelsbezeichnungen, die nicht ihr Eigentum sind.

**Modell PP18L**

**Januar 2007 Teilenr. FP139 Rev. A01**

# <span id="page-1-0"></span> **Wissenswertes über Ihren Computer**

**Dell™ Latitude™ ATG D620 – Benutzerhandbuch**

- [Vorderansicht](#page-1-1)
- **O** [Linke Seite](#page-3-0)
- [Rechte Seite](#page-5-0)
- **O** [Rückansicht](#page-5-1)
- **O** [Unterseite](#page-7-0)

# <span id="page-1-1"></span> **Vorderansicht**

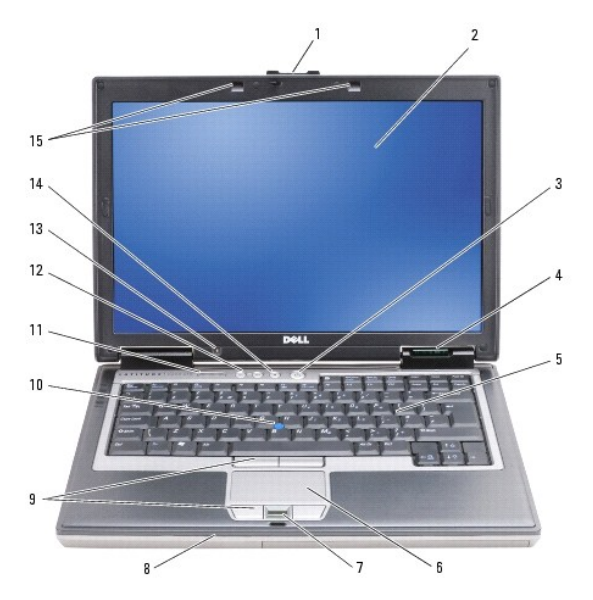

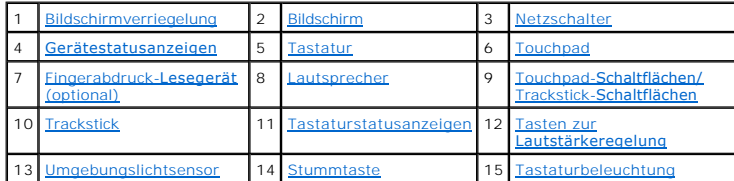

<span id="page-1-2"></span>**Bildschirmverriegelung –** Hält den Bildschirm geschlossen.

<span id="page-1-3"></span>Bildschirm - Weitere Informationen über Ihren Bildschirm finden Sie unter [Verwenden des Bildschirms.](file:///C:/data/systems/latd620A/ge/FP139ge1/display.htm#wp1061510)

<span id="page-1-4"></span>**Netzschalter –** Drücken Sie den Netzschalter, um den Computer einzuschalten oder um einen Energieverwaltungsmodus zu beenden (siehe Energie

**HINWEIS:** Um Datenverlust zu vermeiden, drücken Sie zum Ausschalten nicht den Netzschalter, sondern fahren Sie das Betriebssystem Microsoft®<br>Windows® herunter.

Wenn der Computer nicht mehr reagiert, halten Sie den Netzschalter gedrückt, bis der Computer vollständig ausgeschaltet ist. (Das kann einige Sekunden dauern).

<span id="page-1-5"></span>**Gerätestatusanzeigen**

<span id="page-2-7"></span>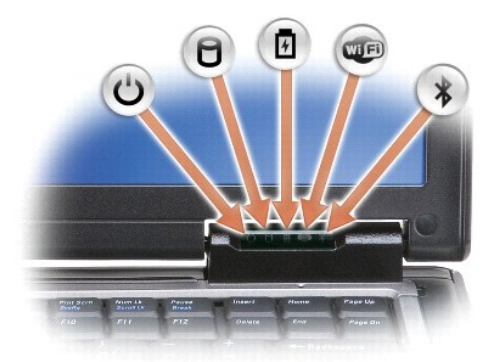

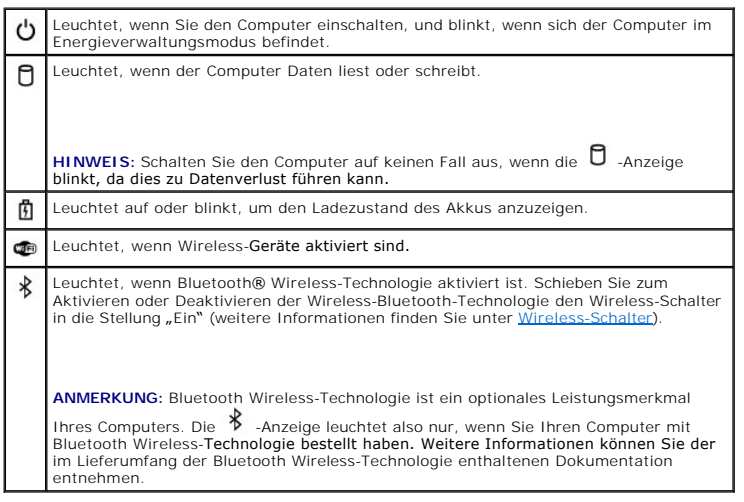

Ist der Computer an eine Steckdose angeschlossen, leuchtet die **面**-Anzeige folgendermaßen:

- o Stetig grün leuchtend: Der Akku wird aufgeladen.
- o⊔Grün blinkend: Der Akku ist beinahe vollständig aufgeladen.<br>o∏Aus: Der Akku wird entsprechend geladen (oder es ist keine externe Stromversorgung zum Aufladen des Akkus verfügbar).

Wird der Computer mit Akkuenergie versorgt, leuchtet die  $\Phi$ -Anzeige folgendermaßen:

- 
- 
- o Aus: Der Akku ist genügend geladen (oder der Computer ist ausgeschaltet).<br>o Orange blinkend: Die Akkuladung ist niedrig.<br>o Stetig orange leuchtend: Die Akkuladung hat einen kritisch niedrigen Stand erreicht.

<span id="page-2-0"></span>**Tastatur –** Die Tastatur umfasst außerdem einen nummerischen Tastenblock und die Windows-Logo-Taste. Weitere Informationen über unterstützte Tastenkombinationen finden Sie unter [Verwenden der Tastatur](file:///C:/data/systems/latd620A/ge/FP139ge1/keyboard.htm#wp1060323)

<span id="page-2-1"></span>Touchpad - Bietet die Funktionen einer Maus (siehe [Touchpad und Trackstick\)](file:///C:/data/systems/latd620A/ge/FP139ge1/keyboard.htm#wp1050951).

<span id="page-2-2"></span>Fi**ngerabdruck-Lesegerät (Optional) –** Hilft Ihnen, Ihren Dell™-Computer sicherer zu machen. Wenn Sie mit Ihrem Finger über das Lesegerät fahren,<br>überprüft es Ihre Identität anhand Ihres einzigartigen Fingerabdrucks. Info

<span id="page-2-3"></span>Lautsprecher – Drücken Sie zum Anpassen der Lautstärke der integrierten Lautsprecher die Tasten zur Lautstärkeregelung, die Stummtaste oder die<br>Tastenkombinationen zur Lautstärkeregelung (siehe <u>Tastenkombinationen</u>).

<span id="page-2-4"></span>**Touchpad-Schaltflächen/Trackstick-Schaltflächen –** Verwenden Sie diese Schaltflächen wie die Tasten auf einer Maus, wenn Sie den Touchpad und den Trackstick verwenden, um den Cursor auf dem Anzeige zu bewegen (siehe [Touchpad und Trackstick](file:///C:/data/systems/latd620A/ge/FP139ge1/keyboard.htm#wp1050951)).

<span id="page-2-6"></span><span id="page-2-5"></span>**Trackstick –** Bietet die Funktionen einer Maus (siehe [Touchpad und Trackstick\)](file:///C:/data/systems/latd620A/ge/FP139ge1/keyboard.htm#wp1050951).

#### <span id="page-3-5"></span>**Tastaturstatusanzeigen**

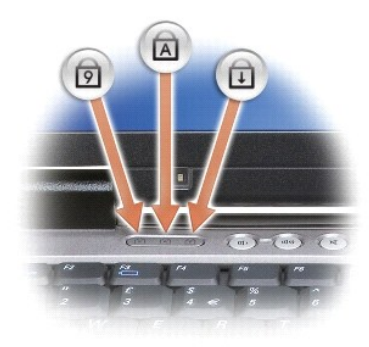

Die grünen Anzeigen oberhalb der Tastatur weisen auf Folgendes hin:

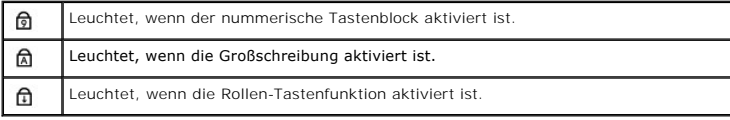

<span id="page-3-2"></span><span id="page-3-1"></span>**Tasten zur Lautstärkeregelung –** Drücken Sie diese Tasten, um die Lautstärke einzustellen.

**Umgebungslichtsensor – Erkennt das verfügbare Umgebungslicht und vergrößert oder verringert die Hintergrundbeleuchtung des Bildschirms zur<br>Kompensierung dunklerer oder hellerer Umgebungen automatisch. Drücken Sie die Tast** 

<span id="page-3-4"></span><span id="page-3-3"></span>**Stummtaste –** Drücken Sie diese Taste, um die Lautsprecher zu deaktivieren.

**Tastaturbeleuchtung –** Drücken Sie die Taste <Fn> oder die Nach-Rechts-Taste, um die Anzeigen für die Beleuchtung der Tastatur in Umgebungen mit geringer Beleuchtung ein- und auszuschalten.

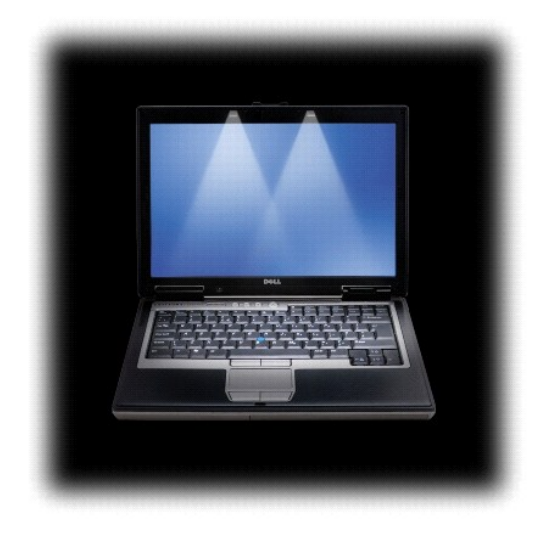

<span id="page-3-0"></span>**Linke Seite** 

<span id="page-4-1"></span>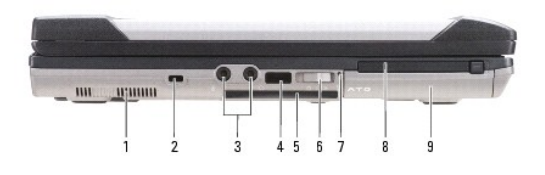

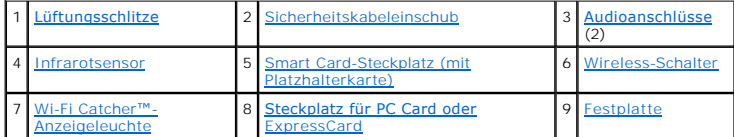

<span id="page-4-2"></span>**Lüftungsschlitze –** Der Computer verwendet integrierte Lüfter zum Ansaugen von Luft durch die Lüftungsschlitze, um eine Überhitzung des Computers vorzubeugen.

VORSICHT: **Stecken Sie keine Gegenstände in die Lüftungsschlitze, blockieren Sie sie nicht, und halten Sie sie frei von Staub. Bewahren Sie den<br>Dell-Computer im eingeschalteten Zustand nicht in Bereichen mit mangelnder Luf kann der Computer Schaden nehmen oder sogar ein Brand entstehen.**

**ANMERKUNG:** Der Lüfter wird eingeschaltet, wenn sich der Computer erhitzt. Das ist normal und weist nicht auf ein Problem mit dem Lüfter oder dem Computer hin.

<span id="page-4-3"></span>**Sicherheitskabeleinschub –** Sie können einen handelsüblichen Diebstahlschutz an den Computer anbringen (siehe [Sicherheitskabelverriegelung\)](file:///C:/data/systems/latd620A/ge/FP139ge1/security.htm#wp1111404).

#### <span id="page-4-4"></span>**Audioanschlüsse**

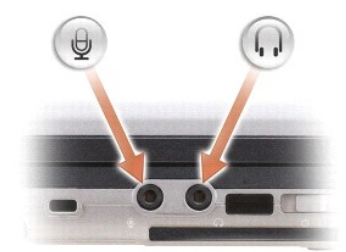

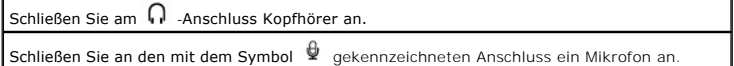

<span id="page-4-5"></span>Infrarotsensor – Mithilfe des Infrarotsensors können Sie Dateien ohne Kabelverbindung an andere infrarotfähige Komponenten übertragen. Bei der Lieferung<br>des Computers ist der Sensor deaktiviert. Sie können zum Aktivieren d infrarotfähigen Gerät.

<span id="page-4-6"></span>**Steckplatz für Smart Card (mit Platzhalterkarte) –** Unterstützt eine Smart Card. Smart Cards bieten eine große Bandbreite an Funktionen, wie z. B.<br>Sicherheitsfunktionen und Datenspeicherung. Die Platzhalterkarte verhinder [Verwenden von Smart Cards](file:///C:/data/systems/latd620A/ge/FP139ge1/security.htm#wp1111489).

<span id="page-4-0"></span>Wireless-Schalter – Wenn dieser Schalter über Dell QuickSet aktiviert wurde, kann das Gerät Ihre Umgebung auf Wireless-LAN-Verbindungen scannen. Sie<br>können diesen Schalter auch dazu verwenden, um Wireless-Geräte wie z. B. und auszuschalten (siehe Dell™ Wi-[Fi Catcher™ Netzwerk](file:///C:/data/systems/latd620A/ge/FP139ge1/wireless.htm#wp1140579)-Locator).

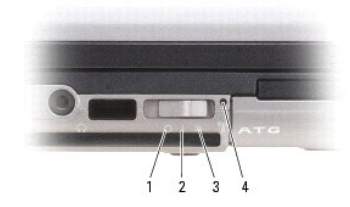

1 Aus-Position Deaktiviert Wireless-Geräte

<span id="page-5-5"></span>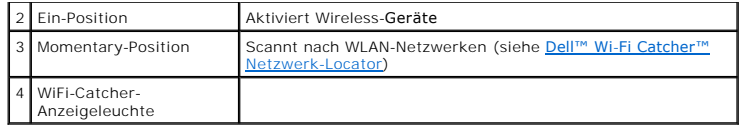

<span id="page-5-2"></span>**Wi-Fi Catcher™ Anzeigeleuchte –** Die Anzeigeleuchte funktioniert wie folgt:

- o Grün blinkend: Suche nach Netzwerken
- o Stetig grün leuchtend: Starkes Netzwerk gefunden<br>o Stetig gelb leuchtend: Schwaches Netzwerk gefunden<br>o Gelb blinkend: Fehler<br>o Aus: Kein Signal gefunden
- 
- 

<span id="page-5-3"></span>**Steckplatz für PC Card/ExpressCard –** Unterstützt eine PC Card, wie z. B. ein Modem oder einen Netzwerkadapter oder eine ExpressCard (mit PCMIA-<br>Adapter). Der Computer ist mit einer Platzhalterkarte auf diesem Steckplatz keine Karte installiert ist (siehe [Kartentypen\)](file:///C:/data/systems/latd620A/ge/FP139ge1/cards.htm#wp1107696).

<span id="page-5-4"></span>**Festplatte –** Hier sind Software und Daten gespeichert.

# <span id="page-5-0"></span> **Rechte Seite**

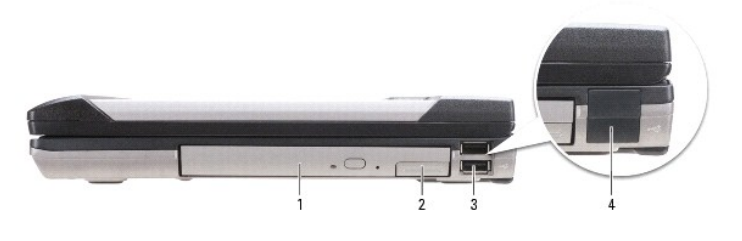

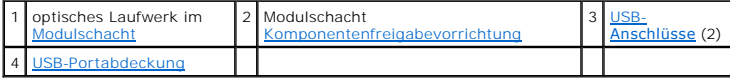

<span id="page-5-7"></span>**Modulschacht –** Kann ein Disketten- **oder ein optisches Laufwerk, einen zweiten Akku, ein zweites Festplattenlaufwerk oder ein Dell TravelLite™-Modul<br>aufnehmen (siehe <u>Verwenden der Multimedia-Komponenten)</u>.** 

<span id="page-5-8"></span>**Komponentenfreigabevorrichtung –** Drücken Sie auf die Vorrichtung, um die in den Modulschacht eingesetzten Geräte auszuwerfen.

#### <span id="page-5-6"></span>**USB-Anschlüsse**

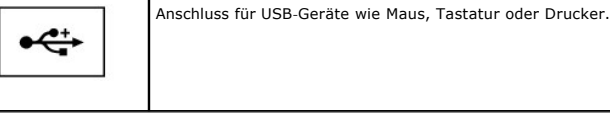

<span id="page-5-9"></span>**USB-Portabdeckung –** Die USB-Portabdeckung schützt den Computer vor dem Eindringen von Fremdkörpern, wenn kein USB-Gerät an die Anschlüsse angeschlossen ist.

# <span id="page-5-1"></span>**Rückansicht**

<span id="page-6-6"></span>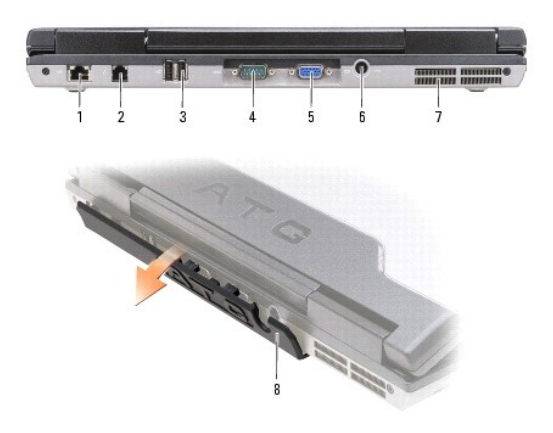

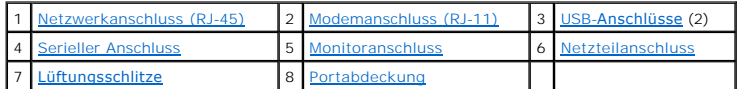

VORSICHT: Stecken Sie keine Gegenstände in die Lüftungsschlitze, blockieren Sie sie nicht, und halten Sie sie frei von Staub. Bewahren Sie den<br>Computer in angeschaltetem Zustand nicht in schlecht durchlüfteten Behältnissen

#### <span id="page-6-0"></span>**Netzwerkanschluss (RJ-45)**

**HINWEIS:** Der Netzwerkanschluss ist etwas größer als der Modemanschluss. Um eine Beschädigung des Computers zu vermeiden, schließen Sie kein Telefonkabel an den Netzwerkanschluss an.

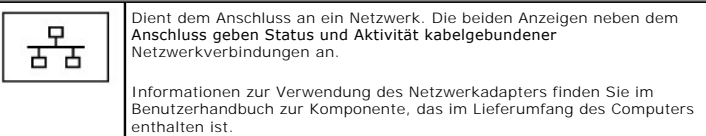

## <span id="page-6-1"></span>**Modemanschluss (RJ-11)**

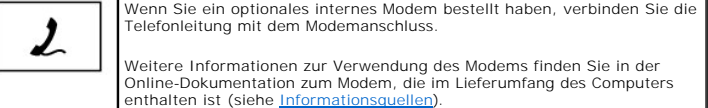

#### <span id="page-6-2"></span>**USB-Anschlüsse**

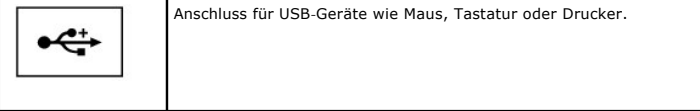

<span id="page-6-3"></span>**Serieller Anschluss** 

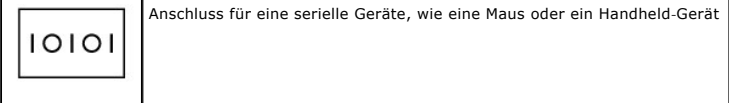

<span id="page-6-5"></span><span id="page-6-4"></span>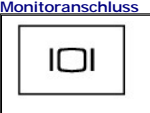

Schließt ein Videogerät an, wie z. B. einen Monitor.

<span id="page-7-3"></span>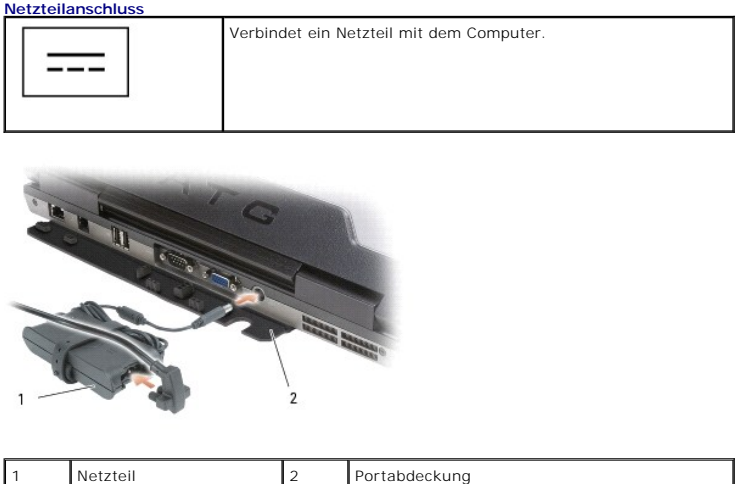

Das Netzteil wandelt Wechselstrom in den vom Computer benötigten Gleichstrom um. Sie können das Netzteil bei ein- oder ausgeschaltetem Computer anschließen.

**A** VORSICHT: Das Netzteil eignet sich weltweit für alle Steckdosen. Die Stecker oder Steckdosenleisten können jedoch unterschiedlich sein. Wird **ein falsches Kabel verwendet oder dieses nicht ordnungsgemäß an die Steckerleiste oder die Steckdose angeschlossen, können ein Brand oder Schäden im System verursacht werden.**

**HINWEIS:** Ziehen Sie beim Trennen des Netzteilkabels vom Computer am Kabelstecker, und nicht am Kabel selbst, und ziehen Sie diesen fest, aber O nicht ruckartig ab, damit das Kabel nicht beschädigt wird. Wenn Sie das Netzteilkabel aufwickeln, stellen Sie sicher, dass Sie dem Knickwinkel des<br>Anschlusses auf dem Netzteil folgen, um Beschädigungen am Kabel zu vermeide

<span id="page-7-2"></span>Portabdeckung – Schützt das Innere des Computers vor Staubablagerungen, die über den Port und die Anschlussöffnungen eindringen können. Außerdem<br>werden auf diese Weise die Anschlussstifte vor möglichen Beschädigungen gesch

<span id="page-7-1"></span>**Lüftungsschlitze –** Der Computer verwendet integrierte Lüfter zum Ansaugen von Luft durch die Lüftungsschlitze, um eine Überhitzung des Computers vorzubeugen.

**ANMERKUNG:** Der Lüfter wird eingeschaltet, wenn sich der Computer erhitzt. Das ist normal und weist nicht auf ein Problem mit dem Lüfter oder dem Computer hin.

 $\triangle$ VORSICHT: Stecken Sie keine Gegenstände in die Lüftungsschlitze, blockieren Sie sie nicht, und halten Sie sie frei von Staub. Bewahren Sie den<br>Computer in angeschaltetem Zustand nicht in schlecht durchlüfteten Behältnissen

# <span id="page-7-0"></span> **Unterseite**

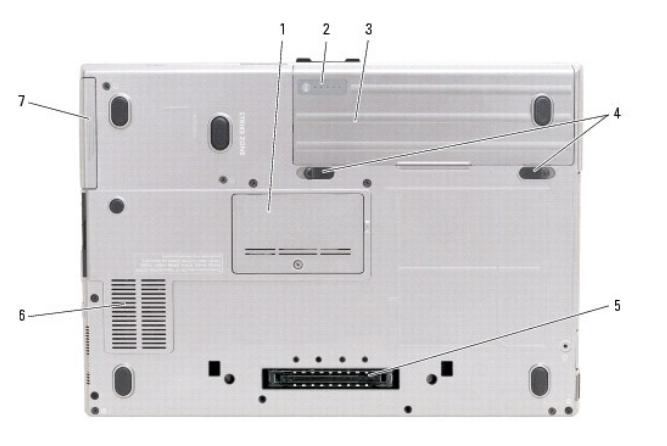

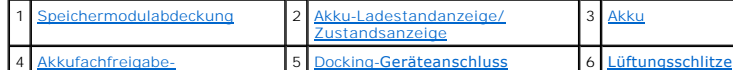

<span id="page-8-6"></span>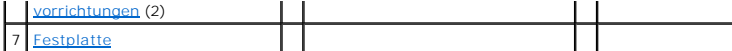

<span id="page-8-0"></span>**Speichermodulabdeckung –** Deckt das Fach ab, das den zweiten Speichermodulanschluss (DIMM B) enthält (siehe [Speicher\)](file:///C:/data/systems/latd620A/ge/FP139ge1/parts.htm#wp1105730).

<span id="page-8-1"></span>**Akku-Ladestandanzeige/Zustandsanzeige –** Enthält Informationen über den Ladezustand des Akkus (siehe [Prüfen des Akkuladezustands](file:///C:/data/systems/latd620A/ge/FP139ge1/battery.htm#wp1063393)).

<span id="page-8-2"></span>**Akku – Wenn sich ein Akku im Akkufach befindet, können Sie mit dem Computer arbeiten, ohne ihn über eine Steckdose an das Stromnetz anzuschließen<br>(siehe <u>Verwenden eines Akkus</u>).** 

<span id="page-8-3"></span>**Akkufachfreigabevorrichtung –** Weitere Anweisungen über den Austausch des Akkus finden Sie unter [Austauschen des Akkus.](file:///C:/data/systems/latd620A/ge/FP139ge1/battery.htm#wp1050854)

<span id="page-8-4"></span>**Anschluss für Docking-Gerät –** Dient zum Einsetzen des Computers in ein Docking-Gerät. Weitere Informationen finden Sie in der Dell-Dokumentation, die Sie<br>zusammen mit Ihrem Docking-Gerät erhalten haben.

<span id="page-8-5"></span>**Lüftungsschlitze –** Der Computer verwendet einen integrierten Lüfter zur Luftzirkulation durch die Lüftungsschlitze, um einer Überhitzung des Computers vorzubeugen.

**ANMERKUNG:** Der Lüfter wird eingeschaltet, wenn sich der Computer erhitzt. Das ist normal und weist nicht auf ein Problem mit dem Lüfter oder dem Computer hin.

VORSICHT: Stecken Sie keine Gegenstände in die Lüftungsschlitze, blockieren Sie sie nicht, und halten Sie sie frei von Staub. Bewahren Sie den<br>Computer in angeschaltetem Zustand nicht in schlecht durchlüfteten Behältnissen **kann der Computer Schaden nehmen oder sogar ein Brand entstehen.**

<span id="page-8-7"></span>**Festplatte –** Hier sind Software und Daten gespeichert.

[Zurück zum Inhaltsverzeichnis](file:///C:/data/systems/latd620A/ge/FP139ge1/index.htm)

#### <span id="page-9-0"></span> **Anhang**

**Dell™ Latitude™ ATG D620 – Benutzerhandbuch**

- [Reinigen des Computers](#page-9-1)
- **Minweis für Macrovision-Produkter**
- FCC-[Hinweise \(nur für die USA\)](#page-10-1)

## <span id="page-9-1"></span> **Reinigen des Computers**

**VORSICHT: Bevor Sie Arbeiten an den in diesem Abschnitt beschriebenen Komponenten ausführen, lesen Sie erst die Sicherheitshinweise im**  *Produktinformationshandbuch***.**

## **Computer, Tastatur und Bildschirm**

- VORSICHT: Trennen Sie den Computer vor der Reinigung vom Stromnetz, und entfernen Sie alle installierten Akkus. Reinigen Sie den Computer<br>mit einem weichen, leicht befeuchteten Tuch. Verwenden Sie keine flüssigen Reinigung **Stoffe enthalten.**
- l Benutzen Sie eine Dose Druckluftspray, um Staub zwischen den Tasten auf der Tastatur zu beseitigen.
- **HINWEIS:** Um Schäden am Computer oder am Bildschirm zu vermeiden, darf die Reinigungsflüssigkeit nicht direkt auf den Bildschirm gesprüht werden. Verwenden Sie nur Produkte, die speziell zum Reinigen von Computermonitoren vorgesehen sind, und befolgen Sie die mitgelieferten Anweisungen zur Verwendung dieser Produkte.
	- l Feuchten Sie ein weiches, fusselfreies Tuch mit Wasser oder einem speziellen Reinigungsmittel für Bildschirme an, und wischen Sie den Bildschirm damit ab.
	- l Feuchten Sie ein weiches, fusselfreies Tuch mit Wasser an und wischen Sie den Computer sowie die Tastatur damit ab. Achten Sie hierbei darauf, dass kein Wasser zwischen das Touchpad und die umgebende Handballenstütze gelangt.

## **Touchpad**

- 1. Fahren Sie das Betriebssystem herunter und schalten Sie Ihren Computer aus.
- 2. Trennen Sie alle angeschlossenen Geräte vom Computer und vom Stromnetz.
- 3. Entfernen Sie sämtliche Akkus (siehe [Austauschen des Akkus\)](file:///C:/data/systems/latd620A/ge/FP139ge1/battery.htm#wp1050854).
- 4. Feuchten Sie ein weiches, fusselfreies Tuch mit Wasser an und wischen Sie das Touchpad damit vorsichtig ab. Achten Sie hierbei darauf, dass kein Wasser zwischen das Touchpad und die umgebende Handballenstütze gelangt.

## **Diskettenlaufwerk**

**HINWEIS:** Versuchen Sie nicht, die Leseköpfe des Laufwerks mit einem Wattestäbchen zu reinigen. Das verändert die Justierung der Köpfe, und das Laufwerk ist damit nicht mehr verwendbar.

Reinigen Sie das Diskettenlaufwerk mit einem handelsüblichen Reinigungskit. Diese Kits enthalten vorbehandelte Disketten, mit denen Schmutz entfernt wird, der sich während des Betriebs angesammelt hat.

## **CDs und DVDs**

Θ **HINWEIS:** Reinigen Sie die Linse im CD-/DVD-Laufwerk nur mit Druckluft. Befolgen Sie dabei die Anweisungen zum Anwenden des Druckluftgeräts. Berühren Sie auf keinen Fall die Linse im Laufwerk.

Wenn Probleme auftreten, z. B. Unregelmäßigkeiten bei der Wiedergabequalität der CDs oder DVDs, können die Discs auf folgende Weise gereinigt werden.

1. Fassen Sie die Disc immer nur am Rand an. Sie können auch den inneren Rand in der Mitte anfassen.

**HINWEIS:** Reinigen Sie die Disc keinesfalls in kreisförmigen Bewegungen, damit die Oberfläche nicht beschädigt wird.

2. Wischen Sie die Unterseite der Disc (die nicht beschriftete Seite) vorsichtig mit einem weichen, fusselfreien Tuch in einer geraden Linie von der Mitte zur Außenkante ab.

Bei hartnäckigem Schmutz können Sie Wasser oder eine schwache Lösung aus Wasser und milder Seife verwenden. Sie können auch handelsübliche<br>Produkte zum Reinigen von Discs erwerben, die Schutz gegen Staub, Fingerabdrücke un Regel auch für DVDs.

# <span id="page-10-0"></span> **Hinweis für Macrovision-Produkte**

Dieses Produkt verfügt über eine Technologie zum Schutz des Urheberrechts, das durch US-amerikanische Patente und andere Rechte zum Schutz geistigen<br>Eigentums geschützt ist. Die Verwendung dieser Schutztechnologie muss von gestattet.

# <span id="page-10-1"></span>**FCC-Hinweise (nur für die USA)**

#### **FCC-Klasse B**

Dieses Gerät erzeugt und benutzt Hochfrequenzenergie und kann diese möglicherweise auch ausstrahlen; es kann möglicherweise Störungen beim Radio-<br>und Fernsehempfang verursachen, wenn es nicht den Anweisungen im Handbuch de und entspricht den in Abschnitt 15 der FCC-Bestimmungen für digitale Geräte der Klasse B festgelegten Grenzwerten.

Dieses Gerät entspricht Abschnitt 15 der FCC-Bestimmungen. Der Betrieb unterliegt den beiden folgenden Bedingungen:

- 1. Dieses Gerät darf keine gefährdenden Störungen verursachen.
- 2. Dieses Gerät muss jede empfangene Störung akzeptieren, einschließlich einer Störung, die zu unerwünschtem Betrieb führen könnte.

HINWEIS: Beachten Sie, dass gemäß der FCC-Bestimmungen der Gebrauch des Geräts durch Anderungen bzw. Modifizierungen des Systems, die nicht<br>ausdrücklich von der Dell Computer Corporation genehmigt wurden, unzulässig werden

Die in diesen Bestimmungen festgelegten Grenzwerte sollen in Wohngebieten einen weitgehend störungsfreien Betrieb gewährleisten. Es kann jedoch nicht garantiert werden, dass bei einer bestimmten Installation nicht doch Störungen auftreten. Wenn das Gerät den Radio- oder Fernsehempfang stört, was sich<br>durch Aus- und wieder Einschalten des Gerätes feststellen lässt, sollt zu beheben:

- l Richten Sie die Empfangsantenne neu aus.
- l Die Position des Systems gegenüber dem Empfänger ändern.
- l Den Abstand zwischen System und Empfänger vergrößern.
- l Das System an eine andere Steckdose anschließen, sodass System und Empfänger über verschiedene Stromkreise versorgt werden.

Wenden Sie sich gegebenenfalls an einen Mitarbeiter von Dell Inc. oder an einen erfahrenen Radio- und Fernsehtechniker.

Die folgenden Informationen über das Gerät oder die Geräte, die in diesem Dokument behandelt werden, dienen der Einhaltung der FCC-Richtlinien:

- l Produktname: Dell™ Latitude™ ATG D620
	- Modellnummer: PP18L Firmenname: Dell Inc. Worldwide Regulatory Compliance & Environmental Affairs One Dell Way Round Rock, TX 78682 USA 512-338-4400

**ANMERKUNG:** Weitere Zulassungsinformationen finden Sie in Ihrem *Produktinformationshandbuch*.

[Zurück zum Inhaltsverzeichnis](file:///C:/data/systems/latd620A/ge/FP139ge1/index.htm)

# <span id="page-11-0"></span>**Verwenden des Akkus**

**Dell™ Latitude™ ATG D620 – Benutzerhandbuch**

- **[Akkuleistung](#page-11-1) The Configurieren der Energieverwaltungseinstellungen**
- 
- 
- O [Prüfen des Akkuladezustands](#page-11-2) **C** [Aufladen des Akkus](#page-14-2)
- [Sparen von Akkuenergie](#page-12-0) 
→ Sparen von Akkuenergie
- **O** [Energieverwaltungsmodi](#page-13-1) [Lagern von Akkus](#page-15-0)
	-

# <span id="page-11-1"></span> **Akkuleistung**

**ANMERKUNG:** Informationen zur Dell™-Garantie für Ihren Computer finden Sie im *Produktinformationshandbuch* oder auf dem separaten Garantiedokument, das im Lieferumfang des Computers enthalten ist.

Für eine optimale Leistung des Computers und zur Beibehaltung der BIOS-Einstellungen müssen Sie für Ihr Notebook von Dell immer den Hauptakku<br>verwenden. Bei Auslieferung ist standardmäßig bereits ein Akku im Akkufach insta

**ANMERKUNG:** Da der Akku beim Kauf des Computers möglicherweise nicht vollständig geladen ist, verwenden Sie ein Netzteil, um Ihren neuen Computer vor der ersten Verwendung an eine Steckdose anzuschließen und den Akku zu laden. Sie erzielen die besten Ergebnisse, wenn Sie den<br>Computer so lange über ein Netzteil betreiben, bis der Akku vollständig geladen ist **Start**® **Einstellungen**® **Systemsteuerung**® **Energieoptionen**® und abschließend auf die **Registerkarte Energieanzeige**.

Die Akkubetriebsdauer hängt von den Betriebsbedingungen ab. Sie können einen optionalen zweiten Akku im Modulschacht installieren und die Betriebszeit so erheblich verlängern.

ANMERKUNG: Die Akkubetriebsdauer (Zeit, wie lange eine Akkuladung vorhält) nimmt mit der Zeit ab. Je nachdem, wie oft und unter welchen<br>Bedingungen der Akku verwendet wird, müssen Sie möglicherweise noch vor Ende der Laufz

Die Betriebsdauer wird stark beeinträchtigt, wenn Sie bestimmte Vorgänge durchführen. Dazu gehören u. A.:

- l Verwenden von optischen Laufwerken
- l Verwendung von Wireless-Kommunikationsgeräten, PC Cards, ExpressCards, Medien-Speicherkarten oder USB-Geräten
- l Verwenden von sehr hellen Bildschirmeinstellungen, von 3D-Bildschirmschonern oder anderen Programmen, die viel Strom benötigen wie z. B. 3D-Grafik-Anwendungen
- 1 Betreiben des Computers im Modus "Maximale Leistung" (siehe [Konfigurieren der Energieverwaltungseinstellungen\)](#page-14-1)

**ANMERKUNG:** Es wird empfohlen, den Computer beim Beschreiben von CDs oder DVDs an eine Steckdose anzuschließen.

Sie können den Akkuladezustand prüfen (siehe <u>Uberprüfen des Akkuladezustands</u>), bevor Sie den Akku in den Computer einsetzen. Außerdem können Sie die<br>Energieverwaltungsoptionen so einstellen, dass Sie über einen niedrigen Energieverwaltungseinstellungen).

 $\bigwedge$ VORSICHT: Bei Verwendung ungeeigneter Akkus besteht Brand- oder Explosionsgefahr. Ersetzen Sie die Akkus nur mit einem kompatiblen Akku<br>**von Dell. Der Akku ist für den Einsatz in Ihrem Dell**-Computer vorgesehen. Setzen Sie

**A** VORSICHT: Entsorgen Sie Akkus nicht im Hausmüll. Falls ein Akku nicht mehr aufgeladen werden kann, wenden Sie sich bitte an einen Recyclinghof vor Ort oder an eine Umweltorganisation, um Informationen zur Entsorgung von Lithium-Ionen-Akkus zu erhalten. Informationen<br>zur Akkuentsorgung finden Sie im entsprechenden Abschnitt im *Produktinformationshand* 

VORSICHT: Bei unsachgemäßer Verwendung des Akkus besteht Brand- oder Verätzungsgefahr. Sie dürfen den Akku nicht aufstechen,<br>verbrennen, auseinander nehmen oder Temperaturen über 65 °C aussetzen. Bewahren Sie den Akku auße **Handhaben Sie beschädigte oder auslaufende Akkus mit äußerster Vorsicht. Beschädigte Akkus können auslaufen und Personen- oder Sachschäden verursachen.** 

# <span id="page-11-2"></span> **Prüfen des Akkuladezustands**

Die Akkuanzeige von Dell QuickSet, die **Energieanzeige** von Microsoft Windows und das entsprechende Symbol ↓, die Akkulade- und Akkuzustandsanzeige<br>sowie die Warnung "Akku niedrig" i**nformieren Sie über den Ladezustand de** 

# **Akkuanzeige von Dell™ QuickSet**

Wenn Dell QuickSet installiert ist, drücken Sie <Fn><F3>, um die Akkuanzeige von QuickSet anzuzeigen. In der Akkuanzeige werden Status, Akkuzustand, Ladestand und Ladedauer des Akkus im Computer angezeigt.

Weitere Informationen über QuickSet erhalten Sie, wenn Sie mit der rechten Maustaste in der Taskleiste auf das Symbol **US** und dann auf Hilfe klicken.

#### **Energieanzeige von Microsoft Windows**

Die Energie- bzw. Akkuanzeige von Windows zeigt die verbleibende Akkuladung an. Um die Ladung zu überprüfen, doppelklicken Sie auf das entsprechende Symbol in der Taskleiste.

Wenn der Computer an eine Steckdose angeschlossen ist, wird das Symbol **angezeigt.** 

## **Ladestandanzeige**

Durch *einmaliges Drücken oder Gedrückthalten* der Statustaste an der Ladestandsanzeige des Akkus können Sie Folgendes prüfen:

- l Akkuladung (Prüfung durch Drücken und *Loslassen* der Statustaste)
- l Akkuzustand (Prüfung durch Drücken und *Halten* der Statustaste)

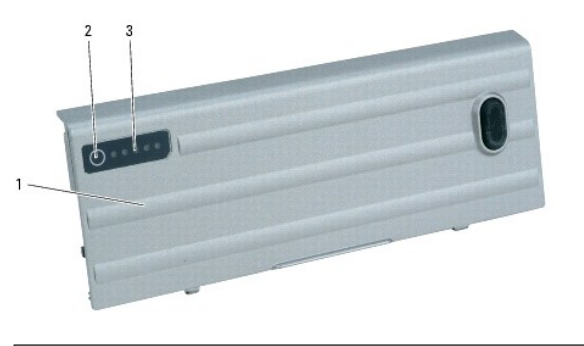

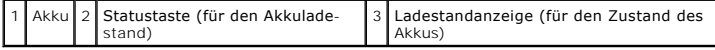

Die Betriebsdauer des Akkus hängt weitgehend von der Anzahl der Aufladungen ab. Durch Hunderte Auf- und Entladungen verlieren Akkus an Ladekapazität, d. h. der Akkuzustand verschlechtert sich. Dies bedeutet, dass ein Akku den Status "aufgeladen" **anzeigt, aber nur über eine verminderte Ladekapazität**<br>(Zu**stand) verfügt.** 

#### **Prüfen der Akkuladung**

Um die Akkuladung zu prüfen, *drücken und lassen* Sie die Statustaste in der Akku-Ladestandsanzeige los, damit die Akkustandsanzeigen aufleuchten. Jede Anzeige repräsentiert etwa 20 Prozent der Gesamtladekapazität des Akkus. Wenn der Akku also beispielsweise noch zu 80 Prozent geladen ist, leuchten vier<br>der fünf Anzeigen auf. Wenn keine der Anzeigen aufleuchtet, ist der A

#### **Prüfen des Akkuzustands**

ANMERKUNG: Es gibt die folgenden beiden Möglichkeiten, den Zustand Ihres Akkus zu überprüfen: entweder durch die Ladestandanzeige auf dem<br>Akku, wie unten beschrieben, oder durch die Akkuanzeige unter Dell QuickSet. Weitere rechten Maustaste in der Taskleiste auf das Symbol klicken und dann auf **Hilfe** klicken.

Um den [Akku](file:///C:/data/systems/latd620A/ge/FP139ge1/specs.htm#wp1052835)zustand mit der Ladeanzeige zu überprüfen, *drücken und halten* Sie die Statustaste der Akku-Ladestandanzeige mindestens 3 Sekunden lang<br>gedrückt. Wenn keine der Anzeigen aufleuchtet, ist der Akku in gutem Zusta

## **Warnung "Akku niedrig"**

HINWEIS: Um Datenverlust zu vermeiden, sollten Sie Ihre Arbeit sofort nach einer solchen Warnung speichern. Schließen Sie den Computer dann an<br>eine Netzsteckdose an oder setzen Sie einen zweiten Akku in den Modulschacht ei Ruhemodus aktiviert.

Die Akkustatusanzeigen auf der Scharnierabdeckung (im unteren rechten Bereich des Bildschirms) blinken orange, wenn der Ladezustand des Akkus gering ist<br>und stetig orange, wenn der Ladezustand des Akkus einen kritischen St hinaus ein Popup-Fenster mit einem entsprechenden Warnhinweis angezeigt. Falls zwei Akkus installiert sind, bedeutet die Warnung "Akku niedrig", dass die<br>Gesamtkapazität der beiden Akkus zu etwa 90 Prozent erschöpft ist. D Niveau erreicht hat.

[Sie können die Einstellungen der Akkuwarnanzeigen in QuickSet oder dem Fenster](#page-14-1) **Eigenschaften von Energieoptionen** einstellen. Siehe <u>Konfigurieren der</u><br><u>Energieverwaltungseinstellungen</u> für weitere Informationen zum Zugri

## <span id="page-12-0"></span> **Sparen von Akkuenergie**

<span id="page-13-0"></span>Die folgenden Maßnahmen helfen Ihnen, Akkuenergie zu sparen:

- l Die Betriebsdauer eines Akkus hängt weitgehend davon ab, wie oft er verwendet und wieder aufgeladen wird. Daher sollten Sie Ihren Computer, soweit dies möglich ist, immer mit Netzstrom betreiben.
- 1 Aktivieren Sie den Standby-Modus oder den Ruhemodus, wenn Sie den Computer längere Zeit nicht verwenden (siehe Energ
- l Verwenden Sie den Assistent für die Energieverwaltung (siehe <u>[Konfigurieren der Energieverwaltungseinstellungen](#page-14-1)</u>) zum Auswählen der Optionen zur<br>Optimierung des Energieverbrauchs Ihres Computers. Diese Optionen können au Netzschalter drücken, den Bildschirm schließen oder die Tastenkombination <Fn><Esc> drücken.
- **ANMERKUNG:** Weitere Informationen über den sparsamen Umgang mit der Akkuversorgung finden Sie unter [Akkuleistung](#page-11-1).

#### <span id="page-13-1"></span> **Energieverwaltungsmodi**

## **Standby-Modus**

Im Standby-Modus kann Strom gespart werden, indem der Bildschirm und die Festplatte nach einer festgelegen Zeitspanne der Inaktivität (Zeitlimit)<br>ausgeschaltet werden. Beim Verlassen des Standby-Modus wird der gleiche Betr

**HINWEIS:** Wenn die Versorgung mit Netz- oder Akkuenergie während des Standby-Modus unterbrochen wird, kann es zu Datenverlust kommen.

So aktivieren Sie den Standby-Modus:

l Klicken Sie auf **Start**, dann auf **Ausschalten**, und wählen Sie nun **Standby**.

oder

- ı Je nachdem, wie die Energieverwaltungsoptionen im Fenster **Power Options Properties** (Eigenschaften von Energieoptionen) auf der Registerkarte<br>**Advanced (Erweitert) eingestellt wurden, können Sie den Standby-Modus folge** 
	- o Den Netzschalter drücken.
	- o Schließen Sie den Bildschirm.
	- o <Fn><ESC> drücken.

Um den Standby-Modus zu beenden, drücken Sie den Netzschalter oder öffnen den Bildschirm, je nachdem, welche Optionen auf der Registerkarte Erweitert<br>eingestellt wurden. Der Standby-Modus lässt sich nicht durch Drücken ein

#### <span id="page-13-2"></span>**Ruhemodus**

Um Strom zu sparen, werden im Ruhemodus sämtliche Systemdaten in einen reservierten Bereich auf der Festplatte kopiert; danach wird die Stromzufuhr zum<br>Computer vollständig abgeschaltet. Beim Verlassen des Ruhemodus wird d wiederhergestellt.

**HINWEIS:** Sie können keine Geräte entfernen oder den Computer vom Docking-Gerät trennen, wenn sich der Computer im Ruhemodus befindet.

Der Computer wechselt in den Ruhemodus, wenn der Ladezustand des Akkus auf ein kritisches Niveau absinkt.

So rufen Sie den Ruhemodus manuell auf:

l Klicken Sie auf die Schaltfläche **Start** und dann auf **Computer ausschalten** klicken sowie anschließend <Umschlt> gedrückt halten und auf **Ruhemodus** klicken.

oder

- l Je nachdem, wie die Energieverwaltungsoptionen im Fenster **Eigenschaften von Energieoptionen** auf der Registerkarte **Erweitert** eingestellt wurden, können Sie den Ruhemodus folgendermaßen aktivieren:
	- ¡ Den Netzschalter drücken.
	- ¡ Schließen Sie den Bildschirm.
	- ¡ <Fn><ESC> drücken.

oder

- Drücken Sie die Tasten <Fn><F1>, wenn Sie das Programm "QuickSet" [verwendet haben, um diese Tastenkombination zu definieren \(siehe](file:///C:/data/systems/latd620A/ge/FP139ge1/quickset.htm#wp1108771) Dell™ QuickSet-Funktionen).
- ANMERKUNG: Manche PC Cards oder ExpressCards arbeiten möglicherweise nicht mehr korrekt, nachdem der Computer aus dem Ruhemodus<br>zurückkehrt. Entfernen Sie in diesem Fall die Karte und setzen Sie sie neu ein (siehe <u>Kartent</u>

Um den Ruhemodus zu beenden, drücken Sie den Netzschalter. Es kann einige Sekunden dauern, bis der Computer den Ruhemodus beendet hat. Der Ruhemodus lässt sich nicht durch Drücken einer Taste oder Berühren des Touchpads bzw. Tracksticks beenden. Nähere Informationen zum Ruhemodus finden<br>Sie in der mit dem Betriebssystem gelieferten Dokumentation.

## <span id="page-14-1"></span><span id="page-14-0"></span> **Konfigurieren der Energieverwaltungseinstellungen**

Sie können den QuickSet-Assistenten für die Energieverwaltung oder die Windows-Eigenschaften von Energieoptionen verwenden, um die Energieverwaltungseinstellungen Ihres Computers zu konfigurieren.

- l Weitere Informationen über QuickSet finden Sie, wenn Sie mit der rechten Maustaste in der Taskleiste auf das Symbol und dann auf **Help** (Hilfe) klicken.
- ⊥ Klicken Sie zum Offnen des Fensters Eigenschaften von Energieoptionen auf die Schaltfläche Start, zeigen Sie auf Einstellungen→ Systemsteuerung→<br>Leistung und Wartung und klicken Sie dann auf Energieoptionen. Weitere Inf Informationen erhalten möchten, klicken.

#### <span id="page-14-2"></span> **Aufladen des Akkus**

ANMERKUNG: Das Netzteil kann einen vollständig entladenen Akku mit Dell™ ExpressCharge™ innerhalb von ca. einer Stunde aufladen. Bei<br>eingeschaltetem Computer verlängert sich die Ladezeit entsprechend. Der Akku kann belieb

**ANMERKUNG:** Wenn Sie einen 9-Zellen-Akku verwenden möchten, um Dell ExpressCharge durchführen zu können, müssen Sie diesen zusammen mit einem 90-W-Netzteil verwenden.

Wenn der Computer an das Stromnetz angeschlossen oder ein Akku in einen daran angeschlossenen Computer eingesetzt wird, prüft der Computer den Ladezustand und die Temperatur des Akkus. Das Netzteil lädt gegebenenfalls den Akku auf und erhält die Akkuladung.

Falls der Akku durch Betrieb in Ihrem Computer oder aufgrund hoher Umgebungstemperaturen heiß ist, wird der Akku bei Anschluss des Computers an eine Steckdose unter Umständen nicht geladen.

Bei abwechselnd grün und gelb blinkender Anzeige 『』 ist die Akkutemperatur zu hoch und der Ladevorgang kann nicht erfolgen. Ziehen Sie den Netzstecker<br>aus der Steckdose, und lassen Sie Computer und Akku auf Zimmertempera an, und setzen Sie den Ladevorgang fort.

# <span id="page-14-3"></span>**Austauschen des Akkus**

- VORSICHT: **Führen Sie die folgenden Schritte aus, bevor Sie fortfahren: Computer ausschalten, Netzkabel aus der Steckdose und dem Computer<br>ziehen, Modem vom Wandanschluss und vom Computer trennen sowie alle externen Kabel**
- $\triangle$ VORSICHT: Bei Verwendung ungeeigneter Akkus besteht Brand- oder Explosionsgefahr. Ersetzen Sie die Akkus nur mit einem kompatiblen Akku<br>**von Dell. Der Akku ist für den Einsatz in Ihrem Dell™-**Computer vorgesehen. Setzen Si **ein.**

**HINWEIS:** Trennen Sie alle externen Kabel vom Computer, um Beschädigungen an den Anschlüssen zu vermeiden.

Weitere Informationen über das Austauschen des optional erhältlichen Zweitakkus im Modulschacht finden Sie gegebenenfalls unter [Modulschacht.](file:///C:/data/systems/latd620A/ge/FP139ge1/parts.htm#wp1100278)

So entfernen Sie den Akku:

- 1. Falls der Computer mit einem Docking-Gerät verbunden ist, trennen Sie die Verbindung. Weitere Anweisungen hierzu finden Sie in der Dokumentation zum Docking-Gerät.
- 2. Stellen Sie sicher, dass der Computer ausgeschaltet ist, oder sich im [Ruhezustand](#page-13-2) befindet (Siehe Ruhezustand).
- 3. Drehen Sie den Computer auf die Rückseite, und achten Sie darauf, dass die Vorderseite des Computers von Ihnen weg zeigt.
- 4. Schieben Sie die Akkufachfreigabevorrichtung auf der rechten Seite des Akkus, bis sie einrastet und verriegelt ist.
- 5. Schieben und halten Sie die Akkufachfreigabevorrichtung auf der linken Seite des Akkus, fassen Sie den Akku an der Akkulasche, und schieben Sie den Akku horizontal in Richtung Vorderseite des Computers.
- 6. Heben Sie den Akku aus dem Akkufach heraus.

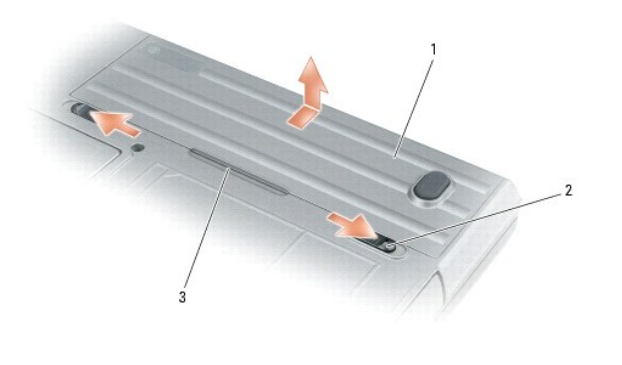

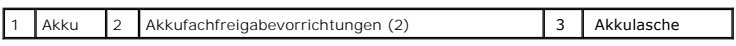

Um den Akku wieder einzusetzen, gehen Sie in umgekehrter Reihenfolge wie beim Herausnehmen vor.

# <span id="page-15-0"></span> **Lagern von Akkus**

Entfernen Sie den Akku, wenn Sie den Computer für längere Zeit lagern möchten. Akkus entladen sich während einer längeren Lagerzeit. Nach eine längeren<br>Lagerung sollten Sie den Akku vollständig aufladen, bevor Sie ihn ver

[Zurück zum Inhaltsverzeichnis](file:///C:/data/systems/latd620A/ge/FP139ge1/index.htm)

# <span id="page-16-0"></span> **Verwenden von Karten**

**Dell™ Latitude™ ATG D620 – Benutzerhandbuch**

- **C** [Kartentypen](#page-16-1)
- **Installieren einer PC Card oder Express**
- **[Entfernen einer Karte oder eines Platzhalters](#page-17-0)**
- ANMERKUNG: Elektrische und elektronische Komponenten sind empfindlich gegenüber elektrostatischer Entladung (ESD). Bei stärkeren<br>elektrostatischen Entladungen kann es vorkommen, dass die Komponente ein Reset durchführt und Verbindung aufzubauen. Wenn die Software nach dem Auftreten einer elektrostatischen Entladung nicht funktioniert, starten Sie das Modem-Software-Programm neu

## <span id="page-16-1"></span>**Kartentypen**

#### <span id="page-16-3"></span>**PC Cards**

Informationen zu unterstützten PC Cards finden Sie unter [Technische Daten.](file:///C:/data/systems/latd620A/ge/FP139ge1/specs.htm#wp1059722)

**ANMERKUNG:** Der Computer kann nicht von einer PC Card gestartet werden.

Der PC Card-Steckplatz besitzt einen Anschluss, der eine Karte des Typs I oder eine Karte des Typs II unterstützt. Der PC Card-Steckplatz unterstützt die<br>Kartenbus-Technologie sowie PC Cards mit Überlänge. Der Begriff "Typ

#### **ExpressCards**

Weitere Informationen über unterstützte ExpressCards finden Sie unter [Technische Daten.](file:///C:/data/systems/latd620A/ge/FP139ge1/specs.htm#wp1059722)

**ANMERKUNG:** Eine ExpressCard ist kein startfähiges Gerät.

ExpressCards stellen eine Weiterentwicklung der PC Card-Technologie dar und ermöglichen auf schnelle und komfortable Weise das Hinzufügen von Speicher,<br>kabelgebundenen und Wireless-Netzwerk-Kommunikationsdiensten (einschli Lieferumfang der ExpressCard enthalten.

## **Smart Cards**

Smart Cards enthalten wertvolle Werkzeuge für Sicherheit, Datenspeicherung sowie spezielle weitere Programme (siehe [Verwenden von Smart Cards](file:///C:/data/systems/latd620A/ge/FP139ge1/security.htm#wp1111489)).

## **Platzhalterkarten**

Ihr Computer wird mit einer Platzhalterkarte aus Kunststoff geliefert, die in den Kartensteckplätzen installiert ist. Platzhalterkarten schützen unbenutzte Steckplätze vor Staub und anderen Fremdkörpern. Bewahren Sie die Platzhalterkarte für den Fall auf, dass keine Karte in den Steckplätzen eingesetzt ist.<br>Platzhalterkarten aus anderen Systemen können möglicherweise nicht in

Anweisungen zum Entfernen einer Platzhalterkarte finden Sie unter [Entfernen einer Karte oder einer Platzhalterkarte.](#page-17-0)

## **Karten mit Überlänge**

Eine PC Card mit Uberlänge (beispielsweise eine Karte für Wireless-Netzwerke) ist länger als eine Standard-PC Card und ragt über den Computer hinaus.<br>Beachten Sie bei Verwendung erweiterter PC Cards die folgenden Sicherhei

- l Schützen Sie das freiliegende Ende einer installierten Karte. Stöße gegen das freiliegende Ende können eine Beschädigung der Systemplatine verursachen.
- l Entfernen Sie eine erweiterte PC Card stets aus dem Computer, bevor Sie ihn in einer Tragetasche verstauen.

#### <span id="page-16-2"></span>**Installieren einer PC Card oder ExpressCard**

Sie können eine PC Card oder ExpressCard bei laufendem Computer einbauen. Karten werden automatisch vom Computer erkannt.

PC Cards und ExpressCards sind im Allgemeinen durch ein Symbol (ein Dreieck oder einen Pfeil) gekennzeichnet, das angibt, welche Kartenseite in den Steckplatz einzusetzen ist. Die Karten sind kodiert, um eine falsche Installation zu verhindern. In der Dokumentation zur Karte ist beschrieben, in welcher <span id="page-17-1"></span>Ausrichtung sie in den Steckplatz einzusetzen ist.

**VORSICHT: Bevor Sie Arbeiten an den in diesem Abschnitt beschriebenen Komponenten ausführen, lesen Sie erst die Sicherheitshinweise im**  *Produktinformationshandbuch***.**

## **PC Card**

- 1. Die Karte mit der Kartenoberseite so nach oben halten, dass das Symbol für die richtige Ausrichtung auf den Steckplatz zeigt. Die Verriegelungstaste muss möglicherweise gedrückt werden, um die Karte einsetzen zu können.
- 2. Schieben Sie die Karte in den Steckplatz, bis sie ordnungsgemäß im Steckplatz eingerastet ist.

Üben Sie keine Gewalt aus, wenn beim Einschieben der Karte zu viel Widerstand zu spüren ist. Überprüfen Sie die Ausrichtung der Karte, und versuchen Sie es erneut.

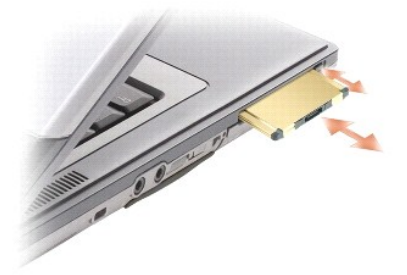

Der Computer erkennt die meisten PC Cards und lädt automatisch die entsprechenden Gerätetreiber. Verwenden Sie die mit Ihrer PC Card gelieferte Diskette<br>oder CD, wenn das Konfigurationsprogramm Sie auffordert, die Treiber

## **ExpressCard**

- 1. Setzen Sie die ExpressCard in den (im Lieferumfang enthaltenen) Adapter ein.
- 2. Setzen Sie die ExpressCard mit Adapter auf die gleiche Weise ein wie eine PC Card (siehe [PC Cards](#page-16-3)).

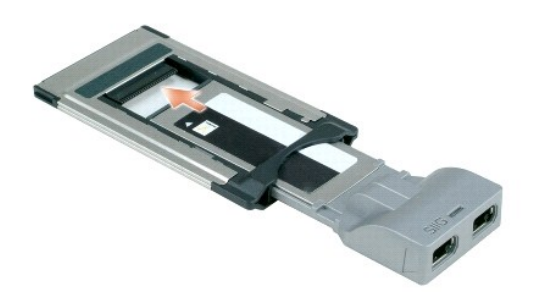

# <span id="page-17-0"></span> **Entfernen einer Karte oder eines Platzhalters**

**VORSICHT: Bevor Sie Arbeiten an den in diesem Abschnitt beschriebenen Komponenten ausführen, lesen Sie erst die Sicherheitshinweise im**  *Produktinformationshandbuch***.**

0 HINWEIS: Bevor Sie eine PC Card aus dem Computer entfernen, klicken Sie auf der Taskleiste auf das Symbol Cea, um eine Karte auszuwählen, und<br>deaktivieren Sie diese. Wenn Sie die Karte nicht mit dem Konfigurationsdienstpro Sie nicht, eine PC Card durch Ziehen am Kabel zu entfernen, sofern eines vorhanden ist.

Drücken Sie auf die Verriegelungstaste und nehmen Sie die PC- bzw. Platzhalterkarte heraus. Bei manchen Verriegelungen müssen Sie zweimal auf die Taste<br>drücken: einmal, damit die Taste herausspringt, und ein zweites Mal, d

## <span id="page-19-0"></span>**Verwenden des Bildschirms Dell™ Latitude™ ATG D620 – Benutzerhandbuch**

- **[Einstellen der Helligkeit](#page-19-1)**
- Wechseln der Bildschirr
- [Einstellen der Bildschirmauflösung und der Bildwiederholfrequenz](#page-19-3)
- [Unabhängiger Dual](#page-20-1)-Display-Modus
- [Wechseln zwischen primären und sekundären Anzeigegeräten](#page-20-2)
- [Verwenden des Umgebungslichtsensors](#page-20-3)

#### <span id="page-19-1"></span> **Einstellen der Helligkeit**

Wenn der Dell™-Computer mit Akkuenergie betrieben wird, können Sie Energie sparen, indem Sie die Helligkeit mit der Taste <Fn> und der Nach-oben- oder<br>Nach-unten-Taste auf die niedrigste Stufe einstellen, bei der noch ein

**ANMERKUNG:** Tastenkombinationen zur Einstellung der Helligkeit betreffen nur die Bildanzeige Ihres Notebooks, nicht aber Bildschirme oder<br>Projektoren, die an Ihr Notebook oder Ihr Docking-**Gerät angeschlossen sind. Wenn e** die Helligkeit ändern, kann der Helligkeitsregler angezeigt werden. Die Helligkeit des externen Geräts ändert sich jedoch nicht.

Sie können die folgenden Tasten zur Einstellung der Bildschirmhelligkeit verwenden:

- l Drücken Sie auf <Fn> und die Nach-oben-Taste, um nur die Helligkeit des integrierten Bildschirms (nicht eines externen Monitors) zu erhöhen.
- 1 Drücken Sie auf <Fn> und die Nach-unten-Taste, um nur die Helligkeit des integrierten Bildschirms (nicht eines externen Monitors) zu verringern.

## <span id="page-19-2"></span> **Wechseln der Bildschirmausgabe**

Ist beim Starten des Computers ein externes Gerät (beispielsweise ein externer Monitor oder Projektor) angeschlossen und eingeschaltet, kann die Anzeige entweder auf dem internen Bildschirm oder dem externen Gerät erscheinen.

Drücken Sie <Fn><F8>, um die Anzeige zum Bildschirm oder zum Bildschirm und zum externen Gerät oder nur zum externen Gerät umzuschalten.

# <span id="page-19-3"></span>**Einstellen der Bildschirmauflösung und der Bildwiederholfrequenz**

**ANMERKUNG:** Bevor Sie Änderungen an den Standardbildschirmeinstellungen vornehmen, notieren Sie sich diese Standardeinstellungen, falls Sie diese wiederherstellen möchten.

Damit ein Programm mit einer bestimmten Bildschirmauflösung dargestellt werden kann, muss diese sowohl von der Video-Karte als auch vom Bildschirm unterstützt werden und die erforderlichen Videotreiber müssen installiert sein.

**ANMERKUNG:** Verwenden Sie ausschließlich die von Dell installierten Videotreiber, da diese für das von Dell installierte Betriebssystem optimiert sind und bestmögliche Anzeigequalität liefern.

Wenn Sie eine Auflösung oder eine Farbpalette wählen, die höher als die vom Bildschirm unterstützte Auflösung ist, werden die Einstellungen automatisch an die nächstmögliche Einstellung angepasst.

1. Klicken Sie auf die Schaltfläche Start, und klicken Sie anschließend auf Einstellungen-> Systemsteuerung.

- 2. Unter **Wählen Sie eine Kategorie** auf **Darstellung und Designs** klicken.
- 3. Klicken Sie unter **Wählen Sie eine Aufgabe** auf den Bereich, der geändert werden soll, oder klicken Sie unter **oder ein Systemsteuerungssymbol** auf **Anzeige**.
- 4. Klicken Sie in dem Fenster **Eigenschaften anzeigen** auf die Registerkarte **Einstellungen**.
- 5. Probieren Sie verschiedene Einstellungen für **Farbqualität** und **Bildschirmauflösung** aus.

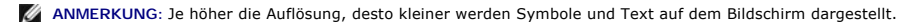

Wenn die Bildschirmauflösung die maximale von der Anzeige unterstützte Auflösung übersteigt, wird der Pan-Modus (Panoramamodus) aktiviert. Im Pan- Modus kann nicht der gesamte Bildschirm auf einmal angezeigt werden. Beispielsweise ist die Taskleiste, die normalerweise unten auf dem Desktop erscheint,<br>unter Umständen nicht mehr zu sehen. Zum Anzeigen des restlichen Bi unten, links und rechts durchführen.

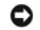

**HINWEIS:** Durch das Einstellen einer nicht unterstützten Bildwiederholfrequenz kann der externe Monitor beschädigt werden. Vor dem Einstellen der Bildwiederholfrequenz auf einem externen Monitor sollten Sie die entsprechenden Abschnitte im Benutzerhandbuch zum Monitor nachlesen.

# <span id="page-20-1"></span><span id="page-20-0"></span> **Unabhängiger Dual-Display-Modus**

Sie können einen externen Monitor oder einen Projektor an den Computer anschließen und als eine Erweiterung zu Ihrem Bildschirm verwenden (diese<br>Funktion wird auch als "unabhängiger Dual-Display-Modus" bzw. "erweiterter De

- 1. Schließen Sie einen externen Monitor oder einen Projektor an den Computer an.
- 2. Klicken Sie auf die Schaltfläche **Start**, und klicken Sie anschließend auf **Einstellungen**® **Systemsteuerung**.
- 3. Unter **Wählen Sie eine Kategorie** auf **Darstellung und Designs** klicken.
- 4. Klicken Sie unter **Wählen Sie eine Aufgabe** auf den Bereich, der geändert werden soll, oder klicken Sie unter **oder ein Systemsteuerungssymbol** auf **Anzeige**.
- 5. Klicken Sie in dem Fenster **Eigenschaften anzeigen** auf die Registerkarte **Einstellungen**.
- ANMERKUNG: Wenn eine Auflösung oder Farbpalette gewählt wird, die höher als die vom Bildschirm unterstützte Auflösung ist, werden die<br>Einstellungen automatisch an die nächstmögliche unterstützte Einstellung angepasst. Weit Ihrem Betriebssystem.
- 6. Klicken Sie auf das Symbol Monitor 2, markieren Sie das Kontrollkästchen **Windows-Desktop auf diesen Monitor erweitern** und klicken Sie dann auf **Übernehmen**.
- 7. Ändern Sie die **Bildschirmauflösung** auf die entsprechenden Werte für beide Bildschirme ab und klicken Sie auf **Übernehmen**.
- 8. Wenn Sie aufgefordert werden, den Computer neu zu starten, markieren Sie die Option **Die neuen Farbeinstellungen ohne Neustart übernehmen** und klicken Sie auf **OK**.
- 9. Klicken Sie nach entsprechender Aufforderung auf **OK**, um die Größe des Desktops anzupassen.
- 10. Klicken Sie, wenn Sie dazu aufgefordert werden, auf **Ja**, um die Änderungen beizubehalten.
- 11. Klicken Sie auf **OK**, um das Fenster **Anzeigeeigenschaften** zu schließen.

So deaktivieren Sie den unabhängigen Dual-Display-Modus:

- 1. Klicken Sie im Fenster **Anzeigeeigenschaften** auf die Registerkarte **Einstellungen**.
- 2. Klicken Sie auf das Symbol Monitor 2, deaktivieren Sie das Kontrollkästchen **Windows-Desktop auf diesen Monitor erweitern** und klicken Sie dann auf **Übernehmen**.

Gegebenenfalls die Tastenkombination <Fn><F8> drücken, um das Bild wieder auf dem Computerbildschirm anzuzeigen.

## <span id="page-20-2"></span> **Wechseln zwischen primären und sekundären Anzeigegeräten**

So wechseln Sie zwischen dem primären und dem sekundären Anzeigegerät (z. B. bei Verwendung des externen Monitors als primärem Anzeigegerät nach dem Anschließen eines Docking-Geräts):

- 1. Klicken Sie auf die Schaltfläche **Start**, und klicken Sie anschließend auf **Einstellungen**® **Systemsteuerung**.
- 2. Unter **Wählen Sie eine Kategorie** auf **Darstellung und Designs** klicken.
- 3. Klicken Sie unter **Wählen Sie eine Aufgabe** auf den Bereich, der geändert werden soll, oder klicken Sie unter **oder ein Systemsteuerungssymbol** auf **Anzeige**.
- 4. Klicken Sie auf die Registerkarte Einstellungen → Erweitert→ Bildschirm

Weitere Informationen finden Sie in der Dokumentation, die Sie zusammen mit Ihrer Videokarte erhalten haben.

## <span id="page-20-3"></span>**Verwendung des Umgebungslichtsensors**

Der Umgebungslichtsensor befindet sich unten am Bedienungsfeld des Computerbildschirms. Der Sensor erkennt das verfügbare Umgebungslicht und<br>vergrößert oder verringert die Hintergrundbeleuchtung des Bildschirms zur Kompens

Sie können die Funktion "Umgebungslichtsensor" durch Drücken der Taste <Fn> und der Nach-Rechts-Taste aktivieren oder deaktivieren.

**ANMERKUNG:** Decken Sie den Umgebungslichtsensor keinesfalls mit haftenden Etiketten ab. Wenn der Sensor abgedeckt wird, stellt er die<br>Bildschirmhelligkeit automatisch auf die Mindeststufe ein.

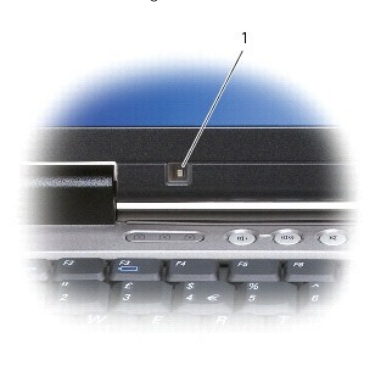

Der Umgebungslichtsensor ist bei Lieferung des Computers deaktiviert. Wenn Sie den Sensor aktivieren und dann eine der Tastenkombinationen zur<br>Einstellung der Bildschirmhelligkeit verwenden, wird der Sensor deaktiviert und

Mit Dell™ QuickSet können Sie den Umgebungslichtsensor aktivieren und deaktivieren. Sie können ebenfalls die Maximal- und Minimaleinstellungen für die<br>Helligkeit justieren, die bei Aktivierung der Umgebungslichtsensor-Fun rechten Maustaste in der Taskleiste auf das Symbol und dann auf **Hilfe** klicken.

**ANMERKUNG:** Beim Neustart des Computers wird der Umgebungslichtsensor auf die letzte Einstellung (aktiviert oder deaktiviert) rückgesetzt.

**ANMERKUNG:** Der Umgebungslichtsensor stellt nur die Hintergrundbeleuchtung des Notebook-Bildschirms ein. Er regelt nicht die Helligkeit eines externen Bildschirms oder Projektors.

[Zurück zum Inhaltsverzeichnis](file:///C:/data/systems/latd620A/ge/FP139ge1/index.htm)

1 Umgebungslichtsensor

# <span id="page-22-0"></span>**Neu Installieren von Software**

# **Dell™ Latitude™ ATG D620 – Benutzerhandbuch**

- **O** [Treiber](#page-22-1)
- [Beheben von Software-](#page-24-0) und Hardware-Inkompatibilitäten
- [Verwenden der Systemwiederherstellung von Microsoft](#page-24-1)® Windows® XP
- [Neu Installieren von Microsoft](#page-25-0)® Windows® XP

**ANMERKUNG:** Die *Drivers and Utilities* CD und die *Betriebssystem*-CD sind optional und möglicherweise nicht im Lieferumfang Ihres Computers enthalten.

#### <span id="page-22-1"></span>**Treiber**

#### **Was ist ein Treiber?**

Treiber sind Programme, die Geräte wie Drucker, Maus oder Tastatur steuern. Alle Geräte benötigen ihr eigenes Treiberprogramm.

Ein Treiber fungiert als "Ubersetzer" zwischen dem Gerät und allen anderen Programmen, die das Gerät nutzen. Jedes Gerät verfügt über einen speziellen<br>Befehlssatz, den nur der passende Treiber kennt.

Auf Ihrem Computer wurden von Dell bereits alle erforderlichen Treiber vorinstalliert. Es sind keine weiteren Installations- und Konfigurationsschritte erforderlich.

HINWEIS: Die *Drivers and Utilities* CD kann auch Treiber für Betriebssysteme enthalten, die sich nicht auf dem Computer befinden. Stellen Sie sicher,<br>dass Sie nur für Ihr Betriebssystem geeignete Software installieren.

Viele Treiber, z. B. der Tastaturtreiber, sind bereits im Betriebssystem Microsoft® Windows® enthalten. In folgenden Fällen müssen Sie Treiber eventuell installieren:

- l Aktualisieren des Betriebssystems
- l Neu Installieren des Betriebssystems
- l Anschließen oder Installieren eines neuen Geräts

## **Identifizieren der Treiber**

Wenn mit einem Gerät Probleme auftreten, finden Sie heraus, ob der Treiber die Ursache ist und aktualisieren Sie ihn gegebenenfalls.

- 1. Klicken Sie auf die Schaltfläche **Start**, und klicken Sie anschließend auf **Einstellungen**® **Systemsteuerung**.
- 2. Klicken Sie unter **Wählen Sie eine Kategorie** auf **Leistung und Wartung**.
- 3. Klicken Sie auf **System**.
- 4. Klicken Sie im Fenster **Systemeigenschaften** auf die Registerkarte **Hardware**.
- 5. Klicken Sie auf **Geräte-Manager**.
- 6. Durchsuchen Sie die Liste, um zu sehen, ob ein Gerät mit einem Ausrufezeichen (ein gelber Kreis mit einem **[!]**) auf dem Gerätesymbol markiert ist.

Wenn neben einem Gerätenamen ein Ausrufezeichen steht, müssen Sie den entsprechenden Treiber möglicherweise erneut installieren oder einen neuen Treiber installieren.

## **Neu Installieren von Treibern und Dienstprogrammen**

e **HINWEIS:** Auf der Support-Website von Dell unter **support.dell.com** sowie auf der optionalen *Drivers and Utilities* CD finden Sie die zugelassenen Treiber für Dell™ Computer. Wenn Treiber installiert werden, die von anderen Herstellern stammen, arbeitet der Computer möglicherweise nicht ordnungsgemäß.

#### <span id="page-22-2"></span>**Verwenden der Rücksetzfunktion für Gerätetreiber von Windows XP**

Wenn nach dem Installieren oder Aktualisieren eines Treibers Probleme auftreten, verwenden Sie die Rücksetzfunktion für Gerätetreiber von Windows XP, um den Treiber wieder durch die vorige Version zu ersetzen.

- 1. Klicken Sie auf die Schaltfläche **Start**, und klicken Sie anschließend auf **Einstellungen**® **Systemsteuerung**.
- 2. Klicken Sie unter **Wählen Sie eine Kategorie** auf **Leistung und Wartung**.
- 3. Klicken Sie auf **System**.
- 4. Klicken Sie im Fenster **Systemeigenschaften** auf die Registerkarte **Hardware**.
- 5. Klicken Sie auf **Geräte-Manager**.
- 6. Klicken Sie mit der rechten Maustaste auf die Geräte, für die ein neuer Treiber installiert wurde und anschließend auf **Eigenschaften**.
- 7. Klicken Sie auf die Registerkarte **Treiber**.
- 8. Klicken Sie auf **Rücksetzfunktion**.

Wenn sich mit der Rücksetzfunktion für Gerätetreiber das Problem nicht beheben lässt, verwenden Sie die Systemwiederherstellung, um den Computer in den Betriebszustand vor der Installation des neuen Treibers zurückzuversetzen.

#### **Verwendung der optionalen Drivers and Utilities CD**

**ANMERKUNG:** Die *Drivers and Utilities* CD ist optional und ist möglicherweise nicht im Lieferumfang Ihres Computers enthalten.

Wenn sich mit der Rücksetzfunktion für Gerätetreiber oder der Systemwiederherstellung das Problem nicht beheben lässt, installieren Sie den Treiber von der<br>*Drivers and Utilities* CD (diese wird auch als *ResourceCD* bezei

- 1. Speichern und schließen Sie alle geöffneten Dateien, und beenden Sie alle geöffneten Programme.
- 2. Legen Sie die *Drivers and Utilities* CD in das CD/DVD-Laufwerk Ihres Computers ein.

In der Regel wird die CD automatisch gestartet. Rufen Sie andernfalls den Windows Explorer auf, klicken Sie auf das Verzeichnis des CD-Laufwerks, um<br>den Inhalt der CD anzuzeigen, und doppelklicken Sie anschließend auf die möglicherweise aufgefordert, Setup-Dateien zu installieren. Klicken Sie auf **OK**, und folgen Sie anschließend den Anweisungen auf dem Bildschirm.

- 3. Wählen Sie gegebenenfalls im Drop-Down-Menü **Sprache** der Symbolleiste die Sprache, in der der Treiber bzw. das Hilfsprogramm installiert werden soll. Eine Begrüßungsseite wird angezeigt.
- 4. Klicken Sie auf **Weiter**.

Die CD prüft die Hardware-Konfiguration, um vom Computer verwendete Treiber und Dienstprogramme zu ermitteln.

5. Nachdem die Überprüfung abgeschlossen wurde, können Sie nach weiteren Treibern oder Dienstprogrammen suchen. Wählen Sie unter **Suchkriterien** die entsprechenden Kategorien in den Drop-Down-Menüs **Systemmodell**, **Betriebssystem** und **Thema** aus.

Eine oder mehrere Verknüpfung (en) zu den von Ihrem Computer verwendeten Treibern bzw. Dienstprogrammen wird/werden angezeigt.

- 6. Um Informationen zu einem bestimmten Treiber bzw. Dienstprogramm anzuzeigen, den/das Sie installieren möchten, klicken Sie auf die zugehörige Verknüpfung.
- 7. Klicken Sie auf die Schaltfläche Installieren (wenn diese angezeigt wird), um mit der Installation des Treibers bzw. Dienstprogramms zu beginnen.<br>Folgen Sie auf der Begrüßungsseite den Bildschirmanweisungen, um die Ins

Wenn die Schaltfläche **Installieren** nicht angezeigt wird, steht die automatische Installation nicht zur Verfügung. Installationsanweisungen finden Sie in<br>den entsprechenden Anweisungen der folgenden Teilabschnitte. Sie kö folgen und dann die Info-Datei lesen.

Wenn Sie aufgefordert werden, die Treiberdateien zu suchen, klicken Sie im Fenster mit den Treiberinformationen auf das Verzeichnis der CD, damit die<br>mit dem gewünschten Treiber verbundenen Dateien angezeigt werden.

#### **Manuelles neu Installieren von Treibern**

**ANMERKUNG:** Wenn Sie einen Infrarotsensortreiber neu installieren, muss im System-Setup-Programm vor der Treiberinstallation der Infrarotsensor aktiviert werden (siehe [Aktivieren des Infrarotsensors\)](file:///C:/data/systems/latd620A/ge/FP139ge1/setup.htm#wp1116746).

- 1. Nachdem die Treiberdateien wie oben beschrieben auf die Festplatte extrahiert wurden, klicken Sie auf die Schaltfläche **Start** und dann mit der rechten Maustaste auf **Arbeitsplatz**.
- 2. Wählen Sie **Eigenschaften** aus.
- 3. Klicken Sie auf das Register **Hardware** und auf **Geräte-Manager**.
- <span id="page-24-2"></span>4. Doppelklicken Sie auf den Gerätetyp, für den Sie einen Treiber installieren möchten (z. B. **Modems** oder **Infrarotgeräte**).
- 5. Doppelklicken Sie auf den Namen des Geräts, für das Sie den Treiber installieren möchten.
- 6. Klicken Sie auf die Registerkarte **Treiber**, und wählen Sie dann **Treiber aktualisieren**.
- 7. Klicken Sie auf **Software von einer bestimmten Quelle oder Liste installieren (für fortgeschrittene Benutzer)** und dann auf **Weiter**.
- 8. Klicken Sie auf **Durchsuchen** und wählen Sie den Standort der zuvor extrahierten Treiberdateien.
- 9. Sobald der Name des gewünschten Treibers angezeigt wird, klicken Sie auf **Weiter**.
- 10. Klicken Sie auf **Fertig stellen** und starten Sie den Computer neu.

#### <span id="page-24-0"></span> **Beheben von Software- und Hardware-Inkompatibilitäten**

Wenn ein Gerät während des Betriebssystem-Setups nicht erkannt wird oder zwar erkannt, aber nicht korrekt konfiguriert wird, können Sie die Inkompatibilität mit dem "Ratgeber bei Hardware-Konflikten" beheben:

- 1. Klicken Sie auf die Schaltfläche **Start** und auf **Hilfe und Support**.
- 2. Geben Sie im Feld **Suchen** den Begriff Ratgeber bei Hardware-Konflikten ein, und klicken Sie anschließend auf den Pfeil, um mit der Suche zu beginnen.
- 3. Klicken Sie in der Liste **Suchergebnisse** auf **Ratgeber bei Hardware-Konflikten**.
- 4. Klicken Sie in der Liste **Ratgeber bei Hardware-Konflikten** auf **Ein Hardware-Konflikt auf dem Computer muss aufgehoben werden** und dann auf **Weiter**.

#### <span id="page-24-1"></span> **Verwenden der Systemwiederherstellung von Microsoft® Windows® XP**

Das Betriebssystem Microsoft® Windows® XP bietet die Möglichkeit der Systemwiederherstellung, damit Sie Ihren Computer nach Anderungen an der<br>Hardware und Software oder sonstiger Systemeinstellungen wieder in einen frühere Arbeitsdateien zu beeinträchtigen), wenn die vorgenommenen Anderungen nicht den gewünschten Erfolg zeigten oder zu Fehlfunktionen führten.<br>Informationen über die Verwendung der Systemwiederherstellung finden Sie im Hilfe-

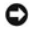

**HINWEIS:** Legen Sie regelmäßig Sicherungskopien von allen Arbeitsdateien an. Ihre Arbeitsdateien können durch die Systemwiederherstellung nicht überwacht oder wiederhergestellt werden.

**ANMERKUNG:** Die in diesem Dokument beschriebenen Vorgänge gelten für die Windows-Standardansicht. Wenn Sie auf Ihrem Dell™-Computer die<br>klassische Windows-Ansicht verwenden, treffen die Beschreibungen möglicherweise nich

#### **Erstellen einer Wiederherstellungreferenz**

- 1. Klicken Sie auf die Schaltfläche **Start** und anschließend auf **Hilfe und Support**.
- 2. Klicken Sie auf **Systemwiederherstellung**.
- 3. Befolgen Sie die Anleitungen auf dem Bildschirm.

#### **Zurückversetzen des Computers in einen früheren Betriebszustand**

- 0 **HINWEIS:** Speichern und schließen Sie alle geöffneten Dateien, und beenden Sie alle aktiven Programme, bevor Sie den Computer in den früheren Betriebszustand zurückversetzen. Ändern, öffnen oder löschen Sie keine Dateien oder Programme, bis die Systemwiederherstellung vollständig abgeschlossen ist.
- 1. Klicken Sie auf die Schaltfläche Start, zeigen Sie auf Alle Programme→ Zubehör→ Systemprogramme und klicken Sie dann auf **Systemwiederherstellung**.
- 2. Stellen Sie sicher, dass **Den Computer zu einem früheren Zeitpunkt wiederherstellen** ausgewählt ist und klicken Sie auf **Weiter**.
- 3. Klicken Sie auf das Kalenderdatum, für das der Systemzustand des Computers wiederhergestellt werden soll.

Im Fenster **Eine Wiederherstellungsreferenz** wählen können Sie den Kalender verwenden, um Wiederherstellungsreferenzen anzuzeigen und<br>auszuwählen. Alle Kalenderdaten, für die Wiederherstellungsreferenzen vorhanden sind, we

<span id="page-25-1"></span>4. Wählen Sie eine Wiederherstellungsreferenz aus und klicken Sie auf **Weiter**.

Wenn für das Kalenderdatum nur eine einzige Wiederherstellungsreferenz existiert, wird diese automatisch ausgewählt. Falls zwei oder mehrere<br>Wiederherstellungsreferenzen vorhanden sind, klicken Sie auf die gewünschte Wiede

5. Klicken Sie auf **Weiter**.

Der Bildschirm **Wiederherstellung abgeschlossen** wird angezeigt, nachdem die Systemwiederherstellung das Sammeln von Daten abgeschlossen hat. Anschließend startet der Computer neu.

6. Klicken Sie nach dem Neustart auf **OK**.

Um die Wiederherstellungsreferenz zu ändern, können Sie entweder die Schritte mit einer anderen Wiederherstellungsreferenz wiederholen oder die Wiederherstellung rückgängig machen.

# **Zurücksetzen der letzten Systemwiederherstellung**

- О HINWEIS: Speichern und schließen Sie alle geöffneten Dateien, und beenden Sie alle geöffneten Programme, bevor Sie die letzte<br>Systemwiederherstellung rückgängig machen. Ändern, öffnen oder löschen Sie keine Dateien oder Pr vollständig abgeschlossen ist.
- 1. Klicken Sie auf die Schaltfläche Start, zeigen Sie auf Alle Programme→ Zubehör→ Systemprogramme und klicken Sie dann auf **Systemwiederherstellung**.
- 2. Klicken Sie auf **Letzte Wiederherstellung rückgängig machen** und auf **Weiter**.
- 3. Klicken Sie auf **Weiter**.

Das Fenster **Systemwiederherstellung** wird angezeigt. Anschließend startet der Computer neu.

4. Klicken Sie nach dem Neustart auf **OK**.

#### **Systemwiederherstellung aktivieren**

Falls nach einer erneuten Installation von Windows XP weniger als 200 MB freier Speicherplatz auf der Festplatte verbleiben, wird die<br>Systemwiederherstellungsfunktion automatisch deaktiviert. So stellen Sie fest, ob die Sy

- 1. Klicken Sie auf die Schaltfläche Start, und klicken Sie anschließend auf Einstellungen-> Systemsteuerung.
- 2. Klicken Sie auf **Leistung und Wartung**.
- 3. Klicken Sie auf **System**.
- 4. Klicken Sie auf die Registerkarte **Systemwiederherstellung**.
- 5. Stellen Sie sicher, dass die Option **Systemwiederherstellung deaktivieren** nicht markiert ist.

#### <span id="page-25-0"></span>**Microsoft ® Windows ® XP**

**HINWEIS:** Wenn Sie Windows XP erneut installieren, müssen Sie das Windows XP Service-Pack 1 (SP1) oder eine neuere Version verwenden.

## **Vorbereitung**

Wenn Sie das Betriebssystem Windows XP neu installieren möchten, um ein Problem mit einem neu installierten Treiber zu beheben, probieren Sie zunächst<br>die Rücksetzfunktion für Gerätetreiber von Windows XP aus (siehe <u>Verwe</u>

**HINWEIS:** Erstellen Sie vor dem Durchführen der Installation eine Sicherungskopie aller Datendateien auf Ihrem Primärlaufwerk. In herkömmlichen 0 Festplattenlaufwerkkonfigurationen handelt es sich bei dem ersten Festplattenlaufwerk um das zuerst vom Computer erkannte Laufwerk.

Zum neu Installieren von Windows XP benötigen Sie Folgendes:

- l Dell™*-Betriebssystem*-CD
- l Dell *Drivers and Utilities* CD

**ANMERKUNG:** Die optionale *Drivers and Utilities* CD enthält Treiber, die während der Montage des Computers installiert wurden. Verwenden Sie die *Drivers and Utilities* CD zum Laden aller erforderlichen Treiber.

## **Neu Installieren von Windows XP**

Führen Sie zum neu Installieren von Windows XP die Anweisungen in den folgenden Abschnitten in der angegebenen Reihenfolge aus.

Der Neuinstallationsvorgang kann 1 bis 2 Stunden in Anspruch nehmen. Nach der Neuinstallation des Betriebssystems müssen Sie auch die Gerätetreiber, das Virenschutzprogramm und andere Software neu installieren.

0 HINWEIS: Die *Betriebssystem*-CD bietet Optionen zur Neuinstallation von Windows XP. Mit diesen Optionen können Dateien überschrieben und<br>Programme beeinträchtigt werden, die auf der Festplatte installiert sind. Installier Mitarbeiter des technischen Supports von Dell dazu angewiesen wurden.

**HINWEIS:** Um Konflikte mit Windows XP zu vermeiden, müssen alle auf dem System installierten Virenschutzprogramme deaktiviert werden, bevor 0 Windows XP neu installiert wird. Anleitungen dazu finden Sie in der Dokumentation der jeweiligen Software.

#### **Starten von der Betriebssystem-CD**

- 1. Speichern und schließen Sie alle geöffneten Dateien und beenden Sie alle geöffneten Programme.
- 2. Legen Sie die *Betriebssystem*-CD ein. Klicken Sie auf **Beenden**, wenn die Meldung Windows XP installieren angezeigt wird.
- 3. Starten Sie den Computer neu.
- 4. Drücken Sie sofort, wenn das DELL™ Logo angezeigt wird, die Taste <F12>.

Falls bereits das Logo des Betriebssystems angezeigt wird, warten Sie, bis der Windows-Desktop erscheint, fahren Sie den Computer herunter, und versuchen Sie es noch einmal.

- 5. Drücken Sie die Pfeiltasten, um ein **CD-/DVD-/CD-RW-Laufwerk** auszuwählen, und drücken Sie abschließend die <Eingabetaste>.
- 6. Drücken Sie eine beliebige Taste, wenn die Meldung Drücken Sie eine beliebige Taste, um von CD zu starten angezeigt wird.

#### **Windows XP Setup**

- 1. Wenn der Bildschirm **Windows XP Setup** angezeigt wird, drücken Sie <Eingabe>, um die Option **Windows jetzt einrichten** auszuwählen.
- 2. Lesen Sie die Informationen im Fenster **Microsoft Windows Licensing Agreement** (Lizenzvereinbarung von Microsoft Windows) und drücken Sie anschließend <F8>, um die Lizenzvereinbarung anzunehmen.
- 3. Wenn auf Ihrem Computer bereits Windows XP installiert ist und Ihre aktuellen Windows XP- Daten wiederhergestellt werden sollen, geben Sie r ein, um die Reparaturoption auszuwählen, und entnehmen Sie dann die CD aus dem Laufwerk.
- 4. Wenn Sie eine neue Kopie von Windows XP installieren möchten, drücken Sie <ESC>, um diese Option auszuwählen.
- 5. Drücken Sie die Eingabetaste, um die markierte Partition (empfohlen) auszuwählen, und befolgen Sie die Anleitungen auf dem Bildschirm.
- Der Bildschirm **Windows XP Setup** wird angezeigt und das Betriebssystem beginnt damit, Dateien zu kopieren und die Geräte zu installieren. Der<br>Computer wird mehrfach automatisch neu gestartet.

**ANMERKUNG:** Wie lange der Setup-Vorgang dauert, hängt von der Größe des Festplattenlaufwerks und der Geschwindigkeit des Computers ab.

**HINWEIS:** Drücken Sie keine Taste, wenn folgende Meldung angezeigt wird: Press any key to boot from the CD (Drücken Sie eine beliebige Taste zum Starten der CD).

- 6. Wenn der Dialog **Regions- und Sprachoptionen** angezeigt wird, wählen Sie die Einstellungen für Ihren Standort aus und klicken Sie anschließend auf **Weiter**.
- 7. Geben Sie im Fenster **Benutzerinformationen** Ihren Namen und Ihre Firma (optional) an und klicken Sie anschließend auf **Weiter**.
- 8. Im Fenster **Computer Name and Administrator Password** (Computername und Administrator-Kennwort) einen Computernamen zuweisen (oder den bereits vorgegebenen akzeptieren) sowie ein Kennwort eingeben und auf **Weiter** klicken.
- 9. Wenn der Bildschirm **Modemwählinformationen** angezeigt wird, geben Sie die erforderlichen Informationen ein und klicken Sie auf **Weiter**.
- 10. Geben Sie Im Fenster **Datum- und Uhrzeiteinstellungen** Datum, Uhrzeit und Zeitzone ein und klicken Sie anschließend auf **Weiter**.
- 11. Wenn der Bildschirm **Netzwerkeinstellungen** angezeigt wird, klicken Sie auf **Typisch** und dann auf **Weiter**.

12. Wenn Sie Windows XP Professional erneut installieren und weitere Daten zu Ihrer Netzwerkkonfiguration abgefragt werden, machen Sie die<br>entsprechenden Angaben. Wenn Sie Ihre Einstellungen nicht genau kennen, bestätigen

Windows XP installiert die Komponenten des Betriebssystems und konfiguriert den Computer. Der Computer wird automatisch neu gestartet.

**HINWEIS: Drücken Sie keine Taste, wenn folgende Meldung angezeigt wird:** Press any key to boot from the CD (Drücken Sie eine beliebige Taste<br>zum Starten der CD).

13. Wenn der **Willkommen**s-Bildschirm von Microsoft angezeigt wird, klicken Sie auf **Weiter**.

- 14. Wenn die Meldung Wie wird auf diesem Computer die Verbindung mit dem Internet hergestellt? angezeigt wird, klicken Sie auf **Überspringen**.
- 15. Wenn die Meldung **Ready to register with Microsoft?** angezeigt wird, wählen Sie **Nein, jetzt nicht** und klicken auf **Weiter**.
- 16. Wenn die Meldung**Wer wird diesen Computer verwenden?** angezeigt wird, können Sie bis zu fünf Benutzer eingeben.
- 17. Klicken Sie auf **Weiter**.
- 18. Klicken Sie auf **Fertig stellen**, um das Setup abzuschließen, und die CD aus dem Laufwerk entnehmen.
- 19. Installieren Sie die entsprechenden Treiber von der *Drivers and Utilities* CD.
- 20. Installieren Sie die Virenschutz-Software neu.
- 21. Installieren Sie Ihre Programme neu.

ANMERKUNG: Um Microsoft Office oder die Microsoft Works Suite neu zu installieren und zu aktivieren, benötigen Sie den Product Key, den Sie auf der<br>Rückseite der CD-Schutzhülle von Microsoft Office oder Microsoft Works Sui

[Zurück zum Inhaltsverzeichnis](file:///C:/data/systems/latd620A/ge/FP139ge1/index.htm)

# <span id="page-28-0"></span> **Informationsquellen**

**Dell™ Latitude™ ATG D620 – Benutzerhandbuch**

**ANMERKUNG:** Einige Leistungsmerkmale sind möglicherweise optional und werden nicht mit Ihrem Computer geliefert. Einige Funktionen oder Datenträger sind möglicherweise in bestimmten Ländern nicht verfügbar.

**ANMERKUNG:** Zusätzliche Informationen werden eventuell mit dem Computer geliefert.

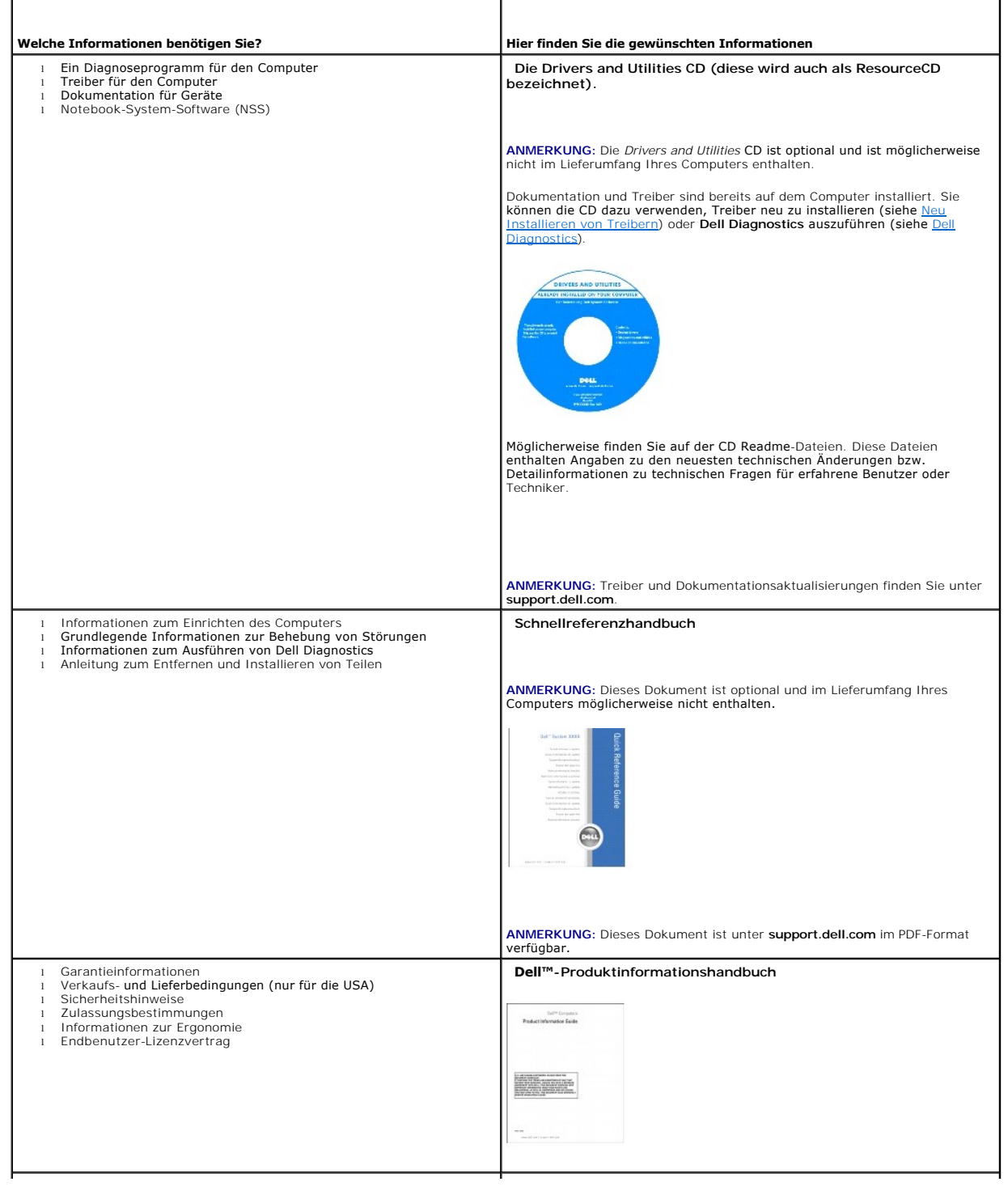

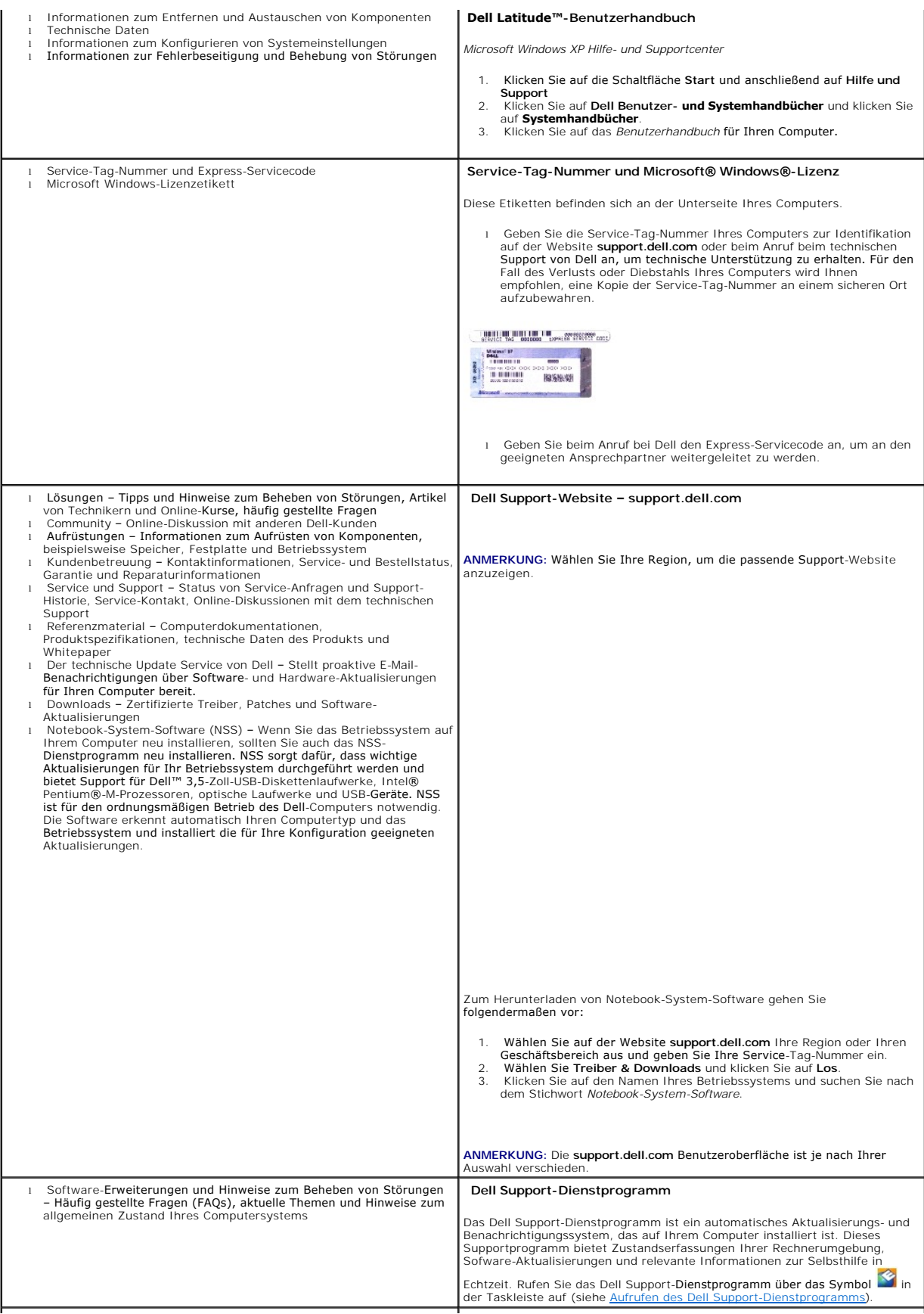

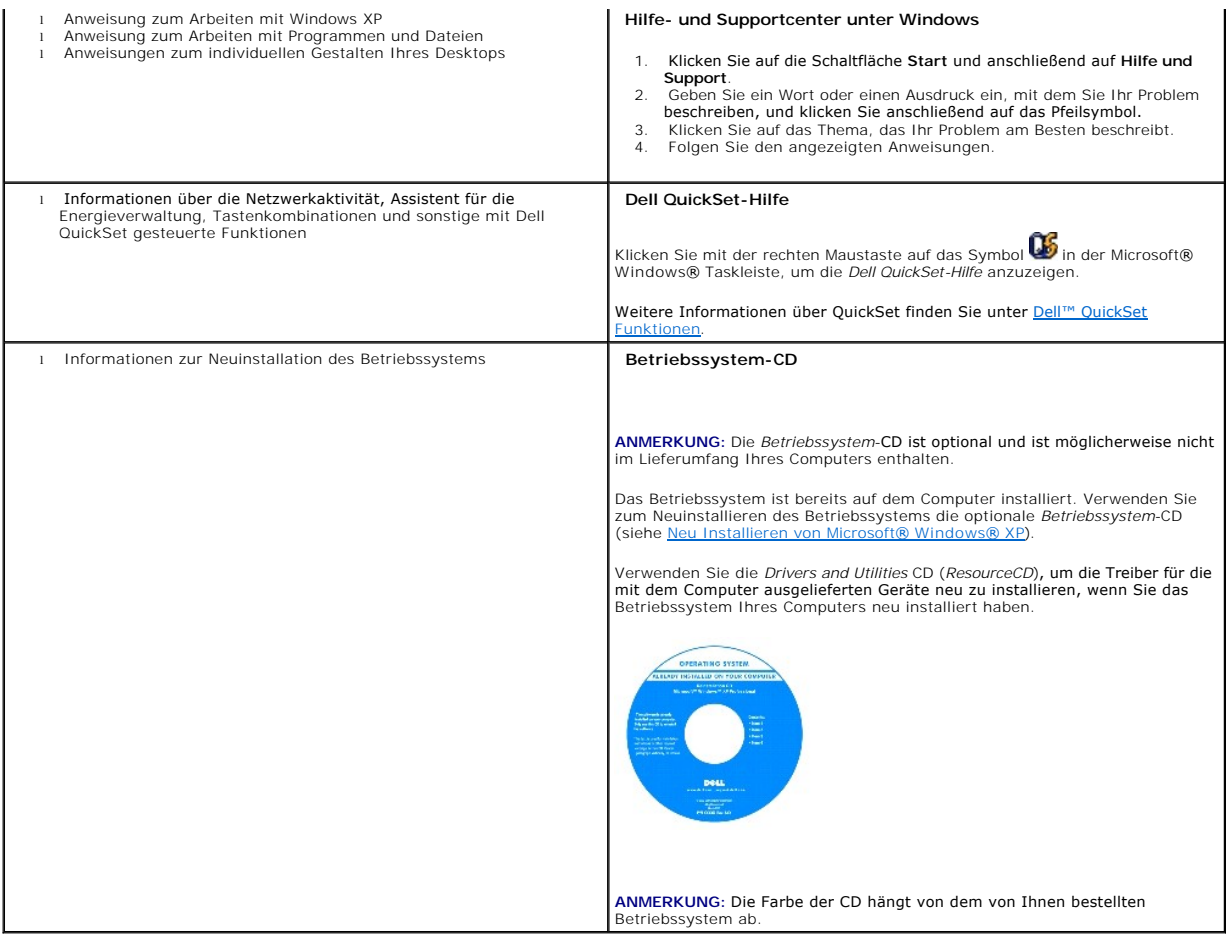

#### <span id="page-31-0"></span>**Glossar Dell™ Latitude™ ATG D620 – Benutzerhandbuch**

Die Begriffe in diesem Glossar dienen lediglich der Information. Die hier beschriebenen Funktionen sind nicht zwangsläufig Bestandteil Ihres Computers.

**AC** – Abkürzung für "Alternating Current" (Wechselstrom) – Die Elektrizität, mit der der Computer betrieben wird, wenn Sie das Netzkabel des Adapters an eine Steckdose anschließen.

**ACPI** – Advanced Configuration and Power Interface (Erweiterte Konfigurations- und Energieverwaltungsschnittstelle) – Eine Energieverwaltungsspezifikation,<br>die es Microsoft® Windows®-**Betriebssystemen ermöglicht, einen Co** Computer angeschlossenen Geräten Energie zu sparen.

**AGP** – Accelerated Graphics Port (beschleunigter Grafikport) – Ein dedizierter Grafikport, mit der konventioneller Speicher für grafikbezogene Aufgaben verwendet werden kann. Dank der verbesserten Schnittstelle zwischen der Grafik-Hardware und dem Computerspeicher liefert AGP ein hochwertiges True Color-Videobild.

**AHCI** – Advanced Host Controller Interface – Eine Schnittstelle für SATA-Festplatten-Host-Controller, welcher dem Speichertreiber erlaubt Technologien wie zum Beispiel "Native Command Queuing" (NCQ) und Hot-Plug zu aktivieren.

**Antivirus software** (Virenschutzprogramm) – Ein Programm, mit dem Viren erkannt, unter Quarantäne gestellt und/oder vom Computer gelöscht werden können.

Arbeitsspeicher – Ein temporärer Datenspeicher im Inneren des Computers. Da die Daten im Arbeitsspeicher nicht permanent gespeichert werden, empfiehlt<br>es sich, die Dateien beim Arbeiten am Computer oder vor dem Herunterfah Speicherarten, beispielsweise RAM, ROM und Grafikspeicher. Die Bezeichnung Speicher wird häufig als Synonym für RAM verwendet.

**ASF** – Alert Standards Format – Ein Standard, der definiert, wie Hardware- und Software-Warnungen an die Verwaltungskonsole gemeldet werden. ASF ist<br>plattform- **und betriebssystemunabhängig ausgelegt.** 

**Auflösung** – Die Schärfe und Klarheit eines Bildes, das von einem Drucker erzeugt bzw. auf einem Monitor angezeigt wird. Je höher die Auflösung, desto<br>schärfer ist das Bild.

**Battery life span** (Akkubetriebsdauer) – Der Zeitraum (in Jahren), in dem ein Akku in einem Notebook entladen und wieder aufgeladen werden kann.

**Battery operating time** (Akkubetriebszeit) – Der Zeitraum (in Minuten oder Stunden), in dem ein Akku ein Notebook mit Energie versorgt.

#### **Bildschirmauflösung** – Siehe *Auflösung*.

**Bildwiederholfrequenz** – Die Frequenz in Hz, mit der die Bildschirmzeilen erneut aufgebaut werden (manchmal auch als *Vertikalfrequenz* bezeichnet). Je höher die Bildwiederholfrequenz ist, desto weniger Bildschirmflimmern wird vom menschlichen Auge wahrgenommen.

**BIOS** – Basic Input/Output System – Ein Programm (oder Dienstprogramm), das als Schnittstelle zwischen der Computer-Hardware und dem Betriebssystem dient. Änderungen der Einstellungen für dieses Programm sollten nur erfahrene Computer-Anwender vornehmen. Wird auch als *System-Setup-Programm* bezeichnet.

**Bit** – Die kleinste Informationseinheit, die vom Computer verarbeitet wird (Einheitenzeichen: Bit).

**Bit/s** – Bit pro Sekunde – Die Standardmaßeinheit für die Übertragungsgeschwindigkeit von Daten.

**Bluetooth**® **Wireless-Technologie** – Ein Funktechnologiestandard für Netzwerkgeräte mit einer Reichweite von nur 9 m, der es den aktivierten Geräten ermöglicht, sich automatisch gegenseitig zu erkennen.

**BTU** – British Thermal Unit (Britische Einheit für die Wärmeenergie) – Eine Maßeinheit für die Wärme.

**Bus** – Eine Kommunikationsleitung zwischen den Komponenten im Computer.

**Bustaktrate** – Die Taktrate in MHz, die angibt, wie schnell ein Bus Daten übertragen kann.

**Byte** – Die grundlegende Speichereinheit, mit der der Computer arbeitet. Ein Byte entspricht acht Bit.

**C** – Celsius – Ein Temperaturmaßsystem, bei dem der Gefrierpunkt von Wasser als 0 °C und der Siedepunkt von Wasser als 100 °C definiert ist (bei Normaldruck).

**Cache** – Ein spezieller, schneller Speichermechanismus, bei dem es sich entweder um einen reservierten Bereich des Arbeitsspeichers oder um ein unabhängiges schnelles Speichergerät handeln kann. Der Cache-Speicher erhöht die Geschwindigkeit vieler Prozessoroperationen.

**L1-Cache** – Primärer Cache, der im Prozessor integriert ist.

**L2-Cache** – Sekundärer Cache, der sich entweder außerhalb des Prozessors befinden oder in die Prozessor-Architektur integriert sein kann.

**CD-R** – CD Recordable (Beschreibbare CD) – Beschreibbare Version der CD. Daten können nur einmal auf eine CD-R beschrieben werden. Sobald Daten aufgezeichnet sind, können sie nicht gelöscht oder überschrieben werden.

**CD-RW** – CD Rewritable (Überschreibbare CD) – Mehrfach beschreibbare Version der CD. CD-RWs können beschrieben werden. Die Daten können anschließend wieder gelöscht oder überschrieben werden.

**CD-RW-/DVD-Laufwerk** – Ein Laufwerk, das manchmal auch als Kombilaufwerk bezeichnet wird und CDs sowie DVDs lesen und auf CD-RWs (überschreibbare CDs) sowie CD-R-Discs (beschreibbare CDs) schreiben kann. Im Gegensatz zu CD-RWs können CD-Rs nur einmal beschrieben werden.

**CD-RW-Laufwerk** – Ein Laufwerk, das CDs lesen und auf CD-RWs (überschreibbare CDs) und CD-Rs (beschreibbare CDs) schreiben kann. Im Gegensatz zu CD-RWs können CD-Rs nur einmal beschrieben werden.

**COA** – Certificate of Authenticity (Echtheitszertifikat) – Der alphanummerische Windows-Code auf dem Etikett auf Ihrem Computer. Wird auch als *Product Key* oder *Produkt-ID* bezeichnet.

**Controller** – Chip zur Steuerung der Datenübertragung zwischen Prozessor und Speicher bzw. zwischen Prozessor und Geräten.

**CRIMM** – Continuity Rambus In-line Memory Module – Ein spezielles Modul ohne Speicherchips, das in nicht benutzte RIMM-Steckplätze eingesetzt werden kann.

**Cursor** – Die Schreibmarke auf einem integrierten oder externen Bildschirm, die die aktuelle Position der nächsten Tastatur-, Touchpad- oder Mausaktion anzeigt. Dabei handelt es sich in der Regel um eine blinkende Linie, einen Unterstrich oder einen kleinen Pfeil.

DDR SDRAM - Abkürzung für "Double-Data-Rate SDRAM" - Eine SDRAM-Ausführung, die den Daten-Burst-Zyklus verdoppelt und dadurch die Systemleistung erhöht.

**DDR2 SDRAM** – Doppelte Datenübertragungsrate 2 SDRAM – Eine Art DDR SDRAM mit 4-bit-Prefetch und anderen Architekturanpassungen, um die Speichergeschwindigkeit auf über 400 MHz zu beschleunigen.

**DIMM** – dual in-line memory module – Eine Schaltkreisplatine mit Speicherchips, die mit einem auf der Systemplatine angebrachten Speichermodul verbunden wird.

**DIN-Anschluss** – Ein runder, 6-poliger Anschluss nach DIN (Deutsche Industrie Norm). DIN-Anschlüsse werden in der Regel verwendet, um PS/2-Tastaturen oder -Mäuse anzuschließen.

**DMA** – Direct Memory Access (Direkter Speicherzugriff) – Ein Kanal, der bestimmte Datenübertragungen zwischen dem RAM und einem Gerät ermöglicht und dabei den Prozessor umgeht.

**DMTF** – Distributed Management Task Force (Arbeitsgemeinschaft für verteilte Verwaltung) – Ein Zusammenschluss von Hardware- und Software-Firmen, der Verwaltungsstandards für verteilte Desktops, Netzwerke, Unternehmen und Internet-Umgebungen entwickelt.

**Docking-Gerät** – Siehe *APR*.

**Domäne** – Eine Gruppe von Computern, Programmen und Geräten in einem Netzwerk, die als eine Einheit unter Anwendung einheitlicher Richtlinien und<br>Verfahren verwaltet und von einer bestimmten Benutzergruppe genutzt wird. E erhalten.

**DRAM** – Dynamic Random Access Memory – Speicher, der Daten in integrierten Schaltungen mit Kondensatoren ablegt.

DSL - Abkürzung für "Digital Subscriber Line" (Digitale Teilnehmerleitung) - Eine Technologie, die über eine analoge Telefonleitung eine konstante, schnelle Internet-Verbindung bereitstellt.

**Dual-Core** (Dual-Kern) – Eine Technologie von Intel®, in der zwei physikalische Rechnungseinheiten in einem Prozessorpaket existieren, wodurch<br>Rechnungseffizienz und Multi-**Aufgabenfähigkeit erhöht werden.** 

**Dual-Display-Modus** – Eine Anzeigeeinstellung, mit der Sie einen zweiten Monitor als Erweiterung zum integrierten Bildschirm nutzen können. Wird auch als *erweiterter Anzeigemodus* bezeichnet.

**DVD-R** – DVD Recordable – Beschreibbarer DVD-Rohling. Daten können nur einmal auf eine DVD-R beschrieben werden. Sobald Daten aufgezeichnet sind, können sie nicht gelöscht oder überschrieben werden.

DVD+RW – DVD Rewritable (Uberschreibbare DVD) – Mehrfach beschreibbare Version der DVD. DVD+RWs können beschrieben, und die Daten können<br>anschließend wieder gelöscht oder überschrieben werden. (Die DVD+RW-Technologie unter

**DVD+RW-Laufwerk** – Ein Laufwerk, das DVDs und die meisten CD-Medien lesen und auf DVD+RWs (überschreibbare DVDs) schreiben kann.

**DVI** – Digital Video Interface – Ein Standard zur digitalen Übertragung zwischen einem Computer und einem digitalen Video-Bildschirm.

**E/A** – Eingabe/Ausgabe – Ein Vorgang oder ein Gerät, bei dem bzw. über das Daten in den Computer eingegeben und von diesem abgerufen werden.<br>Tastaturen und Drucker sind E/A-Geräte.

**E/A-Adresse** – Eine Adresse im RAM, die einem bestimmten Gerät zugewiesen ist (beispielsweise einem seriellen Anschluss, parallelen Anschluss oder einem Erweiterungssteckplatz) und dem Prozessor ermöglicht, mit dem Gerät zu kommunizieren.

**ECC** – Error Checking and Correction (Fehlerüberprüfung und -korrektur) – Ein Speichertyp mit einer speziellen Schaltung zum Testen der Unversehrtheit der übertragenen Daten.

**ECP –** Extended Capabilities Port (Port mit erweiterter Funktionalität) – Ein Modus für parallele Anschlüsse, der die bidirektionale Kommunikation verbessert.<br>Wie EPP verwendet ECP das DMA-Verfahren für die Datenübertragu

**EIDE – Abkürzung für "**Enhanced Integrated Device Electronics" (Erweiterte integrierte Laufwerkelektronik) – Eine verbesserte Version der IDE-**Schnittstelle für**<br>Festplatten und CD-Laufwerke.

**EMI** – Elektromagnetische Interferenz – Elektrische Störungen, die durch elektromagnetische Strahlungen verursacht werden.

**ENERGY STAR**® – Anforderungen der Environmental Protection Agency (amerikanische Umweltschutzbehörde) zur Verringerung des Energieverbrauchs.

**EPP** – Enhanced Parallel Port (verbesserter paralleler Port) – Ein Modus für parallele Anschlüsse, der bidirektionale Datenübertragung ermöglicht.

**Erweiterte PC Card** – Eine PC Card, die über den Rand des PC Card-Steckplatzes des Computers hinausragt, wenn sie installiert ist.

**Erweiterter Anzeigemodus** – Eine Anzeigeeinstellung, mit der Sie einen zweiten Monitor als Erweiterung zum integrierten Bildschirm nutzen können. Wird auch als *Dual-Display-Modus* bezeichnet.

**Erweiterungskarte –** Eine Leiterplatte, die in einen Erweiterungssteckplatz auf der Systemplatine des Computers eingesteckt wird und die Fähigkeiten des<br>Computers erweitert. Dazu gehören beispielsweise Grafik-, Modem- und

**Erweiterungssteckplatz** – Ein Steckplatz auf der Systemplatine des Computers, in den Erweiterungskarten installiert werden können, sodass sie mit dem Systembus verbunden werden.

**ESD** – Elektrostatische Entladung – Eine schnelle Entladung der statischen Elektrizität. ESD kann integrierte Schaltungen in Computern und Datenkommunikationsgeräten beschädigen.

**Express-Servicecode** – Ein nummerischer Code auf einem Etikett auf Ihrem Dell™-Computer. Verwenden Sie den Express-Servicecode, wenn Sie sich wegen Supportfragen an Dell wenden. Der Expressdienst von Dell steht unter Umständen nicht in allen Ländern zur Verfügung.

**ExpressCard -** Ein auswechselbare E/A-Karte, die dem PCMCIA-Standard entspricht. Modems und Netzwerkadapter sind im Allgemeinen als ExpressCards<br>erhältlich. ExpressCards unterstützen die Standards PCI Express und USB 2.0.

**Fahrenheit** – Eine Temperaturmaßskala, bei der der Gefrierpunkt von Wasser als 32 °F und der Siedepunkt von Wasser als 212 °F definiert ist (bei Normaldruck).

**FBD** – fully-buffered DIMM – Eine DIMM mit DDR2 DRAM-Chips und Advanced Memory Buffer (AMB) (erweiterter Pufferspeicher), welche die Datenübertragung zwischen den DDR2 SDRAM-Chips und dem System erhöht.

**FCC** – Federal Communications Commission (US-Bundesbehörde für das Kommunikationswesen) – Eine US-Behörde, die kommunikationsbezogene Richtlinien festlegt, beispielsweise die zulässigen Emissionswerte für Computer und elektronische Geräte.

Festplatte - Ein Laufwerk, das Daten von einer Festplatte liest und darauf schreibt. Die Begriffe "Festplattenlaufwerk" und "Festplatte" werden oft synonym verwendet.

**Festplatten-Striping** – Eine Technik, mit deren Hilfe Daten über mehrere Laufwerke verteilt werden. Striping kann Vorgänge beschleunigen, bei denen Daten aus dem Festplattenspeicher gelesen werden. Computer, die diese Technik einsetzen, ermöglichen es dem Anwender in der Regel, die Größe einer Dateneinheit oder die Stripe-Größe auszuwählen*.*

**Fingerabdruck-Lesegerät** – Ein Streifensensor, der anhand Ihres eindeutigen Fingerabdrucks Ihre Benutzeridentität authentifiziert, um Ihren Computer zu sichern.

**Folder** (Ordner) – Dieser Begriff beschreibt den Platz auf einer Diskette oder auf einem Laufwerk, an dem Dateien organisiert und gruppiert sind. Die Dateien eines Ordners können unterschiedlich angezeigt und sortiert werden, beispielsweise alphabetisch, nach Datum oder nach Größe.

**Formatieren –** Der Vorgang, mit dem ein Laufwerk oder eine Diskette auf die Datenspeicherung vorbereitet wird. Wenn ein Laufwerk oder eine Diskette<br>formatiert wird, gehen die zuvor darauf gespeicherten Daten verloren.

**FSB** – Frontside-Bus – Der Datenpfad und die physische Schnittstelle zwischen Prozessor und RAM.

**FTP** – File Transfer Protocol (Dateiübertragungsprotokoll) – Ein Standard-Internetprotokoll zum Austausch von Dateien zwischen Computern, die mit dem Internet verbunden sind.

**g** – Gravity (Schwerkraft) – Eine Maßeinheit für Gewicht und Kraft.

**GB** – Gigabyte – Eine Maßeinheit bei der Datenspeicherung; entspricht 1024 MB (1 073 741 824 Byte). Im Zusammenhang mit Festplattenkapazitäten wird der Begriff oft in der (abgerundeten) Bedeutung von 1.000.000.000 Bytes verwendet.

**Gerät** – Die Hardware, z. B. Diskettenlaufwerk, Drucker oder Tastatur, die in den Computer eingebaut ist bzw. an ihn angeschlossen wird.

**Gerätetreiber** – Siehe *Treiber*.

**GHz** – Gigahertz – Maßeinheit für Frequenzen. 1 GHz entspricht 1.000.000.000 Hz oder 1.000 MHz. Die Arbeitsgeschwindigkeit von Prozessoren, Bussen und Schnittstellen wird häufig in GHz gemessen.

**Grafikmodus -** Ein Modus, der vorgibt, wie Text und Grafiken auf einem Monitor dargestellt werden. Grafikgestützte Software (z. B. das Betriebssystem<br>Windows) wird im Grafikmodus dargestellt, der durch x horizontale mal y

**Grafikmodus –** Ein Darstellungsmodus, der durch x horizontale Bildpunkte mal y vertikale Bildpunkte mal z Farben definiert wird. Der Grafikmodus kann eine<br>unbegrenzte Anzahl an Formen und Schriftarten darstellen.

**GUI** – Graphical User Interface (Grafische Benutzeroberfläche) – Software, die über Menüs, Fenster und Symbole mit dem Benutzer kommuniziert. Die meisten Programme unter dem Betriebssystem Windows verfügen über GUIs.

**Hintergrundbild** – Das Hintergrundmuster oder -bild für den Windows-Desktop. Das Hintergrundbild kann über die Windows-Systemsteuerung geändert<br>werden. Sie können auch Ihr Lieblingsbild einscannen und als Hintergrundbild

**HTTP** – Hypertext Transfer Protocol – Ein Protokoll zum Austausch von Dateien zwischen Computern, die mit dem Internet verbunden sind.

**Hyper-Threading** – Hyper-Threading ist eine Intel-Technologie, welche die allgemeine Computerleistung erhöhen kann, indem es einem physikalischen<br>Prozessor erlaubt wird, als zwei logische Prozessoren zu fungieren, die in

**Hz** – Hertz – Maßeinheit für Frequenzen. 1 Hz entspricht einem Zyklus pro Sekunde. Frequenzen bei Computern und elektronischen Geräten werden in der Regel in Kilohertz (kHz), Megahertz (MHz), Gigahertz (GHz) oder Terahertz (THz) gemessen.

IC – Integrated Circuit (Integrierte Schaltung) – Eine Halbleiterscheibe, auch Chip genannt, die mit Tausenden oder Millionen winziger elektronischer<br>Komponenten bestückt ist und in Computern, Audio- und Videogeräten zum E

**IDE –** Integrated Device Electronics (Integrierte Laufwerkelektronik) **– Eine Schnittstelle für Massenspeichergeräte, bei der der Controller bereits in das**<br>Festplatten- oder CD-Laufwerk integriert ist.

**IEEE 1394 – A**bkürzung für "Institute of Electrical and Electronics Engineers, Inc." – Ein serieller Hochleistungsbus, der zum Anschluss von IEEE 1394-<br>kompatiblen Geräten, z. B. digitalen Kameras oder DVD-Playern, an den

**Info-Datei** – Eine Textdatei, die zu einem Software- oder Hardware-Paket gehört. Info-Dateien enthalten in der Regel Informationen zur Installation sowie Beschreibungen von neuen Produktmerkmalen oder von noch nicht dokumentierten Korrekturen.

**Infobereich –** Der Bereich in der Windows-Taskleiste, der Symbole enthält, über die Sie direkt auf Programme und Computerfunktionen, z. B. die Uhr, die<br>Lautstärkeregelung und den Druckstatus, zugreifen können. Wird auch

**Infrarotsensor** – Mithilfe dieses Ports können Sie Daten zwischen dem Computer und Infrarot-kompatiblen Geräten übertragen, ohne dass dabei Kabelverbindungen benötigt werden.

**Integriert** – Bezieht sich in der Regel auf Komponenten, die sich physisch auf der Systemplatine des Computers befinden. Eine andere Bezeichnung hierfür ist *eingebaut*.

**IrDA** – Infrared Data Association – Eine Organisation, die internationale Normen für Infrarotdatenübertragungen erarbeitet.

**IRQ** – Interrupt Request (Interrupt-Anforderung) – Eine elektronische Leitung, die einem bestimmten Gerät zugewiesen ist, damit das Gerät mit dem Prozessor kommunizieren kann. Jedes angeschlossene Peripheriegerät muss über einen eigenen IRQ verfügen. Zwei Geräte können zwar dieselbe IRQ-<br>Zuweisung besitzen, aber in diesem Fall ist es nicht möglich, sie gleichzeitig

**ISP** – Internet Service Provider (Internetdienstanbieter) – Ein Unternehmen, das Zugriff auf seinen Host-**Server ermöglicht. Damit können Sie eine direkte**<br>Verbindung zum Internet herstellen, E-**Mails senden und empfangen** Gebühr ein Software-Paket, einen Benutzernamen und Einwahlnummern bereit.

**KB** – Kilobyte – Dateneinheit, entspricht 1024 Byte; wird oft auch für 1000 Byte verwendet.

**Kbit** – Kilobit – Dateneinheit, entspricht 1024 bit. Maßeinheit für die Kapazität von Speicherbausteinen.

**kHz** – Kilohertz – Maßeinheit für Frequenzen. 1 kHz entspricht 1000 Hz.

**Kühlkörper** – Eine Metallplatte auf einigen Prozessoren, die zur Wärmeableitung dient.

**LAN** – Local Area Network (Lokales Netzwerk) – Ein Computernetzwerk für einen kleinen Bereich. Ein LAN ist im Allgemeinen auf ein Gebäude oder wenige, benachbarte Gebäude beschränkt. Ein LAN kann mit einem anderen (auch weit entfernten) LAN über Telefonleitungen oder Funk verbunden werden. Das<br>resultierende Netzwerk wird als WAN (Wide Area Network, Weitbereichsnetzwerk)

**LCD** – Liquid Crystal Display (Flüssigkristallanzeige) – Die Technologie für Bildschirme von Notebooks und Flachbildschirmen.

**LED** – Light-Emitting Diode (Leuchtdiode) – Eine elektronische Komponente, die Licht ausstrahlt, um den Status des Computers anzuzeigen.

**Local Bus** – Ein Datenbus mit einem hohen Datendurchsatz zwischen Geräten und Prozessor.

**LPT** – Line Print Terminal (Zeilendrucker) – Die Bezeichnung des parallelen Anschlusses für einen Drucker oder ein anderes paralleles Gerät.

**MB –** Megabyte **– Maßeinheit bei der Datenspeicherung; entspricht 1 048 576 Byte. 1 MB entspricht 1024 KB. Im Zusammenhang mit Festplattenkapazitäten<br>wird der Begriff oft in der (abgerundeten) Bedeutung von 1.000.000 Byte** 

**MB/s** – Megabyte pro Sekunde – Eine Million Byte pro Sekunde. Diese Maßeinheit wird in der Regel für Datenübertragungsraten verwendet.

**Mbit** – Megabit – Dateneinheit, entspricht 1024 Kbit. Maßeinheit für die Kapazität von Speicherchips.

**Mbit/s** – Megabit pro Sekunde – Eine Million Bit pro Sekunde. Diese Maßeinheit wird in der Regel für die Übertragungsgeschwindigkeit von Netzwerken und Modems verwendet.

**Medienschacht** – Ein Schacht, der Geräte wie optische Laufwerke, einen zweiten Akku, oder ein Dell TravelLite™-Modul unterstützt.

**MHz** – Megahertz – Maßeinheit für Frequenzen. 1 MHz entspricht einer Million Zyklen pro Sekunde. Die Arbeitsgeschwindigkeit von Prozessoren, Bussen und Schnittstellen wird häufig in MHz gemessen.

**Modem** – Ein Gerät, über das der Computer mithilfe einer analogen Telefonleitung mit anderen Computern Daten austauschen kann. Es gibt drei Arten von Modems: externe, interne und PC Card-Modems. Mithilfe des Modems können Sie eine Verbindung zum Internet herstellen und E-Mails verschicken.

**Modulschacht** – Siehe *Modulschacht*.

**ms** – Millisekunde – Zeiteinheit; 1 ms entspricht einer tausendstel Sekunde. Zugriffszeiten von Speichergeräten werden häufig in Millisekunden gemessen.

**Netzwerkadapter –** Ein Chip mit Netzwerkfähigkeiten. Ein Netzwerkadapter kann auf der Systemplatine eines Computers installiert sein oder in Form einer PC<br>Card vorliegen. Ein Netzwerkadapter wird auch als Netzwerkschnitts

**NIC** – Siehe *Netzwerkadapter*.

**ns** – Nanosekunde – Zeiteinheit; entspricht einer milliardstel Sekunde.

**NVRAM - Nonvolatile Random Access Memory (Nicht flüchtiger Direktzugriffsspeicher) - Ein Speichertyp, der Daten auch dann speichert, wenn der Computer<br>ausgeschaltet wird oder seine externe Stromquelle verliert. NVRAM wird** weiterer System-Setup-Optionen eingesetzt, die Sie einstellen können.

**Optisches Laufwerk -** Bei diesem Laufwerk werden mithilfe von optischen Verfahren Daten von CDs, DVDs oder DVD+RWs gelesen oder darauf geschrieben.<br>Optische Laufwerke sind z. B. CD-, DVD-, CD-RW-Laufwerke und CD-RW-/DVD-K

**Paralleler Anschluss** – Ein E/A-Port, über den ein paralleler Drucker an den Computer angeschlossen werden kann. Wird auch als *LPT-Anschluss* bezeichnet.

**Partition –** Ein physischer Speicherbereich auf einer Festplatte, auf dem sich mindestens ein als logisches Laufwerk bezeichneter logischer Speicherbereich<br>befindet. Eine Partition kann mehrere logische Laufwerke enthalte

**PC Card** – Eine auswechselbare E/A-Karte, die dem PCMCIA-Standard entspricht. Modems und Netzwerkadapter sind im Allgemeinen als PC Cards erhältlich.

**PCI** – Peripheral Component Interconnect (Verbindung von Peripheriekomponenten) – PCI ist ein lokaler Bus, der 32 und 64 bit breite Datenpfade unterstützt<br>und einen Hochgeschwindigkeits-Datenpfad zwischen dem Prozessor un

**PCI-Express** – Eine Modifizierung der PCI-Schnittstelle, welche die Datenübertragungstrate zwischen dem Prozessor und den angeschlossenen Geräten<br>beschleunigt. Durch PCI-Express können Daten mit einer Geschwindigkeit von

**PCMCIA** – Personal Computer Memory Card International Association – Dieses Gremium legt Normen für PC Cards fest.

**PIO** – Programmed Input/Output (Programmierte Eingabe/Ausgabe) – Eine Methode zur Datenübertragung zwischen zwei Geräten, wobei der Prozessor Bestandteil des Datenpfads ist.

Pixel - Ein einzelner Bildpunkt auf der Videoanzeige. Die Pixel sind in Spalten und Zeilen als Raster angeordnet. Bildschirmauflösungen (beispielsweise 800 × 600) werden durch die Anzahl der horizontal und vertikal angeordneten Bildpunkte angegeben.

**Plug-and-Play** – Die Fähigkeit des Computers, Geräte automatisch zu konfigurieren. Plug-and-Play ermöglicht eine automatische Installation bzw.

Konfiguration und gewährleistet die Kompatibilität mit vorhandener Hardware, sofern BIOS, Betriebssystem und alle Geräte Plug-and-Play-kompatibel sind.

**POST** – Power-On Self-Test (Selbsttest beim Einschalten) – Ein vom BIOS automatisch geladenes Diagnoseprogramm, das grundlegende Tests der Hauptkomponenten eines Computers durchführt, beispielsweise Speicher, Festplattenlaufwerke und Grafik. Wenn während der POST-Routine keine Probleme<br>ermittelt werden, wird der Startvorgang fortgesetzt.

**Prozessor** – Ein Computerchip, der Programmbefehle interpretiert und ausführt. Manchmal wird der Prozessor auch als CPU (Central Processing Unit, Zentrale Verarbeitungseinheit) bezeichne

**PS/2** – Personal System/2 – Der Anschlusstyp für PS/2-kompatible Tastaturen, Mäuse oder nummerische Tastenblöcke.

PXE – Pre-Boot Execution Environment (Vorstartausführungsumgebung) – Ein WfM-Standard (Wired for Management; Vernetzt für die Verwaltung), der es<br>ermöglicht, vernetzte Computer ohne Betriebssystem zu konfigurieren und von

**RAID –** Redundant Array of Independent Disks (Redundantes Anordnung unabhängiger Festplatten) – Eine Methode zum Bereitstellen von Datenredundanz.<br>Einige übliche Implementierungen von RAID sind RAID-0, RAID-1, RAID-5, RAI

**RAM** – Random-Access Memory (Direktzugriffsspeicher) – Der primäre temporäre Speicherbereich für Programmbefehle und Daten. Alle im RAM abgelegten<br>Daten gehen beim Herunterfahren des Computers verloren.

**Reisemodul** – Eine Vorrichtung aus Kunststoff, die in den Modulschacht eines Notebooks eingesetzt wird, um das Gewicht des Computers zu verringern.

**RFI** – Radio Frequency Interference (Hochfrequenzinterferenz) – Eine Störung, die in der Regel von Funkfrequenzen im Bereich von 10 kHz bis 100.000 MHz<br>erzeugt wird. Funkfrequenzen liegen am unteren Ende des elektromagnet

**ROM** – Abkürzung für "Read-Only Memory" (Nur-Lese-Speicher) – Speicher, der Daten und Programme enthält, die durch den Computer weder gelöscht noch<br>überschrieben werden können. Im Gegensatz zum RAM geht der Inhalt des ROM

**RTC** – Real Time Clock (Echtzeituhr) – Batteriegestützte Uhr auf der Systemplatine; speichert Datum und Uhrzeit auch nach dem Herunterfahren des **Computers** 

**RTCRST** – Real Time Clock Reset (Zurücksetzen der Echtzeituhr) – Eine Steckbrücke auf der Systemplatine einiger Computer, die häufig bei der Problembehandlung hilft.

**Ruhezustand** – Eine Energiesparfunktion, bei der alle Daten in einem reservierten Speicherbereich auf dem Festplattenlaufwerk gesichert werden und anschließend der Computer ausgeschaltet wird. Nach einem Neustart des Computers werden die gesicherten Daten automatisch wiederhergestellt.

**S-Video-TV-Ausgang** – Ein Anschluss, über den ein Fernsehgerät oder ein digitales Audiogerät mit dem Computer verbunden werden kann.

**SAS** – Serial attached SCSI – Eine schnellere, serielle Version der SCSI-Schnittstelle (im Gegensatz zur originalen parallelen SCSI-Architektur).

**SATA** – Serial ATA – Eine schnellere, serielle Version der ATA (IDE)-Schnittstelle.

**ScanDisk** – Ein Microsoft-Dienstprogramm, das Dateien, Ordner und das Festplattenlaufwerk auf Fehler untersucht. ScanDisk wird häufig ausgeführt, wenn Sie den Computer nach einem Systemabsturz neu starten.

**Schreibgeschützt** – Schreibgeschützte Daten und/oder Dateien können Sie anzeigen, jedoch nicht bearbeiten oder löschen. Eine Datei kann diesen Status haben, wenn sie:

- o auf einer physisch schreibgeschützten Diskette, CD oder DVD gespeichert ist,
- ¡ in einem Netzwerk in einem Verzeichnis gespeichert ist, für das der Netzwerkadministrator nur bestimmten Personen Zugriffsrechte eingeräumt hat.

**Schreibschutz** – Schreibgeschützte Dateien oder Medien können nicht geändert werden. Mit dem Schreibschutz können Sie Ihre Daten vor Veränderungen oder Beschädigungen schützen. Eine 3,5-Zoll-Diskette kann durch Verschieben des Schreibschutzschalters in die geöffnete Position mit einem Schreibschutz versehen werden.

SCSI – Small Computer System Interface – Durch die Schnittstelle mit hoher Geschwindigkeit werden Geräte wie Festplatten, CD-Laufwerke, Drucker und<br>Scanner an den Computer angeschlossen. SCSI kann mehrere Geräte mithilfe e individuelle Identifizierungsnummer am SCSI-Controller-Bus.

**SDRAM** – Synchronous Dynamic Random-Access Memory (Synchroner dynamischer Direktzugriffsspeicher) – Ein DRAM-Typ, der mit der optimalen Taktgeschwindigkeit des Prozessors synchronisiert ist.

**Serieller Anschluss** – Ein E/A-Port, über den ein Gerät, z. B. ein Handheld-digitales Gerät oder eine digitale Kamera, an den Computer angeschlossen werden kann.

**Service-Tag-Nummer** – Wenn Sie die Dell Support-Website unter **support.euro.dell.com** aufrufen oder sich telefonisch mit dem technischen Kundendienst von Dell in Verbindung setzen, dient dieses Strichcode-Etikett zur Identifikation Ihres Computers.

**Setup-Programm –** Ein Programm, das Hardware und Software installiert und konfiguriert. Zum Lieferumfang der meisten Windows Software-**Pakete gehört**<br>das Programm **setup.exe** oder **install.exe**. Das *Setup-Programm* ist n

**SIM** – Subscriber Identity Module (Teilnehmer-Identitätsmodul). Eine SIM-Karte enthält einen Microchip, der Voice- und Datenübertragungen verschlüsselt. SIM-Karten können in Handys oder Notebooks verwendet werden.

**Smart Card** – Eine Karte, in die ein Prozessor und ein Speicherchip integriert sind. Mithilfe von Smart Cards kann sich ein Benutzer bei einem Computer authentifizieren, der für den Einsatz von Smart Cards eingerichtet ist.

**S/PDIF -** Sony/Philips Digital Interface (Digitales Schnittstellenformat von Sony/Philips) **– Ein Audioübertragungsformat, das die Audioübertragung von einer**<br>Datei in eine andere ohne Analogkonvertierung ermöglicht, durc

**Speicheradresse** – Eine bestimmte Adresse, an der Daten temporär im RAM abgelegt werden.

**Speichermodul** – Eine kleine Schaltungsplatine, die auf die Systemplatine aufgesteckt wird und Speicherchips enthält.

**Speicherzuweisung** – Der Prozess, mit dem der Computer beim Neustart den physikalischen Standorten Speicheradressen zuweist. Die Geräte und die Software können anschließend Informationen so adressieren, dass der Prozessor darauf zugreifen kann.
**Standby-Modus** – Ein Energiesparmodus, der alle unnötigen Computeroperationen beendet, um Strom zu sparen.

**Startfähige CD** – Eine CD, mit der Sie den Computer starten können. Sie sollten stets über eine startfähige CD oder Diskette verfügen, für den Fall, dass die Festplatte beschädigt oder der Computer mit Viren infiziert wird. Die *Drivers and Utilities* CD oder *ResourceCD* ist eine startfähige CD.

**Startfähige Diskette** – Eine Diskette, mit der Sie den Computer starten können. Sie sollten stets über eine startfähige CD oder Diskette verfügen, für den Fall,<br>dass die Festplatte beschädigt oder der Computer mit Viren i

**Startreihenfolge** – Gibt die Reihenfolge der Geräte an, von denen der Computer zu starten versucht.

Strike Zone™ – Verstärkter Bereich am Boden der Plattform, der das Festplattenlaufwerk schützt, indem er als Dämpfung wirkt, wenn der Computer einer<br>Resonanzerschütterung ausgesetzt oder fallen gelassen wird (unabhängig d

**SVGA** – Super Video Graphics Array – Ein Videostandard für Grafikkarten und Controller. SVGA arbeitet mit einer Auflösung von 800 x 600 oder 1024 x 768.

Die Auflösung und die Anzahl der von einem Programm wiedergegebenen Farben hängen von der Leistung des Monitors, des Grafik-Controllers und der dazugehörigen Treiber sowie von der Größe des installierten Grafikspeichers ab.

**SXGA** – Super-Extended Graphics Array – Ein Grafikstandard für Grafikkarten und -Controller, der Auflösungen bis zu 1280 × 1024 unterstützt.

SXGA - Super-Extended Graphics Array Plus - Ein Grafikstandard für Grafikkarten und -Controller, der Auflösungen bis zu 1400 × 1050 unterstützt.

**System-Setup-Programm** – Ein Dienstprogramm, das als Schnittstelle zwischen der Computer-Hardware und dem Betriebssystem dient. Mithilfe des System-<br>Setup-Programms können Sie benutzerdefinierte Optionen im BIOS konfiguri

**Systemplatine** – Die Hauptleiterplatte im Computer. Sie wird auch als *Hauptplatine* bezeichnet.

**Systemsteuerung** – Ein Windows-Dienstprogramm, mit dem Sie das Betriebssystem und Hardware-Einstellungen, z. B. Anzeigeeinstellungen, ändern können.

**Taktrate** – Die Taktrate (in MHz) gibt an, wie schnell Computerkomponenten arbeiten, die an den Systembus angeschlossen sind.

**TAPI –** Telephony Application Programming Interface (Programmierschnittstelle für Telefon-Anwendungen) – TAPI ermöglicht es Windows-Anwendungen, mit<br>einem breiten Spektrum an Telefoniegeräten zusammenzuarbeiten. Dazu zähl

#### **Tastenkombination** – Ein Befehl, der das gleichzeitige Drücken mehrerer Tasten verlangt.

**Texteditor** – Ein Programm zum Erstellen und Bearbeiten von Dateien, die nur Text enthalten. Das Programm Editor, das zum Lieferumfang von Windows gehört, ist ein solcher Texteditor. In Texteditoren wird in der Regel kein Zeilenumbruch durchgeführt. Außerdem stehen keine Formatierungsfunktionen (z. B.<br>Unterstreichen, Ändern der Schriftart usw.) zur Verfügung.

**TPM –** Trusted Platform Module – Eine Hardware-basierte Sicherheitsfunktion, die in Kombination mit Sicherheits-Software die Netzwerk- und<br>Comput**ersicherheit erhöht, indem sie Funktionen wie Datei**- und E-mail-Schutz akt

**Treiber** – Software, die es dem Betriebssystem ermöglicht, ein Gerät zu steuern, z. B. einen Drucker. Viele Geräte arbeiten nicht einwandfrei, wenn der falsche Treiber auf dem Computer installiert ist.

**Uberspannungsfilter** – Schützen vor Spannungsspitzen, die bei einem Gewitter auftreten und über die Steckdose in den Computer geleitet werden können.<br>Überspannungsschalter bieten keinen Schutz vor Blitzschlägen oder Spann normale Stromspannung abfällt.

Netzwerkverbindungen werden von Überspannungsschutzschaltern nicht geschützt. Trennen Sie daher bei einem Gewitter stets das Netzwerkkabel vom Netzwerkanschluss.

**UMA** – Unified Memory Allocation – Systemspeicher, der dynamisch einem Videospeicher zugewiesen ist.

**Umgebungslichtsensor–** Ein Sensor erkennt das vorhandene Umgebungslicht und passt die Hintergrundbelechtung automatisch an, um Umgebungen mit<br>geringen oder hellen Lichtverhältnissen auszugleichen.

**U/min** – Umdrehungen pro Minute – Die Anzahl der Umdrehungen pro Minute. Die Festplattengeschwindigkeit wird in der Regel in U/min gemessen.

**USB** – Universal Serial Bus (Universeller serieller Bus) – Eine Hardware-Schnittstelle für langsame Peripheriegeräte, z. B. USB-kompatible Tastatur, Maus, Joystick, Scanner, Lautsprecher, Drucker, Breitbandgeräte (DSL- und Kabelmodem), Bildausgabegeräte oder Speichergeräte. Die Geräte werden entweder<br>direkt in einen 4-poligen Sockel in den Computer oder in einen Multiport-Hu

**USV** – Unterbrechungsfreie Stromversorgung – Eine Sicherungsstromquelle, die verwendet wird, wenn die Stromversorgung ausfällt oder die Spannung unter einen bestimmten Spannungspegel abfällt. Die unterbrechungsfreie Stromversorgung gewährleistet für einen begrenzten Zeitraum den Computerbetrieb,<br>wenn die normale Stromversorgung ausfällt. USV-Systeme bieten einen Überspan Systeme liefern einige Minuten lang Akkustrom, damit Sie genügend Zeit haben, den Computer herunterzufahren.

**UTP** – Unshielded Twisted Pair (Nicht abgeschirmt, verdrillt) – Kabeltyp, der in den meisten Telefonnetzwerken und einigen Computernetzwerken Anwendung findet. Nicht abgeschirmte Drahtpaare werden verdrillt, um vor elektromagnetischen Störungen zu schützen. Auf diese Weise wird auch ohne eine Metallabschirmung rund um das Drahtpaar Schutz vor Störungen ermöglicht.

**UXGA** – Ultra-Extended Graphics Array – Ein Grafikstandard für Grafikkarten und -Controller, der Auflösungen bis zu 1600 × 1200 unterstützt.

**V** – Volt – Die Einheit der elektrischen Spannung. Eine Spannung von einem Volt liegt vor, wenn ein elektrischer Strom von einem Ampere durch einen Widerstand von einem Ohm fließt.

**Verknüpfung** – Ein Symbol, über das direkt auf häufig verwendete Programme, Dateien, Ordner und Laufwerke zugegriffen werden kann. Wenn Sie eine<br>Verknüpfung auf dem Windows-Desktop erstellen und auf das Symbol doppelklick sie erst suchen zu müssen. Durch Verknüpfungen wird der Speicherort der Dateien nicht verändert. Wenn eine Verknüpfung gelöscht wird, bleibt die<br>Originaldatei erhalten. Sie können ein Verknüpfungssymbol beliebig umbenennen

**Video-Controller** – Die Schaltkreise auf einer Videokarte oder auf der Systemplatine (bei Computern mit integriertem Video-Controller), die – in Verbindung mit<br>dem Monitor – **die Anzeigefähigkeiten für das Computersystem** 

**Videospeicher** – Speicher aus Speicherchips, die für Grafikfunktionen vorgesehen sind. Grafikspeicher ist in der Regel schneller als Systemspeicher. Die Größe

des installierten Grafikspeichers beeinflusst maßgeblich, wie viele Farben ein Programm darstellen kann.

**Virus** – Ein Programm, dessen Funktion darin besteht, Probleme zu verursachen oder auf dem Computer gespeicherte Daten zu zerstören. Virusprogramme werden über infizierte Disketten, aus dem Internet heruntergeladene Software oder durch E-Mail-Anhänge von einem Computer auf andere übertragen. Beim<br>Starten eines infizierten Programms wird auch der darin enthaltene Virus

Ein häufig auftretender Virustyp ist der Startvirus, der sich in den Startsektoren einer Diskette beim olie Diskette beim Herunterfahren des<br>Computers im Laufwerk bleibt und dieser anschließend wieder hochgefahren wird, wi Wenn der Computer infiziert ist, kann der Startvirus so lange auf alle Disketten übertragen werden, die in diesem Computer gelesen oder beschrieben werden, bis er entfernt wird.

**W** – Watt – Die Maßeinheit für elektrische Leistung. Ein Watt entspricht einer Stromstärke von einem Ampere bei einer Spannung von einem Volt.

**Wh** – Wattstunde – Eine Maßeinheit, die üblicherweise für die Angabe der Akkukapazität verwendet wird. Ein Akku mit 66 Wattstunden kann beispielsweise eine Stunde lang 66 Watt bzw. zwei Stunden lang 33 Watt liefern.

**Wi-Fi Catcher™ Network Locator** – Eine Anwendung, die in Verbindung mit dem Wireless-Schalter an der Seite Ihres Computer verwendet wird, um nach einem WLAN in Ihrer Umgebung zu suchen.

**WLAN –** Drahtloses lokales Netzwerk **– Eine Reihe von miteinander verbundenen Computern, die über Funkwellen miteinander kommunizieren, wobei Access-<br>Points oder Wireless-Router verwendet werden, um einen Internetzugang b** 

**WWAN** – Drahtloses Netzwerk für große geografische Bereiche – Ein Wireless-Hochgeschwindigkeits-Datennetzwerk, das sich Mobiltelefontechnologie bedient und einen wesentlich größeren geografischen Bereich abdeckt als WLAN.

WXGA - Abkürzung für "Wide-Aspect Extended Graphics Array" - Ein Videostandard für Videokarten und -Controller, der Auflösungen von bis zu 1280 x 800 unterstützt.

**XGA** – Extended Graphics Array – Ein Grafikstandard für Grafikkarten und -Controller, der Auflösungen bis zu 1024 × 768 unterstützt.

**ZIF** – Zero Insertion Force (Einbau ohne Kraftaufwand) – Ein Sockeltyp oder Anschluss, mit dem ein Computerchip ohne Kraftaufwand installiert oder entfernt werden kann.

**Zip** – Ein gängiges Datenkompressionsformat. Dateien im Zip-Format werden als Zip-Dateien bezeichnet und weisen die Dateinamenerweiterung **zip** auf. Eine besondere Art der Zip-Datei ist eine selbstextrahierende Datei, die die Dateinamenerweiterung **exe aufweist. Sie können diese Datei dekomprimieren, indem**<br>Sie darauf doppelklicken.

**Zip-Laufwerk –** Ein von der Iomega Corporation entwickeltes Hochleistungslaufwerk, das wechselbare 3,5-Zoll-D**atenträger verwendet, so genannte Zip-**<br>Disketten. Zip-Disketten sind unwesentlich größer als normale Disketten

**Zollpassierschein** – Ein internationales Zolldokument, das die vorübergehende Einfuhr von Waren in andere Länder vereinfacht. Dieses Dokument wird auch als *Kaufzertifikat* bezeichnet.

#### <span id="page-38-1"></span> **Wie Sie Hilfe bekommen Dell™ Latitude™ ATG D620 – Benutzerhandbuch**

- 
- [Anfordern von Unterstützung](#page-38-0)
- **[Probleme mit der Bestellung](#page-39-0)**
- **O** [Produktinformationen](#page-39-1)
- [Einsenden von Teilen zur Reparatur auf Garantie oder zur Gutschrift](#page-39-2)
- [Vor Ihrem Anruf](#page-40-0)
- [Kontaktaufnahme mit Dell](#page-40-1)

## <span id="page-38-0"></span>**Anfordern von Unterstützung**

**VORSICHT: Falls das Computergehäuse entfernt werden muss, müssen Sie vorher die Netz- und Modemkabel aus den Steckdosen ziehen.**

- 1. Führen Sie die Verfahren unter [Beheben von Störungen](file:///C:/data/systems/latd620A/ge/FP139ge1/trouble.htm#wp1305115) aus.
- 2. Führen Sie das Programm [Dell Diagnostics](file:///C:/data/systems/latd620A/ge/FP139ge1/trouble.htm#wp1305119) aus.
- 3. Kopieren Sie die [Diagnose-Checkliste](#page-40-2) und füllen Sie sie aus.
- 4. Ziehen Sie die umfangreichen Online-Dienste auf der Dell Support-Website (**support.dell.com**) zu Rate, falls es Fragen zur Verfahrensweise bei der Installation und der Problembehandlung gibt.
- 5. Rufen Sie bei Dell an, wenn das Problem mit den zuvor beschriebenen Schritten nicht gelöst werden konnte (siehe [Kontaktaufnahme mit Dell](#page-40-1)).

**ANMERKUNG:** Rufen Sie den Support über ein Telefon neben oder in der Nähe des Computers an, damit ein Techniker Sie bei den erforderlichen Schritten unterstützen kann.

**ANMERKUNG:** Der Expressdienst von Dell ist möglicherweise nicht in allen Ländern verfügbar.

Geben Sie den Express-Servicecode ein, wenn Sie vom automatischen Telefonsystem von Dell dazu aufgefordert werden, damit Ihr Anruf direkt zum<br>zuständigen Support-Personal weitergeleitet werden kann. Wenn Sie keinen Express Zubehör), doppelklicken Sie auf das Symbol **Express Service Code** (Express-Servicecode) und befolgen Sie die weiteren Anweisungen.

Anweisungen zur Nutzung des Supports finden Sie unter [Support-Service.](#page-39-3)

**ANMERKUNG:** Einige der im Folgenden genannten Dienste sind außerhalb der USA (Festland) möglicherweise nicht verfügbar. Informationen hierzu erhalten Sie bei Ihrem örtlichen Dell-Vertreter.

#### **Online-Dienste**

Auf den folgenden Websites erhalten Sie Informationen über die Produkte und Services von Dell:

**www.dell.com**

**www.dell.com/ap/** (nur für Länder in Asien und im Pazifikraum)

**www.dell.com/jp** (nur für Japan)

**www.euro.dell.com** (nur für Länder in Europa)

**www.dell.com/la/** (für Lateinamerika)

**www.dell.ca** (nur für Kanada)

Über die folgenden Websites und E-Mail-Adressen können Sie auf den Dell Support zugreifen:

l Dell Support-Websites

**support.dell.com**

**support.jp.dell.com** (nur für Japan)

**support.euro.dell.com** (nur für Länder in Europa)

l Dell Support-E-Mail-Adressen

mobile\_support@us.dell.com

support@us.dell.com

<span id="page-39-4"></span>la-techsupport@dell.com (nur Staaten in Lateinamerika und der Karibik)

apsupport@dell.com (nur für Länder in Asien und im Pazifikraum)

l Dell Marketing- und Sales-E-Mail-Adressen

apmarketing@dell.com (nur für Länder in Asien und im Pazifikraum)

sales\_canada@dell.com (nur für Kanada)

l Anonymes FTP-Protokoll (File Transfer Protocol)

#### **ftp.dell.com/**

Melden Sie sich als Benutzer: anonymous (anonym) an, und verwenden Sie Ihre E-Mail-Adresse als Kennwort.

### **AutoTech-Service**

AutoTech, der automatische Support von Dell, bietet Ihnen aufgezeichnete Antworten auf die Fragen, die Dell-Kunden am häufigsten zu Notebooks und Desktop-Computern stellen.

Wenn Sie AutoTech anrufen, können Sie mithilfe der Telefontasten das Thema auswählen, zu dem Sie Fragen haben.

Der AutoTech-Service ist täglich rund um die Uhr erreichbar. Sie können diesen Service auch über den Support erreichen. Die entsprechende Rufnummer finden Sie unter den Telefonnummern für Ihre Region.

#### **Automatisches Auftragsauskunftsystem**

Um den Status der von Ihnen bestellten Dell™-Produkte abzufragen, können Sie die Website s**upport.dell.com** besuchen oder den automatischen<br>Auftragsauskunftsdienst anrufen. Über eine Bandansage werden Sie zur Angabe besti

### **Technischer Update Service von Dell**

<span id="page-39-3"></span>Dell stellt proaktive E-Mail-Benachrichtigungen über Software- und Hardware-Aktualisierungen für Ihren Computer bereit.

#### **Support-Service**

Der Support-Service von Dell steht an allen Tagen der Woche rund um die Uhr zur Verfügung, um Ihre Fragen über Dell Hardware zu beantworten. Die<br>Support-Mitarbeiter verwenden computergestützte Diagnoseprogramme, um die Fra

Um Kontakt mit dem Support von Dell aufzunehmen, lesen Sie den Abschnitt "[Anfordern von Unterstützung"](#page-38-0) und rufen Sie dann die Nummer für Ihr Land an,<br>die unter Kontaktaufnahme mit Dell aufgeführt ist. it Dell aufgeführt ist.

## <span id="page-39-0"></span>**Probleme mit der Bestellung**

Sollten sich Probleme mit der Bestellung ergeben (fehlende oder falsche Teile, inkorrekte Abrechnung), setzen Sie sich mit dem Kundendienst von Dell in<br>Verbindung. Halten Sie bei Ihrem Anruf die Rechnung oder den Liefersch Ihre Region.

## <span id="page-39-1"></span>**Produktinformationen**

Wenn Sie Informationen zu weiteren Produkten von Dell benötigen oder eine Bestellung aufgeben möchten, besuchen Sie die Website von Dell unter **www.dell.com**. Die Telefonnummer für einen Verkaufsberater finden Sie unter den Rufnummern für Ihre Region.

## <span id="page-39-2"></span>**Einsenden von Teilen zur Reparatur auf Garantie oder zur Gutschriftt**

Sämtliche Produkte, die zur Reparatur oder Gutschrift zurückgesendet werden, müssen wie folgt vorbereitet werden:

1. Rufen Sie bei Dell an, um eine Rücksendenummer zu erhalten und schreiben Sie diese deutlich lesbar außen auf den Versandkarton.

Die entsprechende Rufnummer finden Sie unter den Telefonnummern für Ihre Region.

2. Legen Sie eine Kopie des Lieferscheins und ein Begleitschreiben bei, in dem der Grund der Rücksendung erklärt wird.

- <span id="page-40-3"></span>3. Fügen Sie eine Kopie der *[Diagnose-Checkliste](#page-40-2)* hinzu. Diese Liste sollte die durchgeführten Tests und alle Fehlermeldungen von Dell Diagnostics aufführen.
- 4. Falls das Gerät zur Gutschrift zurückgesendet wird, legen Sie alle zugehörigen Zubehörteile (z. B. Netzkabel, Software-Disketten, Handbücher usw.) bei.
- 5. Schicken Sie die Geräte in der Originalverpackung (oder einer ähnlichen Verpackung) zurück.

Beachten Sie, dass Sie die Versandkosten tragen müssen. Außerdem sind Sie verantwortlich für die Transportversicherung aller zurückgeschickten Produkte und tragen das volle Risiko für den Versand an Dell. Nachnahmesendungen werden nicht angenommen.

Rücksendungen, die diese Bedingungen nicht erfüllen, werden von Dell nicht angenommen, und die Geräte werden an Sie zurückgeschickt.

## <span id="page-40-0"></span>**Vor Ihrem Anruf**

**ANMERKUNG:** Halten Sie bei einem Anruf den Express-Servicecode bereit. Der Code hilft Dells automatisiertem Support-Telefonsystem, den Anruf effizienter weiterzuleiten.

Vergessen Sie nicht, die <u>Diagnose-Checkliste</u> auszufüllen. Wenn möglich, sollten Sie Ihren Computer einschalten, bevor Sie die Unterstützung von Dell anrufen,<br>sowie ein Telefon in der Nähe des Computers verwenden. Sie wer während der Ausführung von Operationen zu übermitteln oder sonstige Verfahren für die Problembehandlung anzuwenden, die nur am System selbst<br>durchgeführt werden können. Stellen Sie sicher, dass Sie die Computer-Dokumentati

# <span id="page-40-2"></span>**VORSICHT: Bevor Sie Arbeiten im Inneren des Computers ausführen, lesen Sie zunächst die Sicherheitshinweise im**  *Produktinformationshandbuch***.**

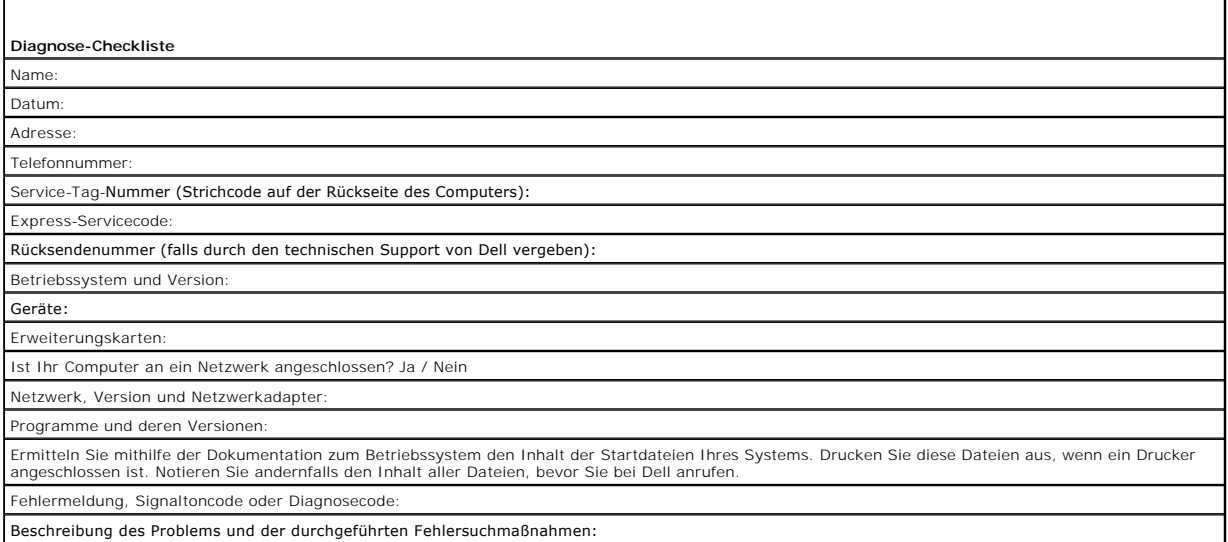

## <span id="page-40-1"></span>**Kontaktaufnahme mit Dell**

Dell kann elektronisch über die folgenden Websites erreicht werden:

Т

- l **www.dell.com**
- l **support.dell.com** (Support)

Die Web-Adressen für Ihr Land finden Sie im entsprechenden Abschnitt in der Tabelle unten.

**ANMERKUNG:** Die gebührenfreien Nummern gelten jeweils in dem Land, bei dem sie genannt werden.

**ANMERKUNG:** In bestimmten Ländern ist die Unterstützung für Dell XPS™-Notebooks durch eine separate, unter den Teilnahmeländern aufgelistete Telefonnummer verfügbar. Wenn keine Telefonnummer speziell für XPS-Computer aufgeführt ist, können Sie sich über die aufgelistete Support-Nummer<br>an Dell wenden. Sie werden dann entsprechend weitervermittelt.

Wenn Sie sich mit Dell in Verbindung setzen möchten, verwenden Sie die in der folgenden Tabelle angegebenen Telefonnummern, Codes und elektronischen<br>Adressen. Im Zweifelsfall können Sie sich an die nationale oder internati

Т

٦

**ANMERKUNG:** Die Kontaktinformationen wurden zum Zeitpunkt der Drucklegung dieses Dokuments als korrekt angesehen und können jederzeit geändert werden.

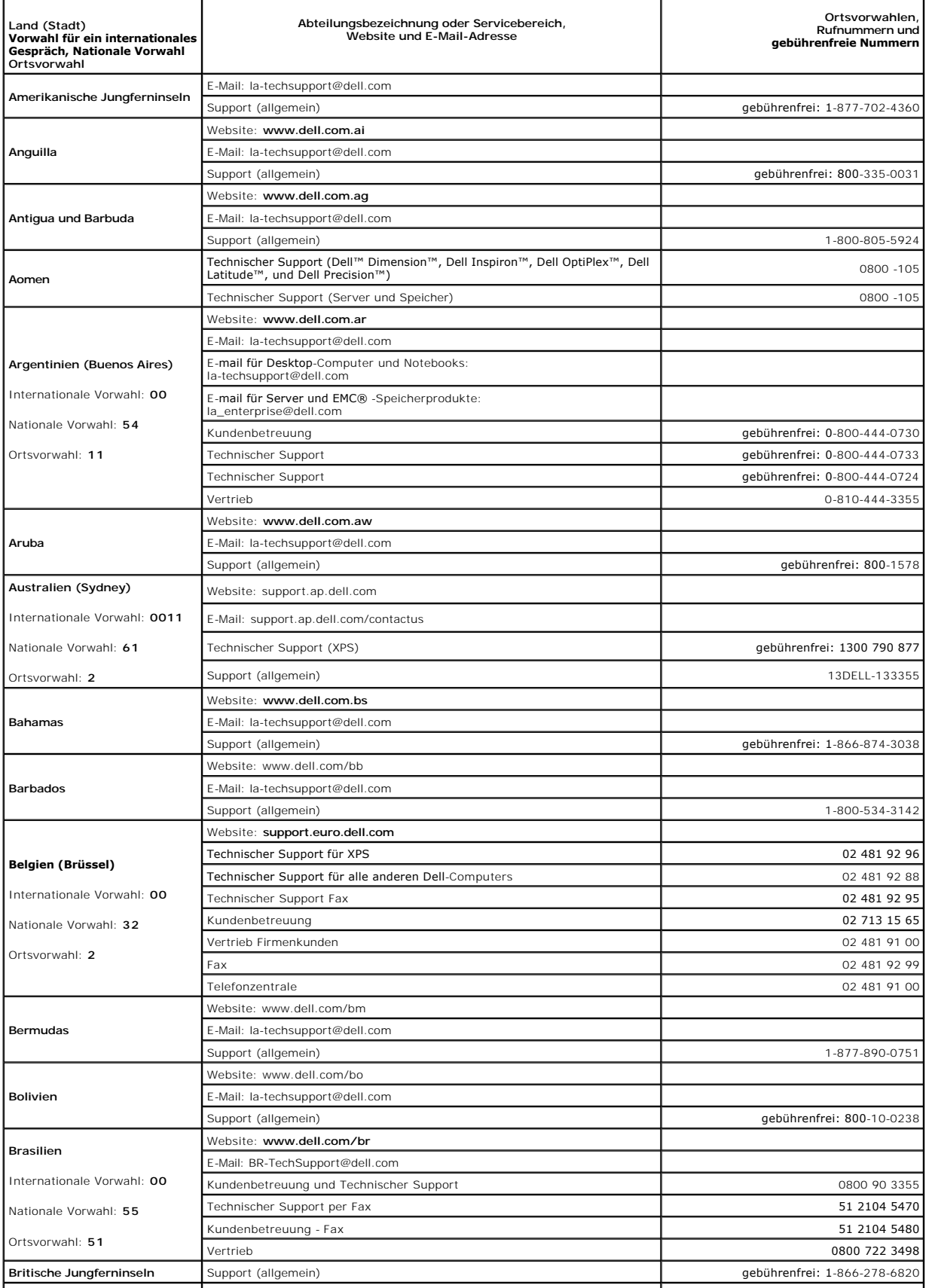

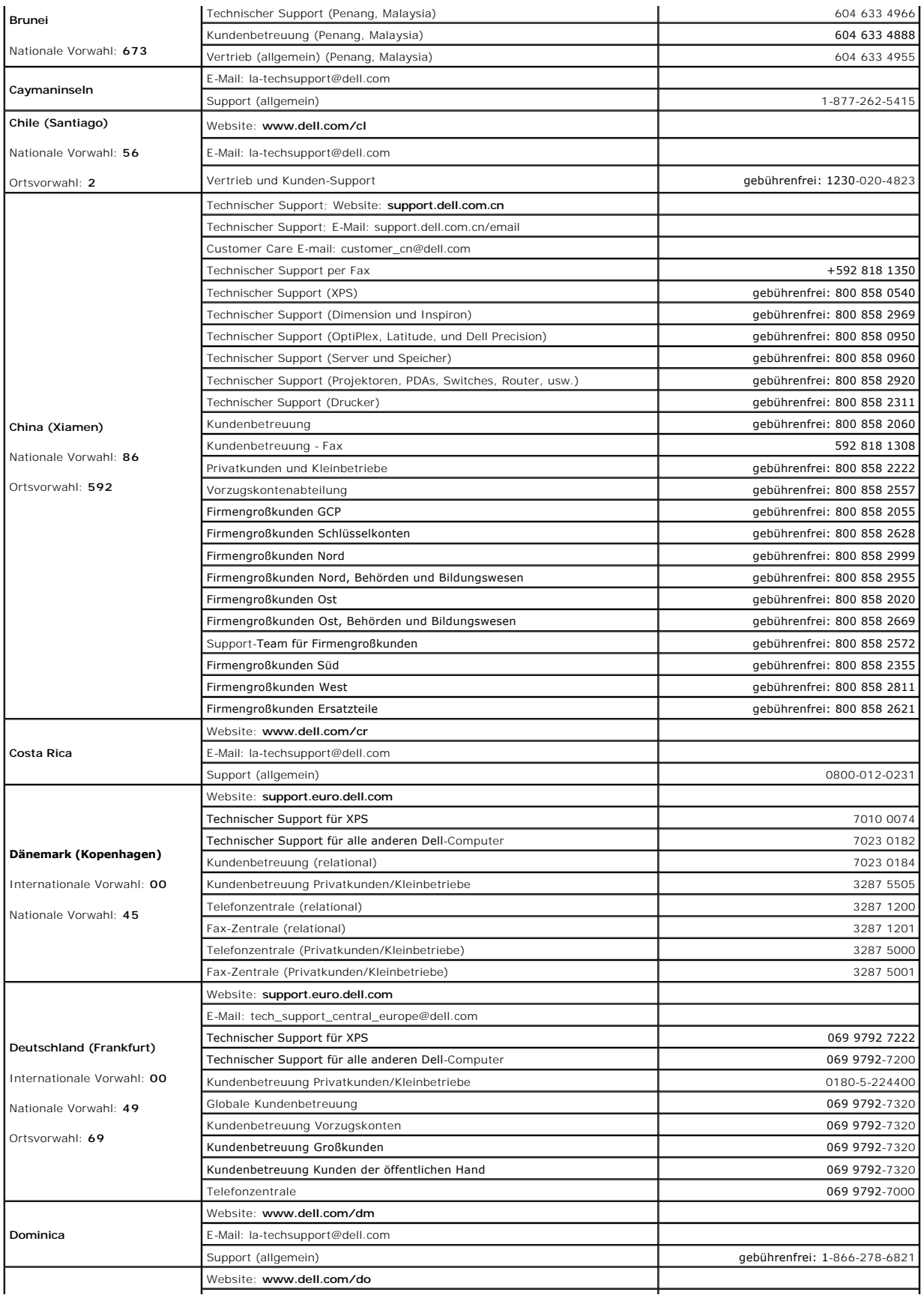

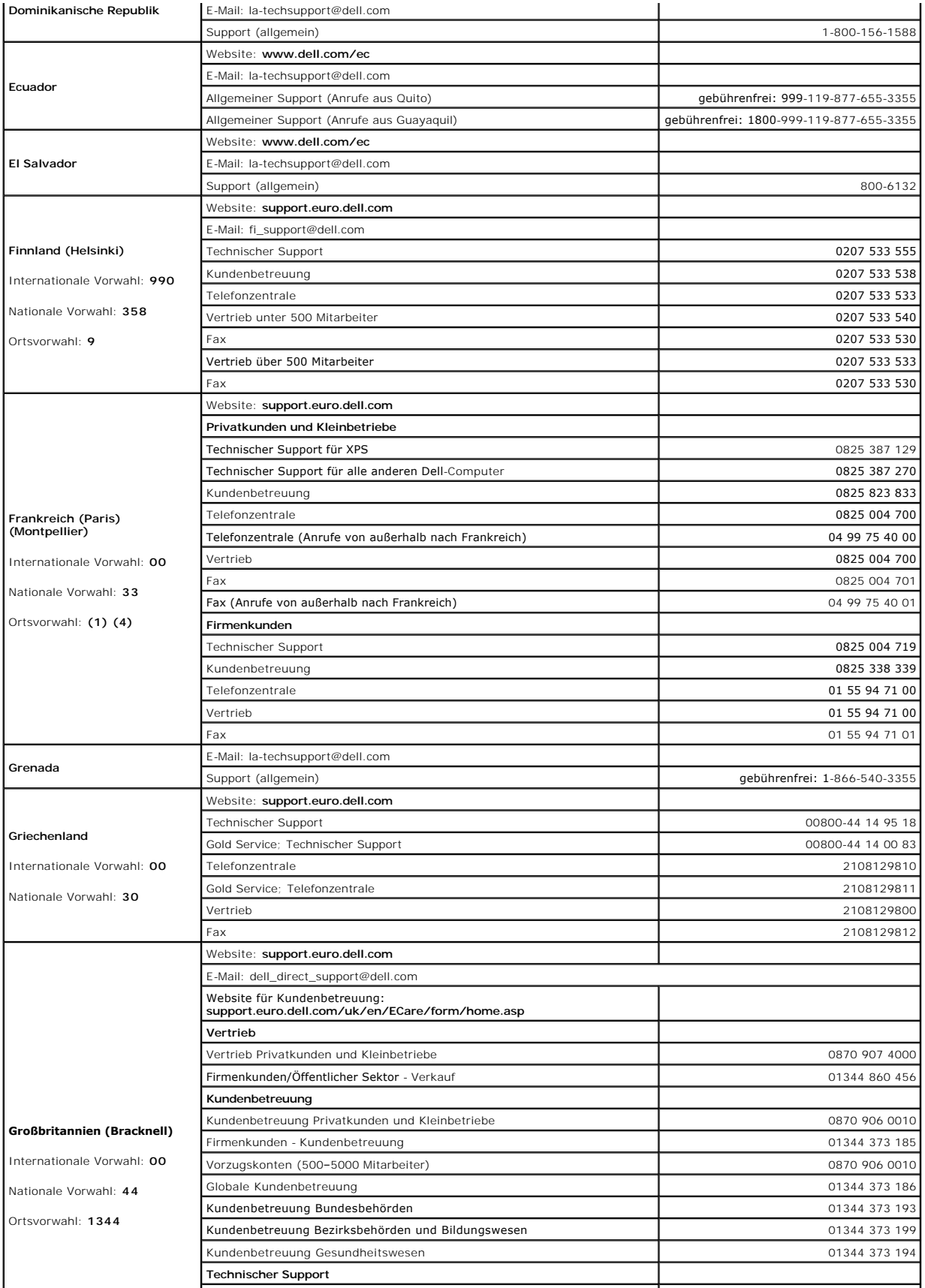

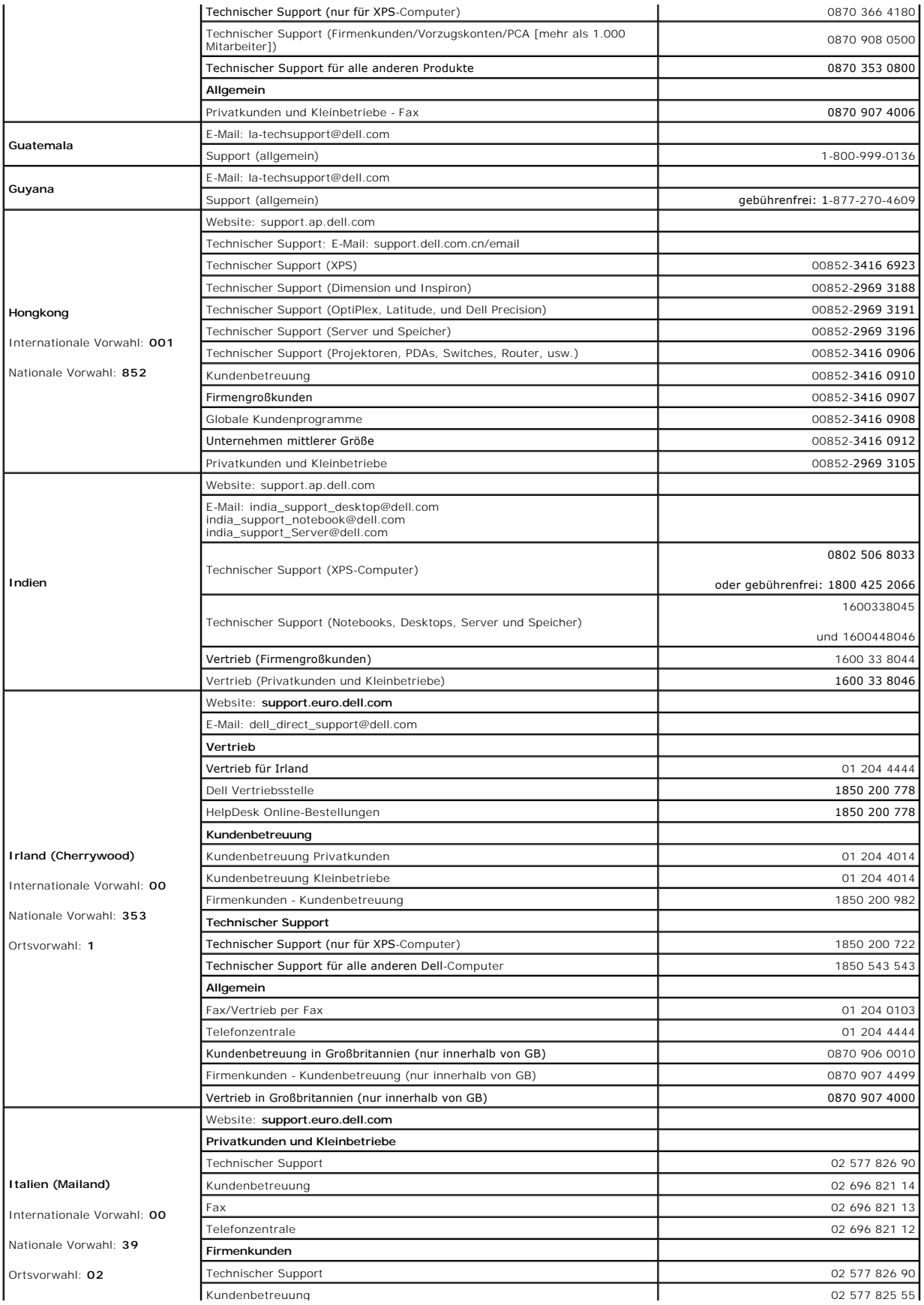

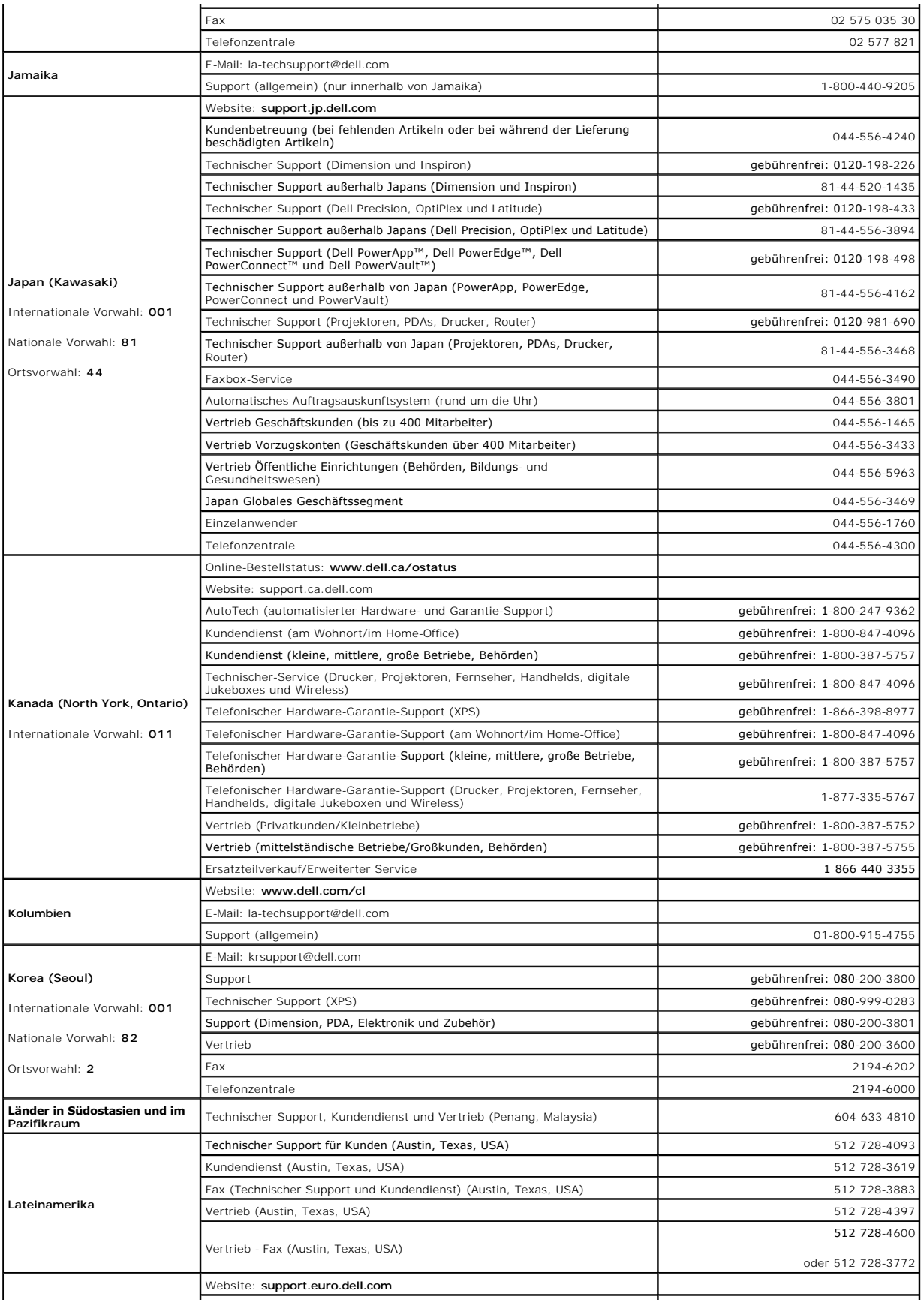

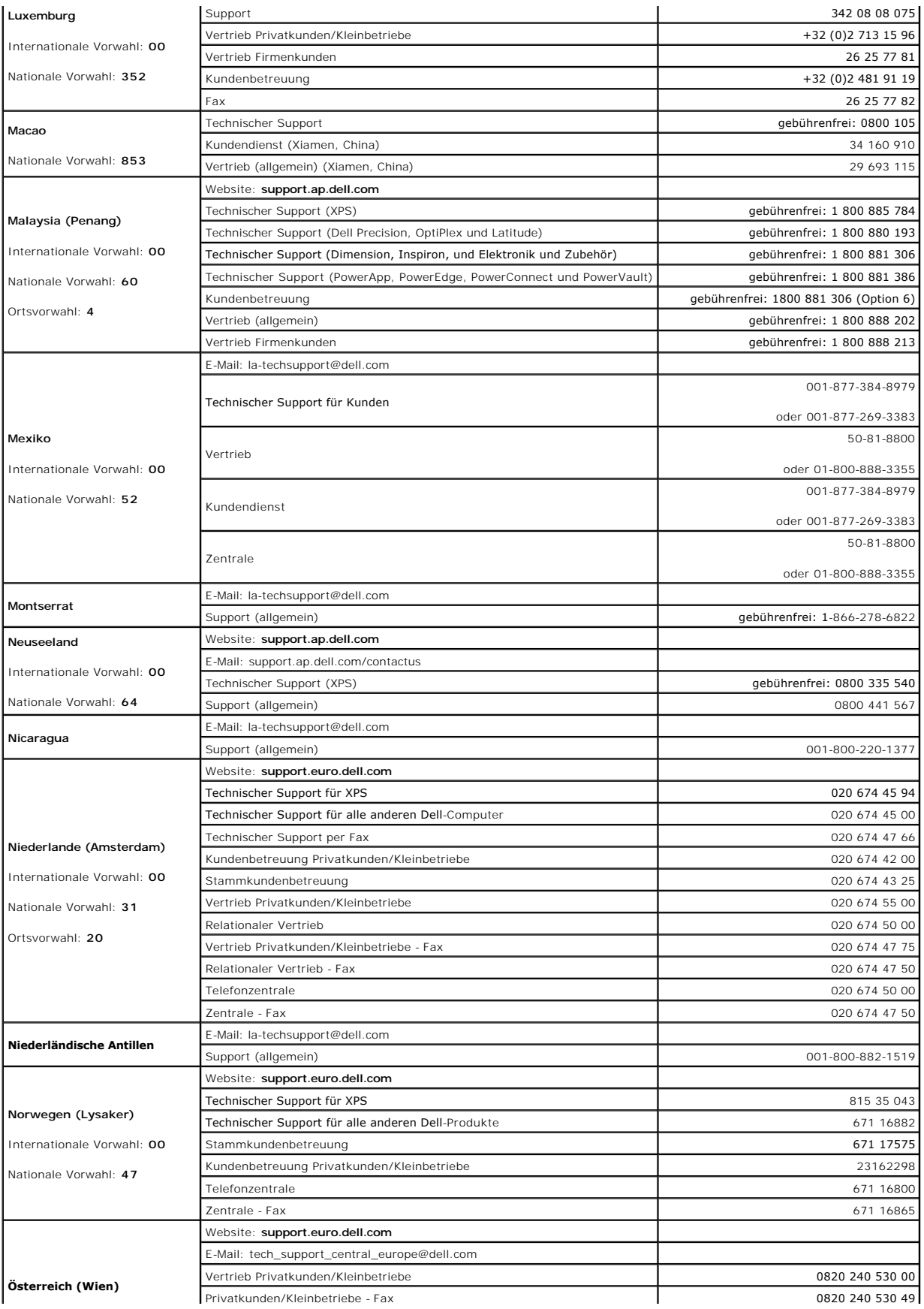

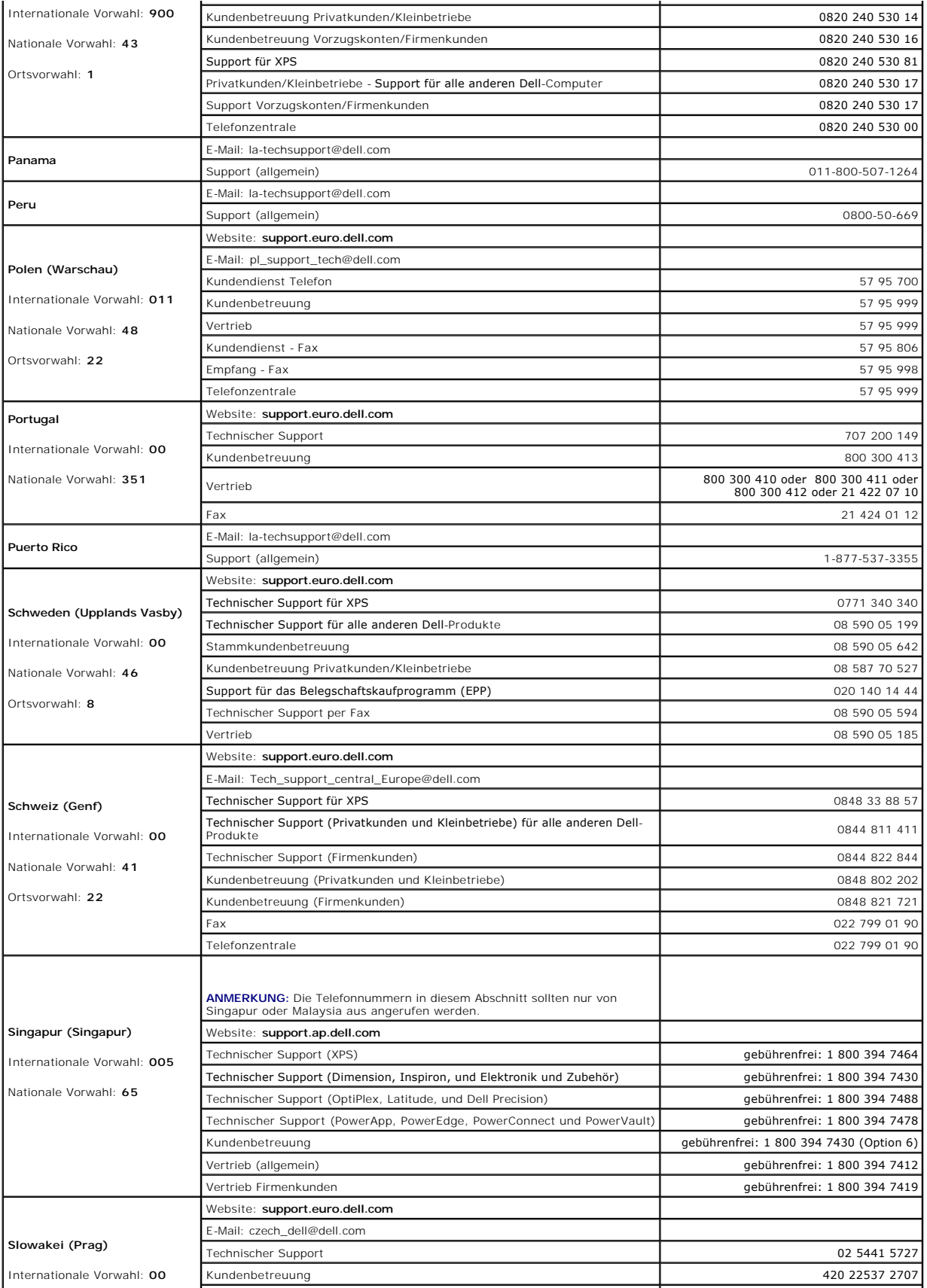

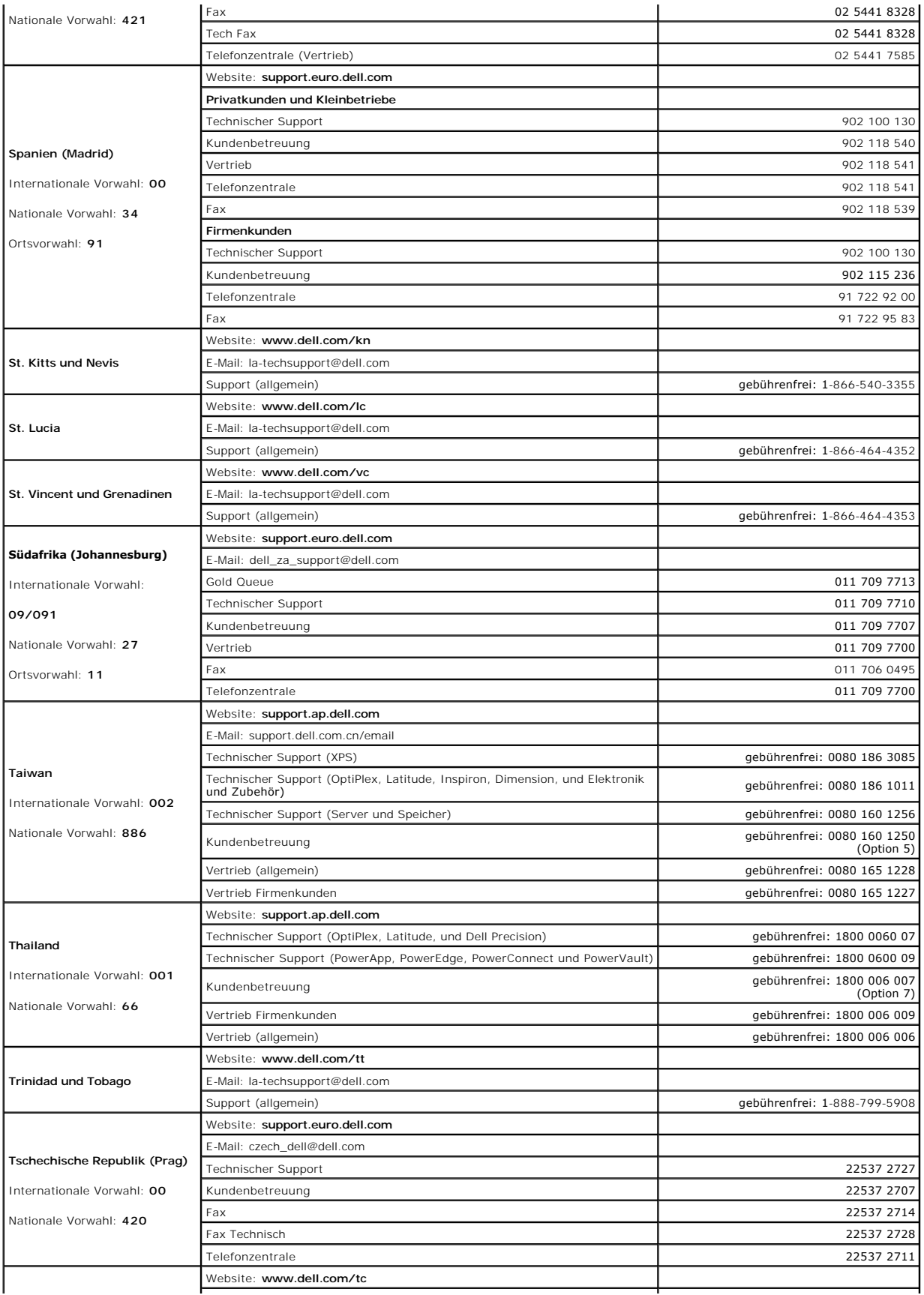

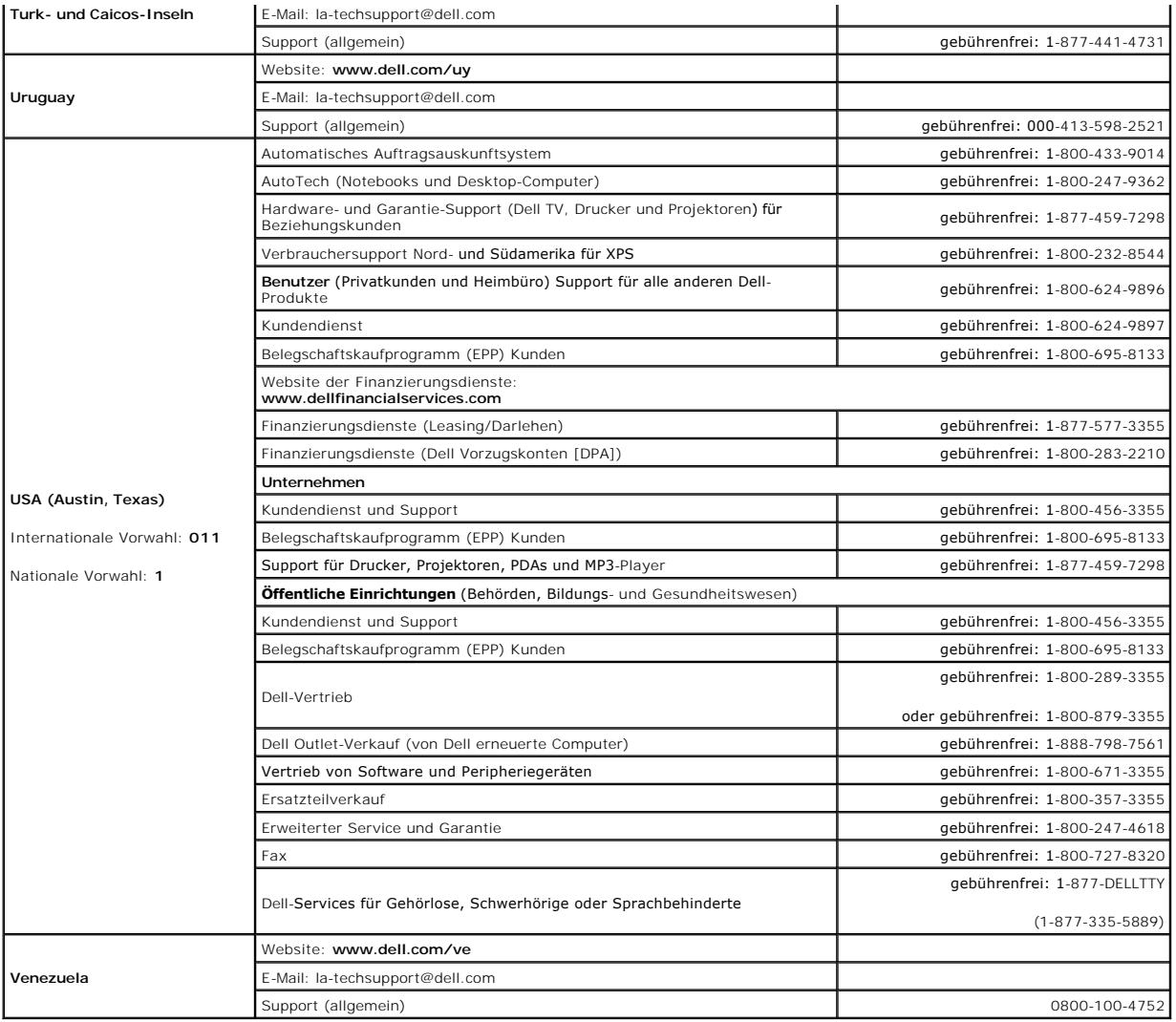

#### **Verwenden der Tastatur Dell™ Latitude™ ATG D620 – Benutzerhandbuch**

# **O** [Nummerischer Tastenblock](#page-50-0)

- [Tastenkombinationen](#page-50-1)
- **O** [Touchpad und Trackstick](#page-51-0)
- [Auswechseln der Trackstick-Kappe](#page-52-0)

## <span id="page-50-0"></span> **Nummerischer Tastenblock**

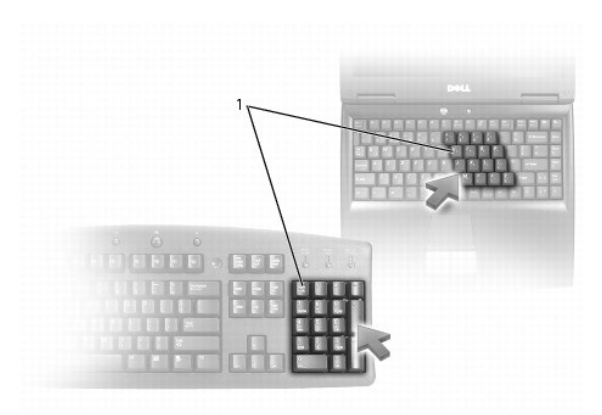

## 1 Nummerischer Tastenblock

Der nummerische Tastenblock funktioniert genauso wie der nummerische Tastenblock auf einer externen Tastatur. Jede Taste auf der Tastatur besitzt mehrere<br>Funktionen. Die Zahlen und Symbole des nummerischen Tastenblocks sin

- l Drücken Sie <NUM Lk>, um den Tastenblock zu aktivieren. Die -Anzeigeleuchte zeigt an, dass der Tastenblock aktiviert ist.
- l Drücken Sie nochmals <NUM Lk>, um den Tastenblock zu deaktivieren.

# <span id="page-50-1"></span> **Tastenkombinationen**

## **Tastaturbeleuchtung**

<Fn> und Nach-Rechts-Taste Schaltet die Tastaturbeleuchtung ein und aus

#### **Systemfunktionen**

<STRG><UMSCH><ESC> Öffnet das Fenster **Task-Manager**.

### **Akku**

| <Fn> <F3> Zeigt die [Dell™ QuickSet](file:///C:/data/systems/latd620A/ge/FP139ge1/battery.htm#wp1066450)-Akkuanzeige an (siehe Dell™ QuickSet-Akkuanz

## **Anzeigefunktionen**

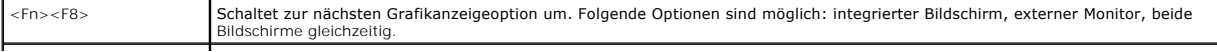

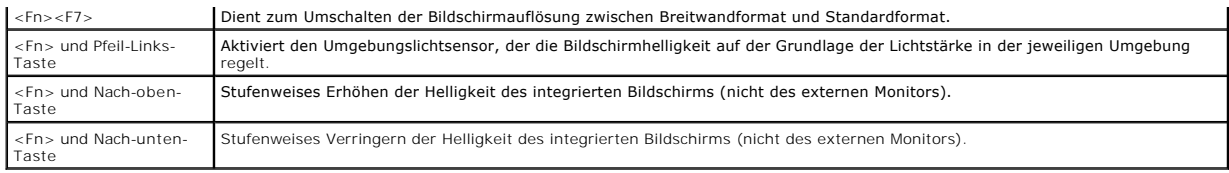

## **Energieverwaltung**

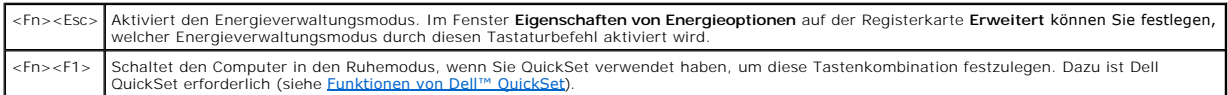

## **Lautsprecherfunktionen**

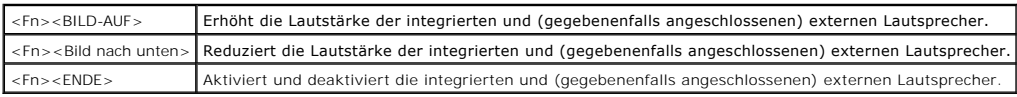

## **Funktionen der Microsoft® Windows®-Taste**

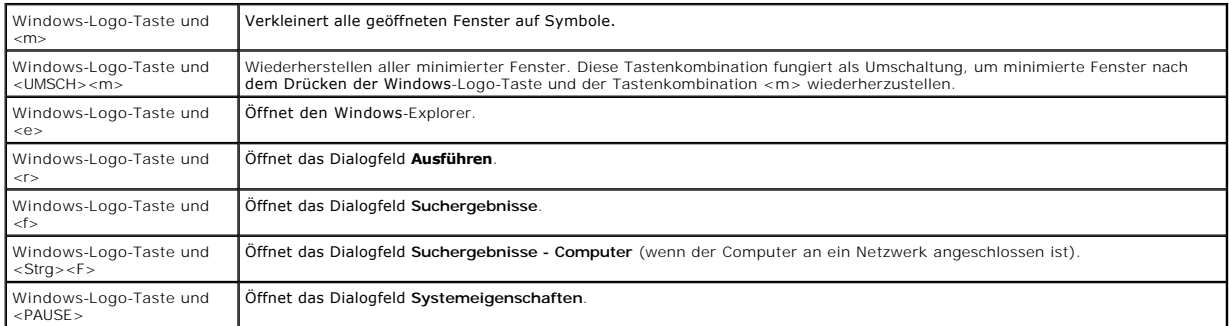

Klicken Sie zum Anpassen der Tastatureinstellungen, z. B. der Zeichenwiederholungsrate, in der Systemsteuerung auf D**rucker und andere Hardware** und<br>dann auf T**astatur**. Weitere Informationen über die Systemsteuerung finde

## <span id="page-51-0"></span>**Touchpad und Trackstick**

Sowohl das Touchpad als auch der Trackstick bieten diese Mausfunktionen. Verwenden Sie diese Funktionen, um den Cursor auf dem Bildschirm zu bewegen.<br>Verwenden Sie die Touchpad- und die Trackstick-Schaltflächen in gleicher

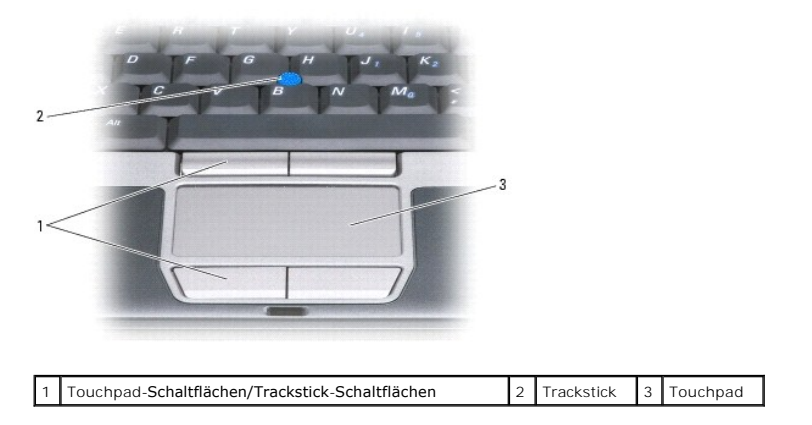

**ANMERKUNG**: Das Fingerabdruck-L**esegerät ist ein optionales Zubehörteil, dass eventuell nicht in Ihrem Computers installiert ist. Weitere Informationen<br>zum Aktivieren und Verwenden der Security-Management-Software, welche** Software.

Das Touchpad erkennt die Druckstärke und Richtung, mit der Sie den Finger wie folgt bewegen, und steuert so den Cursor auf dem Bildschirm:

- l Um den Cursor zu bewegen, lassen Sie den Finger leicht über das Touchpad gleiten.
- l Um ein Objekt auszuwählen, tippen Sie einmal leicht auf die Oberfläche des Touchpads, bzw. drücken Sie mit dem Daumen auf die linke Touchpad-Taste.
- l Um ein Objekt auszuwählen und zu verschieben (zu ziehen), bewegen Sie den Cursor auf das Objekt und tippen zweimal auf das Touchpad. Beim zweiten Antippen lassen Sie den Finger auf dem Touchpad ruhen, und bewegen Sie das ausgewählte Objekt, indem Sie den Finger über die Oberfläche gleiten lassen.
- l Um auf ein Objekt doppelzuklicken, bewegen Sie den Cursor auf das Objekt und tippen dann zweimal auf das Touchpad bzw. drücken zweimal mit dem Daumen auf die linke Touchpad-Taste.

Sie können den Trackstick auch verwenden, um den Cursor zu bewegen. Drücken Sie den Trackstick nach links, rechts, oben oder unten, um die Richtung des Cursors auf dem Bildschirm zu ändern.

### **Anpassen des Touchpads und des Tracksticks**

Im Fenster **Eigenschaften der Maus** können Sie das Touchpad und den Trackstick deaktivieren oder erneut aktivieren oder die entsprechenden Einstellungen anpassen.

- 1. Rufen Sie die Systemsteuerung auf, und klicken Sie auf Drucker und andere Hardware→ Maus. Weitere Informationen über die Systemsteuerung finden Sie im Hilfe- [und Supportcenter von Windows. Informationen zum Öffnen des Hilfe](file:///C:/data/systems/latd620A/ge/FP139ge1/findinfo.htm#wp1185898)- und Supportcenters finden Sie unter Win Supportcenter.
- 2. Im Fenster **Eigenschaften von Maus**:
	- l Klicken Sie zum Deaktivieren/Aktivieren des Touchpads und des Tracksticks (auch als *Zeigestab* bezeichnet) auf die Registerkarte **Device Select** (Geräteauswahl), und klicken Sie auf die entsprechenden Optionsschaltflächen "Deaktivieren" oder "Aktivieren"
	- l Klicken Sie zum Anpassen der Einstellungen für das Touchpad und den Trackstick auf die Registerkarte **Pointers** (Zeiger), und treffen Sie dort Ihre Auswahl.
- 3. Klicken Sie auf **OK**, um die Änderungen zu übernehmen und das Fenster zu schließen.

## <span id="page-52-0"></span>**Auswechseln der Trackstick-Kappe**

Sie können die Trackstick-Kappe auswechseln, wenn die Kappe Anzeichen von Verschleiß aufweist oder Sie eine andere Farbe bevorzugen. Auf der Website von Dell unter **www.dell.com** können Sie weitere Kappen bestellen.

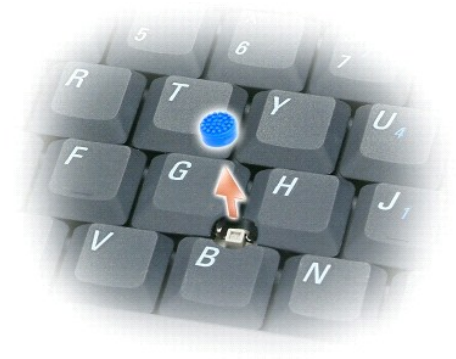

- 1. Ziehen Sie die Kappe vom Trackstick ab.
- 2. Richten Sie die neue Kappe über dem viereckigen Trackstick-Stift aus und drücken Sie vorsichtig auf den Stift.

**HINWEIS:** Wenn die Trackstick-Kappe nicht ordnungsgemäß aufgesetzt wird, kann der Bildschirm beim Schließen beschädigt werden.

3. Testen Sie den Trackstick, um sicherzustellen, dass die Kappe richtig sitzt.

#### **Verwenden von Multimedia Dell™ Latitude™ ATG D620 – Benutzerhandbuch**

- [Abspielen von CDs oder DVDs](#page-54-0)
- **[Regeln der Lautstärke](#page-54-1)**
- **[Anpassen des Bildes](#page-55-0)**

#### <span id="page-54-0"></span>**Abspielen von CDs oder DVDs**

**HINWEIS:** Drücken Sie das Laufwerksfach für CDs oder DVDs beim Offnen und Schließen nicht nach unten. Das Auflagefach sollte geschlossen sein,<br>wenn Sie das Laufwerk nicht verwenden.

- **HINWEIS:** Bewegen Sie den Computer nicht, während CDs oder DVDs abgespielt werden.
- 1. Drücken Sie auf die Auswurftaste auf der Laufwerkvorderseite.
- 2. Ziehen Sie die Laufwerkschublade heraus.

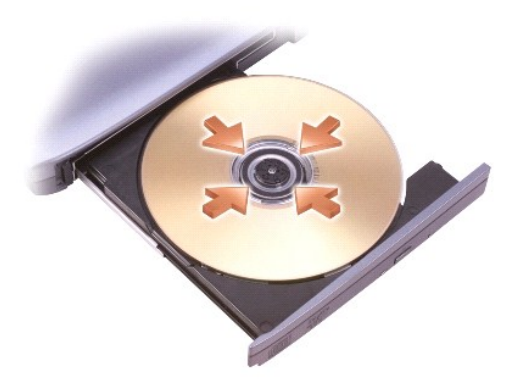

- 3. Legen Sie die CD oder DVD mit der beschrifteten Seite nach oben in die Mitte des Auflagefaches und lassen Sie die CD oder DVD in der Halterung einrasten.
- **ANMERKUNG: Wenn Sie ein Modul verwenden, das zum Lieferumfang eines anderen Computers gehört, müssen Sie die Treiber und Software<br>Installieren, die zur Wiedergabe oder zum Beschreiben von DVDs erforderlich sind. Weitere I** *Drivers and Utilities* CD ist optional und möglicherweise für Ihren Computer oder in bestimmten Ländern nicht verfügbar).
- 4. Schieben Sie die Laufwerkschublade zurück in das Laufwerk.

Informationen zur Formatierung von CDs zur Speicherung von Daten, zur Erstellung von Musik-CDs oder zum Kopieren von CDs finden Sie in der CD-Software,<br>die mit Ihrem Computer geliefert wurde.

**ANMERKUNG:** Stellen Sie sicher, dass Sie beim Erstellen von CDs keine Urheberrechtsgesetze verletzen.

## <span id="page-54-1"></span> **Regeln der Lautstärke**

**ANMERKUNG:** Wenn die Lautsprecher deaktiviert sind, erfolgt keine Klangwiedergabe von der CD oder DVD.

- 1. Klicken Sie auf **Start**® **Alle Programme**® **Zubehör**® **Unterhaltungsmedien**® **Lautstärkeregelung**.
- 2. Klicken und verschieben Sie die Leiste in der Spalte **Lautstärkeregelung**, und schieben Sie sie nach oben oder nach unten, um die Lautstärke wunschgemäß einzustellen.

Weitere Informationen zu Optionen für die Lautstärkeregelung erhalten Sie, wenn Sie im Fenster **Lautstärkeregelung** auf **Hilfe** klicken.

Die Lautstärkeregelung zeigt die aktuelle Lautstärke und die Deaktivierung der Lautsprecher am Computer an. Klicken Sie entweder auf das Symbol Win der<br>Taskleiste, um die Option **On Screen Volume Meter (Bildschirmlautstärk** 

<span id="page-55-2"></span>Tasten zur Lautstärkeregelung (siehe [Tasten zur Lautstärkeregelung](file:///C:/data/systems/latd620A/ge/FP139ge1/about.htm#wp1187243)), um den Bildschirmlautstärkeregler zu aktivieren oder zu deaktivieren.

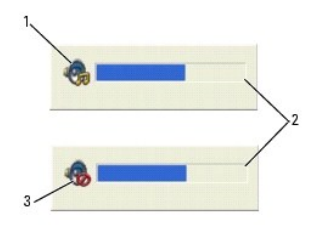

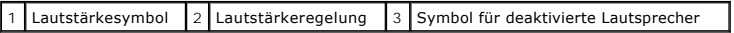

Wenn die Lautstärkeregelung aktiviert ist, stellen Sie die Lautstärke mithilfe der Tasten für die Lautstärkeregelung oder durch Drücken folgender Tasten ein:

- l <Fn><Bild nach oben>: Lautstärke erhöhen.
- l <Fn><Bild nach unten>: Lautstärke verringern.
- l <Fn><ENDE>: Ton ausschalten.

Weitere Informationen über QuickSet finden Sie, wenn Sie mit der rechten Maustaste in der Taskleiste auf das Symbol und dann auf **Hilfe** klicken.

## <span id="page-55-0"></span> **Anpassen des Bildes**

Passen Sie die Anzeigeeigenschaften an, wenn eine Fehlermeldung darauf hinweist, dass die aktuelle Auflösung und Farbtiefe zu viel Arbeitsspeicher beanspruchen und die DVD nicht wiedergegeben werden kann.

- 1. Klicken Sie auf die Schaltfläche Start, zeigen Sie auf Einstellungen→ Systemsteuerung, und klicken Sie dann auf Darstellung und Designs (oder auf<br>Anzeige, wenn Sie die klassische Ansicht unter Windows XP verwenden). We [Schritt 3](#page-55-1) überspringen.
- 2. Unter **Wählen Sie eine Aufgabe...** auf die Option **Bildschirmauflösung ändern** klicken.
- <span id="page-55-1"></span>3. Klicken Sie in dem Fenster **Eigenschaften anzeigen** auf die Registerkarte **Einstellungen**.
- 4. Klicken Sie im Dialogfeld **Anzeigeeigenschaften** auf die Registerkarte **Einstellungen** und klicken Sie dort auf den Schieberegler unter<br>Bildschirmauflösung. Ziehen Sie den Schieberegler, um die Einstellung in 1024 x 768
- 5. Auf das Listenfeld unter **Farbqualität** klicken und die Option **Medium (16 bit)** (Mittlere Bit) auswählen.
- 6. Klicken Sie auf **OK**.

# <span id="page-56-3"></span> **Hinzufügen und Austauschen von Teilen**

**Dell™ Latitude™ ATG D620 – Benutzerhandbuch**

- 
- 
- 
- <u>[Interne Karte mit Bluetooth](#page-58-1)® Wireless-Technologie</u> [Festplatte](#page-66-1)<br>● Knopfzellenbatterie
- **O** [Speicher](#page-60-0)
- [Vorbereitungen](#page-56-0) [Wireless-Karten](#page-62-0)
- [Scharnierabdeckung](#page-57-0) and the Scharnierabdeckung and the Solid Broadband-Netzwerkkarte (WWAN)<br>● SIM (Subscriber Identity Module)-Karte O [SIM \(Subscriber Identity Module\)-Karte](#page-66-0)
	-
- [Knopfzellenbatterie](#page-59-0) [Modulschacht](#page-67-0) Modulschacht Modulschacht Modulschacht Modulschacht Modulschacht Modulschacht Modulschacht Modulschacht Modulschacht Modulschacht Modulschacht Modulschacht Mo
- <span id="page-56-0"></span> **Vorbereitung**

Dieses Kapitel enthält Anweisungen für das Entfernen und Installieren von Komponenten von bzw. auf Ihrem Computer. Wenn nicht anders angegeben, wird bei jedem Verfahren vorausgesetzt, dass folgende Bedingungen zutreffen:

- 1 Sie haben die Schritte unter [Ausschalten des Computers](#page-56-1) und [Vor der Arbeit im Innern des Computers](#page-56-2) <mark>durchgeführt.</mark>
- l Sie haben die Sicherheitshinweise im beiliegenden Dell™-*Produktinformationshandbuch* gelesen.
- l Eine Komponente kann ersetzt oder wenn sie separat erworben wurde installiert werden, indem der Entfernungsvorgang in umgekehrter Reihenfolge ausgeführt wird.

#### **Empfohlene Werkzeuge**

Für die in diesem Dokument beschriebenen Verfahren sind ggf, die folgenden Werkzeuge erforderlich:

- l Ein kleiner Schlitzschraubenzieher
- l #1 Kreuzschlitzschraubenzieher
- l Kleiner Stift aus Kunststoff
- l 5-mm Sechskantsteckschlüssel
- l Flash-BIOS-Aktualisierungsprogramm-CD

#### <span id="page-56-1"></span>**Ausschalten des Computers**

- **HINWEIS:** Um Datenverlust zu vermeiden, speichern und schließen Sie alle geöffneten Dateien, und beenden Sie alle aktiven Programme, bevor Sie den O Computer ausschalten.
- 1. Starten Sie das Betriebssystem.
	- a. Speichern und schließen Sie alle geöffneten Dateien, beenden Sie alle geöffneten Programme, klicken Sie auf Start→ Herunterfahren→ **Herunterfahren**® **OK**.

Der Computer schaltet sich aus, wenn das Herunterfahren des Betriebssystems abgeschlossen ist.

2. Stellen Sie sicher, dass der Computer und alle angeschlossenen Geräte ausgeschaltet sind. Wenn der Computer und die angeschlossenen Geräte nicht<br>automatisch beim Herunterfahren des Betriebssystems ausgeschaltet wurden,

## <span id="page-56-2"></span>**Vor der Arbeit im Innern des Computers**

Die folgenden Sicherheitshinweise schützen den Computer vor möglichen Schäden und dienen der persönlichen Sicherheit des Benutzers.

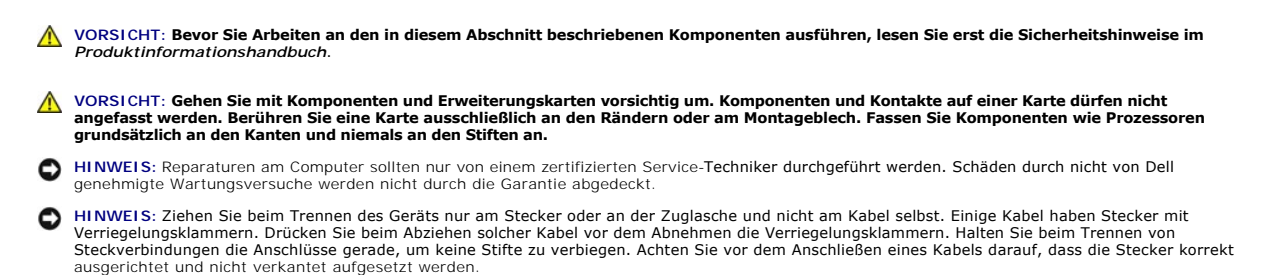

<span id="page-57-1"></span>**HINWEIS:** Um Schäden am Computer zu vermeiden, führen Sie folgende Schritte aus, bevor Sie mit den Arbeiten im Innern des Computers beginnen.

- 1. Stellen Sie sicher, dass die Arbeitsoberfläche eben und sauber ist, damit die Computerabdeckung nicht zerkratzt wird.
- 2. Schalten Sie den Computer aus (siehe [Ausschalten des Computers](#page-56-1)).
- 3. Falls der Computer mit einem Docking-Gerät verbunden ist, trennen Sie die Verbindung. Weitere Anweisungen hierzu finden Sie in der Dokumentation zum Docking-Gerät.

**HINWEIS:** Wenn Sie ein Netzwerkkabel lösen, ziehen Sie es erst vom Computer und dann vom Netzwerkwandanschluss ab.

- 4. Trennen Sie alle Telefon- und Netzwerkleitungen vom Computer.
- 5. Schließen Sie den Bildschirm und drehen Sie den Computer auf einer ebenen Arbeitsfläche um.
- **HINWEIS:** Um Schäden an der Systemplatine zu vermeiden, müssen Sie den Hauptakku entfernen, bevor Sie Wartungsarbeiten am Computer durchführen.
- 6. Entfernen Sie alle installierten Module einschließlich der zweiten Akkus, sofern vorhanden (siehe [Modulschacht](#page-67-0)).
- 7. Trennen Sie Ihren Computer sowie alle daran angeschlossenen Geräte vom Stromnetz.
- 8. Entfernen Sie den Akku (siehe [Austauschen des Akkus\)](file:///C:/data/systems/latd620A/ge/FP139ge1/battery.htm#wp1050854).
- 9. Drücken Sie den Netzschalter, um die Systemplatine zu erden.
- 10. Entfernen Sie alle in den PC Card-Steckplatz eingesetzten PC Cards oder ExpressCards (siehe [Entfernen einer Card oder einer Platzhalterkarte](file:///C:/data/systems/latd620A/ge/FP139ge1/cards.htm#wp1105172)).

## <span id="page-57-0"></span> **Scharnierabdeckung**

- **VORSICHT: Bevor Sie Arbeiten an den in diesem Abschnitt beschriebenen Komponenten ausführen, lesen Sie erst die Sicherheitshinweise im**  *Produktinformationshandbuch***.**
- 0 HINWEIS: Um elektrostatische Entladungen zu vermeiden, erden Sie sich mittels eines Erdungsarmbandes oder durch regelmäßiges Berühren einer<br>nicht lackierten Metallfläche (beispielsweise eines Anschlusses auf der Rückseite
- **HINWEIS:** Die Scharnierabdeckung ist empfindlich und kann Schaden nehmen, wenn übermäßige Kraft angewendet wird. Seien Sie vorsichtig beim Entfernen der Scharnierabdeckung.
- 1. Befolgen Sie die Anweisungen unter [Vorbereitung](#page-56-0).
- 2. Drehen Sie den Computer auf den Kopf und öffnen Sie den Bildschirm um 180 Grad, sodass er flach auf Ihrer Arbeitsfläche liegt.
- O **HINWEIS:** Um die Abdeckung nicht zu beschädigen, heben Sie niemals die Scharnierabdeckung an beiden Seiten gleichzeitig an. Wenn die<br>Scharnierabdeckung anders als beschrieben entfernt wird, kann es sein, dass das Kunststo

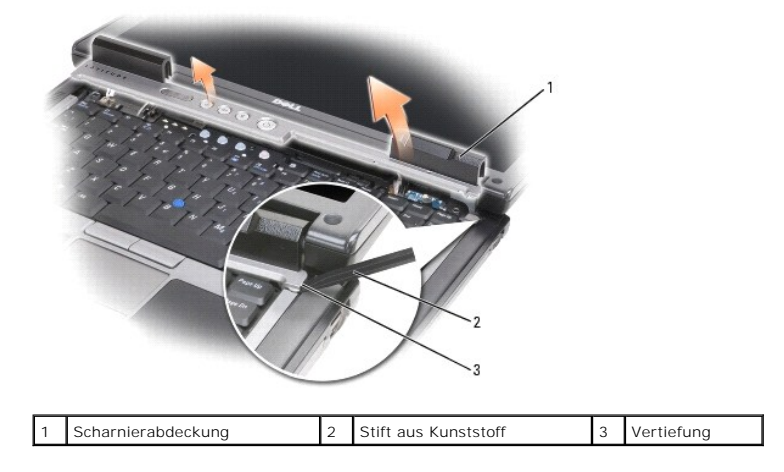

3. Setzen Sie den Stift aus Kunststoff an der rechten Seite der Scharnierabdeckung an und heben Sie diese heraus. Heben Sie die Abdeckung vom Computer an, indem Sie von rechts nach links vorgehen und legen Sie die Abdeckung zur Seite.

- <span id="page-58-3"></span>4. Setzen Sie die Scharnierabdeckung wieder ein, indem Sie die linke Kante der Abdeckung einsetzen.
- 5. Drücken Sie anschließend von links nach rechts, bis die Abdeckung einrastet.

# <span id="page-58-0"></span> **Tastatur**

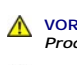

**VORSICHT: Bevor Sie die folgenden Verfahren durchführen, befolgen Sie zunächst die Sicherheitshinweise in Ihrem**  *Produktinformationshandbuch***.**

٥ HINWEIS: Um elektrostatische Entladungen zu vermeiden, erden Sie sich mittels eines Erdungsarmbandes oder durch regelmäßiges Berühren einer<br>nicht lackierten Metallfläche am Computer (beispielsweise an der Geräterückseite).

- 1. Folgen Sie den Anweisungen unter [Vorbereitung.](#page-56-0)
- 2. Den Computer mit der Oberseite nach oben hinlegen und öffnen.
- 3. Entfernen Sie die Scharnierabdeckung (siehe [Scharnierabdeckung\)](#page-57-0).

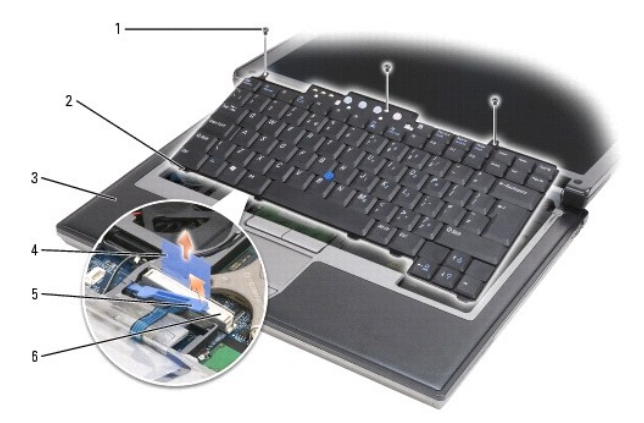

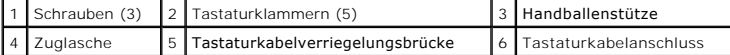

O **HINWEIS:** Die Tasten der Tastatur sind äußerst empfindlich und gehen leicht verloren; außerdem kann die Ersatzbeschaffung sehr zeitaufwändig sein.<br>Entfernen Sie die Tastatur vorsichtig und gehen Sie sorgsam mit ihr um.

4. Entfernen Sie die drei Schrauben über der Tastatur.

**ANMERKUNG:** Heben Sie die Tastatur in [Schritt 5](#page-58-2) vorsichtig an und stellen Sie sicher, dass nicht am Tastaturkabel gezogen wird.

- <span id="page-58-2"></span>5. Lösen Sie die Ecken der Tastatur aus den kleinen Rasten auf beiden Seiten, drehen Sie die Tastatur um 90 Grad und legen Sie sie auf die Handballenstütze, um auf die Tastaturanschlüsse zugreifen zu können.
- 6. Wenn das Tastaturkabel über eine Verriegelungsbrücke neben dem Tastaturanschluss gehalten wird, drücken Sie die haltende Klammer vom Anschluss weg, damit Sie die Verriegelungsbrücke nach oben drehen und so das Kabel lösen können.
- 7. Ziehen Sie die Zuglasche nach oben, um den Tastaturkabelstecker aus dem Tastaturanschluss auf der Systemplatine zu entfernen.
- **ANMERKUNG:** Stellen Sie beim Austauschen der Tastatur sicher, dass die Tastaturlaschen ordnungsgemäß ausgerichtet und eingesetzt sind, sodass die Handballenstütze nicht zerkratzt wird.

# <span id="page-58-1"></span> **Interne Karte mit Bluetooth® Wireless-Technologie**

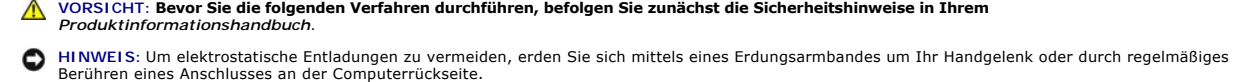

**HINWEIS:** Um Schäden an der Systemplatine zu vermeiden, müssen Sie den Hauptakku entfernen, bevor Sie Arbeiten am Innern des Computers durchführen.

Falls Sie Ihren Computer mit einer internen Bluetooth Wireless-Technologie-Karte bestellt haben, ist diese bereits installiert. So nehmen Sie die Karte heraus:

- 1. Befolgen Sie die Anweisungen unter [Vorbereitung](#page-56-0).
- 2. Entfernen Sie die Scharnierabdeckung (siehe [Scharnierabdeckung\)](#page-57-0).

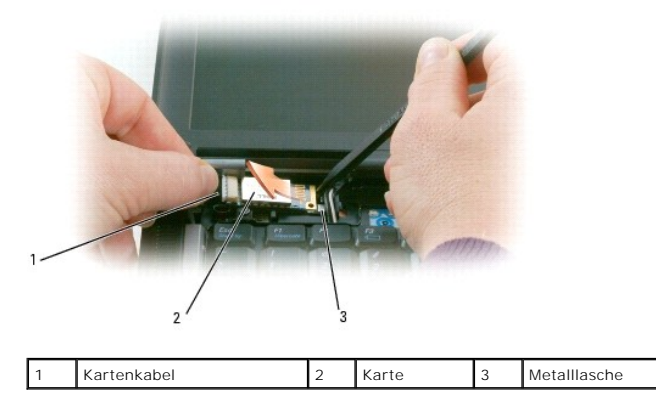

**HINWEIS:** Gehen Sie beim Entfernen der Karte vorsichtig vor, um eine Beschädigung der Karte, des Kartenkabels oder der umliegenden Komponenten Ο zu vermeiden.

3. Entfernen Sie vorsichtig das Kartenkabel von dessen Routing-Führung.

4. Während Sie das Kartenkabel mit einer Hand halten, lösen Sie die Karte mithilfe eines Stifts auf Kunststoff sanft unter der Metallklammer heraus.

5. Stellen Sie beim Herausheben der Karte aus dem Fach sicher, dass Sie nicht mit zu großer Kraft am Kartenkabel ziehen.

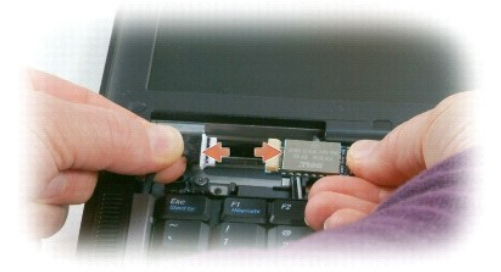

6. Lösen Sie die Karte vom Kabel und entfernen Sie die Karte aus dem Computer.

## <span id="page-59-0"></span> **Knopfzellenbatterie**

**VORSICHT: Bevor Sie die folgenden Verfahren durchführen, befolgen Sie zunächst die Sicherheitshinweise in Ihrem**  *Produktinformationshandbuch***.**

0 **HINWEIS:** Um elektrostatische Entladungen zu vermeiden, erden Sie sich mittels eines Erdungsarmbandes um Ihr Handgelenk oder durch regelmäßiges Berühren eines Anschlusses an der Computerrückseite.

O **HINWEIS:** Um Schäden an der Systemplatine zu vermeiden, müssen Sie den Hauptakku entfernen, bevor Sie Arbeiten am Innern des Computers durchführen.

- 1. Befolgen Sie die Anweisungen unter [Vorbereitung](#page-56-0).
- 2. Entfernen Sie die Scharnierabdeckung (siehe [Scharnierabdeckung\)](#page-57-0).
- 3. Entfernen Sie die Tastatur (siehe [Tastatur\)](#page-58-0).

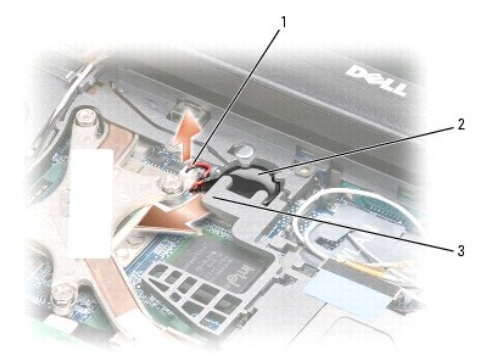

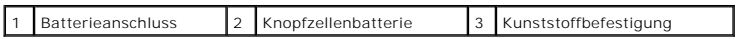

- 4. Entfernen Sie den Batterieanschluss aus dem Anschluss auf der Systemplatine.
- 5. Heben Sie vorsichtig, um nicht den Kunststoff zu beschädigen, die Ecke der Kunststoffbefestigung über der Batterie leicht an.
- 6. Ziehen Sie den Akku, während Sie die Kunststoffbefestigung leicht nach oben halten, aus dem Akkufach.

## <span id="page-60-0"></span> **Speicher**

Der Systemspeicher lässt sich durch die Installation von Speichermodulen auf der Systemplatine vergrößern. Informationen zu den von Ihrem Computer unterstützten Speichermodulen finden Sie unter [Technische Daten](file:///C:/data/systems/latd620A/ge/FP139ge1/specs.htm#wp1059722). Installieren Sie nur Speichermodule, die für Ihren Computer geeignet sind.

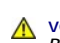

**VORSICHT: Bevor Sie Arbeiten an den in diesem Abschnitt beschriebenen Komponenten ausführen, lesen Sie erst die Sicherheitshinweise im**  *Produktinformationshandbuch***.**

 $\bigcirc$  HINWEIS: Wenn der Computer nur über ein Speichermodul verfügt, bauen Sie das Speichermodul in den Anschluss mit der Bezeichnung "DIMM A" ein, der sich unterhalb der Tastatur befindet.

Θ **HINWEIS: Wenn Sie während einer Speicheraktualisierung Original**-Speichermodule aus dem Computer entfernen, bewahren Sie diese getrennt von<br>eventuellen neuen Modulen auf, selbst wenn Sie diese von Dell bezogen haben. Sie Speichermodul kombinieren. Sonst kann Ihr Computer möglicherweise nicht mit der optimalen Leistung arbeiten.

**ANMERKUNG:** Von Dell erworbene Speichermodule sind in die Garantie eingeschlossen.

Ihr Computer verfügt über zwei benutzerzugängliche SODIMM-Sockel: einen mit Zugang unterhalb der Tastatur (DIMM A) und einen mit Zugang auf der Unterseite des Computers (DIMM B).

So können Sie am DIMM A-Anschluss ein Speichermodul hinzufügen oder ersetzen:

- 1. Befolgen Sie die Anweisungen unter [Vorbereitung](#page-56-0).
- 2. Entfernen Sie die Scharnierabdeckung (siehe [Scharnierabdeckung\)](#page-57-0).
- 3. Entfernen Sie die Tastatur (siehe [Tastatur\)](#page-58-0).

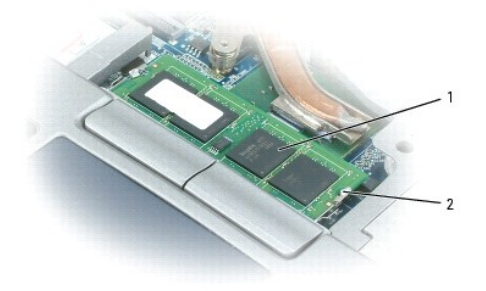

Speichermodul (DIMM A) 2 Sicherungsklammern (2)

**HINWEIS:** Drücken Sie die Klammern, die das Speichermodul sichern, nicht mit einem Werkzeug auseinander, um eine Beschädigung des ω Speichermodulanschlusses zu vermeiden.

- 4. Wenn Sie ein Speichermodul austauschen, erden Sie sich und entfernen Sie das bestehende Modul:
	- a. Die Sicherungsklammern auf beiden Seiten des Speichermodulanschlusses vorsichtig mit den Fingerspitzen auseinander drücken, bis das Modul herausspringt.
	- b. Das Modul vom Anschluss entfernen.

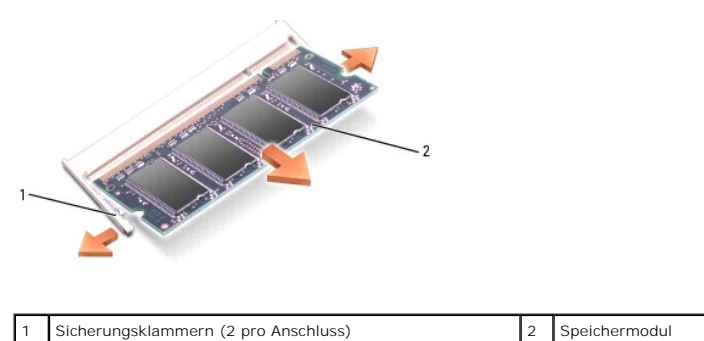

- 5. Erden Sie sich und installieren Sie das neue Speichermodul:
- **ANMERKUNG:** Wurde das Speichermodul nicht ordnungsgemäß installiert, startet der Computer möglicherweise nicht richtig. Auf diesen Fehler wird nicht durch eine Fehlermeldung hingewiesen.
	- a. Richten Sie die Kerbe im Platinenstecker des Moduls an der Aussparung in der Anschlussbuchse aus.
	- b. Das Modul in einem Winkel von 45 Grad fest in den Anschluss schieben und nach unten drehen, bis es mit einem Klicken einrastet. Wenn kein Klicken zu vernehmen ist, entfernen Sie das Modul und setzen Sie es erneut ein.

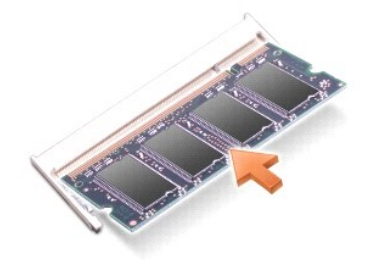

So können Sie am DIMM B-Anschluss ein Speichermodul hinzufügen oder ersetzen:

- **HINWEIS:** Wenn in zwei Anschlüssen Speichermodule installiert werden sollen, muss ein Speichermodul zuerst in den Anschluss mit der Bezeichnung "DIMM A" und danach das zweite Modul in den Anschluss mit der Bezeichnung "DIMM B" eingesetzt werden. Setzen Sie Module in einem Winkel von 45<br>Grad ein, damit der Anschluss nicht beschädigt wird.
- 1. Befolgen Sie die Anweisungen unter [Vorbereitung](#page-56-0).
- 2. Drehen Sie den Computer mit der Unterseite nach oben, lösen Sie die unverlierbare Schraube an der Abdeckung des Speichermoduls und nehmen Sie dann die Abdeckung ab.

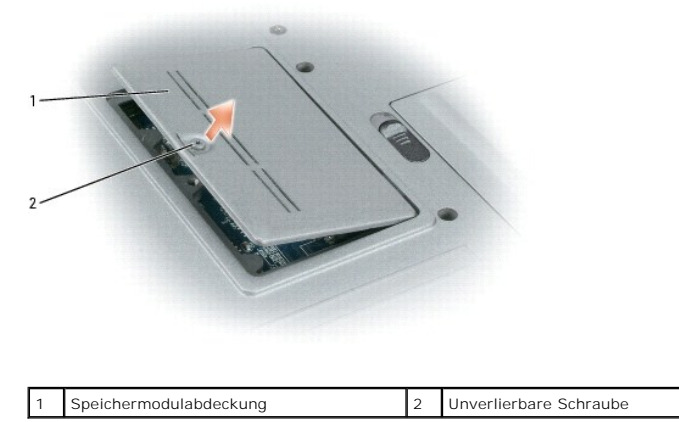

**HINWEIS:** Drücken Sie die Klammern, die das Speichermodul sichern, nicht mit einem Werkzeug auseinander, um eine Beschädigung des Ο Speichermodulanschlusses zu vermeiden.

- 3. Wenn Sie ein Speichermodul austauschen, erden Sie sich und entfernen Sie das bestehende Modul:
	- a. Die Sicherungsklammern auf beiden Seiten des Speichermodulanschlusses vorsichtig mit den Fingerspitzen auseinander drücken, bis das Modul herausspringt.
	- b. Das Modul vom Anschluss entfernen.

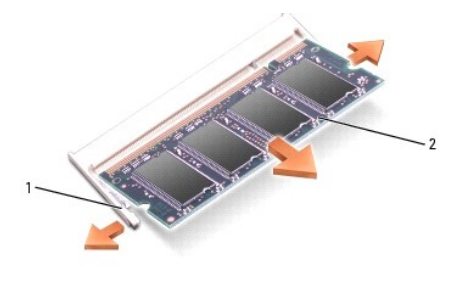

#### Sicherungsklammern (2 pro Anschluss) | 2 Speichermodul

**HINWEIS:** Setzen Sie das Speichermodul unter einem Winkel von 45° ein, um zu verhindern, dass der Steckplatz beschädigt wird. O

4. Erden Sie sich und installieren Sie das neue Speichermodul:

**ANMERKUNG:** Wurde das Speichermodul nicht ordnungsgemäß installiert, startet der Computer möglicherweise nicht richtig. Auf diesen Fehler wird nicht durch eine Fehlermeldung hingewiesen.

- a. Richten Sie die Kerbe im Platinenstecker des Moduls an der Aussparung in der Mitte des Anschlusses aus.
- b. Das Modul in einem Winkel von 45 Grad fest in den Anschluss schieben und nach unten drehen, bis es mit einem Klicken einrastet. Wenn kein Klicken zu vernehmen ist, entfernen Sie das Modul und setzen Sie es erneut ein.

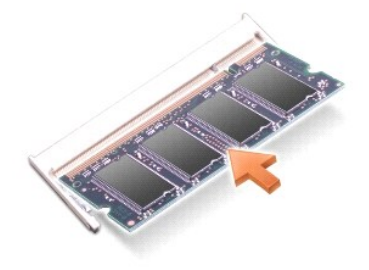

5. Bringen Sie die Abdeckung wieder an.

**HINWEIS:** Wenn die Abdeckung schwer zu schließen ist, entfernen Sie das Modul und installieren es neu. Durch gewaltsames Schließen der Abdeckung kann der Computer beschädigt werden.

- 6. Setzen Sie den Akku wieder in das Akkufach ein, oder schließen Sie das Netzteil an den Computer und an die Steckdose an.
- 7. Schalten Sie den Computer ein.

Beim Neustart des Computers wird der zusätzliche Speicher erkannt, und die Systemkonfigurationsdaten werden automatisch aktualisiert.

Klicken Sie zur Überprüfung der im Computer installierten Speichermenge auf **Start**® **Hilfe und Support** und klicken Sie anschließend auf **Computerinformationen**.

8. Bringen Sie die Speichermodulabdeckung wieder an.

# <span id="page-62-0"></span>**Wireless-Karten**

Wenn Sie eine Wireless-Card zusammen mit Ihrem Computer bestellt haben, ist die Karte bereits installiert.

**VORSICHT: Bevor Sie Arbeiten an den in diesem Abschnitt beschriebenen Komponenten ausführen, lesen Sie erst die Sicherheitshinweise im**  *Produktinformationshandbuch***.**

## **WLAN (Wireless Local Area Network)-Karte**

So setzen Sie eine WLAN-Karte ein oder bauen sie aus:

- 1. Befolgen Sie die Anweisungen unter [Vorbereitung](#page-56-0).
- 2. Entfernen Sie die Scharnierabdeckung (siehe [Scharnierabdeckung\)](#page-57-0).
- 3. Entfernen Sie die Tastatur (siehe [Tastatur\)](#page-58-0).

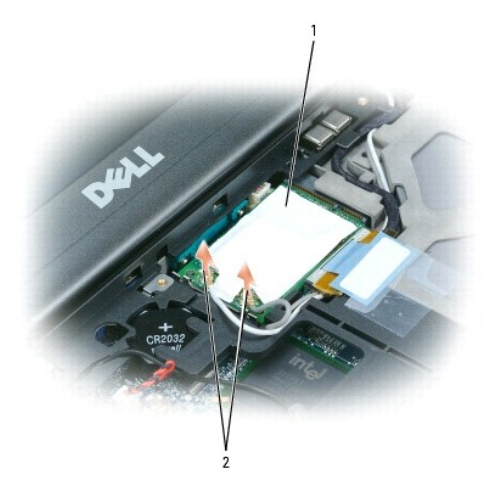

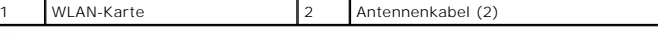

**HINWEIS:** Drücken Sie die Halteklammern nicht mit einem Werkzeug auseinander, um eine Beschädigung des Anschlusses zu vermeiden.

4. Wenn noch keine WLAN-Karte installiert ist, fahren Sie bei Schritt 5 fort. Wenn Sie eine WLAN-Karte austauschen, entfernen Sie die vorhandene Karte: a. Trennen Sie die Antennenkabel von der Karte.

**ANMERKUNG:** Die WLAN-Karte kann je nach Kartentyp über zwei oder drei Antennenanschlüsse verfügen.

b. Drücken Sie zum Lösen der Karte die Metallsicherheitslaschen so weit auseinander, bis die Karte etwas herausspringt.

c. Schieben Sie die Karte in einem Winkel von 45 Grad aus dem Anschluss heraus.

**HINWEIS:** Die Anschlüsse sind kodiert, um ein falsches Anschließen zu vermeiden. Wenn Sie beim Einstecken auf Widerstand stoßen, prüfen Sie die Anschlüsse und richten Sie die Karte neu aus.

**ANMERKUNG:** Setzen Sie keine Mobile Broadband-Netzwerkkarte (WWAN) in den WLAN-Kartenanschluss ein.

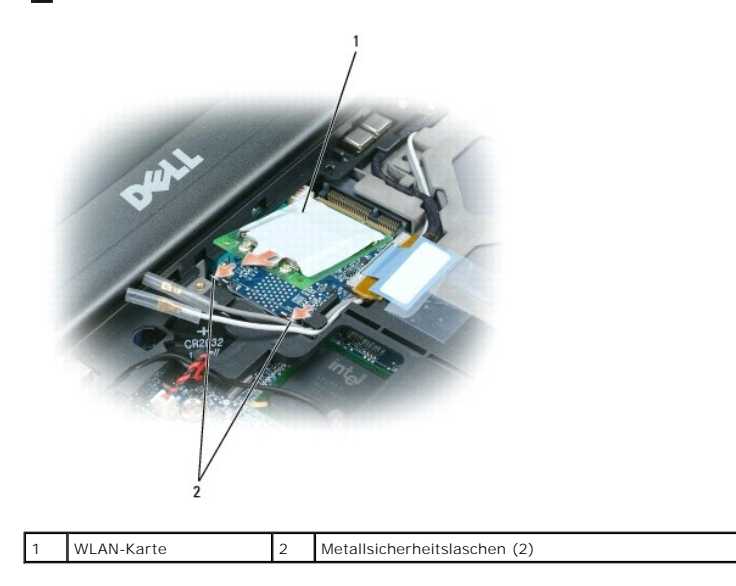

**HINWEIS:** Um eine Beschädigung der WLAN-Karte zu vermeiden, sollten Sie das Kabel nie auf oder unter der Karte platzieren.

0 **HINWEIS:** Die Anschlüsse sind kodiert, um ein falsches Anschließen zu vermeiden. Wenn Sie beim Einstecken auf Widerstand stoßen, prüfen Sie die Anschlüsse und richten Sie die Karte neu aus.

**ANMERKUNG:** Setzen Sie keine Mobile Broadband-Netzwerkkarte (WWAN) in den WLAN-Kartenanschluss ein.

- 5. So installieren Sie eine WLAN-Karte:
	- a. Schieben Sie alle gegebenenfalls vorhandenen Antennenkabel beiseite, um Platz für die WLAN-Karte zu schaffen.
	- b. Setzen Sie die WLAN-Karte in einen Winkel von 45 Grad in den Anschluss ein, und drücken Sie die Karte in die Metallsicherheitslaschen, bis sie mit einem fühlbaren Klick einrastet.

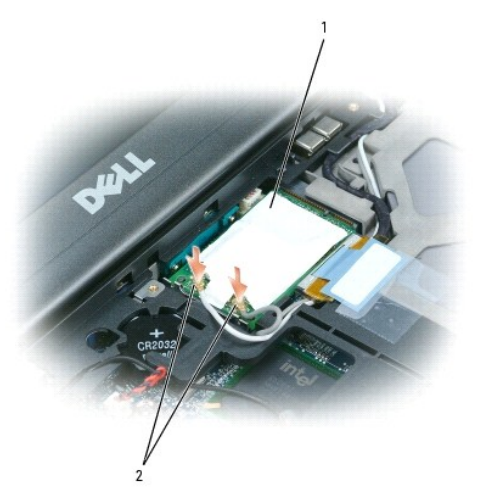

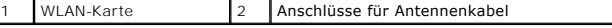

**ANMERKUNG:** Nähere Informationen zur Frage, welches Kabel an welchem Anschluss anzuschließen ist, finden Sie in der Dokumentation der WLAN-Karte.

c. Schließen Sie die Antennenkabel an die WLAN-Karte an und stellen Sie sicher, dass die Kabel korrekt verleitet sind.

## <span id="page-64-0"></span>**Mobile Broadband-Netzwerkkarte (WWAN)**

**ANMERKUNG:** Mobile Broadband-Netzwerkkarten sind möglicherweise nicht in allen Regionen verfügbar.

Wenn Sie eine Mobile Broadband-Netzwerkkarte zusammen mit Ihrem Computer bestellt haben, ist die Karte bereits installiert.

**VORSICHT: Bevor Sie Arbeiten an den in diesem Abschnitt beschriebenen Komponenten ausführen, lesen Sie erst die Sicherheitshinweise im**  *Produktinformationshandbuch***.**

- 1. Befolgen Sie die Anweisungen unter [Vorbereitung](#page-56-0).
- 2. Entfernen Sie die Scharnierabdeckung (siehe [Scharnierabdeckung\)](#page-57-0).
- 3. Entfernen Sie die Tastatur (siehe [Tastatur\)](#page-58-0).

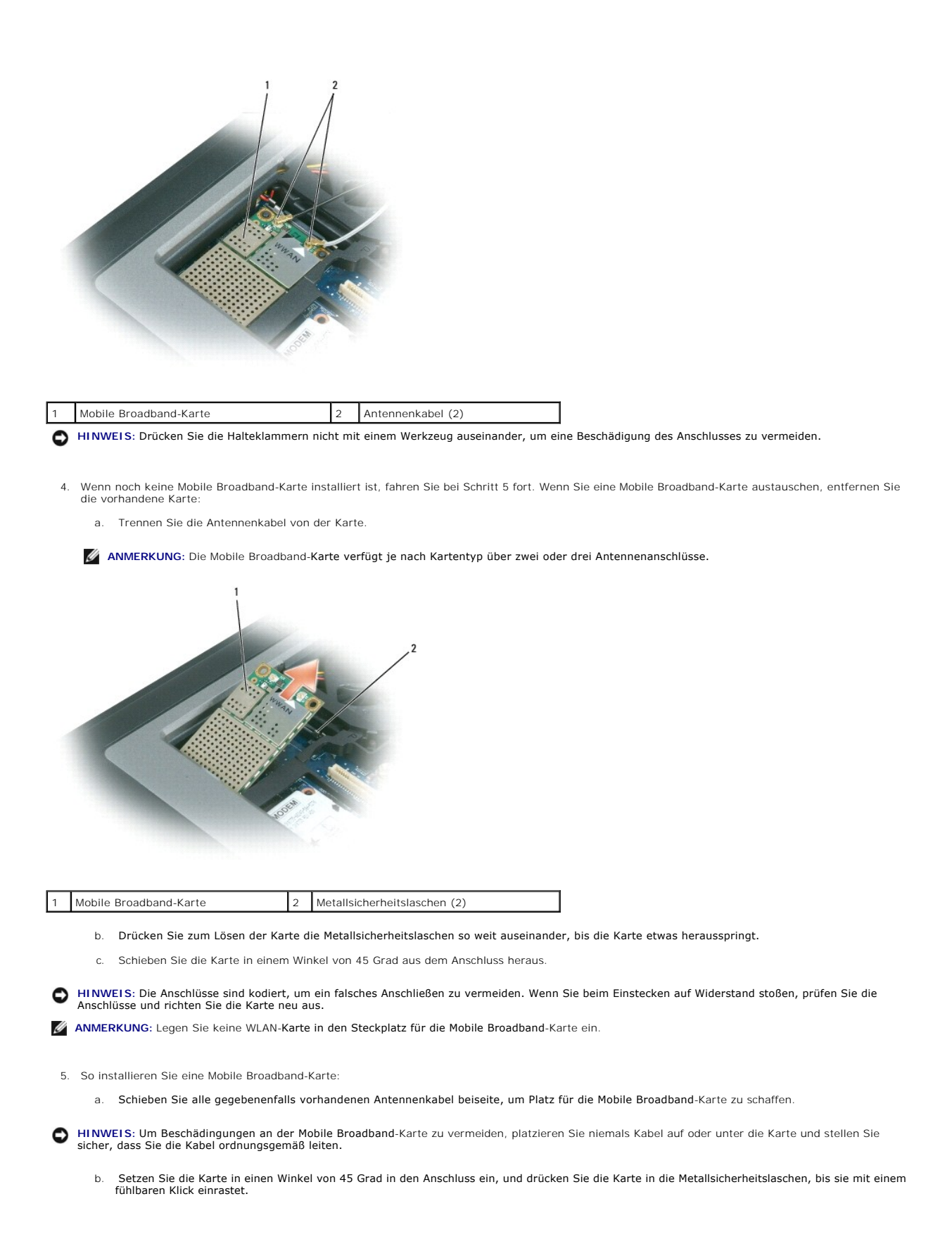

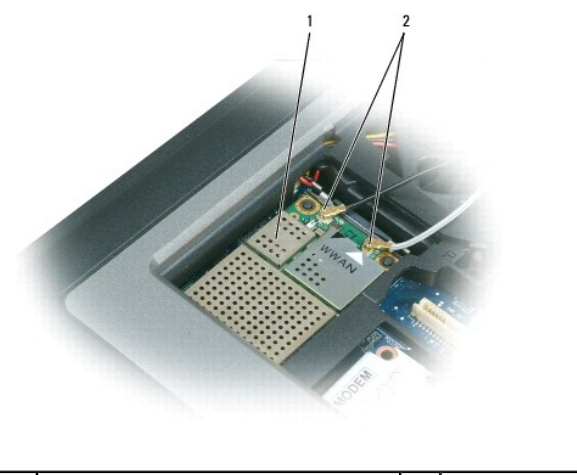

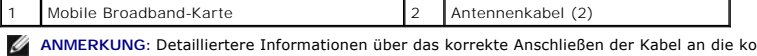

**ANMERKUNG:** Detailliertere Informationen über das korrekte Anschließen der Kabel an die korrekten Anschlüsse finden Sie in der mit Ihre Mobile Broadband-Karte zusammen ausgelieferten Dokumentation.

c. Verbinden Sie das weiße Antennenkabel mit dem Anschluss an der Karte, die mit einem weißen Dreieck gekennzeichnet ist; verbinden Sie das schwarze Antennenkabel mit dem Anschluss an der Karte, die mit einem schwarzen Dreieck gekennzeichnet ist.

# <span id="page-66-0"></span>**SIM (Subscriber Identity Module)-Karte**

**VORSICHT: Bevor Sie Arbeiten an den in diesem Abschnitt beschriebenen Komponenten ausführen, lesen Sie erst die Sicherheitshinweise im**  *Produktinformationshandbuch***.**

- 1. Befolgen Sie die Anweisungen unter [Vorbereitung](#page-56-0).
- 2. Entfernen Sie den Akku (siehe [Austauschen des Akkus\)](file:///C:/data/systems/latd620A/ge/FP139ge1/battery.htm#wp1050854).

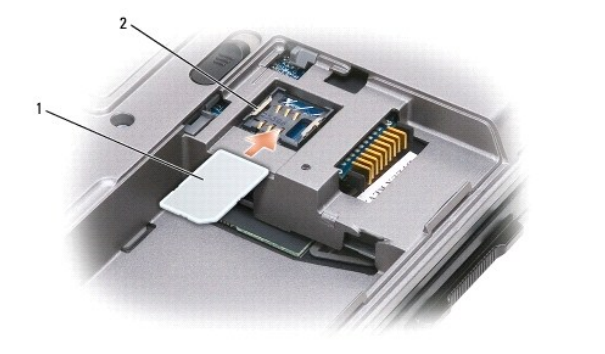

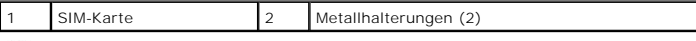

HINWEIS: Berühren Sie nicht die Anschlüsse der SIM-Karte, um die Karte vor elektrostatischen Entladungen (ESD) zu schützen. Berühren Sie die Karte<br>zunächst mit der Hand, bevor Sie sie einsetzen oder entfernen, um elektrost

3. Halten Sie die Karte so, dass die abgeschnittene Ecke der Karte vom Kartenfach weg weist und führen Sie die SIM-Karte so in das Fach ein, dass sie unter die seitlichen Metallhalterungen des Steckplatzes gleitet.

# <span id="page-66-1"></span> **Festplatte**

**VORSICHT: Wenn Sie die Festplatte aus dem Computer entfernen und das Laufwerk noch heiß ist, berühren Sie das Metallgehäuse des Laufwerks**  *nicht***.**

**VORSICHT: Bevor Sie Arbeiten im Inneren des Computers ausführen, lesen Sie zunächst die Sicherheitshinweise im**  *Produktinformationshandbuch***.**

<span id="page-67-1"></span>O **HINWEIS:** Schalten Sie zur Vermeidung von Datenverlusten Ihren Computer aus, bevor Sie die Festplatte entfernen. Entfernen Sie die Festplatte nicht,<br>wenn der Computer eingeschaltet ist oder sich im Standby-Modus oder im R

**HINWEIS:** Festplatten sind extrem empfindlich. Selbst geringe Stöße können zu einer Beschädigung des Laufwerks führen. ٥

**ANMERKUNG:** Dell übernimmt keine Garantie für Festplatten anderer Hersteller und bietet keine Unterstützung bei Problemen mit Produkten anderer Hersteller.

So tauschen Sie die Festplatte im Festplattenschacht aus:

1. Befolgen Sie die Anweisungen unter [Vorbereitung](#page-56-0).

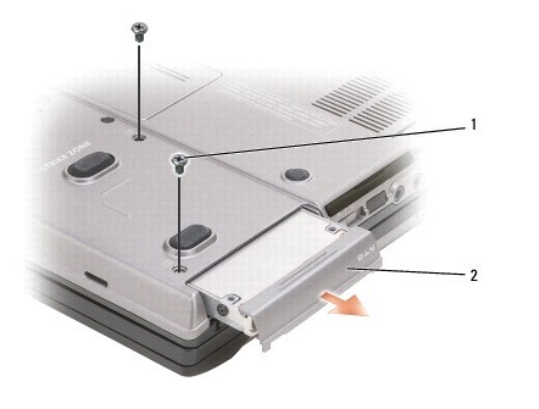

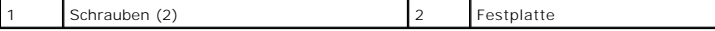

- 2. Drehen Sie den Computer um und entfernen Sie die beiden Schrauben der Festplatte.
- **HINWEIS:** Wenn sich die Festplatte nicht im Computer befindet, sollte sie in einer antistatischen Schutzhülle aufbewahrt werden. Weitere O Informationen finden Sie unter "Schutz vor elektrostatischen Entladungen" im *Produktinformationshandbuch*.
- 3. Ziehen Sie die Festplatte aus dem Computer heraus.
- 4. Nehmen Sie das neue Laufwerk aus seiner Verpackung.

Heben Sie die Originalverpackung für den Fall auf, dass das Laufwerk gelagert oder eingeschickt werden muss.

**HINWEIS:** Schieben Sie das Laufwerk mit gleichmäßiger Kraft an seinen Platz. Wird zu viel Kraft angewendet, kann der Anschluss beschädigt werden.

- 5. Schieben Sie die Festplatte vollständig in den Schacht ein.
- 6. Setzen Sie die beiden Schrauben wieder ein und ziehen Sie sie an.
- 7. Verwenden Sie die Betriebssystem-CD, um das Betriebssystem auf Ihren Computer zu installieren (siehe [Neu Installieren von Microsoft](file:///C:/data/systems/latd620A/ge/FP139ge1/drivers.htm#wp1058221)® Windows® XP)
- 8. Verwenden Sie die Drivers and Utilities [CD, um die Treiber und Dienstprogramme für Ihre Computer zu installieren \(siehe](file:///C:/data/systems/latd620A/ge/FP139ge1/drivers.htm#wp1052354) Neu Installieren und Dienstprogrammen).

## <span id="page-67-0"></span>**Modulschacht**

**ANMERKUNG:** Wenn die Gerätesicherheitsschraube nicht eingesetzt ist, können Sie Geräte herausnehmen und installieren, während der Computer läuft und an ein Docking-Gerät angeschlossen (gedockt) ist.

### **Entfernen von Modulschacht-Komponenten**

- Ο HINWEIS: Bewahren Sie Geräte an einem sicheren, trockenen Ort auf, wenn sie nicht im Computer installiert sind, um Beschädigungen zu vermeiden.<br>Drücken Sie nicht mit Gewalt auf die Laufwerke, und legen Sie keine schweren G
- 1. Falls vorhanden, lösen Sie die Gerätesicherheitsschraube an der Computerunterseite.
- 2. Wenn der Computer eingeschaltet ist, doppelklicken Sie in der Taskleiste auf das Symbol **Hardware sicher entfernen**, klicken Sie auf das Gerät, das Sie entfernen möchten und klicken Sie dann auf **Stopp**.

3. Drücken Sie die Komponentenfreigabevorrichtung.

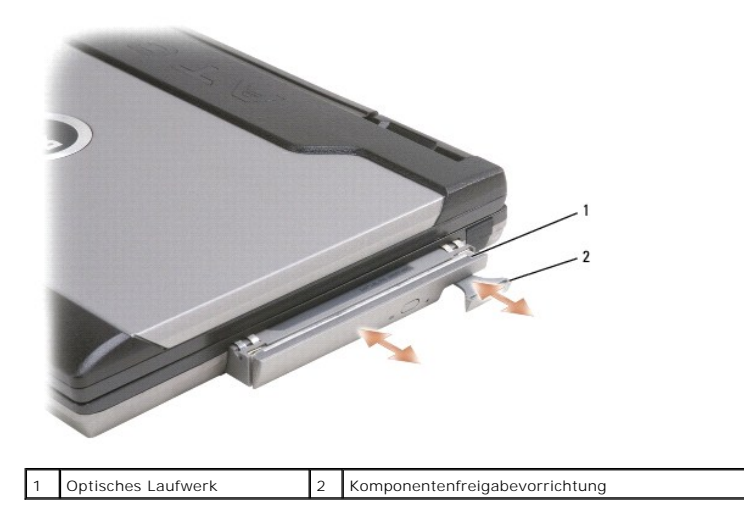

4. Ziehen Sie das Gerät aus dem Modulschacht.

Drücken Sie zum Installieren einer Komponente die Komponente bis zum Einrasten in den Modulschacht.

# <span id="page-69-0"></span>**Funktionen von Dell™ QuickSet**

**Dell™ Latitude™ ATG D620 – Benutzerhandbuch**

**ANMERKUNG:** Diese Funktion ist möglicherweise nicht auf Ihrem Computer verfügbar.

Dell™ QuickSet ermöglicht Ihnen einfachen Zugang zur Konfiguration oder Anzeige der folgenden Arten von Einstellungen:

- l Netzwerk-Verbindungsfähigkeit
- l Energieverwaltung
- l Bildschirm
- l Systeminformationen

Abhängig davon, was Sie mithilfe von Dell™ QuickSet erreichen möchten, können Sie das Programm entweder durch *Klicken*, *Doppelklicken* oder *Klicken mit der rechten Maustaste* auf das QuickSet-Symbol in der Microsoft® Windows® Taskleiste starten. Die Taskleiste befindet sich in der unteren rechten Ecke Ihres Bildschirms.

Weitere Informationen über QuickSet erhalten Sie, wenn Sie mit der rechten Maustaste auf das QuickSet-Symbol klicken und **Hilfe** auswählen.

#### **Sichern des Computers Dell™ Latitude™ ATG D620 – Benutzerhandbuch**

- **O** [Sicherheitskabelverschluss](#page-70-0)
- **O** [Verwenden von Smart Cards](#page-70-1)
- **O** [Kennwörter](#page-71-0)
- **O** [Trusted Platform Module \(TPM\)](#page-73-1)
- **O** [Security-Management-Software](#page-73-2)
- **O** [Computer-Tracking-Software](#page-74-0)
- [Verlust oder Diebstahl des Computers](#page-74-1)

## <span id="page-70-0"></span>**Sicherheitskabelverschluss**

**ANMERKUNG:** Ihr Computer wird nicht mit einem Sicherheitskabelverschluss geliefert.

Ein Sicherheitskabelverschluss ist ein im Handel erhältlicher Diebstahlschutz. Diese Verriegelung wird am Sicherheitskabeleinschub des Dell™ Computers<br>angeschlossen. Weitere Informationen können Sie den Anweisungen entneh

**HINWEIS:** Vor dem Kauf einer Diebstahlsicherung sollten Sie prüfen, ob diese mit dem Sicherheitskabeleinschub am Computer kompatibel ist.

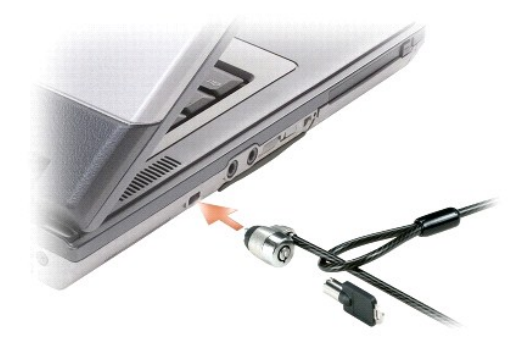

#### <span id="page-70-1"></span> **Verwenden von Smart Cards**

**ANMERKUNG:** Informationen zur Absicherung Ihres Computers auf Reisen finden Sie unter [Reisen mit dem Computer](file:///C:/data/systems/latd620A/ge/FP139ge1/travel.htm#wp1107556).

**ANMERKUNG:** Die Smart Card-Funktion steht auf Ihrem Computer möglicherweise nicht zur Verfügung.

#### **Wissenswertes über Smart Cards**

Smart Cards sind tragbare Komponenten im Kreditkartenformat mit integrierten Schaltungen im Inneren. Die Oberseite der Smart Card enthält üblicherweise<br>einen integrierten Prozessor, der sich unter der goldenen Kontaktfläch Benutzerauthentifizierung möglich als nur mit einem Kennwort.

#### **Installieren einer Smart Card**

Smart Cards können auch bei eingeschaltetem Computer installiert werden. Karten werden automatisch vom Computer erkannt.

Gehen Sie folgendermaßen vor, um eine Smart Card zu installieren:

1. Wenn Sie eine Platzhalterkarte in den Steckplatz für die Smart Card eingesetzt haben, entfernen Sie die Platzhalterkarte, indem Sie sie aus dem Computer herausschieben.

**ANMERKUNG:** Bewahren Sie die Platzhalterkarte auf, um sie für den Fall wieder einsetzen zu können, dass keine Smart Card in den Steckplatz für die Smart Card eingesetzt ist.

2. Halten Sie die Karte so, dass die goldene Kontaktfläche nach oben und zum Steckplatz der Smart Card zeigt.

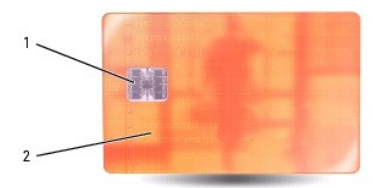

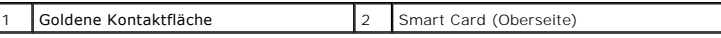

3. Die Smart Card in den Steckplatz schieben, bis sie ordnungsgemäß im Anschluss eingerastet ist. Die Smart Card ragt ca. 1,27 cm über den Steckplatz<br>hinaus. Der Steckplatz für die Smart Card befindet sich unter dem PC Car

Üben Sie keine Gewalt aus, wenn beim Einschieben der Karte zu viel Widerstand zu spüren ist. Überprüfen Sie die Ausrichtung der Karte, und versuchen Sie es erneut.

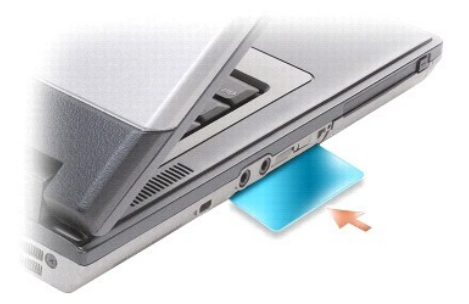

# <span id="page-71-0"></span> **Kennwörter**

### **Wissenswertes über Kennwörter**

**ANMERKUNG:** Bei der Auslieferung des Computers sind alle Kennwörter deaktiviert.

Das primäre (oder System)-Kennwort, das Administrator-Kennwort und das Festplatten-Kennwort verhindern auf verschiedene Weise den unerlaubten Zugang auf Ihren Computer. Der folgenden Tabelle können Sie die bei Ihrem Computer zur Verfügung stehenden Kennworttypen und -funktionen entnehmen.

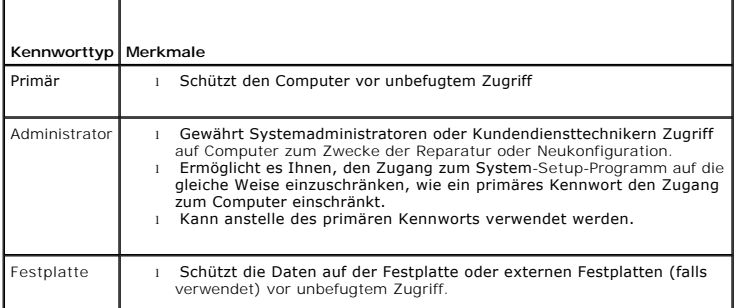

**ANMERKUNG:** Einige Festplatten unterstützen keine Festplatten-Kennwörter.

HINWEIS: Kennwörter bieten ein hohes Maß an Sicherheit für die Daten auf Ihrem Computer oder Ihrer Festplatte. Sie bieten jedoch keine absolute<br>Sicherheit. Falls Sie eine noch höhere Sicherheitsstufe benötigen, sollten Sie Datenverschlüsselung oder PC Cards mit Verschlüsselungsfunktionen verwenden.

Beachten Sie bei der Verwendung von Kennwörtern die folgenden Richtlinien:

- l Wählen Sie Kennwörter, die Sie sich gut merken können, die jedoch nicht einfach erraten werden können. Verwenden Sie beispielsweise keine Namen von Familienangehörigen oder Haustieren als Kennwort.
- l Es wird empfohlen, Kennwörter nicht aufzuschreiben. Wenn Sie dennoch Kennwörter notieren, stellen Sie sicher, dass Sie diese Notizen an einem sicheren Ort aufbewahren.
- l Geben Sie Kennwörter nicht anderen Personen bekannt.
l Stellen Sie sicher, dass Sie von niemandem beobachtet werden, wenn Sie ein Kennwort eingeben.

**HINWEIS:** Kennwörter bieten ein hohes Maß an Sicherheit für die Daten auf Ihrem Computer oder Ihrer Festplatte. Sie bieten jedoch keine absolute Θ Sicherheit. Falls Sie eine noch höhere Sicherheitsstufe benötigen, sollten Sie zusätzliche Schutzmaßnahmen ergreifen, z. B. Smart Cards, Programme zur<br>Datenverschlüsselung oder PC Cards mit Verschlüsselungsfunktionen verwe

Wenn Sie ein Kennwort vergessen haben, wenden Sie sich an Dell (siehe <u>Kontaktaufnahme mit Dell</u>). Zu Ihrem Schutz fragen die Mitarbeiter des technischen<br>Supports von Dell Sie nach Ihren persönlichen Daten, um sicherzustel

#### **Verwenden eines primären (oder System)-Kennworts**

Mit dem primären Kennwort schützen Sie das System vor unbefugtem Zugriff.

Wenn Sie Ihren Computer zum ersten Mal starten, müssen Sie bei Aufforderung ein primäres Kennwort zuweisen.

Wenn innerhalb von zwei Minuten kein Kennwort eingegeben wird, kehrt der Computer in den vorherigen Betriebszustand zurück.

**HINWEIS:** Wenn Sie das Administrator-Kennwort deaktivieren, wird auch das primäre Kennwort deaktiviert.

Um Kennwörter hinzuzufügen oder zu ändern, öffnen Sie in der **Systemsteuerung** die **Benutzerkonten**.

Wenn ein Administrator-Kennwort vergeben wurde, kann es anstelle des primären Kennworts verwendet werden. Der Computer fordert nicht gesondert zur Eingabe des Administrator-Kennworts auf.

## **Verwenden eines Administrator-Kennworts**

Das Administrator-Kennwort ist dafür gedacht, Systemadministratoren oder Service-Technikern zwecks Reparatur oder Neukonfiguration den Zugriff auf alle<br>Computer zu ermöglichen. Die Administratoren oder Techniker können Gru Kennwort kann jedoch vom Benutzer selbst festgelegt werden.

Um Administrator-Kennwörter festzulegen oder zu ändern, öffnen Sie in der Systemsteuerung die **Benutzerkonten**.

Wurde ein Administrator-Kennwort festgelegt, wird die Option **Setup-Konfiguration** im System-Setup-Programm verfügbar. Mit der Option **Setup-**<br>**Konfiguration** kann der Zugang zum System-Setup-Programm auf die gleiche Weise Computer einschränkt.

Das Administrator-Kennwort kann anstelle des primären Kennworts verwendet werden. Wenn Sie zur Eingabe des primären Kennworts aufgefordert werden, können Sie auch das Administrator-Kennwort eingeben.

**HINWEIS:** Wenn Sie das Administrator-Kennwort deaktivieren, wird auch das primäre Kennwort deaktiviert.

**ANMERKUNG:** Das Administrator-Kennwort bietet Zugriff auf den Computer, aber es bietet keinen Zugriff auf die Festplatte, wenn diesem ein Kennwort zugewiesen wurde.

Wenn Sie das primäre Kennwort vergessen haben und kein Administrator-Kennwort vergeben wurde, oder wenn sowohl ein primäres Kennwort als auch ein Administratorkennwort vergeben wurde, jedoch beide vergessen wurden, wenden Sie sich an Ihren Systemadministrator oder an Dell (siehe <u>Kontaktaufnahme</u><br><u>mit Dell</u>).

#### **Verwenden eines Kennworts für die Festplatte**

Das Kennwort für die Festplatte schützt die Daten auf der Festplatte vor unbefugtem Zugriff. Sie können auch ein Kennwort für die externe Festplatte vergeben (soweit verwendet), das mit dem Kennwort der primären Festplatte identisch sein kann.

Starten Sie das System-Setup-Programm, um ein Kennwort für eine Festplatte zuzuordnen oder zu ändern (siehe [System-Setup-Programm](file:///C:/data/systems/latd620A/ge/FP139ge1/setup.htm#wp1116828)).

Wenn ein Festplatten-Kennwort vergeben wurde, müssen Sie dieses jedesmal eingeben, wenn Sie den Computer einschalten oder aus dem Standby-Modus in den Normalbetrieb zurückkehren.

Wenn das Kennwort für die Festplatte aktiviert ist, müssen Sie es bei jedem Einschalten des Computers eingeben: Es wird eine Meldung angezeigt, in der nach dem Festplatten-Kennwort gefragt wird.

Geben Sie zum Fortfahren Ihr Kennwort (mit maximal 8 Zeichen) ein und drücken Sie die <Eingabetaste>.

Wenn innerhalb von zwei Minuten kein Kennwort eingegeben wird, kehrt der Computer in den vorherigen Betriebszustand zurück.

Wird ein falsches Kennwort eingegeben, wird dies in einer Meldung angezeigt. Drücken Sie die <Eingabetaste> und versuchen Sie es erneut.

Wurde nach drei Versuchen noch immer nicht das richtige Kennwort eingegeben, versucht der Computer den Neustart über ein anderes startfähiges Gerät,<br>wenn die Option **Erstes Startgerät** im System-Setup-Programm dementsprech

Wenn das Festplatten-Kennwort, das externe Festplatten-K**ennwort und das primäre Kennwort identisch sind, werden Sie nur zur Eingabe des primären**<br>Kennworts aufgefordert. Wenn das Festplatten-**Kennwort und das primäre Kenn** aufgefordert. Zwei unterschiedliche Kennwörter bieten höhere Sicherheit.

**ANMERKUNG:** Das Administrator-Kennwort bietet Zugriff auf den Computer, aber es bietet keinen Zugriff auf die Festplatte, wenn diesem ein Kennwort zugewiesen wurde.

# <span id="page-73-1"></span>**Trusted Platform Module (TPM)**

**ANMERKUNG:** Die Fremdwartungsfunktion ist in bestimmten Regionen möglicherweise nicht verfügbar.

**ANMERKUNG:** Die TPM-Funktion unterstützt die Verschlüsselung nur dann, wenn das Betriebssystem Fremdwartung unterstützt. Weitere Informationen finden Sie in der Dokumentation der TPM-Software sowie in den mit der Software gelieferten Hilfedateien.

TPM ist eine hardware-gestützte Sicherheitsfunktion, die zur Erstellung und Verwaltung von computererzeugten Verschlüsselungscodes verwendet werden kann. In Verbindung mit Sicherheits-Software erhöht Trusted Platform Module (TPM) bestehende Netzwerk- und Computersicherheit indem es Funktionen wie<br>Dateischutzfähigkeit und geschützte E-Mail aktiviert. Die TPM-Funktion w

Θ **HINWEI**S: Um TPM-Daten und Verschlüsselungscodes geschützt zu halten, befolgen Sie die Vorgehensweisen für Sicherungskopien, die im *Broadcom*<br>*Secure Foundation* Getting Started Guide (Handbuch zum Einstieg von Broadcom

#### <span id="page-73-0"></span>**Aktivieren der TPM-Funktion**

- 1. Aktivieren Sie die TPM-Software:
	- a. Starten Sie den Computer und drücken Sie während des Einschalt-Selbstests die Taste <F2>, um in das System-Setup-Programm zu gelangen.
	- b. Wählen Sie **Sicherheit**® **TPM-Sicherheit** und drücken sie dann die <Eingabetaste>.
	- c. Unter **TPM-Sicherheit**, wählen Sie **Ein**.
	- d. Drücken Sie <Esc>, um das Setup-Programm zu beenden.
	- e. Klicken Sie auf **Save/Exit** (Speichern/Beenden), wenn Sie dazu aufgefordert werden.
- 2. Aktivieren Sie das TPM-Setup-Programm:
	- a. Starten Sie den Computer und drücken Sie während des Einschalt-Selbstests die Taste <F2>, um in das System-Setup-Programm zu gelangen.
	- b. Wählen Sie Sicherheit→ TPM-Aktivierung und drücken Sie die <Eingabetaste>.
	- c. Unter **TPM-Aktivierung** wählen Sie **Aktivieren** und drücken Sie die <Eingabetaste>.

**ANMERKUNG:** Sie müssen das Programm nur ein Mal aktivieren.

d. Nach Abschluss dieses Prozesses wird der Computer entweder automatisch neu gestartet oder Sie werden aufgefordert, ihn neu zu starten.

# **Security-Management-Software**

Die Security-Management-Software wurde zur Verwendung von vier verschiedenen Funktionen konzipiert, die Ihnen bei der Sicherung Ihres Computers helfen:

- l Anmeldungs-Management
- l Pre-boot (Vorstart)-Authentifizierung (mithilfe eines Fingerabdruck-Lesegeräts, einer Smart Card, oder eines Kennworts)
- l Verschlüsselung
- l Verwaltung privater Informationen

#### **Aktivieren der Security-Management-Software**

**ANMERKUNG:** Die Fremdwartungsfunktion ist in bestimmten Regionen möglicherweise nicht verfügbar.

**ANMERKUNG:** Sie müssen zuerst TPM aktivieren, sodass die Security-Management-Software mit voller Funktionalität arbeitet.

- 1. Aktivieren Sie die TPM-Funktion (siehe [Aktivieren der TPM-Funktion\)](#page-73-0).
- 2. Laden Sie die Security-Management-Software:
	- a. Schalten Sie den Computer ein oder führen Sie einen Neustart durch.
	- b. Wenn das DELL™-Logo angezeigt wird, drücken Sie sofort <F2>. Falls so lange gewartet wurde, bis das Windows-Logo erscheint, warten sei weiter, bis der Windows-Desktop angezeigt wird. Fahren Sie danach den Computer herunter und starten Sie ihn erneut.
	- c. Wählen Sie im Drop-Down-Menü **Wave EMBASSY Trust Suite** und drücken Sie die <Eingabetaste>, um die Symbole für die Software-Komponenten auf dem Computer-Desktop zu erstellen.
	- d. Drücken Sie <Esc>, um das Setup-Programm zu beenden.
	- e. Klicken Sie auf **Save/Exit** (Speichern/Beenden), wenn Sie dazu aufgefordert werden.

#### **Verwenden der Security-Management-Software**

Weitere Informationen zum Verwenden der Software und die verschiedenen Sicherheitsfunktionen finden Sie im *Handbuch zum Einstieg* für die Software:

Klicken Sie auf **Start**® **Alle Programme**® **Wave EMBASSY Trust Suite**® **Handbuch zum Einstieg**.

# **Computer-Tracking-Software**

Computer-Tracking-Software befähigt Sie eventuell, Ihren Computer ausfindig zu machen, falls er verloren gegangen ist oder gestohlen wurde. Die Software<br>ist optional und kann bei Bestellung Ihres Dell™ Computers gekauft w Informationen zu dieser Sicherheitsfunktion zu erhalten.

**ANMERKUNG:** Computer-Tracking-Software ist in bestimmten Ländern möglicherweise nicht verfügbar.

Ø **ANMERKUNG:** Wenn Sie über Computer-Tracking-Software verfügen und Ihr Computer verloren geht oder gestohlen wird, so müssen Sie sich an das Unternehmen wenden, das die Tracking-Software bereitstellt und den verlorenen Computer melden.

# **Verlust oder Diebstahl des Computers**

l Rufen Sie bei der Polizei an, um den Verlust oder Diebstahl des Computers zu melden. Geben Sie bei der Beschreibung des Computers auch die Service-Tag-Nummer an. Fragen Sie nach dem Aktenzeichen und notieren Sie sich dieses zusammen mit dem Namen, der Adresse und der Telefonnummer der<br>Polizeidienststelle. Fragen Sie auch nach dem Namen des zuständigen Polizeibeamten.

**ANMERKUN**G: Wenn Ihnen der Ort bekannt ist, an dem der Computer verloren ging oder gestohlen wurde, verständigen Sie die für diesen Ort<br>zuständige Polizeidienststelle. Ansonsten wenden Sie sich an die Polizeidienststelle,

- l Falls der Computer Firmeneigentum ist, benachrichtigen Sie den Sicherheitsdienst des Unternehmens.
- l Wenden Sie sich an den Kundendienst von Dell und melden Sie den Verlust des Computers. Geben Sie die Service-Tag-Nummer des Computers, das<br>Aktenzeichen sowie Name, Adresse und Telefonnummer der Polizeidienststelle an, be

Der Mitarbeiter des Kundendienstes von Dell nimmt Ihren Bericht unter der Service-Tag-Nummer auf und kennzeichnet den Computer als verloren oder<br>gestohlen. Sollte jemand bei der technischen Unterstützung von Dell anrufen u

[Zurück zum Inhaltsverzeichnis](file:///C:/data/systems/latd620A/ge/FP139ge1/index.htm)

#### <span id="page-75-0"></span>[Zurück zum Inhaltsverzeichnis](file:///C:/data/systems/latd620A/ge/FP139ge1/index.htm)

#### **System-Setup-Programm Dell™ Latitude™ ATG D620 – Benutzerhandbuch**

- **O** [Übersicht](#page-75-1)
- [Anzeigen der System-Setup-Bildschirme](#page-75-2)
- [System-Setup-Bildschirme](#page-75-3)
- [Üblicherweise verwendete Einstellungen](#page-75-4)

# <span id="page-75-1"></span> **Übersicht**

ANMERKUNG: Die meisten Setup-Optionen des System-Setup-Programms werden vom Betriebssystem möglicherweise automatisch konfiguriert und<br>überschreiben so die Optionen, die Sie über das System-Setup-Programm festgelegt haben. Betriebssystems finden Sie im Hilfe- [und Supportcenter von Windows](file:///C:/data/systems/latd620A/ge/FP139ge1/findinfo.htm#wp1185898).

Das System-Setup-Programm kann wie folgt eingesetzt werden:

- l Zum Einstellen oder Ändern benutzerdefinierter Optionen, beispielsweise des Kennworts Ihres Computers
- l Zum Überprüfen der aktuellen Konfigurationsdaten des Computers, beispielsweise der Größe des Systemspeichers

Führen Sie nach dem Einrichten Ihres Computers System-Setup aus und machen Sie sich mit der Systemkonfiguration und den optionalen Einstellungen vertraut. Sie sollten diese Informationen notieren, um sie bei Bedarf zur Hand zu haben.

In den Fenstern des System-Setup-Programms werden die aktuellen Setup-Informationen und Einstellungen des Computers angezeigt. Dies sind unter Anderem:

- l Systemkonfiguration
- l Startreihenfolge
- 1 Einstellungen der Start- und Docking-Gerätekonfigurationseinstellungen
- l Grundeinstellungen der Gerätekonfiguration
- l Einstellungen für die Systemsicherheit und das Kennwort der Festplatte

O HINWEIS: Wenn Sie nicht über die erforderlichen Computerkenntnisse verfügen oder keine entsprechenden Anweisungen vom Technischen Support<br>von Dell erhalten, nehmen Sie bitte keine Änderungen in den Systemeinstellungen vor. nicht mehr ordnungsgemäß arbeitet.

# <span id="page-75-2"></span> **Anzeigen der System-Setup-Bildschirme**

- 1. Schalten Sie den Computer ein bzw. führen Sie einen Neustart durch.
- 2. Wenn das DELL™-Logo angezeigt wird, drücken Sie sofort <F2>. Falls so lange gewartet wurde, bis das Windows-Logo erscheint, warten sei weiter, bis der Windows-Desktop angezeigt wird. Fahren Sie danach den Computer herunter und starten Sie ihn erneut.

# <span id="page-75-3"></span> **System-Setup-Bildschirme**

**ANMERKUNG:** Um Informationen zu einer bestimmten Option im System-Setup-Bildschirm anzuzeigen, markieren Sie die Option, und lesen Sie die Anzeige im Bereich **Hilfe**.

In den einzelnen Fenstern werden die Optionen des System-Setup-Programms auf der linken Seite aufgelistet. Rechts neben jeder Option steht die Einstellung oder der Wert für diese Option. Einstellungen, die auf dem Bildschirm weiß dargestellt sind, können geändert werden. Optionen oder Werte, die Sie<br>nicht ändern können (weil sie vom Computer erkannte Standardwert

In der oberen rechten Ecke des Fensters werden Hilfeinformationen zur aktuell markierten Option angezeigt, in der unteren rechten Ecke Informationen über den Computer. Die Tastenfunktionen des System-Setups sind am unteren Bildschirmrand aufgeführt.

#### <span id="page-75-4"></span>**Üblicherweise verwendete Einstellungen**

Bei bestimmten Einstellungen werden Änderungen erst nach einem Neustart des Computers wirksam.

#### **Ändern der Startreihenfolge**

<span id="page-76-1"></span>Die *Startfolge* oder *Startreihenfolge* teilt dem Computer mit, wo nach der Software zum Starten des Betriebssystems zu suchen ist. Sie können die Startfolge steuern und Geräte aktivieren und deaktivieren, indem Sie die entsprechenden Einstellungen auf der Seite **Startreihenfolge** des System-Setup vornehmen.

**ANMERKUNG:** Wenn Sie die Startreihenfolge einmalig ändern möchten, finden Sie weitere Informationen unter [Einmaliges Ändern der Startreihenfolge](#page-76-0).

Auf der Seite **Startreihenfolge** wird eine allgemeine Liste der startfähigen Geräte angezeigt, die möglicherweise im Computer installiert sind, u. A.:

- l **Diskettenlaufwerk**
- l **Festplatte im Modulschacht**
- l **Interne Festplatte**
- l **CD-/DVD-/CD-RW-Laufwerk**

Im Rahmen der Startroutine arbeitet der Computer die Liste von oben nach unten ab und prüft jedes aktivierte Gerät auf Startdateien für das Betriebssystem.<br>Wurden die Dateien gefunden, wird die Suche abgebrochen und das Be

Zur Steuerung der Startgeräte markieren Sie ein Gerät durch Drücken der NACH-OBEN-TASTE bzw. der NACH-UNTEN-TASTE und aktivieren bzw. deaktivieren Sie dieses Gerät oder ändern Sie die Reihenfolge in der Liste.

- ı ∪m ein Laufwerk zu aktivieren bzw. zu deaktivieren, markieren Sie es und drücken Sie die LEERTASTE. Aktivierte Geräte erscheinen weiß und weisen –<br>Iinks ein kleines Dreieck auf. Deaktivierte Geräte erscheinen blau oder
- l Um ein Gerät in der Liste zu verschieben, markieren Sie das Gerät und drücken Sie <U> oder <D> (Groß- oder Kleinschreibung spielt keine Rolle), um das Gerät nach oben oder nach unten zu verschieben.

<span id="page-76-0"></span>Änderungen der Startreihenfolge werden nach dem Speichern und Verlassen des System-Setup-Programms wirksam.

#### **Einmaliges Ändern der Startreihenfolge**

Sie können eine einmalige Startfolge ohne Eingriffe im System-Setup festlegen. (Mit dieser Vorgehensweise können Sie auch Dell Diagnostics auf der Diagnoseprogrammpartition der Festplatte starten).

- 1. Fahren Sie den Computer über das Menü **Start** herunter.
- 2. Falls der Computer mit einem Docking-Gerät verbunden ist, trennen Sie die Verbindung. Weitere Anweisungen hierzu finden Sie in der Dokumentation zum Docking-Gerät.
- 3. Schließen Sie den Computer ans Stromnetz an.
- 4. Schalten Sie den Computer ein. Wenn das Dell-Logo angezeigt wird, drücken Sie sofort <F12>.

Falls so lange gewartet wurde, bis das Windows-Logo erscheint, warten sei weiter, bis der Windows-Desktop angezeigt wird. Fahren Sie danach den Computer herunter und starten Sie ihn erneut.

5. Wählen Sie in der Liste der Startgeräte das Gerät aus, von dem gestartet werden soll, und drücken Sie die <EINGABETASTE>.

Der Computer startet vom ausgewählten Gerät.

Wenn Sie den Computer das nächste Mal starten, wird wieder die ursprüngliche Startreihenfolge verwendet.

# **Ändern der COM-Anschlüsse**

Die Option **Serial Port** (Serieller Port) ermöglicht die Zuweisung der COM-Adresse eines seriellen Ports oder das Deaktivieren des seriellen Ports und dessen Adresse, sodass die Computer-Ressourcen für ein anderes Gerät zur Verfügung stehen.

# **Aktivieren des Infrarotsensors**

1. Drücken Sie die Tastenkombination <ALT><P>, bis unter **Basic Device Configuration** (Basisgerätekonfiguration) die Option **Infrared Data Port** (Infrarot-Datenschnittstelle) angezeigt wird.

**ANMERKUNG:** Vergewissern Sie sich, dass der ausgewählte COM-Port nicht bereits dem seriellen Anschluss zugewiesen wurde.

- 2. Drücken Sie die Nach-unten-Taste, um die Einstellung **Infrarot-Datenport** auszuwählen. Drücken Sie die Nach-rechts-Taste, um die Einstellung eines COM-Anschlusses festzulegen.
- 3. Drücken Sie <ESC> und klicken Sie dann auf Yes (Ja), um die Anderungen zu speichern und das System-Setup-Programm zu beenden. Wenn Sie<br>aufgefordert werden, den Computer neu zu starten, klicken Sie auf Yes (Ja).
- 4. Folgen Sie den Anweisungen auf dem Bildschirm.

5. Nachdem der Infrarotsensor aktiviert wurde, klicken Sie auf **Yes** (Ja), um den Computer neu zu starten.

Nachdem der Infrarotsensor aktiviert wurde, kann eine Verbindung zu einem Infrarotgerät hergestellt werden. Wie Infrarotgeräte eingerichtet und verwendet<br>werden, erfahren Sie im entsprechenden Abschnitt des Hilfe- und Supp

[Zurück zum Inhaltsverzeichnis](file:///C:/data/systems/latd620A/ge/FP139ge1/index.htm)

 $\overline{\Gamma}$ 

I

# **Technische Daten**

**Dell™ Latitude™ ATG D620 – Benutzerhandbuch**

ANMERKUNG: Angebote können je nach Region variieren. Klicken Sie für weitere Informationen über die Konfiguration Ihres Computers auf Start→ Hilfe<br>und Support→ Tools zum Anzeigen von Computerinformationen und Ermitteln vo

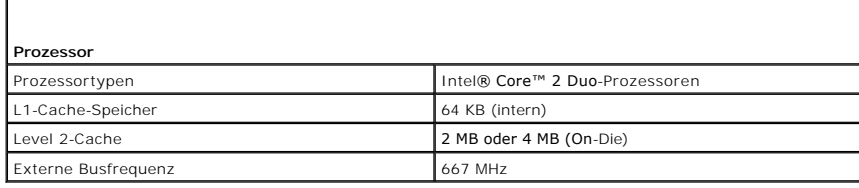

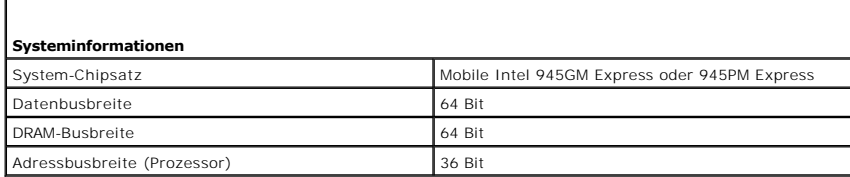

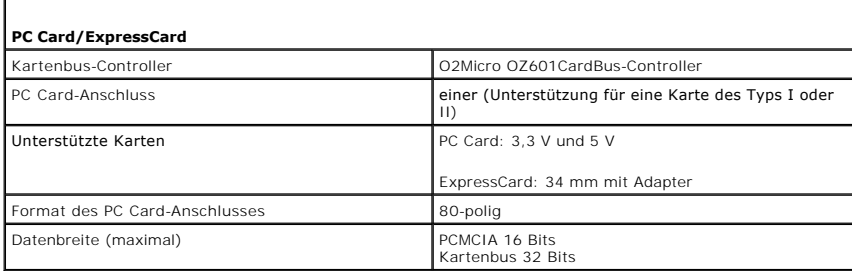

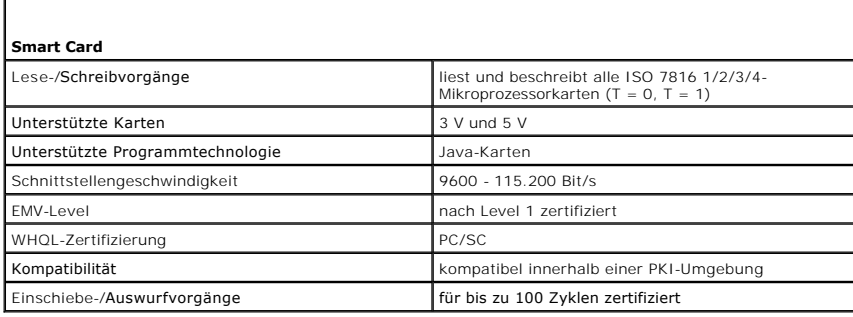

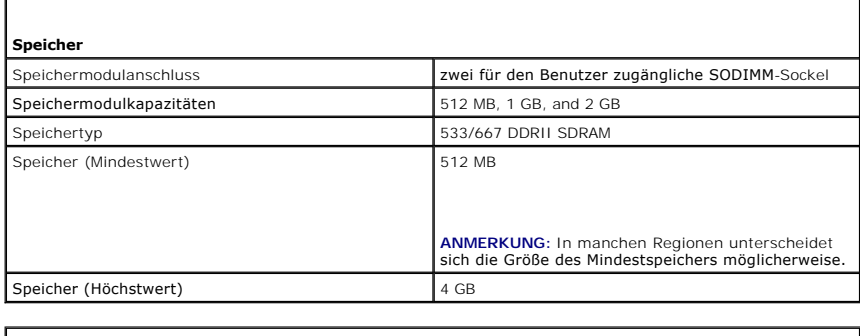

**Ports und Anschlüsse** 

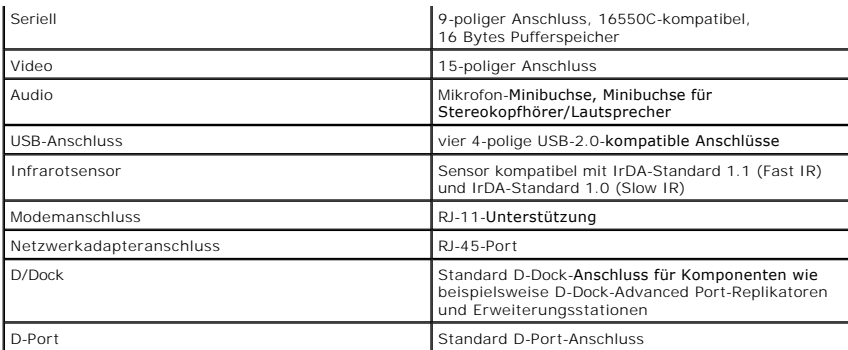

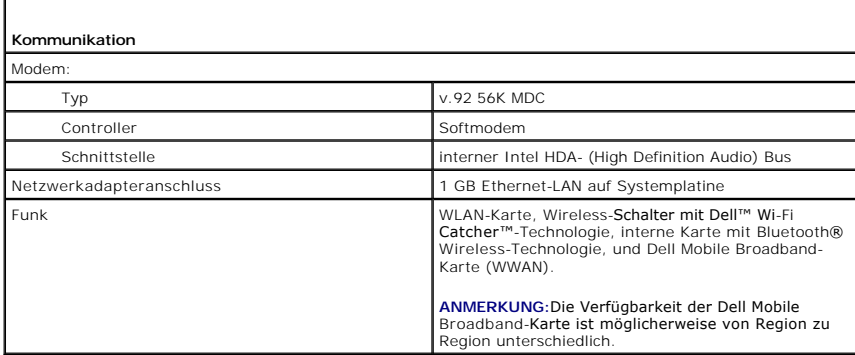

Г

f

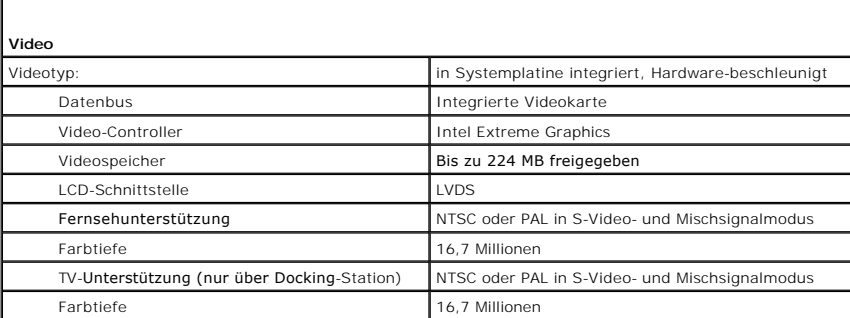

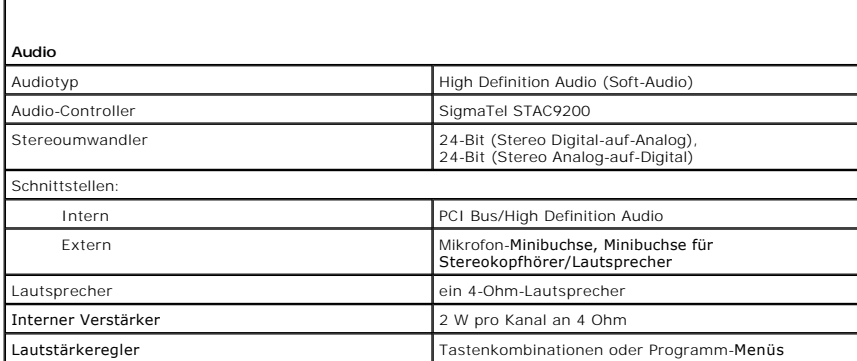

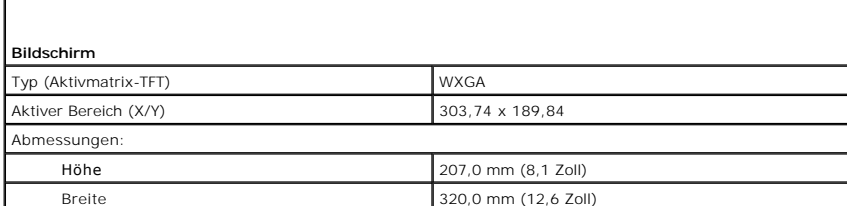

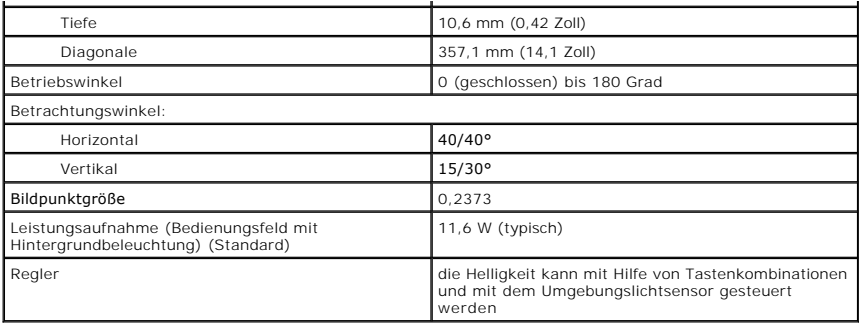

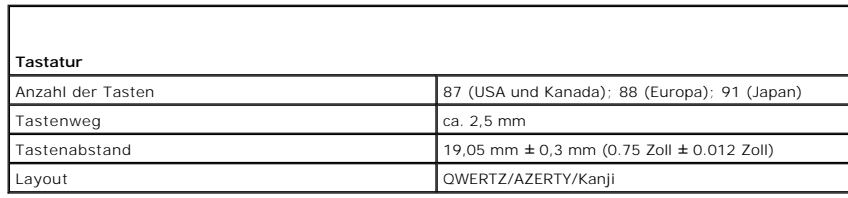

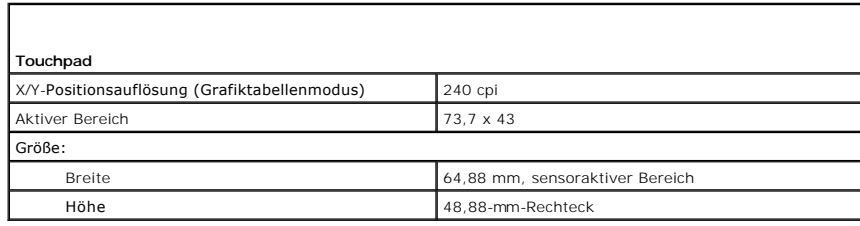

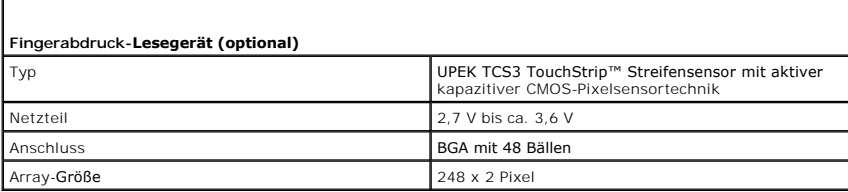

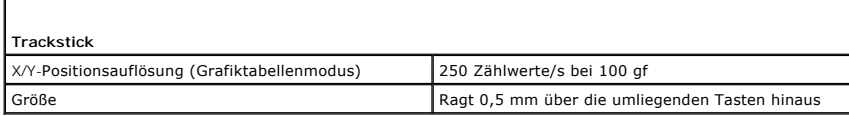

Г

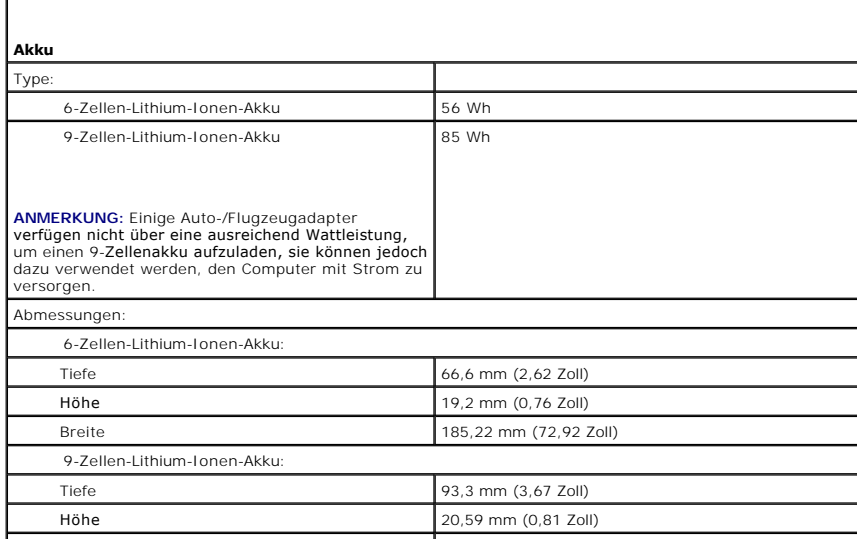

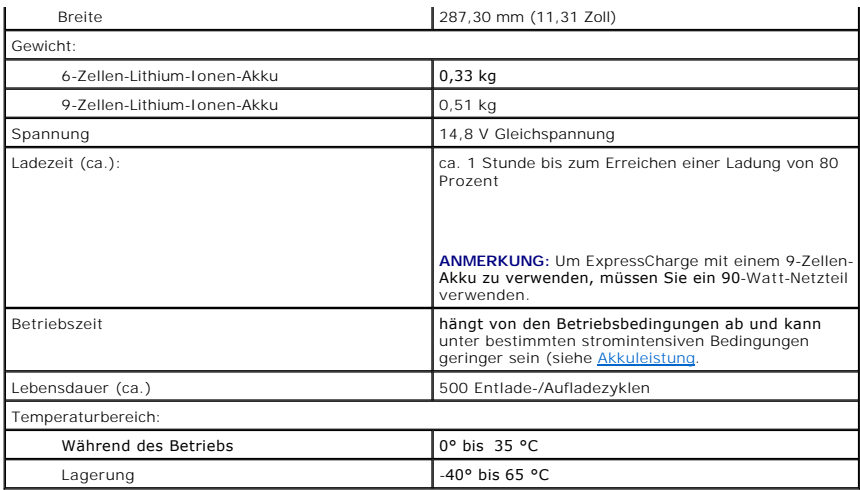

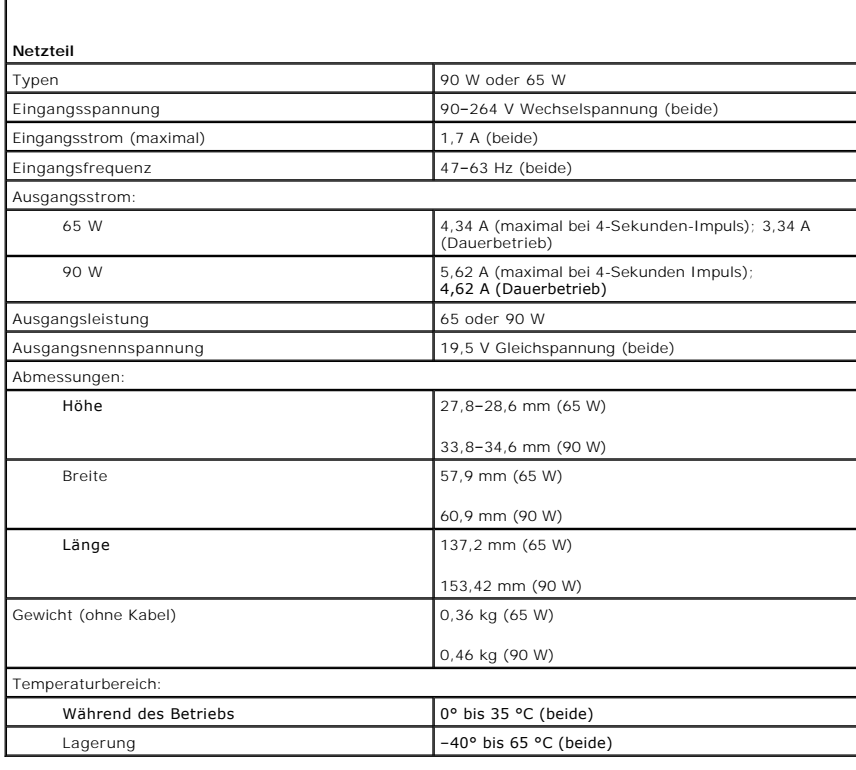

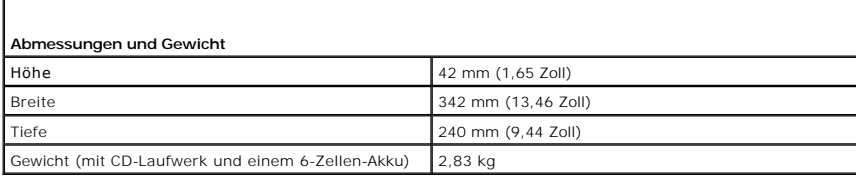

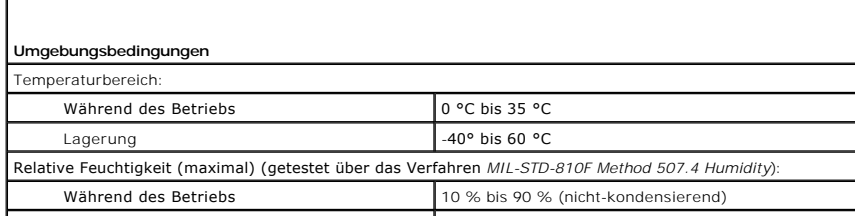

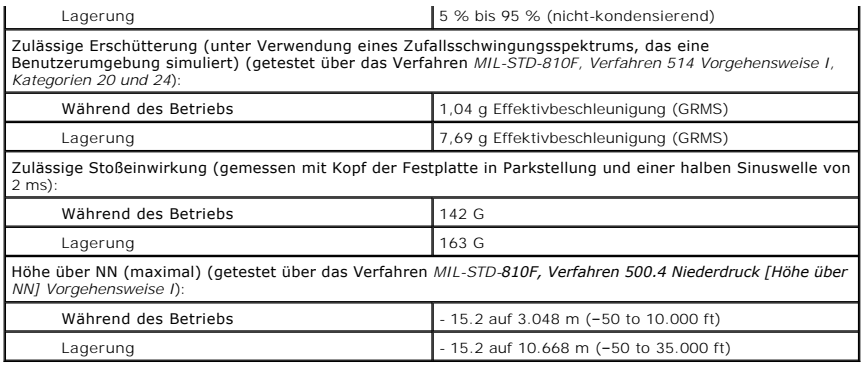

[Zurück zum Inhaltsverzeichnis](file:///C:/data/systems/latd620A/ge/FP139ge1/index.htm)

[Zurück zum Inhaltsverzeichnis](file:///C:/data/systems/latd620A/ge/FP139ge1/index.htm)

#### **Dell™ Latitude™ ATG D620 – Benutzerhandbuch**

Informationen über weitere, mitgelieferte Dokumentationen finden Sie unter [Informationsquellen.](file:///C:/data/systems/latd620A/ge/FP139ge1/findinfo.htm#wp1185725)

**ANMERKUNG:** Eine ANMERKUNG macht auf wichtige Informationen aufmerksam, mit denen Sie den Computer besser einsetzen können.

**HINWEIS:** Ein HINWEIS weist auf mögliche Schäden an der Hardware oder auf möglichen Datenverlust hin und beschreibt Ihnen, wie Sie dieses O Problem vermeiden können.

**VORSICHT: VORSICHT weist auf Gefahrenquellen hin, die materielle Schäden, Verletzungen oder sogar den Tod von Personen zur Folge haben können.** 

Eine vollständige Liste von Abkürzungen und Akronymen finden Sie im Glos

Wenn Sie einen Computer der Serie Dell™ N erworben haben, sind die Verweise in diesem Dokument auf die Betriebssysteme Microsoft® Windows® nicht zutreffend.

# **Die in diesem Dokument enthaltenen Informationen können sich ohne vorherige Ankündigung ändern. © 2006 Dell Inc. Alle Rechte vorbehalten.**

Nachdrucke jeglicher Art ohne die vorherige schriftliche Genehmigung von Dell Inc. strengstens untersagt.

In diesem Text verwendete Marken: *Dell,* das *DELL-*Logo, *Inspiron, Dell Precision, Dimension, OptiPlex, Latitude, PowerEdge, PowerFault, PowerApp, ExpressCharge, Travellite, Strike Zone,<br>Wi-Fi Catcher, Dell MediaDirect,* 

Alle anderen in dieser Dokumentation genannten Marken und Handelsbezeichnungen sind Eigentum der entsprechenden Hersteller und Firmen. Dell Inc. verzichtet auf alle<br>Besitzrechte an Marken und Handelsbezeichnungen, die nich

**Modell PP18L**

**Oktober 2006 Teilenr. FP139 Rev. A00**

[Zurück zum Inhaltsverzeichnis](file:///C:/data/systems/latd620A/ge/FP139ge1/index.htm)

#### **Reisen mit dem Computer Dell™ Latitude™ ATG D620 – Benutzerhandbuch**

- [Kennzeichnen des Computers](#page-84-0)
- [Verpacken des Computers](#page-84-1)
- **[Tipps für die Reise](#page-84-2)**

#### <span id="page-84-0"></span> **Kennzeichnen des Computers**

- 1 Befestigen Sie ein Namensschild oder eine Visitenkarte am Computer
- l Notieren Sie sich die Service-Tag-Nummer und bewahren Sie diese an einem sicheren Ort auf und zwar getrennt vom Computer oder der Tragetasche. Falls der Computer verloren geht oder gestohlen wird, geben Sie die Service-Tag-Nummer an, wenn Sie den Verlust bei der Polizei und bei Dell melden.
- l Erstellen Sie auf dem Desktop von Microsoft® Windows® eine Datei mit der Bezeichnung **Eigentum\_von**. Tragen Sie in diese Datei Ihre Angaben wie Name, Adresse und Rufnummer ein.
- l Fragen Sie gegebenenfalls bei Ihrer Kreditkartengesellschaft an, ob sie kodierte Namensschilder anbietet.

#### <span id="page-84-1"></span> **Verpacken des Computers**

- ⊥ Entfernen Sie alle extern am Computer angeschlossenen Geräte und bewahren Sie diese an einem sicheren Ort auf. Entfernen Sie alle Kabel, die an<br>installierten PC Cards angeschlossen sind, und entfernen Sie alle PC Cards
- l Um das Gewicht des Computers so weit wie möglich zu reduzieren, ersetzen Sie alle im Modulschacht installierten Geräte durch ein Dell TravelLite™- Modul.
- l Laden Sie den Hauptakku sowie alle Reserveakkus vollständig auf, die Sie mitnehmen möchten.
- l Fahren Sie den Computer herunter.
- l Das Netzteil trennen.

**HINWEIS:** Beim Schließen des Bildschirms können Gegenstände auf der Tastatur oder der Handballenstütze den Bildschirm beschädigen.

- l Entfernen Sie Gegenstände wie Büroklammern, Kugelschreiber oder Papier von der Tastatur bzw. der Handballenstütze und schließen Sie den Bildschirm.
- l Verwenden Sie die optionale Dell™-Tragetasche zum sicheren Verstauen des Computers und des Zubehörs.
- l Verpacken Sie den Computer nicht zusammen mit Rasierschaum, Parfüm oder Lebensmitteln.
- **HINWEIS:** Wenn der Computer extremen Temperaturen ausgesetzt war, sollten Sie etwa eine Stunde lang warten, bis der Computer Raumtemperatur erreicht hat, bevor Sie ihn einschalten.
	- l Schützen Sie Computer, Akku und Festplatte vor extremen Temperaturen, übermäßiger Sonneneinstrahlung, Schmutz, Staub oder Flüssigkeiten.
- l Verpacken Sie den Computer so, dass er im Kofferraum oder im Ablagefach des Flugzeugs nicht herumrutscht.

# <span id="page-84-2"></span> **Tipps für die Reise**

**HINWEIS:** Bewegen Sie den Computer nicht, während Sie das optische Laufwerk verwenden; Sie vermeiden dadurch einen möglichen Datenverlust.

**HINWEIS:** Geben Sie den Computer nicht als Gepäckstück auf.

- l Deaktivieren Sie gegebenenfalls die Wireless-Aktivität Ihres Computers, um die Betriebsdauer des Akkus zu erhöhen. Verwenden Sie zum Deaktivieren der Wireless-Aktivität den [Wireless-Schalter](file:///C:/data/systems/latd620A/ge/FP139ge1/about.htm#wp1188520) (siehe Wir
- 1 Ändern Sie gegebenenfalls die Energieverwaltungsoptionen (siehe [Konfigurieren der Energieverwaltungseinstellungen,](file:///C:/data/systems/latd620A/ge/FP139ge1/battery.htm#wp1058620) um die Betriebszeit des Akkus zu erhöhen.
- i Führen Sie bei internationalen Reisen die Besitzurkunde oder eine Benutzungsberechtigung mit, falls der Computer von einer Firma gestellt wurde, um<br>bei der Zollabfertigung nicht auf unerwartete Probleme zu stoßen. Es ist und eventuell einen internationalen Zollpassierschein (auch als *Kaufzertifikat* bekannt) bei der zuständigen Behörde zu beantragen.
- l Informieren Sie sich darüber, welche Stecker in den von Ihnen bereisten Ländern verwendet werden, und nehmen Sie entsprechende Netzteile mit.
- l Setzen Sie sich mit Ihrer Kreditkartengesellschaft in Verbindung, um festzustellen, welche Reiseunterstützung im Notfall für Besitzer von Notebooks angeboten wird.

#### **Flugreisen**

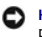

**HINWEIS:** Der Computer sollte auf keinen Fall Metalldetektoren ausgesetzt werden. Lassen Sie den Computer mit einem Röntgengerät oder per Hand prüfen.

- l Stellen Sie sicher, dass immer einen geladenen Akku verfügbar ist, falls Sie aufgefordert werden, den Computer einzuschalten.
- ⊥ Bevor Sie das Flugzeug betreten, informieren Sie sich darüber, ob die Benutzung des Computers an Bord gestattet ist. Nicht alle Fluggesellschaften<br>gestatten die Benutzung elektronischer Geräte während des Fluges. Währen

[Zurück zum Inhaltsverzeichnis](file:///C:/data/systems/latd620A/ge/FP139ge1/index.htm)

#### <span id="page-86-2"></span>[Zurück zum Inhaltsverzeichnis](file:///C:/data/systems/latd620A/ge/FP139ge1/index.htm)

# **Beheben von Störungen**

**Dell™ Latitude™ ATG D620 – Benutzerhandbuch**

- 
- 
- 
- [Probleme mit E-Mail, Modem und Internet](#page-90-0)<br>● Fehlermeldungen
- 
- 
- 
- **[Probleme mit dem Speicher](#page-96-0)**
- [Technischer Update Service von Dell](#page-86-0) **Dell Diagnostics** [Probleme mit dem Netzwerk](#page-97-0)<br>● Probleme mit PC Cards oder
- <u>[Dell Diagnostics](#page-86-1)</u> Probleme mit PC Cards oder Exp<br>● <u>Probleme mit der Stromversorgu</u>
- [Dell Support-Dienstprogramm](#page-88-0) [Probleme mit der Stromversorgung](#page-98-1)
	- **O** [Probleme mit dem Drucker](#page-99-0)<br> **O** Probleme mit dem Scanner
		-
	- **•** [Probleme mit Ton und Lautsprechern](#page-100-1)
- [Probleme mit der Tastatur](#page-94-0) **bei [Probleme mit Touchpad oder Maus](#page-101-0)**
- [Probleme mit Absturz und Software](#page-95-0) 
<br>
 [Probleme mit Video und Anzeige](#page-102-0)

#### <span id="page-86-0"></span>**Technischer Update Service von Dell**

Der technische Update Service von Dell stellt proaktive E-Mail-Benachrichtigungen über Software- und Hardware-Aktualisierungen für Ihren Computer bereit.<br>Der Service ist kostenlos und kann vom Benutzer in Bezug auf Inhalt,

Sie können sich auf **support.dell.com/technicalupdate** im technischen Update Service von Dell registrieren.

# <span id="page-86-1"></span>**Dell Diagnostics**

**VORSICHT: Bevor Sie Arbeiten an den in diesem Abschnitt beschriebenen Komponenten ausführen, lesen Sie erst die Sicherheitshinweise im**  *Produktinformationshandbuch***.**

#### **Wann wird das Programm Dell Diagnostics eingesetzt?**

Wenn Probleme mit dem Computer auftreten, führen Sie die in <u>[Probleme mit Absturz und Software](#page-95-0)</u> aufgeführten Uberprüfungen durch und führen Sie Dell<br>Diagnostics aus, bevor Sie Dell zwecks technischer Unterstützung kontakti

Wir empfehlen Ihnen, diese Anweisungen vor Beginn der Arbeiten auszudrucken.

**A HINWEIS:** Das Programm "Dell Diagnostics" kann nur auf Dell™-Computern ausgeführt werden.

**ANMERKUNG:** Die *Drivers and Utilities* CD ist optional und ist möglicherweise nicht bei allen Computern im Lieferumfang enthalten.

Starten Sie Dell Diagnostics auf der Festplatte oder der *Drivers and Utilities* CD. (Diese CD wird auch als *ResourceCD* bezeichnet.)

#### **Starten von Dell Diagnostics von der Festplatte**

Dell Diagnostics befindet sich auf der Festplatte auf einer verborgenen Partition.

**ANMERKUNG:** Wenn auf dem Bildschirm nichts angezeigt werden kann, wenden Sie sich an Dell (siehe [Kontaktaufnahme mit Dell\)](file:///C:/data/systems/latd620A/ge/FP139ge1/help.htm#wp1112388).

- 1. Fahren Sie den Computer herunter.
- 2. Falls der Computer mit einem Docking-Gerät verbunden ist, trennen Sie die Verbindung. Weitere Anweisungen hierzu finden Sie in der Dokumentation zum Docking-Gerät.
- 3. Schließen Sie den Computer an eine Steckdose an.
- 4. Diagnostics kann auf zwei Weisen aufgerufen werden:
	- l Den Computer einschalten. Wenn das DELL™-Logo angezeigt wird, drücken Sie sofort <F12>. Wählen Sie im Startmenü "Diagnostics" aus und drücken Sie die <Eingabetaste>.
	- **ANMERKUNG:** Falls Sie so lange gewartet haben, bis das Betriebssystem-Logo erscheint, warten Sie noch, bis der Microsoft® Windows®-Desktop angezeigt wird. Fahren Sie danach den Computer herunter und starten Sie ihn erneut.
		- l Halten Sie beim Starten des Systems die <Fn>-Taste gedrückt.
	- **ANMERKUNG: Wenn eine Meldung erscheint, dass keine Diagnoseprogrammpartition gefunden wurde, führen Sie das Programm Dell Diagnostics** über die *Drivers and Utilities CD* aus.

Der Computer führt die Überprüfung vor dem Systemstart durch, d. h. eine Reihe von Tests der Platine, Tastatur, Festplatte und dem Bildschirm.

- l Beantworten Sie alle Fragen, die während der Überprüfung angezeigt werden.
- l Wird bei einer Komponente eine Fehlfunktion festgestellt, unterbricht der Computer die Überprüfung und gibt einen Signalton aus. Um die Uberprüfung zu unterbrechen und den Computer neu zu starten, drücken Sie auf <Esc>. Um mit dem nächsten Test fortzufahren, drücken Sie auf<br><y>. Um die Komponente, bei der eine Fehlfunktion aufgetreten ist, erneut zu teste
- l Werden bei der Überprüfung vor dem Systemstart Fehlfunktionen festgestellt, notieren Sie sich die Fehlercodes und wenden Sie sich an Dell (siehe [Kontaktaufnahme mit Dell\)](file:///C:/data/systems/latd620A/ge/FP139ge1/help.htm#wp1112388).

Wurde die Systemüberprüfung vor dem Starten erfolgreich durchgeführt, erscheint folgende Meldung: Booting Dell Diagnostics Utility Partition. Press any key to continue (Die Partition des Programms "Dell Diagnostics" wird gestartet. Drücken Sie eine beliebige Taste, um fortzufahren).

5. Drücken Sie eine beliebige Taste, um das Programm "Dell Diagnostics" von der entsprechenden Diagnose-Dienstprogrammpartition auf der Festplatte zu starten.

#### **Starten von Dell Diagnostics von der Drivers and Utilities CD**

- 1. Legen Sie die *Drivers and Utilities* CD ein.
- 2. Computer herunterfahren und erneut starten.

Wenn das DELL-Logo angezeigt wird, drücken Sie sofort <F12>.

Wenn Sie zu lange warten und das Windows-Logo eingeblendet wird, warten Sie, bis der Windows-Desktop angezeigt wird. Fahren Sie danach den Computer herunter und starten Sie ihn erneut.

**ANMERKUNG:** Mit den nächsten Schritten wird die Startreihenfolge nur für einen Startvorgang geändert. Beim nächsten Systemstart startet der<br>Computer entsprechend den im System-Setup-Programm angegebenen Geräten.

- 3. Wenn die Liste der Startgeräte angezeigt wird, markieren Sie **CD/DVD/CD-RW Drive** (CD/DVD/CD-RW-Laufwerk) und drücken Sie auf die <Eingabetaste>.
- 4. Wählen Sie die Option **von CD-ROM starten** aus dem erscheinenden Menü, und drücken Sie die <Eingabetaste>.
- 5. Geben Sie 1 ein, um das Menü neu zu starten und drücken Sie die <Eingabetaste> um fortzufahren.
- 6. Wählen Sie **Run the 32 Bit Dell Diagnostics** (32-Bit-Dell Diagnostics ausführen) aus der Nummernliste. Wählen Sie die für Ihren Computer zutreffende Version aus, wenn mehrere Versionen aufgelistet werden.
- 7. Wenn das **Hauptmenü** von Dell Diagnostics erscheint, wählen Sie den gewünschten Test aus.

# **Hauptmenü des Programms Dell Diagnostics**

1. Klicken Sie nach dem Laden von Dell Diagnostics und nachdem das **Hauptmenü** angezeigt wird auf die Schaltfläche für die von Ihnen gewünschte **Option** 

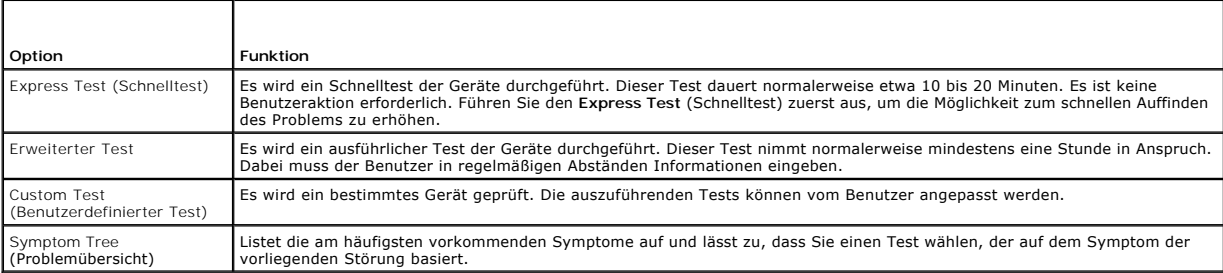

2. Wenn beim Test eine Störung gefunden wird, wird eine Meldung mit dem Fehlercode und eine Beschreibung der Störung angezeigt. Notieren Sie den Fehlercode und die Problembeschreibung und folgen Sie den Anweisungen auf dem Bildschirm.

Setzen Sie sich mit Dell in Verbindung, wenn Sie den Fehler nicht beseitigen können (siehe [Kontaktaufnahme mit Dell\)](file:///C:/data/systems/latd620A/ge/FP139ge1/help.htm#wp1112388).

**ANMERKUNG:** Die Service-Tag-Nummer des Computers finden Sie im oberen Bereich der einzelnen Testanzeigen. Wenn Sie bei Dell anrufen, fragt<br>Sie der Technische Support nach der Service-Tag-Nummer.

3. Klicken Sie beim Ausführen eines **Benutzerdefinierter Test** oder mit der Option **Problemübersicht** auf das in der folgenden Tabelle beschriebene zutreffende Register, um weitere Informationen zu erhalten.

<span id="page-88-2"></span>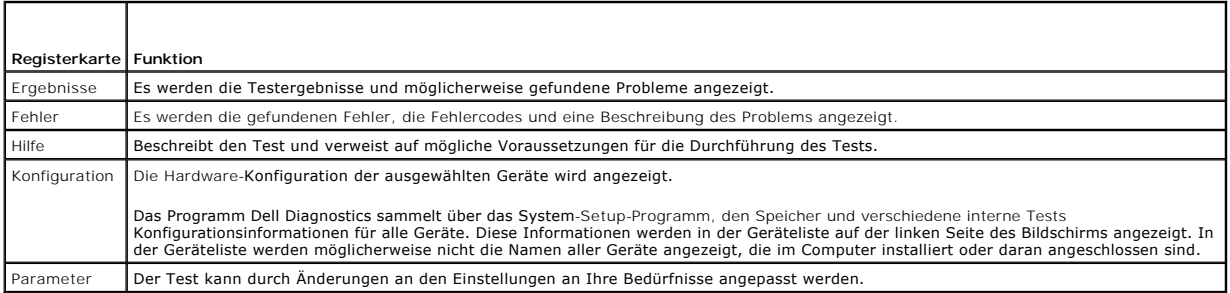

4. Wird Dell Diagnostics von der *Drivers and Utilities* CD durchgeführt, entfernen Sie nach Abschluss der Tests die CD aus dem Laufwerk.

5. Wenn die Tests vollständig ausgeführt wurden, das Testfenster schließen, um zum **Hauptmenü** zurückzukehren. Schließen Sie zum Beenden von Dell Diagnostics und zum Neustart des Computers das **Hauptmenü**.

# <span id="page-88-0"></span>**Dell Support-Dienstprogramm**

Das Dell Support-Dienstprogramm ist auf Ihrem Computer installiert und über das Dell Support-Symbol in der Taskleiste oder die Schaltfläche **Start** verfügbar. Verwenden Sie dieses Supportprogramm für Informationen zur Selbsthilfe, Software-Aktualisierungen und Zustandserfassungen Ihrer Rechnerumgebung.

# **Zugriff auf das Dell Support-Dienstprogramm**

Rufen Sie das Dell Support-Dienstprogramm mithilfe des Dell Support-Symbols ( ) in der Taskleiste oder mithilfe des Menüs **Start** auf.

Wenn das Dell Support-Symbol nicht in Ihrer Taskleiste angezeigt wird, gehen Sie wie folgt vor:

- 1. Klicken Sie auf die Schaltfläche **Start**, und zeigen Sie dann auf **Programme**.
- 2. Klicken Sie auf **Dell-Support** und zeigen Sie auf **Dell Support-Einstellungen**.
- 3. Stellen Sie sicher, dass die Option **Symbol in der Taskleiste anzeigen** markiert ist.

**ANMERKUNG:** Wenn das Dell Support-Dienstprogramm nicht über das Menü **Start** verfügbar sein sollte, rufen Sie **support.dell.com** auf und laden die Software herunter.

# **Anklicken des Dell Support-Symbols**

Wenn Sie das **Standen anklicken oder mit der rechten Maustaste anklicken, können Sie die folgenden Aufgaben ausführen:** 

- l Prüfen Ihrer Rechnerumgebung
- l Ansehen der Einstellungen für das Dell Support-Dienstprogramm
- l Zugreifen auf die Hilfedatei für das Dell Support-Dienstprogramm
- l Häufig gestellte Fragen ansehen
- l Erfahren weiterer Informationen über das Dell Support-Dienstprogramm
- l Ausschalten des Dell Support-Dienstprogramms

# **Doppelklicken auf das Dell Support-Symbol**

Doppelklicken Sie auf das **Steiten Symbol, um Ihre Rechnerumgebung manuell zu prüfen**, häufig gestellte Fragen anzusehen, die Hilfedatei für das Dell Support-Dienstprogramm aufzurufen und die Einstellungen für Dell Support zu betrachten.

Weitere Informationen zum Dell Support-Dienstprogramm erhalten Sie, wenn Sie auf das Fragezeichen (?) am oberen Rand des Fensters Dell Support klicken.

# <span id="page-88-1"></span>**Probleme mit dem Laufwerk**

**VORSICHT: Bevor Sie Arbeiten an den in diesem Abschnitt beschriebenen Komponenten ausführen, lesen Sie erst die Sicherheitshinweise im**  *Produktinformationshandbuch***.**

Füllen Sie die [Diagnose-Checkliste](file:///C:/data/systems/latd620A/ge/FP139ge1/help.htm#wp1103167) aus (siehe Diagnose-Checkliste), während Sie diese Tests durchführen.

**Sicherstellen, dass Microsoft® Windows® das Laufwerk erkennt –** Klicken Sie auf die Schaltfläche **Start** und dann auf **Arbeitsplatz**. Wenn das Disketten-, CD- oder DVD-Laufwerk nicht aufgeführt wird, suchen Sie mit dem Virenschutzprogramm nach Viren und beseitigen diese damit. Viren verhindern manchmal, dass Windows das Laufwerk erkennt.

#### **Das Laufwerk überprüfen –**

- l Legen Sie eine andere Diskette, CD oder DVD ein, um die Möglichkeit auszuschließen, dass das ursprüngliche Medium defekt ist.
- l Legen Sie eine startfähige Diskette ein, und starten Sie den Computer neu.

**Das Laufwerk reinigen –** Weitere Informationen erhalten Sie unter [Reinigen des Computers](file:///C:/data/systems/latd620A/ge/FP139ge1/appendix.htm#wp1113083).

**Vergewissern Sie sich, dass die CD auf der Spindel eingerastet ist.**

**Überprüfen Sie die Kabelverbindungen.**

**Prüfen, ob Hardware-Inkompatibilitäten vorliegen –** Siehe [Beheben von Software-](file:///C:/data/systems/latd620A/ge/FP139ge1/drivers.htm#wp1052442) und Hardware-Inkompatibilitäten.

**Dell Diagnostics ausführen –** Siehe [Dell Diagnostics.](#page-86-1)

#### **Probleme mit dem CD- oder DVD-Laufwerk**

**ANMERKUNG:** Ein Vibrieren des Hochgeschwindigkeits-CD bzw. DVD-**Laufwerks ist normal und kann Geräusche verursachen, die nicht auf einen Fehler<br>im Laufwerk oder auf der CD oder DVD hinweisen.** 

**ANMERKUNG:** Da es weltweit verschiedene Regionalcodes und unterschiedliche DVD-Formate gibt, können nicht alle DVD-Titel in allen DVD-Laufwerken wiedergegeben werden.

#### **Probleme beim Beschreiben einer CD/DVD-RW**

**Andere Programme schließen –** Das CD-/DVD-RW-Laufwerk muss beim Schreiben einen kontinuierlichen Datenfluss empfangen. Sobald der Datenfluss<br>unterbrochen wird, tritt ein Fehler auf. Versuchen Sie, vor dem Beschreiben der

Unter Windows den Standby-Modus ausschalten, bevor Sie eine CD/DVD-RW beschreiben – Weitere Informationen über Energieverwaltungsmodi erhalten<br>Sie unter <u>Energieverwaltung</u> oder suchen Sie im Windows Hilfe- und Supportcent

**Schreibgeschwindigkeit herabsetzen –** Informationen zur Software für die CD- oder DVD-Erstellung finden Sie in den Hilfedateien.

#### **Falls das Ausfahren des CD-, CD-RW-, DVD- oder DVD+RW-Auflagefaches nicht möglich ist**

- 1. Stellen Sie sicher, dass der Computer heruntergefahren ist.
- 2. Biegen Sie eine Büroklammer gerade, und führen Sie eines ihrer Enden in die Auswurföffnung an der Laufwerkfrontblende ein. Drücken Sie, bis das Auflagefach teilweise ausgefahren wird.
- 3. Ziehen Sie das Auflagefach vorsichtig bis zum Anschlag heraus.

#### **Wenn ein ungewöhnliches Kratzen oder Knirschen zu hören ist**

- l Stellen Sie sicher, dass das Geräusch nicht von dem gerade ausgeführten Programm verursacht wird.
- l Stellen Sie sicher, dass die Diskette oder CD ordnungsgemäß eingelegt ist.

#### **Probleme mit der Festplatte**

**Den Computer vor dem Einschalten abkühlen lassen –** Eine heiße Festplatte kann das Starten des Betriebssystems verhindern. Lassen Sie den Computer<br>auf Zimmertemperatur abkühlen, bevor Sie ihn einschalten.

**Check Disk (Laufwerk überprüfen) ausführen –**

- 1. Klicken Sie auf dem Microsoft® Windows®-Desktop auf **Arbeitsplatz**.
- 2. Klicken Sie mit der rechten Maustaste auf das **lokale Laufwerk C:**.
- 3. Wählen Sie **Eigenschaften** aus.
- 4. Klicken Sie auf die Registerkarte **Extras**.
- 5. Klicken Sie unter **Fehlerüberprüfung** auf **Jetzt prüfen**.
- 6. Klicken Sie auf **Nach fehlerhaften Sektoren suchen und Wiederherstellung versuchen**.
- 7. Klicken Sie auf **Start**.

#### <span id="page-90-0"></span>**Probleme mit E-Mail, Modem und Internet**

**VORSICHT: Bevor Sie Arbeiten an den in diesem Abschnitt beschriebenen Komponenten ausführen, lesen Sie erst die Sicherheitshinweise im**  *Produktinformationshandbuch***.**

**ANMERKUNG:** Schließen Sie das Modem nur an eine analoge Telefonbuchse an. Das Modem funktioniert nicht, wenn es an ein digitales Telefonnetz angeschlossen ist.

**Die Sicherheitseinstellungen von Microsoft Outlook® Express überprüfen –** Wenn Sie Ihre E-Mail-Anhänge nicht öffnen können, gehen Sie wie folgt vor:

- 1. Klicken Sie in Outlook Express auf **Werkzeuge**, dann auf **Optionen** und anschließend auf **Sicherheit**.
- 2. Klicken Sie auf **Keine Anlagen zulassen**, um das Häkchen zu entfernen.

# **Prüfen Sie die Telefonkabelverbindung**

**Prüfen Sie Telefonwandbuchse Verbinden Sie das Modem direkt mit der Telefonwandbuchse Eine andere Telefonleitung verwenden –**

- ı Uberprüfen Sie, ob das Telefonkabel an die Eingangsbuchse des Modems angeschlossen ist. (Die Leitungseingangsbuchse ist entweder mit einem<br>grünen Aufkleber oder einem Anschlusssymbol versehen).
- l Stellen Sie sicher, dass der Telefonkabelanschluss beim Einstecken in das Modem hörbar klickt.
- l Trennen Sie das Telefonkabel vom Modem und schließen Sie es an ein Telefon an. Prüfen Sie, ob ein Wählton zu hören ist.
- Wenn Sie dieselbe Telefonleitung für weitere Geräte verwenden, z. B. einen Anrufbeantworter, ein Faxgerät, einen Uberspannungsschutz oder einen<br>Verteiler, deaktivieren Sie diese und schließen Sie das Modem direkt an die Wa ein kürzeres Kabel.

Modem-**Diagnosehilfsprogramm ausführen –** Klicken Sie auf die Schaltfläche Start, zeigen Sie auf **Alle Programme** und klicken Sie dann auf Modem-<br>Hilfeprogramm. Folgen Sie nun den Anleitungen auf dem Bildschirm, um die Pro

#### **Überprüfen, ob das Modem Daten mit Windows austauscht –**

- 1. Klicken Sie auf die Schaltfläche **Start**, und klicken Sie anschließend auf **Einstellungen**® **Systemsteuerung**.
- 2. Klicken Sie auf **Drucker und andere Hardware**.
- 3. Klicken Sie auf **Telefon- und Modemoptionen**.
- 4. Klicken Sie auf die Registerkarte **Modems**.
- <span id="page-91-1"></span>5. Klicken Sie auf den COM-Port Ihres Modems.
- 6. Klicken Sie auf **Eigenschaften**, klicken Sie auf die Registerkarte **Diagnose** und anschließend auf **Modem suchen**, um sicherzustellen, dass eine Verbindung zwischen dem Modem und Windows besteht.

Wenn auf alle Befehle reagiert wird, funktioniert das Modem ordnungsgemäß.

**Sicherstellen, dass Sie mit dem Internet verbunden sind –** Stellen Sie sicher, dass Sie bei einem Internet-Anbieter angemeldet sind. Klicken Sie im E-Mail-Programm Outlook Express auf **Datei**. Wenn neben **Offline-Betrieb e**in Häkchen zu sehen ist, klicken Sie darauf, um das Häkchen zu löschen und eine<br>Verbindung zum Internet herzustellen. Wenn Sie Hilfe benötigen, kontaktier

**Den Computer nach Spyware überprüfen –** Wenn Sie eine langsame Computerleistung feststellen, häufige Popup-Werbungen erhalten oder wenn Sie<br>Probleme haben, eine Verbindung mit dem Internet herzustellen, könnte es sein, da Program, das einen Anti-Spyware Schutz hat (Ihr Programm braucht möglicherweise eine Aktualisierung), um den Computer zu scannen und die Spyware zu<br>entfernen. Für weitere Informationen, gehen Sie zu s**uppor**t.dell.com und

#### <span id="page-91-0"></span> **Fehlermeldungen**

Füllen Sie die [Diagnose-Checkliste](file:///C:/data/systems/latd620A/ge/FP139ge1/help.htm#wp1103167) aus (siehe Diagnose-Checkliste), während Sie diese Tests durchführen.

**VORSICHT: Bevor Sie Arbeiten an den in diesem Abschnitt beschriebenen Komponenten ausführen, lesen Sie erst die Sicherheitshinweise im**  *Produktinformationshandbuch***.**

Wenn die Meldung nicht aufgeführt wird, lesen Sie in der Dokumentation für das Betriebssystem oder für das Programm nach, das gerade ausgeführt wurde, als die Meldung angezeigt wurde.

Auxiliary device failure (Hilfsgerätefehler) – Es liegt ein Fehler beim Touchpad, Trackstick oder bei der externen Maus vor. Prüfen Sie bei einer externen Maus<br>die Kabelverbindung. Aktivieren Sie im System-Setup-Programm d Dell (siehe [Kontaktaufnahme mit Dell\)](file:///C:/data/systems/latd620A/ge/FP139ge1/help.htm#wp1112388).

**Bad command or file name** (Ungültiger Befehl oder Dateiname) – Stellen Sie sicher, dass Ihnen bei der Befehlseingabe kein Tippfehler unterlaufen ist und die Leerzeichen sowie die Pfadnamen richtig sind.

**Cache disabled due to failure** (Cache wegen Fehler deaktiviert) – Der primäre interne Cache des Mikroprozessors weist eine Funktionsstörung auf. Wenden Sie sich an Dell (siehe [Kontaktaufnahme mit Dell](file:///C:/data/systems/latd620A/ge/FP139ge1/help.htm#wp1112388)).

**CD drive controller failure** (Fehler des CD-Laufwerk-Controllers) – [Das CD-Laufwerk reagiert nicht auf Befehle vom Computer \(siehe Dell Support](#page-88-0) stprogramm)

Datenfehler - Die Festplatte kann die Daten nicht lesen (siehe [Dell Support-Dienstprogramm](#page-88-0)).

**Decreasing available memory (Weniger Speicher verfügbar) – Ein oder mehrere Speichermodule sind fehlerhaft oder nicht ordnungsgemäß eingesetzt.<br>Installieren Sie die Speichermodule neu und ersetzen Sie sie, falls erforderl** 

Disk C: failed initialization (Festplatte C: Fehler bei der Initialisierung) – Die Festplatte konnte nicht initialisiert werden. Führen Sie die<br>Festplattenüberprüfung, wie unter [Dell Diagnostics](#page-86-1) (siehe <u>Dell Diagnostics</u>)

**Drive not ready** (Laufwerk nicht bereit) – Zur Ausführung des Befehls muss sich ein Festplattenlaufwerk im Laufwerkschacht befinden. Installieren Sie eine Festplatte im Festplattenlaufwerkschacht ([Festplatte\)](file:///C:/data/systems/latd620A/ge/FP139ge1/parts.htm#wp1052670).

**Error reading PCMCIA card** (Fehler beim Lesen der PCMCIA-Karte) – Der Computer kann die PC Card nicht erkennen. Setzen Sie die Karte erneut ein oder verwenden Sie versuchsweise eine andere PC Card (siehe [Verwenden von Karten](file:///C:/data/systems/latd620A/ge/FP139ge1/cards.htm#wp1110913)).

Extended memory size has changed (Größe des Erweiterungsspeichers hat sich geändert) – Der im NVRAM verzeichnete Speicherumfang stimmt nicht mit dem<br>im Computer installierten Speicher überein. Wenn der Fehler erneut auftri

**The file being copied is too large for the destination drive** (Die zu kopierende Datei ist zu groß für den Zieldatenträger) – Die zu kopierende Datei ist zu groß, um auf dem Zieldatenträger gespeichert werden zu können oder der Datenträger ist zu voll. Kopieren Sie die Datei auf einen anderen Datenträger, oder verwenden Sie einen Datenträger mit mehr Kapazität.

**A filename cannot contain any of the following characters: \ / : \* ? " < > | –** Verwenden Sie diese Zeichen nicht in Dateinamen.

**Gate A20 failure** (Gate A20-Fehler) – Unter Umständen sitzt ein Speichermodul nicht fest im Anschluss. Installieren Sie die Speichermodule neu und ersetzen Sie sie, falls erforderlich (siehe [Speicher\)](file:///C:/data/systems/latd620A/ge/FP139ge1/parts.htm#wp1105730).

**General failure** (Allgemeiner Fehler) – Das Betriebssystem kann den Befehl nicht ausführen. Diese Meldung erscheint gewöhnlich mit detaillierten Informationen, beispielsweise Printer out of paper (Kein Papier im Drucker). Ergreifen Sie die entsprechenden Maßnahmen.

**Hard-disk drive configuration error** (Fehler in der [Festplatte](file:///C:/data/systems/latd620A/ge/FP139ge1/parts.htm#wp1052670)nkonfiguration) – Der Computer kann den Laufwerktyp nicht erkennen. Fahren Sie den Computer<br>herunter, entfernen Sie die Festplatte (siehe <u>Festplatte)</u>, und st Dell Diagnostics aus (siehe [Dell Diagnostics\)](#page-86-1).

**Hard-disk drive controller failure** (Fehler am [Festplatte](file:///C:/data/systems/latd620A/ge/FP139ge1/parts.htm#wp1052670)n-Controller) – Die Festplatte reagiert nicht auf die Befehle des Computers. Fahren Sie den Computer<br>herunter, entfernen Sie die Festplatte (siehe <u>Festplatte</u>), un

**Hard-disk drive failure** (Fehler des [Festplatte](file:///C:/data/systems/latd620A/ge/FP139ge1/parts.htm#wp1052670)nlaufwerks) – Die Festplatte reagiert nicht auf die Befehle des Computers. Fahren Sie den Computer herunter,<br>entfernen Sie die Festplatte (siehe <u>Festplatte</u>), <mark>und starten S</mark> herunter, installieren Sie die Festplatte erneut, und starten Sie den Computer neu. Besteht das Problem weiterhin, installieren Sie ein anderes Laufwerk.<br>Führ**en Sie die Tests "**Hard-Disk Drive" (Festplattenlaufwerk) in De

**Hard-disk drive read failure** (Lesefehler des Festplattenlaufwerks) – Die Festplatte ist eventuell defekt. Fahren Sie den Computer herunter, entfernen Sie die Festplatte (siehe <u>Festplatte</u>), und starten Sie den Computer anschließend von einer startfähigen CD. Fahren Sie anschließend den Computer herunter,<br>installieren Sie die [Festplatte](file:///C:/data/systems/latd620A/ge/FP139ge1/parts.htm#wp1052670) erneut, und starten Sie den Computer neu. Tests "Hard-Disk Drive" (Festplattenlaufwerk) in Dell Diagnostics aus (siehe [Dell Diagnostics\)](#page-86-1).

**Insert bootable media** (Startfähigen Datenträger einlegen) – Das Betriebssystem versucht, von einer nicht startfähigen CD zu starten. Legen Sie eine startfähige CD ein.

**Invalid configuration information, please run System Setup Program (Ungültige Konfigurationsdaten System-**Setup-Programm ausführen) – Die<br>Systemkonfigurationsdaten und die Hardware-Konfiguration sind nicht identisch. Dies Speichermoduls. Korrigieren Sie die entsprechenden Optionen im System-Setup-Programm (siehe [System-Setup-Programm](file:///C:/data/systems/latd620A/ge/FP139ge1/setup.htm#wp1116828)).

**Keyboard clock line failure** (Fehler auf der Tastaturtaktratenleitung) – Überprüfen Sie bei der externen Tastatur die Kabelverbindung. Führen Sie den Test "Keyboard Controller" (Tastatur-Controller) in Dell Diagnostics aus (siehe Dell Dia

Keyboard controller failure (Fehler des Tastatur-Controllers) – Uberprüfen Sie bei der externen Tastatur die Kabelverbindung. Starten Sie den Computer neu<br>und berühren Sie Tastatur oder Maus während der Startroutine nicht. (siehe [Dell Diagnostics](#page-86-1)).

**Keyboard data line failure** (Fehler auf der Datenleitung der Tastatur) – Überprüfen Sie bei der externen Tastatur die Kabelverbindung. Führen Sie den Test "Keyboard Controller" (Tastatur-Controller) in Dell Diagnostics aus (siehe [Dell Diagnostics\)](#page-86-1)

**Keyboard stuck key failure** (Tastaturfehler: Taste klemmt) – Überprüfen Sie bei externen Tastaturen oder Tastenblöcken die Kabelverbindung. Starten Sie den Computer neu und berühren Sie Tastatur oder Tasten während der Startroutine nicht. Führen Sie den Test "Stuck Key" (Test auf feststeckende Tasten) in<br>Dell Diagnostics aus (siehe <u>Dell Diagnostics</u>).

**Licensed content is not accessible in MediaDirect** (In MediaDirect ist kein Zugriff auf lizenzierte Inhalte möglich) – Dell MediaDirect™ kann die DRM (Digital Rights Management)-Einschränkungen der Datei nicht bestätigen, daher kann die Datei nicht wiedergegeben werden (siehe Probleme mit Dell Media

**Memory address line failure at address, read value expecting value** (Speicher-Adressleitungsfehler an Adresse, Istwert/Sollwert) – Ein Speichermodul ist möglicherweise fehlerhaft oder nicht ordnungsgemäß eingesetzt. Installieren Sie die Speichermodule neu und ersetzen Sie sie, falls erforderlich (siehe [Speicher](file:///C:/data/systems/latd620A/ge/FP139ge1/parts.htm#wp1105730)).

**Memory allocation error** (Fehler bei der Speicherzuweisung) – Die Software, die Sie ausführen möchten, verursacht Konflikte mit dem Betriebssystem, einem anderen Programm oder einem Dienstprogramm. Fahren Sie den Computer herunter, warten Sie 30 Sekunden und starten Sie ihn dann neu. Laden Sie danach<br>das Programm nochmals. Wird die Fehlermeldung wieder angezeigt, lesen Sie

**Memory data line failure at address, read value expecting value** (Speicher-Datenleitungsfehler an Adresse, Istwert/Sollwert) – Ein Speichermodul ist<br>möglicherweise fehlerhaft oder nicht ordnungsgemäß eingesetzt. Installie

**Memory double word logic failure at address, read value expecting value (**Doppelwort-Logikfehler an [Speicher](file:///C:/data/systems/latd620A/ge/FP139ge1/parts.htm#wp1105730)adresse, Istwert/Sollwert) – Ein<br>Speichermodul ist möglicherweise fehlerhaft oder nicht ordnungsgemäß eingesetzt. sie, falls erforderlich.

Memory odd/even logic failure at address, read value expecting value (Speicherbinärlogikfehler, Istwert/Sollwert) – Ein Speichermodul ist möglicherweise<br>fehlerhaft oder nicht ordnungsgemäß eingesetzt. Installieren Sie die

**Memory write/read failure at address, read value expecting value** (Schreib-/Lesefehler an [Speicher](file:///C:/data/systems/latd620A/ge/FP139ge1/parts.htm#wp1105730)adresse, Istwert/Sollwert) – Ein Speichermodul ist<br>möglicherweise beschädigt oder nicht ordnungsgemäß eingesetzt. Installie erforderlich.

**No boot device available** (Kein Startgerät verfügbar) – Der Computer kann das Festplattenlaufwerk nicht finden. Ist das Festplattenlaufwerk als Startgerät festgelegt, stellen Sie sicher, dass das Laufwerk installiert, richtig eingesetzt und als Startlaufwerk partitioniert ist.

**No boot sector on hard drive** (Kein Startsektor auf Festplattenlaufwerk) – Das Betriebssystem ist möglicherweise beschädigt. Wenden Sie sich an Dell (siehe [Kontaktaufnahme mit Dell\)](file:///C:/data/systems/latd620A/ge/FP139ge1/help.htm#wp1112388).

**No timer tick interrupt** (Kein Interrupt bei Ticken des Zeitgebers) – Möglicherweise arbeitet ein Chip auf der Systemplatine nicht einwandfrei. Führen Sie die<br>Tests "System Set" (System-Chipsatz) in Dell Diagnostics aus (

**Not enough memory or resources. Beenden Sie einige Programme und versuchen Sie es erneut –** Sie haben zu viele Programme geöffnet. Schließen Sie alle Fenster, und öffnen Sie das gewünschte Programm.

**Operating system not found** (Das Betriebssystem wurde nicht gefunden) – Installieren Sie die Festplatte erneut (siehe [Festplatte](file:///C:/data/systems/latd620A/ge/FP139ge1/parts.htm#wp1052670)). Wenn das Problem fortbesteht, wenden Sie sich an Dell (siehe [Kontaktaufnahme mit Dell](file:///C:/data/systems/latd620A/ge/FP139ge1/help.htm#wp1112388)).

**Optional ROM bad checksum** (Prüfsumme für optionalen ROM falsch) – Der optionale ROM-Speicher ist ausgefallen. Wenden Sie sich an Dell (siehe [Kontaktaufnahme mit Dell\)](file:///C:/data/systems/latd620A/ge/FP139ge1/help.htm#wp1112388).

**A required .DLL file was not found –** Für das Programm, das geöffnet werden soll, fehlt eine wichtige Datei. Entfernen Sie das Programm und installieren Sie es neu.

1. Klicken Sie auf die Schaltfläche **Start**, und klicken Sie anschließend auf **Einstellungen**® **Systemsteuerung**.

- 2. Klicken Sie auf **Programme hinzufügen/entfernen**.
- 3. Wählen Sie das Programm aus, das deinstalliert werden soll.
- 4. Klicken Sie auf **Entfernen** oder auf **Ändern/Entfernen**, und folgen Sie den Anweisungen auf dem Bildschirm.
- 5. Die Installationsanweisungen finden Sie in der Programmdokumentation.

**Sector not found** (Sektor nicht gefunden) – Das Betriebssystem kann einen Sektor auf der Festplatte nicht finden. Entweder ist ein Sektor defekt, oder die Dateizuweisungstabelle auf der Festplatte ist beschädigt. Führen Sie das Fehlerprüfprogramm von Windows aus, um die Dateistruktur auf der Festplatte zu<br>überprüfen. Weitere Hinweise zu den Energieverwaltungsoptionen finden große Anzahl an Sektoren defekt ist, müssen Sie die Daten sichern (falls möglich) und die Festplatte neu formatieren.

**Seek error** (Positionierfehler) – Das Betriebssystem kann eine bestimmte Spur auf der Festplatte nicht finden.

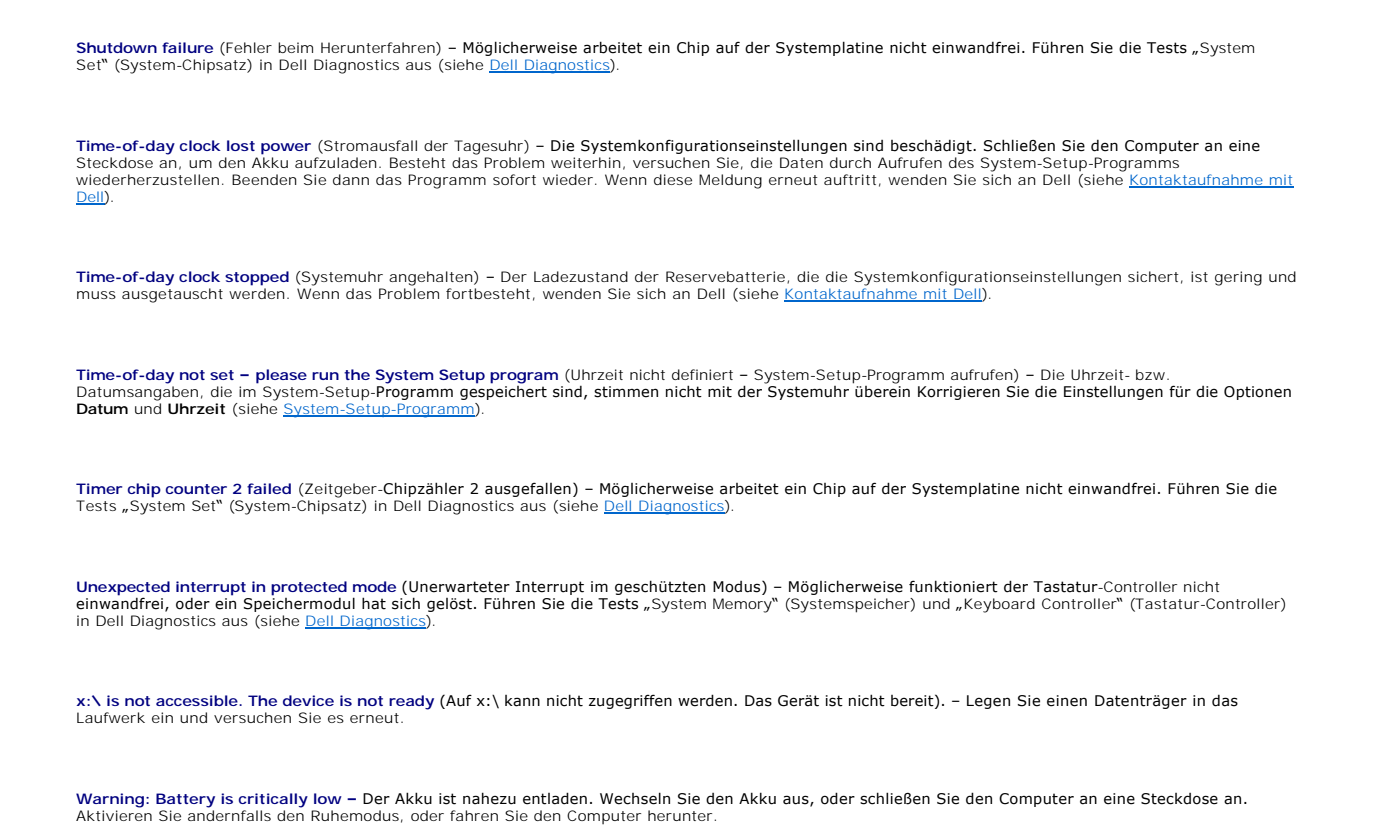

# <span id="page-94-0"></span> **Probleme mit der Tastatur**

**VORSICHT: Bevor Sie Arbeiten an den in diesem Abschnitt beschriebenen Komponenten ausführen, lesen Sie erst die Sicherheitshinweise im**  *Produktinformationshandbuch***.**

Füllen Sie die [Diagnose-Checkliste](file:///C:/data/systems/latd620A/ge/FP139ge1/help.htm#wp1103167) (siehe Diagnose-Checkliste) aus, während Sie die verschiedenen Tests durchführen.

**ANMERKUNG:** Verwenden Sie die integrierte Tastatur, wenn Sie Dell Diagnostics oder das System-Setup-Programm ausführen.

#### **Probleme mit der externen Tastatur**

**ANMERKUNG:** Wenn Sie eine externe Tastatur an den Computer anschließen, bleibt die integrierte Tastatur voll funktionsfähig.

**Tastaturkabel prüfen –** Fahren Sie den Computer herunter. Trennen Sie das Tastaturkabel, prüfen Sie es auf Beschädigungen und schließen Sie es wieder an.

Wenn Sie ein Verlängerungskabel für die Tastatur verwenden, entfernen Sie das Kabel und schließen Sie die Tastatur direkt an den Computer an.

#### **Externe Tastatur überprüfen –**

- 1. Fahren Sie den Computer herunter, warten Sie eine Minute und schalten Sie den Computer anschließend wieder ein.
- 2. Überprüfen Sie, ob die Anzeigen "Num", "Umsch" und "Rollen" auf der Tastatur während der Startroutine blinken.
- 3. Klicken Sie auf dem Windows-Desktop auf **Start**, zeigen Sie auf **Programme** und auf **Zubehör** und klicken Sie dann auf **Editor**.
- 4. Drücken Sie einige Tasten auf der externen Tastatur, und prüfen Sie, ob die Zeichen auf dem Bildschirm angezeigt werden. Wenn Sie diese Schritte nicht fehlerfrei durchführen können, ist die externe Tastatur möglicherweise defekt.

#### <span id="page-95-1"></span>**Die integrierte Tastatur prüfen, um sicherzustellen, dass das Problem die externe Tastatur betrifft –**

- 1. Fahren Sie den Computer herunter.
- 2. Trennen Sie die externe Tastatur vom Computer.
- 3. Schalten Sie den Computer ein.
- 4. Klicken Sie auf dem Windows-Desktop auf **Start**, zeigen Sie auf **Programme** und auf **Zubehör** und klicken Sie dann auf **Editor**.
- 5. Drücken Sie einige Tasten auf der internen Tastatur, und prüfen Sie, ob die Zeichen auf dem Bildschirm angezeigt werden.

Wenn die Zeichen nun angezeigt werden, beim Testen der externen Tastatur aber Probleme aufgetreten sind, ist möglicherweise die externe Tastatur<br>defekt. Wenden Sie sich an Dell (siehe Kontaktaufnahme mit Dell). defekt. Wenden Sie sich an Dell (siehe Kontaktaufnahme

**Tastaturdiagnosetests ausführen –** Führen Sie in Dell Diagnostics die Tests der Gerätegruppe PC-AT Compatible Keyboards (PC-AT-kompatible Tastaturen) durch (siehe [Dell Diagnostics](#page-86-1)). Wenn die Tests auf eine defekte externe Tastatur hinweisen, wenden Sie sich bitte an Dell (siehe [Kontaktaufnahme mit Dell\)](file:///C:/data/systems/latd620A/ge/FP139ge1/help.htm#wp1112388).

# **Unerwartete Zeichen**

Nummerischen Tastenblock deaktivieren – Drücken Sie die Taste <NUM Lk> um den nummerischen Tastenblock zu deaktivieren, wenn anstelle von<br>Buchstaben Zahlen angezeigt werden. Stellen Sie sicher, dass die Anzeige für die NUM

# <span id="page-95-0"></span> **Probleme mit Absturz und Software**

**VORSICHT: Bevor Sie Arbeiten an den in diesem Abschnitt beschriebenen Komponenten ausführen, lesen Sie erst die Sicherheitshinweise im**  *Produktinformationshandbuch***.**

#### **Der Computer startet nicht**

**Stellen Sie sicher, dass das Netzkabel richtig am Computer und an der Steckdose angeschlossen ist.**

#### **Der Computer reagiert nicht mehr**

**HINWEIS:** Wenn Sie das Betriebssystem nicht ordnungsgemäß herunterfahren, können Daten verloren gehen.

**Den Computer ausschalten –** Wenn das Drücken einer Taste auf der Tastatur oder das Bewegen der Maus keine Reaktion hervorruft, halten Sie den Netzschalter mindestens acht bis zehn Sekunden lang gedrückt, bis der Computer sich ausschaltet. Starten Sie anschließend den Computer neu.

#### **Ein Programm reagiert nicht mehr**

## **Wiederholter Programmabsturz**

**ANMERKUNG:** Installationsanweisungen für Software finden Sie im Allgemeinen in der jeweiligen Dokumentation oder auf einer mitgelieferten Diskette oder CD.

**Programm beenden –**

- 1. Drücken Sie gleichzeitig <STRG><UMSCH> und <ENTF>.
- 2. Klicken Sie auf **Task-Manager**.
- 3. Klicken Sie auf das Programm, das nicht mehr reagiert.
- 4. Klicken Sie auf **Task beenden**.

<span id="page-96-2"></span>**Überprüfen die Dokumentation, die Sie zusammen mit Ihrer Software erhalten haben –** Deinstallieren Sie erforderlichenfalls das Programm und installieren Sie es neu.

## **Ein Programm wurde für eine frühere Version des Betriebssystems Microsoft® Windows® entwickelt**

**Den Programmkompatibilitäts-Assistenten ausführen –** Der Programmkompatibilitäts-Assistent konfiguriert ein Programm, damit es in einer nicht Windows XP-ähnlichen Umgebung ausgeführt werden kann.

- 1. Klicken Sie auf die Schaltfläche **Start**, zeigen Sie auf **Alle Programme**® **Zubehör**, und klicken Sie dann auf **Programmkompatibilitäts-Assistent**.
- 2. Klicken Sie auf der Begrüßungsseite auf **Weiter**.
- 3. Befolgen Sie die Anleitungen auf dem Bildschirm.

#### **Ein blauer Bildschirm wird angezeigt**

Den Computer ausschalten – Wenn das Drücken einer Taste auf der Tastatur oder das Bewegen der Maus keine Reaktion hervorruft, halten Sie den<br>Netzschalter mindestens acht bis zehn Sekunden lang gedrückt, bis der Computer si

#### <span id="page-96-1"></span>**Weitere Probleme mit der Software**

#### **Die Software-Dokumentation überprüfen oder an den Software-Hersteller wenden, um Informationen zur Behebung der Störung zu erhalten –**

- l Stellen Sie sicher, dass das Programm mit dem auf dem Computer installierten Betriebssystem kompatibel ist.
- l Stellen Sie sicher, dass der Computer die minimalen Hardware-**Anforderungen der Software erfüllt. Informationen dazu finden Sie in der Software-**<br>Dokumentation.
- l Stellen Sie sicher, dass das Programm ordnungsgemäß installiert und konfiguriert wurde.
- l Stellen Sie sicher, dass kein Konflikt zwischen Gerätetreibern und dem Programm vorliegt.
- 1 Deinstallieren Sie gegebenenfalls das Programm, und installieren Sie es neu.

#### **Erstellen Sie unverzüglich eine Sicherungskopie Ihrer Daten.**

**Verwenden Sie für die Überprüfung der Festplatte, Disketten- bzw. CD-ROM-Laufwerke ein Virensuchprogramm.**

**Speichern und schließen Sie alle geöffneten Dateien, beenden Sie alle geöffneten Programme und fahren Sie den Computer über das Menü Start herunter.**

**Den Computer nach Spyware überprüfen –** Wenn Sie eine langsame Computerleistung feststellen, häufige Popup-Werbungen erhalten oder wenn Sie<br>Probleme haben, eine Verbindung mit dem Internet herzustellen, könnte es sein, da

[Dell Diagnostics](#page-86-1) ausführen - Siehe Dell Diagnostics. Wenn alle Tests erfolgreich ausgeführt wurden, liegt der Fehler in der Software begründet.

#### <span id="page-96-0"></span>**Probleme mit dem Speicher**

Füllen Sie die [Diagnose-Checkliste](file:///C:/data/systems/latd620A/ge/FP139ge1/help.htm#wp1103167) aus (siehe Diagnose-Checkliste), während Sie diese Tests durchführen.

**VORSICHT: Bevor Sie Arbeiten an den in diesem Abschnitt beschriebenen Komponenten ausführen, lesen Sie erst die Sicherheitshinweise im**  *Produktinformationshandbuch***.**

#### **Wenn eine Meldung über unzureichenden Arbeitsspeicher angezeigt wird –**

l Speichern und schließen Sie alle geöffneten Dateien, und beenden Sie alle geöffneten, nicht verwendeten Programme, um festzustellen, ob sich das Problem dadurch lösen lässt.

- l Weitere Informationen über die Speicher-Mindestanforderungen finden Sie in der Software-Dokumentation. Installieren Sie erforderlichenfalls zusätzlichen Speicher (siehe [Speicher](file:///C:/data/systems/latd620A/ge/FP139ge1/parts.htm#wp1105730)).
- i Nehmen Sie die [Speicher](file:///C:/data/systems/latd620A/ge/FP139ge1/parts.htm#wp1105730)module (siehe <u>Speicher</u>) heraus und setzen Sie sie wieder ein, um sicherzustellen, dass Ihr Computer erfolgreich mit dem<br>- Speicher kommuniziert.
- 1 Führen Sie [Dell Diagnostics](#page-86-1) aus (siehe Dell Diagnostics).

#### **Wenn andere Speicherprobleme auftreten –**

- l Nehmen Sie die Speichermodule (siehe [Speicher](file:///C:/data/systems/latd620A/ge/FP139ge1/parts.htm#wp1105730)) heraus und setzen Sie sie wieder ein, um sicherzustellen, dass Ihr Computer erfolgreich mit dem Speicher kommuniziert.
- l Stellen Sie sicher, dass Sie die Anweisungen für die Installation des Speichers befolgen (siehe [Speicher](file:///C:/data/systems/latd620A/ge/FP139ge1/parts.htm#wp1105730)).
- l Führen Sie Dell Diagnostics aus (siehe [Dell Diagnostics](#page-86-1)).

# <span id="page-97-0"></span> **Probleme mit dem Netzwerk**

Füllen Sie beim Ausführen dieser Tests die [Diagnose-Checkliste](file:///C:/data/systems/latd620A/ge/FP139ge1/help.htm#wp1103167) aus.

**VORSICHT: Bevor Sie Arbeiten an den in diesem Abschnitt beschriebenen Komponenten ausführen, lesen Sie erst die Sicherheitshinweise im**  *Produktinformationshandbuch***.**

#### **Allgemein**

**Den Netzwerkkabelanschluss überprüfen –** Stellen Sie sicher, dass das Netzwerkkabel sowohl im Netzwerkanschluss auf der Rückseite des Computers, als auch im Netzwerkanschluss fest eingesteckt ist.

**Die Netzwerkanzeigen am Netzwerkanschluss überprüfen –** Keine Anzeige zeigt an, dass keine Netzwerkkommunikation besteht. Schließen Sie das Netzwerkkabel wieder an.

**Starten Sie den Computer neu und versuche Sie erneut sich am Netzwerk anzumelden.**

**Die Netzwerkeinstellungen überprüfen –** Wenden Sie sich an den Netzwerkadministrator oder die Person, die Ihr Netzwerk eingerichtet hat und überprüfen<br>Sie, dass Ihre Netzwerkeinstellungen richtig sind und das Netzwerk fun

#### **Wireless Local Area Network (WLAN)**

Weitere Informationen über das Beheben von Störungen an drahtlosen lokalen Netzwerken finden Sie unter [Wireless Local Area Network \(WLAN\)](file:///C:/data/systems/latd620A/ge/FP139ge1/wireless.htm#wp1140335).

#### **Mobile Broadband-Netzwerk (WWAN)**

**ANMERKUNG:** Das Benutzerhandbuch für das Dienstprogramm der Dell Mobile Broadband-Karte finden Sie unter "Hilfe und Support" von Microsoft®<br>Windows®. Klicken Sie zum Öffnen von Hilfe und Support auf die Schaltfläche **Star** unter **Wählen Sie ein Hilfethema aus** auf **Benutzer- und Systemhandbücher**. Sie können das Benutzerhandbuch auch von **support.dell.com** herunterladen.

**ANMERKUNG:** Das **AND**-Symbol erscheint im Desktop von Windows, wenn im Computer eine Dell Mobile Broadband-Karte installiert ist. Doppelklicken Sie auf das Symbol, um das Dienstprogramm zu starten. Wenn das Dienstprogramm gestartet ist, erscheint das Symbol im Infobereich.

**Kein Verbindungsaufbau –** Die Dell Mobile Broadband-Karte muss im Netzwerk aktiviert werden, damit ein Verbindungsaufbau möglich ist. Nach Starten des

Dell Dienstprogramms für die Mobile Broadband-Karte platzieren Sie die Maus über dem **Maus Symbol in der Taskleiste**, um den Verbindungsstatus abzulesen. Wenn als Status ausgewiesen wird, dass die Mobile Broadband-Karte nicht aktiviert ist, befolgen Sie die Anleitung unter <u>Aktivieren der Mobile Broadband-</u><br><u>Karte</u>. **Wenn die Probleme nicht behoben werden können, setzen Sie** Plans zu erfahren.

**Ihren Mobile Broadband-Netzwerkservice überprüfen –** Setzen Sie sich mit Ihrem Mobile Broadband-Serviceanbieter in Verbindung, um Ihren Coverage-Plan<br>und die unterstützten Dienste zu bestätigen.

**Den Verbindungsstatus im Dienstprogramm für die Dell Mobile Broadband-Karte überprüfen –** Klicken Sie auf das Symbol **kill** auf dem Windows-Desktop,<br>um das Dienstprogramm zu starten. Überprüfen Sie den Verbindungsstatus a

- <span id="page-98-3"></span>l No card detected (Keine Karte erkannt) – Starten Sie den Computer und das Dienstprogramm erneut.
- ı w⊥an aus Stellen Sie sicher, dass die Mobile Broadband-Karte aktiviert ist, indem Sie den Status im Dienstprogramm für die Dell Mobile Broadband-<br>Karte überprüfen. Falls die Karte deaktiviert ist, aktivieren Sie di einschalten) im Haupbildschirm des Dienstprogramms für die Dell Mobile Broadband-Karte klicken.
- l Suche Das Dienstprogramm für die Dell Mobile Broadband-Karte hat noch kein Mobile Broadband-Netzwerk gefunden. Wenn die Suche länger andauert, überprüfen Sie, ob die Signalstärke ausreichend ist.
- l Kein Service Das Dienstprogramm für die Dell Mobile Broadband-Karte hat kein Mobile Broadband-Netzwerk gefunden. Überprüfen Sie, ob die Signalstärke ausreichend ist. Starten Sie das Dell Wireless-Programm neu oder nehmen Sie Kontakt mit Ihrem Mobile Broadband-Netzwerkanbieter auf.
- l Überprüfen Sie den Mobile Broadband-Netzwerkservice Setzen Sie sich mit Ihrem Mobile Broadband-Serviceanbieter in Verbindung, um Ihren Coverage-Plan und die unterstützten Dienste zu bestätigen.

<span id="page-98-2"></span>**Ihre Mobile Broadband-Karte aktivieren –** Vor der Herstellung der Internetverbindung müssen Sie den Mobile Broadband-Service über Ihren Mobiltelefon- Dienstanbieter aktivieren. Anleitungen und weitere Informationen zur Verwendung des Dell Dienstprogramms für Mobile Broadband-Karten finden Sie im<br>Benutzerhandbuch, das über das Hilfe- und Supportcenter von Windows erhältl

# <span id="page-98-0"></span> **Probleme mit PC Cards oder ExpressCards**

**VORSICHT: Bevor Sie Arbeiten an den in diesem Abschnitt beschriebenen Komponenten ausführen, lesen Sie erst die Sicherheitshinweise im**  *Produktinformationshandbuch***.**

Die Karte überprüfen - Stellen Sie sicher, dass die Karte ordnungsgemäß in den Steckplatz eingesetzt ist.

**Vergewissern, dass Windows die Karte erkennt –** Doppelklicken Sie in der Windows-Taskleiste auf das Symbol **Hardware sicher entfernen**. Stellen Sie sicher, dass die Karte aufgeführt ist.

**Wenn Sie Probleme mit einer von Dell gelieferten Karte haben –** Nehmen Sie Kontakt mit Dell auf (siehe [Kontaktaufnahme mit Dell](file:///C:/data/systems/latd620A/ge/FP139ge1/help.htm#wp1112388)).

**Bei Problemen mit einer nicht von Dell gelieferten Karte –** Wenden Sie sich an den Hersteller der Karte.

#### <span id="page-98-1"></span> **Probleme mit der Stromversorgung**

Füllen Sie die [Diagnose-Checkliste](file:///C:/data/systems/latd620A/ge/FP139ge1/help.htm#wp1103167) aus (siehe Diagnose-Checkliste), während Sie diese Tests durchführen.

**VORSICHT: Bevor Sie Arbeiten an den in diesem Abschnitt beschriebenen Komponenten ausführen, lesen Sie erst die Sicherheitshinweise im**  *Produktinformationshandbuch***.**

**Stromanzeige prüfen –** Wenn die Stromanzeige leuchtet oder blinkt, wird der Computer mit Strom versorgt. Wenn die Stromanzeige blinkt, befindet sich der<br>Computer im Standby-Modus. Drücken Sie den Netzschalter, um den Norm

**Akku aufladen –** Der Akku ist möglicherweise erschöpft.

- 1. Setzen Sie den Akku wieder in den Computer ein.
- 2. Schließen Sie den Computer mit dem Netzteil an eine Steckdose an.
- 3. Schalten Sie den Computer ein.

ANMERKUNG: Die Betriebsdauer eines Akkus (Zeit, wie lange eine Akkuladung vorhält) nimmt mit der Zeit ab. Je nachdem, wie oft und unter welchen<br>Bedingungen der Akku verwendet wird, müssen Sie möglicherweise noch vor Ende d

**Akkustatusanzeige prüfen –** Wenn die Akkustatusanzeige orange blinkt oder stetig orange leuchtet, ist die Akkuladung niedrig oder erschöpft. Schließen Sie den Computer an eine Steckdose an.

Wenn die Akkustatusanzeige grün und orange blinkt, ist der Akku zu heiß, um geladen zu werden. Fahren Sie den Computer herunter, trennen Sie ihn von der Steckdose und lassen Sie den Akku und den Computer auf Zimmertemperatur abkühlen.

Wenn die Akkustatusanzeige schnell orange blinkt, ist der Akku möglicherweise defekt. Wenden Sie sich an Dell (siehe [Kontaktaufnahme mit Dell\)](file:///C:/data/systems/latd620A/ge/FP139ge1/help.htm#wp1112388).

**Akkutemperatur prüfen –** Wenn die Akkutemperatur unter 0 °C liegt, startet der Computer nicht.

**Die Steckdose überprüfen –** Stellen Sie sicher, dass die Steckdose Strom liefert, indem Sie probeweise ein anderes Gerät anschließen, beispielsweise eine Lampe.

**Netzteil prüfen –** Überprüfen Sie die Kabelverbindungen des Netzteils. Wenn das Netzteil über eine Anzeige verfügt, stellen Sie sicher, dass diese leuchtet.

**Den Computer direkt mit einer Steckdose verbinden –** Verzichten Sie auf Überspannungsschutz-Zwischenstecker, Steckerleisten und Verlängerungskabel, um festzustellen, ob sich der Computer einschalten lässt.

**Mögliche Störungen beseitigen –** Schalten Sie Lüfter, Leuchtstoffröhren, Halogenlampen oder andere Geräte aus, die sich in der Nähe des Computers befinden.

Die Energieverwaltungsoptionen anpassen - Siehe Konfigurieren der Energieverwaltungseinstellung

**Die Speichermodule neu einsetzen –** Wenn das Stromversorgungslicht des Computers leuchtet, aber keine Anzeige auf dem Bildschirm erscheint, setzen Sie die Speichermodule neu ein (siehe [Speicher](file:///C:/data/systems/latd620A/ge/FP139ge1/parts.htm#wp1105730)).

#### **Sicherstellen von ausreichender Stromversorgung für den Computer**

I**hr Computer ist für die Verwendung von 90**-W oder 65-W-Netzteilen ausgelegt. Um beste Systemleistung zu garantieren, sollten Sie jedoch immer ein 90-W-<br>Netzteil verwenden.

Wenn leistungsschwächere Netzteile, einschließlich des 65-W-Netzteils, verwendet werden, wird eine WARNMELDUNG angezeigt.

#### **Hinweise zur Stromversorgung bei Verwendung eines Docking-Gerätes**

Da ein Computer, der an das Dell D/Dock angeschlossen ist, mehr Strom verbraucht, ist normaler Computerbetrieb nicht möglich, wenn der Computer nur mit<br>Akkustrom betrieben wird. Vergewissern Sie sich, dass das 90-W-Netztei befindet.

#### **Anschließen des eingeschalteten Computers an ein Docking-Gerät**

Wenn ein eingeschalteter Computer an das Dell D/Dock oder Dell D/Port angeschlossen wird, wird das Docking-Gerät erst erkannt, nachdem das Netzteil an den Computer angeschlossen wurde.

#### **Unterbrechung der Netzstromversorgung, während der Computer mit dem Docking-Gerät verbunden ist**

Wenn die Stromversorgung über das Netzteil unterbrochen wird, während der Computer an ein Dell D/Dock oder Dell D/Port angeschlossen ist, wird die Leistung des Computers sofort verringert.

#### <span id="page-99-0"></span>**Probleme mit dem Drucker**

Füllen Sie die [Diagnose-Checkliste](file:///C:/data/systems/latd620A/ge/FP139ge1/help.htm#wp1103167) aus (siehe Diagnose-Checkliste), während Sie diese Tests durchführen.

**VORSICHT: Bevor Sie Arbeiten an den in diesem Abschnitt beschriebenen Komponenten ausführen, lesen Sie erst die Sicherheitshinweise im**  *Produktinformationshandbuch***.**

**ANMERKUNG:** Wenden Sie sich an den Hersteller des Druckers, wenn Sie Unterstützung zu Ihrem Drucker benötigen.

**Stellen Sie sicher, dass der Drucker eingeschaltet ist.**

#### **Druckerkabelverbindungen überprüfen –**

- l Informationen zu Kabelverbindungen finden Sie in der Druckerdokumentation.
- l Stellen Sie sicher, dass das Druckerkabel richtig mit dem Computer verbunden ist.

**Die Steckdose überprüfen –** Stellen Sie sicher, dass die Steckdose Strom liefert, indem Sie probeweise ein anderes Gerät anschließen, beispielsweise eine Lampe

**Sicherstellen, dass Windows den Drucker erkennt –**

- 1. Klicken Sie auf die Schaltfläche **Start** und anschließend auf **Einstellungen**® **Systemsteuerung**® **Drucker und andere Hardware**.
- 2. Klicken Sie auf **Installierte Drucker bzw. Faxdrucker anzeigen**.

Wenn der Drucker aufgeführt ist, klicken Sie mit der rechten Maustaste auf das Druckersymbol.

3. Klicken Sie auf **Eigenschaften** und anschließend auf die Registerkarte **Anschlüsse.** Wenn Sie einen Paralleldrucker verwenden (der über eine Docking-<br>Station angeschlossen ist), stellen Sie sicher, dass die Option **Ans** 

**Den Druckertreiber neu installieren –** Anweisungen finden Sie in der Dokumentation, die Sie zusammen mit Ihrem Drucker erhalten haben.

# <span id="page-100-0"></span> **Probleme mit dem Scanner**

**VORSICHT: Bevor Sie Arbeiten an den in diesem Abschnitt beschriebenen Komponenten ausführen, lesen Sie erst die Sicherheitshinweise im**  *Produktinformationshandbuch***.**

**ANMERKUNG:** Wenden Sie sich an den Hersteller des Scanners, wenn Sie technische Unterstützung zu Ihrem Scanner benötigen.

**Scanner-Dokumentation überprüfen –** Lesen Sie die Informationen über Setup und die Behebung von Störungen in der Dokumentation nach, die Sie zusammen mit Ihrem Scanner erhalten haben.

**Scanner entsperren –** Stellen Sie sicher, dass Ihr Scanner entsperrt ist, sofern er über eine Verriegelungsklammer oder -taste verfügt.

#### **Computer neu starten und erneut versuchen, mit dem Scanner zu arbeiten.**

#### **Kabelverbindungen überprüfen –**

- l Informationen zum Kabelanschluss finden Sie in der Dokumentation zu Ihrem Scanner.
- l Stellen Sie sicher, dass die Scanner-Kabel fest an den Scanner und den Computer angeschlossen sind.

#### **Sicherstellen, dass Windows den Scanner erkennt –**

- 1. Klicken Sie auf die Schaltfläche **Start** und anschließend auf **Einstellungen**® **Systemsteuerung**® **Drucker und andere Hardware**.
- 2. Klicken Sie auf **Scanner und Kameras**.

Wenn der Scanner aufgeführt ist, hat Windows den Scanner erkannt.

**Scanner-Treiber neu installieren –** Anweisungen finden Sie in der Dokumentation, die Sie zusammen mit Ihrem Scanner erhalten haben.

## <span id="page-100-1"></span> **Probleme mit Ton und Lautsprechern**

Füllen Sie die [Diagnose-Checkliste](file:///C:/data/systems/latd620A/ge/FP139ge1/help.htm#wp1103167) aus (siehe Diagnose-Checkliste), während Sie diese Tests durchführen.

**VORSICHT: Bevor Sie Arbeiten an den in diesem Abschnitt beschriebenen Komponenten ausführen, lesen Sie erst die Sicherheitshinweise im**  *Produktinformationshandbuch***.**

#### **Integrierte Lautsprecher bleiben stumm**

**Lautstärkeregler unter Windows einstellen –** Doppelklicken Sie auf das Lautsprechersymbol in der rechten unteren Bildschirmecke. Stellen Sie sicher, dass<br>eine passende Lautstärke eingestellt ist und die Klangwiedergabe ni Verzerrungen zu beseitigen.

**Die Lautstärke mithilfe von Tastenkombinationen anpassen –** Drücken Sie auf <Fn><Ende>, um die integrierten Lautsprecher zu deaktivieren (stumm zu schalten) oder erneut zu aktivieren.

Den Audio-(Sound-)Treiber neu installieren - Informationen hierzu finden Sie unter Neu Installieren

#### **Externe Lautsprecher bleiben stumm**

Sicherstellen, dass der Subwoofer und die Lautsprecher eingeschaltet sind – Weitere Informationen finden Sie in der Setup-Ubersicht, die Sie zusammen<br>mit Ihren Lautsprechern erhalten haben. Wenn Ihre Lautsprecher Regler be Verzerrungen beseitigt werden.

**Windows-Lautstärkeregelung justieren –** Klicken oder doppelklicken Sie auf das Lautsprechersymbol in der unteren rechten Ecke Ihres Bildschirms. Stellen Sie sicher, dass eine passende Lautstärke eingestellt ist und die Klangwiedergabe nicht deaktiviert wurde.

**Kopfhörer aus dem Kopfhöreranschluss herausziehen –** Der Ton über die Lautsprecher wird automatisch deaktiviert, sobald Kopfhörer an den Kopfhöreranschluss auf der Vorderseite des Computers angeschlossen werden.

**Die Steckdose überprüfen –** Stellen Sie sicher, dass die Steckdose Strom liefert, indem Sie probeweise ein anderes Gerät anschließen, beispielsweise eine Lampe.

**Mögliche Störungen beseitigen –** Schalten Sie Lüfter, Leuchtstoff- oder Halogenlampen in der näheren Umgebung aus, um festzustellen, ob diese Störungen verursachen.

**Den Audiotreiber neu installieren –** Informationen hierzu finden Sie unter [Neu Installieren von Treibern und Dienstprogrammen.](file:///C:/data/systems/latd620A/ge/FP139ge1/drivers.htm#wp1052354)

#### Dell Diagnostics ausführen - Siehe Dell Diagno

ANMERKUNG: Der Lautstärkeregler bei bestimmten MP3-Wiedergabeprogrammen setzt die unter Windows eingestellte Lautstärke außer Kraft. Stellen<br>Sie beim Anhören von MP3-Titeln sicher, dass die Lautstärke im Abspielprogramm ni

# **Kein Ton über die Kopfhörer**

**Kopfhörerkabelverbindung überprüfen –** Stellen Sie sicher, dass das Kopfhörerkabel fest in den Kopfhöreranschluss gesteckt ist.

**Windows-Lautstärkeregelung justieren –** Klicken oder doppelklicken Sie auf das Lautsprechersymbol in der unteren rechten Ecke Ihres Bildschirms. Stellen Sie sicher, dass eine passende Lautstärke eingestellt ist und die Klangwiedergabe nicht deaktiviert wurde.

# <span id="page-101-0"></span> **Probleme mit Touchpad oder Maus**

#### **Touchpad-Einstellungen überprüfen –**

- 1. Klicken Sie auf die Schaltfläche **Start** und anschließend auf **Einstellungen**® **Systemsteuerung**® **Drucker und andere Hardware**.
- 2. Klicken Sie auf **Maus**.
- 3. Passen Sie die Einstellungen an.

**Mauskabel prüfen –** Fahren Sie den Computer herunter. Trennen Sie das Mauskabel, prüfen Sie es auf Beschädigungen und schließen Sie es wieder an. Wenn Sie ein Verlängerungskabel für die Maus verwenden, entfernen Sie das Kabel und schließen Sie die Maus direkt an den Computer an.

#### **Touchpad überprüfen, um sicherzustellen, dass das Problem die Maus betrifft –**

- 1. Fahren Sie den Computer herunter.
- 2. Trennen Sie die Maus vom Computer.
- 3. Schalten Sie den Computer ein.

4. Auf dem Windows-Desktop mithilfe des Touchpads den Cursor bewegen, ein Symbol auswählen und dieses öffnen.

Funktioniert das Touchpad einwandfrei, ist möglicherweise die Maus defekt.

**Die Einstellungen des [System-Setup-Programm](file:///C:/data/systems/latd620A/ge/FP139ge1/setup.htm#wp1116828)s überprüfen –** Stellen Sie sicher, dass das System-Setup-Programm (siehe <u>System-Setup-Programm</u>) das<br>korrekte Gerät für die Zeigegerät-Option anzeigt. (Der Computer erkennt ein

**Den Maus-Controller testen – Führen Sie zum Testen des Maus**-Controllers (der die Cursor-Bewegung beeinflusst) sowie der Touchpad- oder Maustasten in<br>Dell Diagnostics (siehe <u>Dell Diagnostics</u>) den Test **Maus** in der Test

Den Touchpad-Treiber neu installieren - Weitere Informationen finden Sie unter Neu Installieren von Treibern und Dienstpr

#### <span id="page-102-0"></span> **Probleme mit Video und Anzeige**

Füllen Sie die Diagnose-Checkliste aus (siehe [Dell Diagnostics](#page-86-1)), während Sie diese Tests durchführen.

**VORSICHT: Bevor Sie Arbeiten an den in diesem Abschnitt beschriebenen Komponenten ausführen, lesen Sie erst die Sicherheitshinweise im**  *Produktinformationshandbuch***.**

#### **Keine Anzeige auf dem Bildschirm**

**ANMERKUNG:** Wenn Sie ein Programm verwenden, das eine höhere Auflösung erfordert, als von Ihrem Computer unterstützt wird, empfiehlt es sich, einen externen Monitor an den Computer anzuschließen.

**Akku überprüfen –** Wenn der Computer über einen Akku mit Strom versorgt wird, ist dieser möglicherweise erschöpft. Schließen Sie den Computer über das Netzteil an eine Steckdose an und schalten Sie den Computer ein.

**Die Steckdose überprüfen –** Stellen Sie sicher, dass die Steckdose Strom liefert, indem Sie probeweise ein anderes Gerät anschließen, beispielsweise eine Lampe.

**Netzteil prüfen –** Überprüfen Sie die Kabelverbindungen des Netzteils. Wenn das Netzteil über eine Anzeige verfügt, stellen Sie sicher, dass diese leuchtet.

**Den Computer direkt mit einer Steckdose verbinden –** Verzichten Sie auf Überspannungsschutz-Zwischenstecker, Steckerleisten und Verlängerungskabel, um festzustellen, ob sich der Computer einschalten lässt.

**[Stromversorgungseigenschaften anpassen](file:///C:/data/systems/latd620A/ge/FP139ge1/findinfo.htm#wp1185898) –** Suchen Sie nach dem Stichwort *Standby* im Windows Hilfe- und Supportcenter (siehe Windows Hilfe- und ant.

**Bildschirmanzeige umschalten –** Wenn Ihr Computer mit einem externen Monitor verbunden ist, drücken Sie die Tastenkombination <Fn><F8> um die Anzeige auf den integrierten Bildschirm umzuschalten.

**Wenn die Anzeige schlecht lesbar ist**

**Die Helligkeit anpassen –** Drücken Sie <Fn> und die Nach-oben- oder Nach-unten-Taste.

**Den Abstand zwischen dem externen Subwoofer und dem Computer oder Monitor vergrößern –** Wenn Ihr externes Lautsprechersystem mit einem<br>Subwoofer ausgestattet ist, stellen Sie sicher, dass dieser mindestens 60 cm vom Compu

**Mögliche Störungen beseitigen –** Schalten Sie Lüfter, Leuchtstoffröhren, Halogenlampen oder andere Geräte aus, die sich in der Nähe des Computers befinden.

**Computer in eine andere Richtung drehen –** Stellen Sie den Monitor so auf, dass keine Reflexionen auf der Anzeige erscheinen, da dies zu einer<br>**Verschlechterung der Bildqualität führen kann.** 

**Die Anzeigeeinstellungen unter Windows anpassen –**

- 1. Klicken Sie auf die Schaltfläche **Start**, und klicken Sie anschließend auf **Einstellungen**® **Systemsteuerung**.
- 2. Klicken Sie auf **Darstellung und Designs**.
- 3. Klicken Sie auf den Bereich, den Sie ändern möchten oder auf das Symbol **Anzeige**.
- 4. Probieren Sie verschiedene Einstellungen für **Farbqualität** und **Bildschirmauflösung** aus.

**Die Diagnosetests Video ausführen –** Wenn keine Fehlermeldung angezeigt wird, aber weiterhin Probleme mit dem Bildschirm auftreten, der Bildschirm jedoch nicht vollständig schwarz ist, rufen Sie die Gerätegruppe **Video** [in Dell Diagnostics auf. Nehmen Sie anschließend Kontakt mit Dell auf \(siehe](file:///C:/data/systems/latd620A/ge/FP139ge1/help.htm#wp1112388) <u>Kontaktaufnahme</u><br><u>mit Dell</u>).

**Abschnitt "Fehlermeldungen" lesen –** Wenn eine Fehlermeldung angezeigt wird, lesen Sie den entsprechenden Abschnitt unter [Fehlermeldungen](#page-91-0).

# **Wenn die Anzeige nur teilweise lesbar ist**

#### **Externen Monitor anschließen –**

- 1. Den Computer herunterfahren und einen externen Monitor an den Computer anschließen.
- 2. Den Computer und den Monitor einschalten sowie Helligkeit und Kontrast des Monitors einstellen.

Wenn der externe Monitor funktioniert, ist möglicherweise der Computerbildschirm oder der Video-Controller defekt. Wenden Sie sich an Dell (siehe [Kontaktaufnahme mit Dell\)](file:///C:/data/systems/latd620A/ge/FP139ge1/help.htm#wp1112388).

[Zurück zum Inhaltsverzeichnis](file:///C:/data/systems/latd620A/ge/FP139ge1/index.htm)

#### <span id="page-104-0"></span>[Zurück zum Inhaltsverzeichnis](file:///C:/data/systems/latd620A/ge/FP139ge1/index.htm)

#### **Verwenden von Netzwerken Dell™ Latitude™ ATG D620 – Benutzerhandbuch**

- 
- 
- O [Wireless Local Area Network \(WLAN\)](#page-104-3) Dell™ Wi-[Fi Catcher™ Netzwerk](#page-109-0)-Locator
- **A** [Herstellen einer Verbindung zu einem WLAN](#page-106-0)  **[Internetverbindungs-Firewall](#page-109-1)**
- [Aufbau einer physischen Verbindung zu einem Netzwerk oder einem](#page-104-1) <br>Breitbandmodem (WWAN) und Breitband auch der einem Der [Mobile Broadband-Netzwerk \(oder Wireless-Wide-Area-Netzwerk \(WWAN\)\)](#page-107-0)
- [Netzwerkinstallations-Assistent](#page-104-2)
[Verwalten Ihrer Netzwerkeinstellungen mit dem Dell QuickSet-Standort-Profiler](#page-108-0)
	-
	-

# <span id="page-104-1"></span> **Aufbau einer physischen Verbindung zu einem Netzwerk oder einem Breitbandmodem**

Bevor Sie den Computer an ein Netzwerk anschließen, muss im Computer ein Netzwerkadapter installiert und mit einem Netzwerkkabel verbunden werden.

So schließen Sie ein Netzwerkkabel an:

1. Stecken Sie das Netzwerkkabel in den Anschluss des Netzwerkadapters an der Rückseite des Computers.

**ANMERKUNG:** Schieben Sie den Kabelanschluss ein, bis er mit einem Klicken einrastet, und ziehen Sie dann sanft am Kabel, um zu überprüfen, ob es fest eingesteckt ist.

2. Verbinden Sie das andere Ende des Netzwerkkabels mit einem Netzwerkanschlussgerät oder einem Netzwerkanschluss an der Wand.

**ANMERKUNG:** Verbinden Sie keinesfalls ein Netzwerkkabel mit einer Telefonsteckdose.

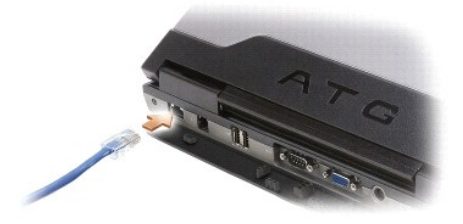

## <span id="page-104-2"></span> **Netzwerkinstallations-Assistent**

Microsoft<sup>®</sup> Windows<sup>®</sup> XP <mark>verfügt über einen Netzwerkinstallations</mark>-Assistenten, der Ihnen bei der Einrichtung eines Netzwerks hilft, damit Sie Dateien, Drucker<br>oder Internetverbindungen zuhause und in kleinen Büros geme

- 1. Klicken Sie auf **Start**® **Alle Programme**® **Zubehör**® **Kommunikation**® **Netzwerkinstallations-Assistent**® **Weiter**® **Checklist zum Erstellen eines Netzwerks**.
- **ANMERKUNG**: Die Auswahl der Verbindungsmethode "**Dieser Computer verfügt über eine direkte Verbindung mit dem Internet"** aktiviert die<br>integrierte Firewall, die in Service-Pack 2 (SP2) von Windows XP enthalten ist.
- 2. Vervollständigen Sie die Checkliste.
- 3. Kehren Sie zum Netzwerkinstallations-Assistenten zurück und befolgen Sie die Anweisungen auf dem Bildschirm.

## <span id="page-104-3"></span>**Wireless Local Area Network (WLAN)**

Ein WLAN besteht aus einer Reihe untereinander verbundener Computer, die per Funk miteinander kommunizieren, anstatt Netzwerkkabel zu verwenden. In einem WLAN verbindet ein Funkkommunikationsgerät, ein sog. Zugriffspunkt oder ein Wireless-Router die Computer innerhalb des Netzwerks und bietet<br>Internet- oder Netzwerkzugang. Der Access Point oder Wireless-Router und die Antennen.

**Erforderliche Komponenten zum Aufbau einer WLAN-Verbindung**

#### <span id="page-105-1"></span>Bevor Sie ein WLAN einrichten können, benötigen Sie Folgendes:

- l einen Breitband-Internet-Zugang (wie z. B. über Kabel oder DSL)
- l ein Breitbandmodem, das angeschlossen und betriebsbereit ist
- l einen Wireless-Router oder einen Access Point
- l eine Wireless-Netzwerkkarte für jeden Computer, der in das WLAN integriert werden soll
- l Ein Netzwerkkabel mit Netzwerk (RJ-45)-Steckern

#### <span id="page-105-0"></span>**Überprüfen Ihrer Wireless-Netzwerkkarte**

Abhängig von der Auswahl, die Sie beim Kauf Ihres Computers getroffen haben, verfügt der Computer über eine Vielzahl von Konfigurationen. Um<br>sicherzustellen, dass Ihr Computer über eine Wireless-Netzwerkkarte verfügt und u Methoden:

- l Schaltfläche **Start** und Option **Verbinden mit**
- l Die Auftragsbestätigung für Ihren Computer

#### **Die Schaltfläche "Start" und die Option "Verbinden mit"**

- 1. Klicken Sie auf Start→ Verbinden mit→ Alle Verbindungen anzeigen.
	- l Wenn **Wireless-Netzwerkverbindung** nicht unter **LAN oder Hochgeschwindigkeits-Internet** erscheint, so verfügen Sie möglicherweise nicht über eine Wireless-Netzwerkkarte.
	- l Wenn **Wireless-Netzwerkverbindung** erscheint, so verfügen Sie über eine Wireless-Netzwerkkarte.
- 2. Klicken Sie zum Anzeigen detaillierter Informationen über die Wireless-Netzwerkkarte mit der rechten Maustaste auf **Wireless-Netzwerkverbindung**.
- 3. Wählen Sie Eigenschaften aus. Das Fenster Eigenschaften für Wireless-Netzwerkverbindungen wird angezeigt. Der Name der Wireless-<br>Netzwerkkarte und die Modellnummer werden auf der Registerkarte Allgemein angezeigt.
- ANMERKUNG: Wenn Ihr Computer auf die Menüoption **Klassisches Startmenü** eingestellt ist, können Sie die Netzwerkverbindungen anzeigen, indem<br>Sie auf **Start→ Einstellungen→ Netzwerkverbindungen** klicken. Wenn **Wireless-Net** nicht mit einer Wireless-Netzwerkkarte ausgerüstet.

# **Die Auftragsbestätigung für Ihren Computer**

Die Auftragsbestätigung, die Sie auf Grund Ihrer Computerbestellung erhalten haben, enthält eine Liste der im Lieferumfang Ihres Computers enthaltenen **Hardware und Softwa** 

# **Einrichtung eines neuen WLAN**

#### **Anschluss eines Wireless-Routers und eines Breitbandmodems**

- 1. Wenden Sie sich an Ihren Internetdienstanbieter für spezifische Informationen zu den Anschlussanforderungen für Ihr Breitbandmodem.
- 2. Stellen Sie Ihren kabelgebundenen Internetzugang über Ihr Breitbandmodem sicher, bevor Sie versuchen, eine Wireless-Internetverbindung etenen ein ein um Netzwerk oder produs<br>Binzurichten (siehe <u>Auf</u>
- 3. Installieren Sie die Software für Ihren Wireless-Router. Ihr Wireless-Router wurde möglicherweise zusammen mit einer Installations-CD geliefert.<br>Installations-CDs umfassen normalerweise Informationen zur Installation un gemäß der Anweisungen des Router-Herstellers.
- 4. Fahren Sie Ihren Computer und alle anderen Wireless-aktivierten Computer in der Nähe mithilfe des Menüs **Start** herunter.
- 5. Trennen Sie das Stromversorgungskabel Ihres Breitbandmodems von der Steckdose.
- 6. Trennen Sie das Netzwerkkabel vom Computer und Modem.

**ANMERKUNG:** Warten Sie nach dem Trennen der Verbindung zum Breitbandmodem etwa 5 Minuten, bevor Sie mit dem Einrichten des Netzwerks beginnen.

- 7. Trennen Sie das Netzteilkabel von Ihrem Wireless-Router, um sicherzustellen, dass die Stromzufuhr zum Router unterbrochen ist.
- 8. Stecken Sie ein Netzwerkkabel in den Netzwerkanschluss (RJ-45) des nicht unter Strom stehenden Breitbandmodems.
- <span id="page-106-3"></span>9. Verbinden Sie das andere Ende des Netzwerkkabels mit dem Internet-Netzwerkanschluss (RJ-45) am nicht unter Strom stehenden Router.
- 10. Stellen Sie sicher, dass keine Netzwerk- oder USB-Kabel, außer dem Netzwerkkabel, das Breitbandmodem und Wireless-Router miteinander verbindet, an das Breitbandmodem ansgeschlossen sind.

**ANMERKUNG:** Starten Sie Ihre Wireless-Geräte in der unten beschriebenen Reihenfolge, um einen potenziellen Verbindungsfehler zu vermeiden.

- 11. Schalten Sie *lediglich* das Breitbandmodem ein und warten Sie mindestens 2 Minuten, bis sich das Breitbandmodem stabilisiert hat. Fahren Sie nach 2 Minuten mit [Schritt 12](#page-106-1) fort.
- <span id="page-106-1"></span>12. Schalten Sie Ihren Wireless-Router ein, und warten Sie abermals mindestens 2 Minuten, bis sich der Wireless-Router eingerichtet und stabilisiert hat. Fahren Sie nach 2 Minuten mit [Schritt 13](#page-106-2) fort.
- <span id="page-106-2"></span>13. Starten Sie Ihren Computer, und warten Sie, bis der Startvorgang vollständig abgeschlossen ist.
- 14. Ziehen Sie die Dokumentation, die Ihrem Wireless-Router beilag, zur Durchführung folgender Maßnahmen heran, die der Einrichtung des Wireless-Routers dienen:
	- l Etablierung von Datenübertragung zwischen Ihrem Computer und Ihrem Wireless-Router.
	- 1 Konfiguration Ihres Wireless-Routers zur Kommunikation mit Ihrem Breitband-Router
	- ı Ermitteln des Broadcast-Namens Ihres Wireless-Routers Der technische Begriff des Broadcast-**Namens für Ihren Router lautet "**Service Set<br>Identifier (SSID)" oder "Netzwerkname".
- 15. Konfigurieren Sie die Wireless-Netzwerkkarte, falls erforderlich, um eine Verbindung zu einem Wireless-Netzwerk aufzubauen (siehe Herstellen e ung zu einem WLAN)

# <span id="page-106-0"></span>**Herstellen einer Verbindung zu einem WLAN**

**ANMERKUNG:** [Bevor Sie eine Verbindung mit einem WLAN aufbauen, müssen Sie sicherstellen, dass Sie die Anweisungen unter](#page-104-3) <u>Wireless Local Area</u><br><u>Network (WLAN)</u> befolgt haben.

**ANMERKUNG:** Diese folgenden Netzwerkanweisungen beziehen sich nicht auf interne Karten mit Bluetooth® Wireless-Technologie oder Moblifunk-Produkte.

In diesem Abschnitt finden Sie allgemeine Anweisungen zum Anschluss an ein Netzwerk mithilfe von Wireless-Technologie. Spezifische Netzwerknamen und<br>Konfigurations-Einzelheiten sind unterschiedlich. Weitere Informationen ü finden Sie unter [Wireless Local Area Network \(WLAN\).](#page-104-3)

Ihre Wireless-Netzwerkkarte benötigt spezielle Software und Treiber, um eine Netzwerkverbindung herstellen zu können. Die Software ist bereits installiert.

**ANMERKUN**G: Wenn die Software entfernt oder beschädigt wird, befolgen Sie die Anweisungen in der Benutzerdokumentation zu Ihrer Wireless-<br>Netzwerkkarte. Überprüfen Sie den Typ der auf Ihrem Computer installierten Wireless Sie unter [Überprüfen Ihrer Wireless](#page-105-0)-Netzwerkkarte.

#### **Bestimmung des Wireless-Geräte-Managers**

Je nach der auf Ihrem Computer installierten Software, können verschiedene Konfigurations-Dienstprogramme Ihre Wireless-Netzwerk-Geräte verwalten:

- l Das Client-Dienstprogramm für Ihre Wireless-Netzwerkkarte
- l Das Windows XP-Betriebssystem

Um zu bestimmen, welches Wireless-Konfigurationsprogramm Ihre Wireless-Netzwerkkarte verwaltet, gehen Sie folgendermaßen vor:

- 1. Klicken Sie auf **Start**® **Einstellungen**® **Systemsteuerung**® **Netzwerkverbindungen**.
- 2. Klicken Sie mit der rechten Maustaste auf das Symbol **Wireless-Netzwerkverbindung** und dann auf **Verfügbare Wireless-Netzwerke anzeigen**.

Wenn im Fenster **Wählen Sie ein Wireless-Netzwerk aus** die Meldung **Windows kann diese Verbindung nicht konfigurieren** angezeigt wird, wird die Wireless-Netzwerkkarte über das Dienstprogramm der Wireless-Netzwerkkarte verwaltet.

Wenn im Fenster **Wählen Sie ein Wireless-Netzwerk aus** die Meldung **Klicken Sie auf ein Element in der folgenden Liste, um eine Verbindung zu einem Wireless-Netzwerk im Bereich aufzubauen oder um weitere Informationen zu erhalten** angezeigt wird, wird die Wireless-Netzwerkkarte über das<br>Windows XP-Betriebssystem verwaltet.

Für spezifische Informationen über das Wireless-Konfigurationsprogramm, das auf Ihrem Computer installiert ist, siehe die Dokumentation zu Wireless- Netzwerken im Windows Hilfe- und Supportcenter.

Hinweise zum Zugriff auf das Hilfe- und Supportcenter

1. Klicken Sie auf Start→ und dann Hilfe und Support

- 2. Unter **Hilfe-Thema wählen** klicken Sie auf **Dell Benutzer- und Systemhandbücher**.
- 3. Wählen Sie unter **Komponentenhandbücher** die Dokumentation für Ihre Wireless-Netzwerkkarte aus.

#### **Abschluss der Verbindung mit dem WLAN**

Beim Einschalten des Computers wird vom Netzwerksymbol im Infobereich eine Popup-Meldung angezeigt (in der unteren rechten Ecke des Windows- Desktops), sobald ein Netzwerk in Reichweite erkannt wird (für das Ihr Computer nicht konfiguriert ist).

Folgen Sie den Anweisungen der Dienstprogramm-Eingabeaufforderungen, die auf Ihrem Bildschirm erscheinen.

Nachdem Ihr Computer für das ausgewählte Wireless-Netzwerk konfiguriert worden ist, wird eine weitere Popup-Meldung angezeigt, die Sie darüber informiert, dass Ihr Computer mit dem ausgewählten Netzwerk verbunden ist.

Danach informiert Sie diese Popup-Meldung jedesmal über die Wireless-Netzwerkverbindung, wenn Sie sich mit Ihrem Computer im Bereich des gewählten Wireless-Netzwerks anmelden.

**ANMERKUNG: Wenn Sie ein sicheres Netzwerk auswählen, müssen Sie nach Aufforderung einen WEP- oder WPA-Schlüssel eingeben. Jedes Netzwerk** besitzt individuelle Sicherheitseinstellungen. Dell kann Ihnen diese Informationen nicht liefern.

**ANMERKUNG:** Es kann bis zu 1 Minute dauern, bis der Computer die Verbindung zum Netzwerk hergestellt hat.

#### **Statusüberwachung der Wireless-Netzwerkkarte über Dell™ QuickSet**

Die Wireless-Aktivitätsleuchte stellt eine einfache Möglichkeit dar, den Status der Wireless-Geräte auf Ihrem Computer zu überwachen. Klicken Sie mit der<br>rechten Maustaste auf das Symbol Dell QuickSet in der Taskleiste, um

Die Wireless-Aktivitätsleuchte zeigt an, ob die integrierten Wireless-Geräte des Computers aktiviert oder deaktiviert sind. Wenn Sie die Funktion für Wireless-<br>Netzwerkverbindung ein- oder ausschalten, zeigt die Wireless-A

Weitere Informationen zur Wireless-Aktivitätsanzeige finden Sie in der *Dell QuickSet-Hilfe* datei. Weitere Informationen über QuickSet und Anweisungen zum Zugreifen auf die *Dell QuickSet-Hilfe*datei finden Sie unter [Dell™ QuickSet](file:///C:/data/systems/latd620A/ge/FP139ge1/quickset.htm#wp1108771)-Funktionen.

#### <span id="page-107-0"></span>**Mobile Broadband-Netzwerk (oder Wireless-Wide-Area-Netzwerk (WWAN))**

Ähnlich wie ein WLAN ist auch ein Mobile Broadband-Netzwerk (auch als WWAN bekannt) eine Reihe von miteinander verbundenen Computern, die miteinander über Wireless-Technologie kommunizieren. Allerdings verwendet ein Mobile Broadband-Netzwerk dazu Mobilfunktechnologie und ermöglicht daher<br>den Internetzugang von von jedem Ort, an dem Mobiltelefonie möglich ist Broadband-Netzwerkverbindungen aufbauen und aufrechterhalten, solange er sich im Netzabdeckungsbereich Ihres Mobilfunk-Dienstanbieters befindet.

#### **Die zum Aufbau einer Mobile Broadband-Netzwerkverbindung erforderlichen Komponenten**

**ANMERKUNG:** Je nach Ihrem Computer können Sie entweder eine Mobile Broadband-ExpressCard oder eine Mini-Card, aber nicht beide verwenden, um eine Mobile Broadband-Netzwerkverbindung herzustellen.

**ANMERKUNG:** Mobile Broadband-Karten sind möglicherweise nicht in allen Regionen verfügbar.

Zum Einrichten der Mobile Broadband-Netzwerkverbindung benötigen Sie die folgenden Hilfsmittel:

l Eine Mobile Broadband ExpressCard oder -Mini-Card (je nach der Konfiguration Ihres Computers)

**ANMERKUNG:** Weitere Anweisungen zum Verwenden von ExpressCards finden Sie unter [ExpressCards](file:///C:/data/systems/latd620A/ge/FP139ge1/cards.htm#wp1110165).

- 1 Aktivierte Mobile Broadband-ExpressCard oder aktivierte SIM-Karte für Ihren Dienstanbieter.
- l Das Dell Dienstprogramm für die Mobile Broadband-Karte (bereits installiert, wenn Sie die Karte getrennt von Ihrem Computer erworben haben, oder auf der im Lieferumfang Ihrer Karte enthaltenen CD, wenn Sie die Karte getrennt von Ihrem Computer erworben haben)

Wenn das Dienstprogramm beschädigt ist oder von Ihrem Computer gelöscht wurde, finden Sie im Benutzerhandbuch für das Dienstprogramm Dell<br>Mobile Broadband-Karte entsprechende Anweisungen. Das Benutzerhandbuch findem Sie im Supportcenters finden Sie unter Wind

#### **Überprüfen Ihrer Mobile Broadband-Karte**

Abhängig von der Auswahl, die Sie beim Kauf Ihres Computers getroffen haben, verfügt der Computer über eine Vielzahl von Konfigurationen. Gehen Sie auf eine der folgenden Weisen vor, um Ihre Computerkonfiguration zu ermitteln:

- l Auftragsbestätigung
- l Microsoft® Windows® Hilfe- und Supportcenter
So überprüfen Sie Ihre Mobile Broadband-Karte im Hilfe- und Supportcenter:

- 1. Klicken Sie auf Start→ Hilfe und Support→ Tools zum Anzeigen von Computerinformationen und Ermitteln von Fehlerursachen verwenden.
- 2. Unter **Werkzeuge** klicken Sie auf **Computerinformationen** und wählen dann **Informationen über auf diesem Computer installierte Hardware anzeigen**.

Im Dialogfeld **Computerinformationen - Hardware** können Sie den Typ der auf Ihrem Computer installierten Mobile Broadband-Karte sowie die anderen Hardware-Komponenten ersehen.

**ANMERKUNG:** Die Mobile Broadband-Karte wird unter **Modems** aufgelistet.

### **Verbindung zu einem Mobile Broadband-Netzwerk aufbauen**

**ANMERKUNG:** Diese Anweisungen gelten nur für Mobile Broadband-ExpressCards oder Mini-Cards. Diese Anweisungen gelten nicht für interne Karten mit Wireless-Technologie.

**ANMERKUNG:** Vor der Herstellung der Internetverbindung müssen Sie den Mobile Broadband-Service über Ihren Mobiltelefon-Dienstanbieter aktivieren. Weitere Anweisungen und zusätzliche Informationen zur Verwendung des Dienstprogramms für die Dell Mobile Broadband-Karte finden Sie im<br>Benutzerhandbuch, das Sie über das Windows Hilfe- und Supportcenter abrufen können. Inf Dell Support-Website unter **support.dell.com** bereit und ist ebenfalls auf der im Lieferumfang der Mobile Broadband-Karte enthaltenen CD enthalten, falls Sie die Karte separat vom Computer erworben haben.

Verwenden Sie das Dell Dienstprogramm für die Dell Mobile Broadband-Karte, um eine Mobile Broadband-Netzwerkverbindung zum Internet aufzubauen und zu verwalten:

- 1. Klicken Sie auf das Symbol für das Dienstprogramm der Dell Mobile Broadband-Karte **Mill** auf dem Windows-Desktop, um das Dienstprogramm zu starten.
- 2. Klicken Sie auf **Verbinden**.

**ANMERKUNG:** Anstelle der Schaltfläche **Verbinden** erscheint jetzt die Schaltfläche **Verbindungsabbau**.

3. Folgen Sie den Anweisungen auf dem Bildschirm, um die Netzwerkverbindung mit dem Dienstprogramm zu verwalten.

ODER

- 1. Klicken Sie auf **Start**® **Alle Programme**® **Dell Wireless**.
- 2. Klicken Sie auf **Dell Wireless Broadband** und folgen Sie den Anweisungen auf dem Bildschirm.

#### **Aktivieren/Deaktivieren der Dell Mobile Broadband-Karte**

**ANMERKUNG:** Wenn sich keine Verbindung zu einem Mobile Broadband-Netzwerk herstellen lässt, stellen Sie sicher, dass Sie alle für den Aufbau einer Mobile Broadband-Verbindung erforderlichen Komponenten (siehe <u>Die zum Aufbau einer Mobile Broadband-Netzwerkverbindung erforderlichen</u><br><u>Komponenten</u>) <mark>und überprüfen Sie anschließend die Position des Wireless-Schalters, u</mark>

Sie können auch die Mobile Broadband-Karte mithilfe des Schalters für Wireless an Ihrem Computer ein- und ausschalten.

Mit dem Wireless-[Schalter auf der linken Seite des Computers können Sie die Wireless](file:///C:/data/systems/latd620A/ge/FP139ge1/about.htm#wp1101922)-Komponenten Ihres Computers ein- und ausschalten (siehe Linke Seite).

Wenn sich der Schalter in der Position "EIN" befindet, schieben Sie ihn in die Position "EIN", um den Schalter und die Mobile Broadband-Karte zu deaktivieren. Wenn sich der Schalter in der Position **Aus** befindet, schieben Sie ihn in die Position **Ein**, um den Schalter und die Mobile Broadband-Karte zu aktivieren. Weitere Informationen zu den Positionen des Wireless-Schalters finden Sie unter Wire

Wenn Sie den Status des Wireless-[Geräts überwachen möchten, finden Sie weitere Anweisungen unter Überwachen des Status der Wireless](#page-107-1)ne mit Dell™ QuickSet

## **Verwalten Ihrer Netzwerkeinstellungen mit dem Dell QuickSet-Standort-Profiler**

Der QuickSet Standort-Profiler hilft Ihnen bei der Verwaltung von Netzwerkeinstellungen, die dem physischen Standort Ihres Computers entsprechen. Dies umfasst zwei Kategorien von Profileinstellungen:

- l **Standortprofil-Einstellungen**
- l **Allgemeine Mobilitäts-Einstellungen**

Sie können die **Standortprofil-Einstellungen** dazu verwenden, Profile zum Internetzugang mit Ihrem Computer in Ihrem Büro, zuhause oder in öffentlichen Orten mit Internetdiensten zu erstellen. **Die Allgemeinen Mobilitäts-Einstellungen er**möglichen es Ihnen, die Handhabung Ihrer Netzwerkverbindungen zu<br>ändern. Die Profile bestehen aus verschiedenen Netzwerkeinstellungen un Standorten verwenden.

Weitere Informationen über Dell QuickSet finden Sie unter [Funktionen von Dell™ QuickSet](file:///C:/data/systems/latd620A/ge/FP139ge1/quickset.htm#wp1108771).

# **Dell™ Wi-Fi Catcher™ Network Locator**

Der Wireless-Schalter an Ihrem Dell-Computer verwendet die Dell-Funktion "Wi-Fi Catcher™ Netzwerk-Locator", um speziell nach lokalen Wireless-Netzwerken (LAN) in Ihrer Umgebung zu suchen.

**ANMERKUNG:** Weitere Informationen zum Wireless-Schalter finden Sie unter [Wireless-Schalter.](file:///C:/data/systems/latd620A/ge/FP139ge1/about.htm#wp1188520)

Um nach Wireless-LAN-**Netzwerken zu suchen, verschieben Sie den Schalter und halten Sie ihn für einige Sekunden in der Position "Momentan". Die Funktion<br>"Wi-Fi Catcher Netzwerk-Locator" funktioniert unabhängig davon, ob Ih** konfiguriert wurde.

Da der Wi-Fi Catcher Netzwerk-L<mark>ocator im Lieferzustand Ihres Computers deaktiviert ist und noch nicht betriebsbereit konfiguriert wurde, müssen Sie den<br>Schalter zuerst mit Dell QuickSet aktivieren und konfigurieren, sodas</mark>

Weitere Informationen über den Wi-Fi Catcher Netzwerk-Locator und zum Aktivieren dieser Funktion mit QuickSet finden Sie in der *Dell QuickSet-Hilfe*. Klicken Sie in der Taskleiste mit der rechten Maustaste auf das Symbol , um auf die *Hilfedatei* zuzugreifen.

## **Internetverbindungs-Firewall**

Die Internetverbindungs-Firewall bietet grundlegenden Schutz vor unbefugtem Zugriff auf den Computer, wenn dieser mit dem Internet verbunden ist. Die<br>Firewall wird automatisch aktiviert, wenn Sie den Netzwerkinstallationswird das entsprechende Symbol mit rotem Hintergrund in der Systemsteuerung unter **Netzwerkverbindungen** angezeigt.

Beachten Sie, dass die Virenschutz-Software ausgeführt werden muss, auch wenn die Internetverbindungs-Firewall aktiviert ist.

Weitere Informationen finden Sie im Hilfe- u**nd Supportcenter für das Betriebssystem Microsoft®** Windows® XP. Informationen zum Offnen des Hilfe- und<br>Supportcenters finden Sie unter <u>Windows Hilfe- und Supportcenter</u>.

[Zurück zum Inhaltsverzeichnis](file:///C:/data/systems/latd620A/ge/FP139ge1/index.htm)